# **Connect ID**

TV

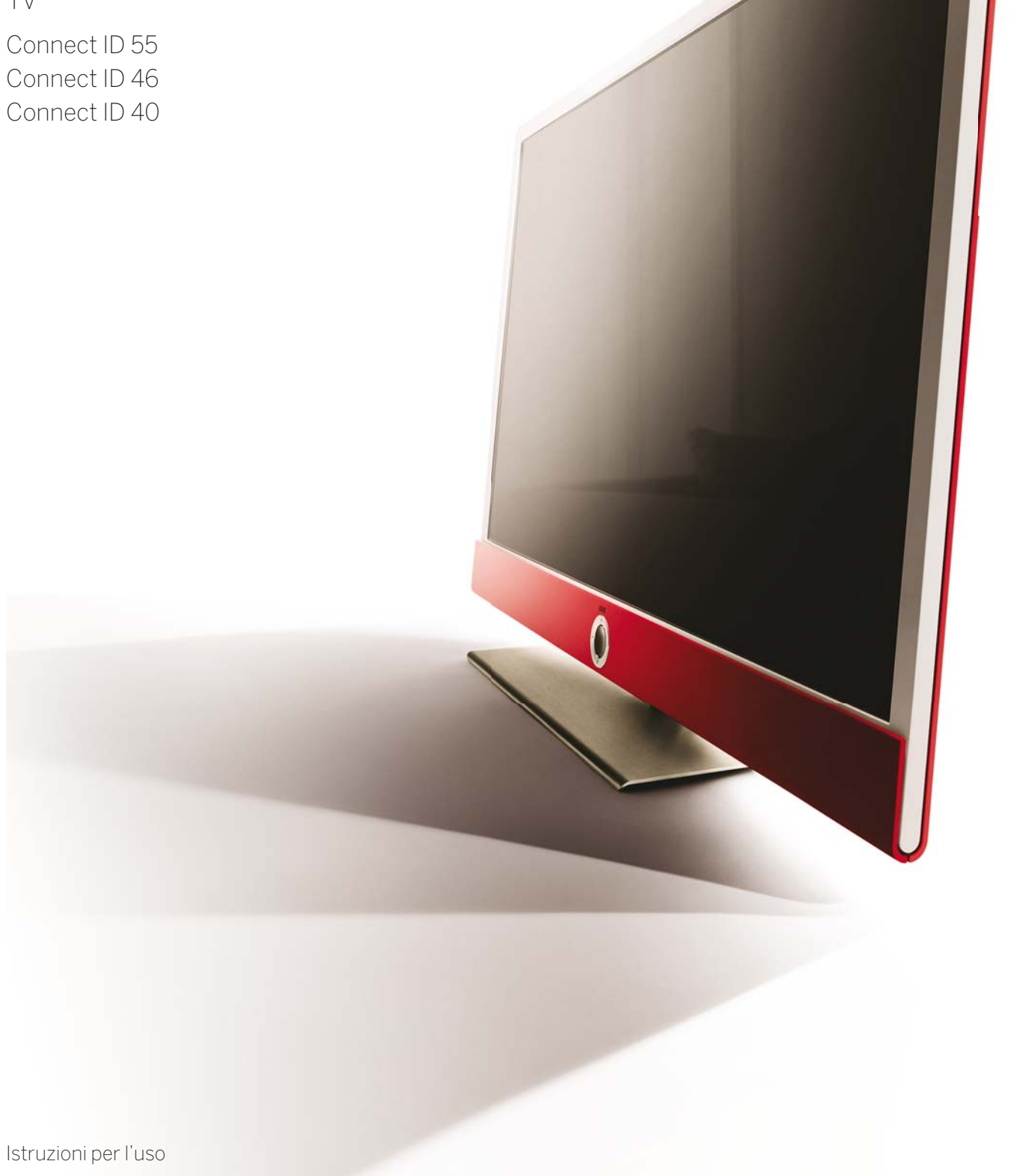

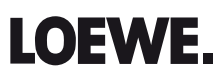

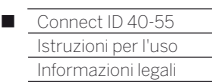

# Informazioni legali

Loewe Technologies GmbH Industriestraße 11 D-96317 Kronach www.loewe.de

Printed in Germany Data redazione 05/14-1.0 TB © Loewe Technologies GmbH, Kronach ID: 2.3.24.0

Tutti i diritti sono riservati, inclusi quelli legati a traduzioni, eventuali modifiche tecniche ed errori.

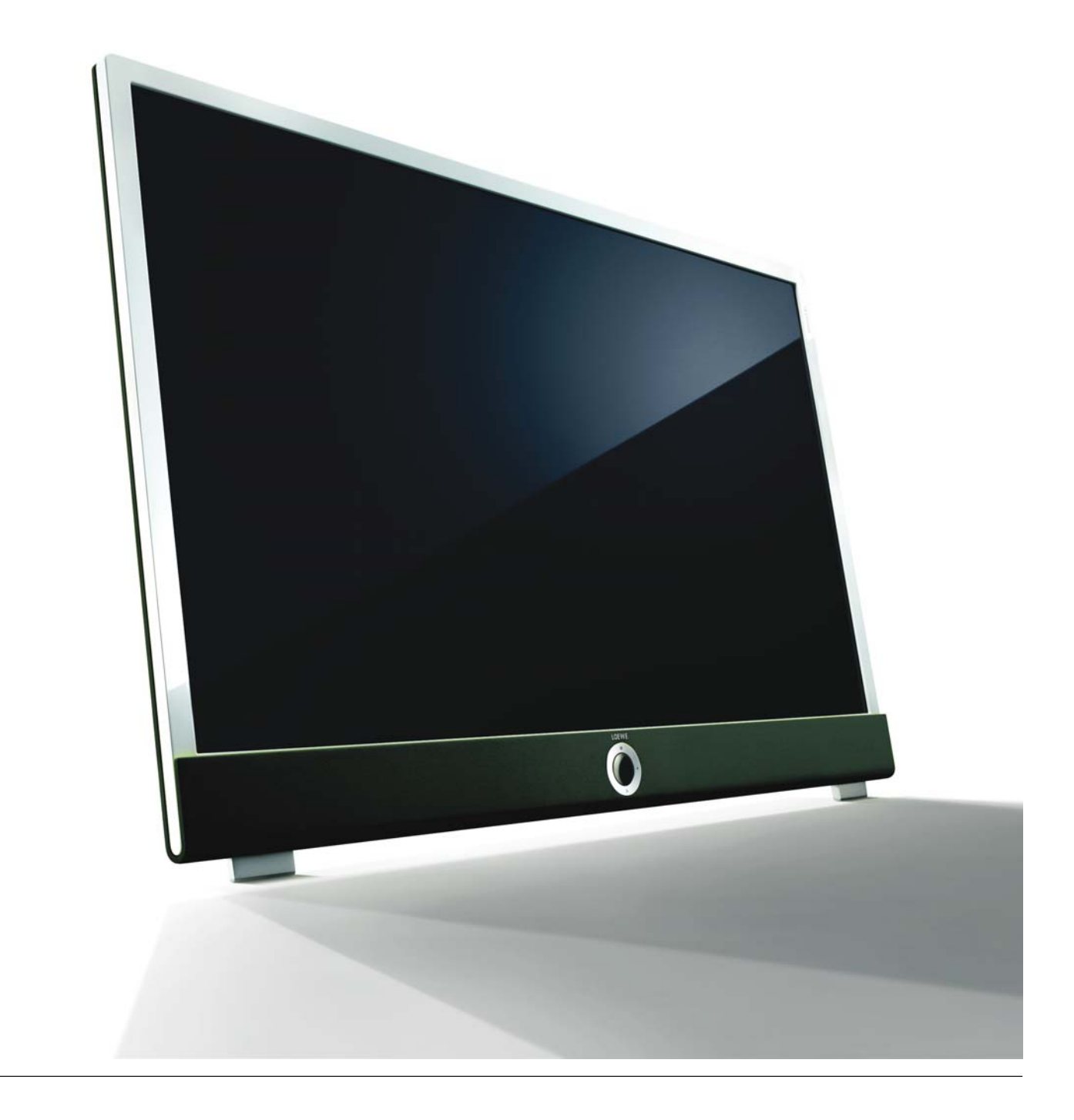

### Connect ID 40-55<br>Istruzioni per l'uso  $\blacksquare$  $Indice$

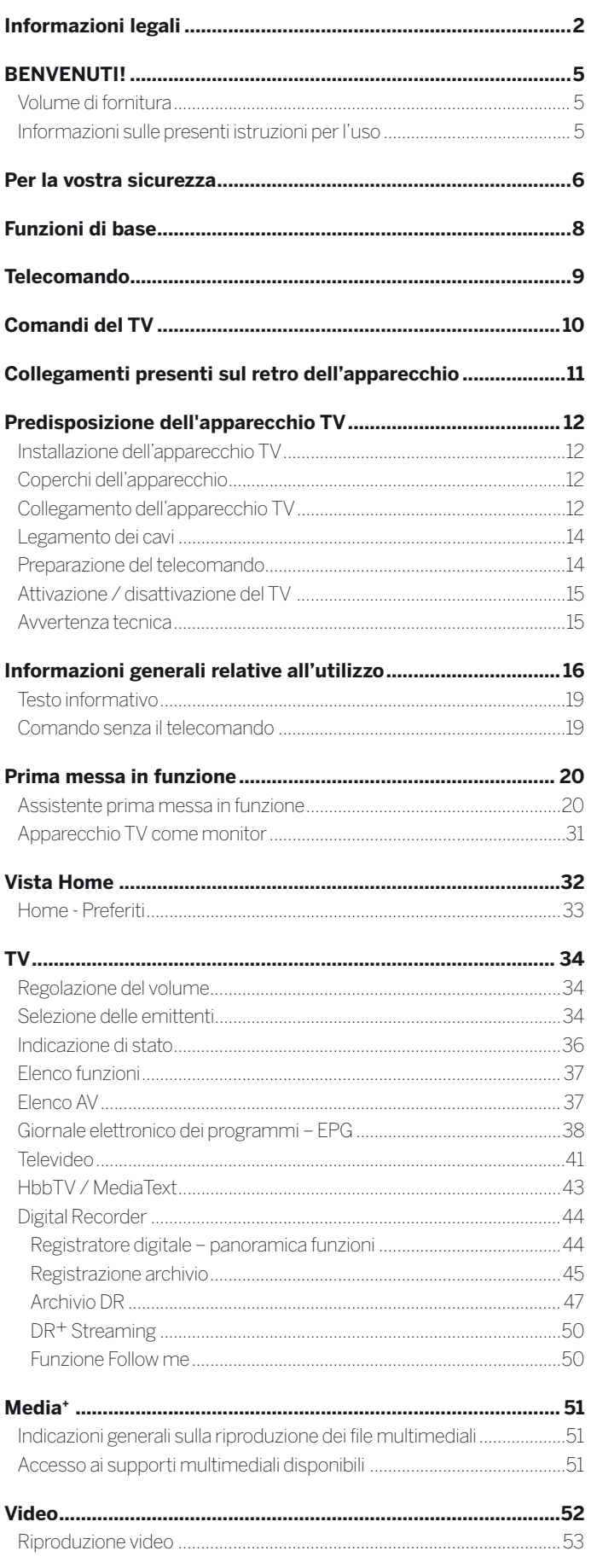

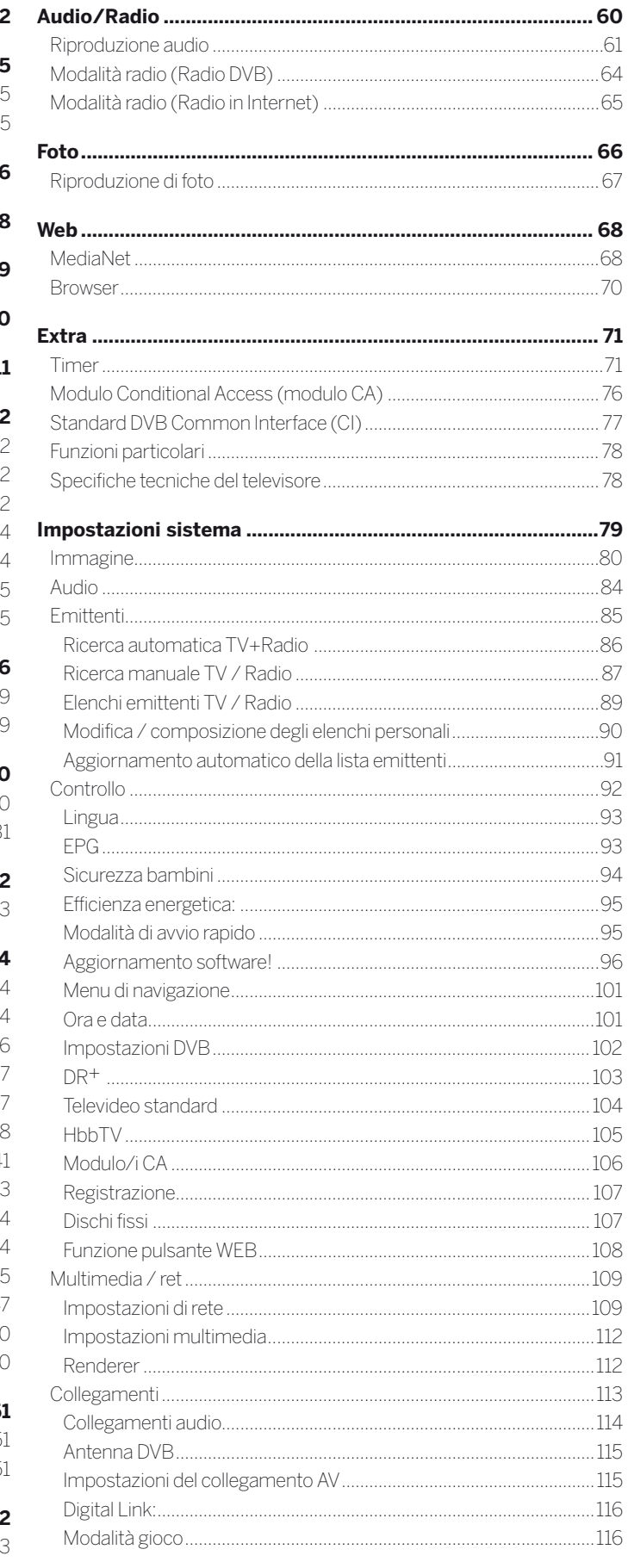

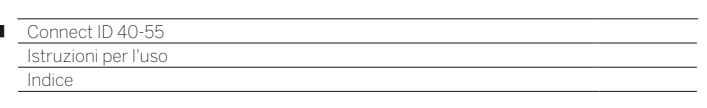

t

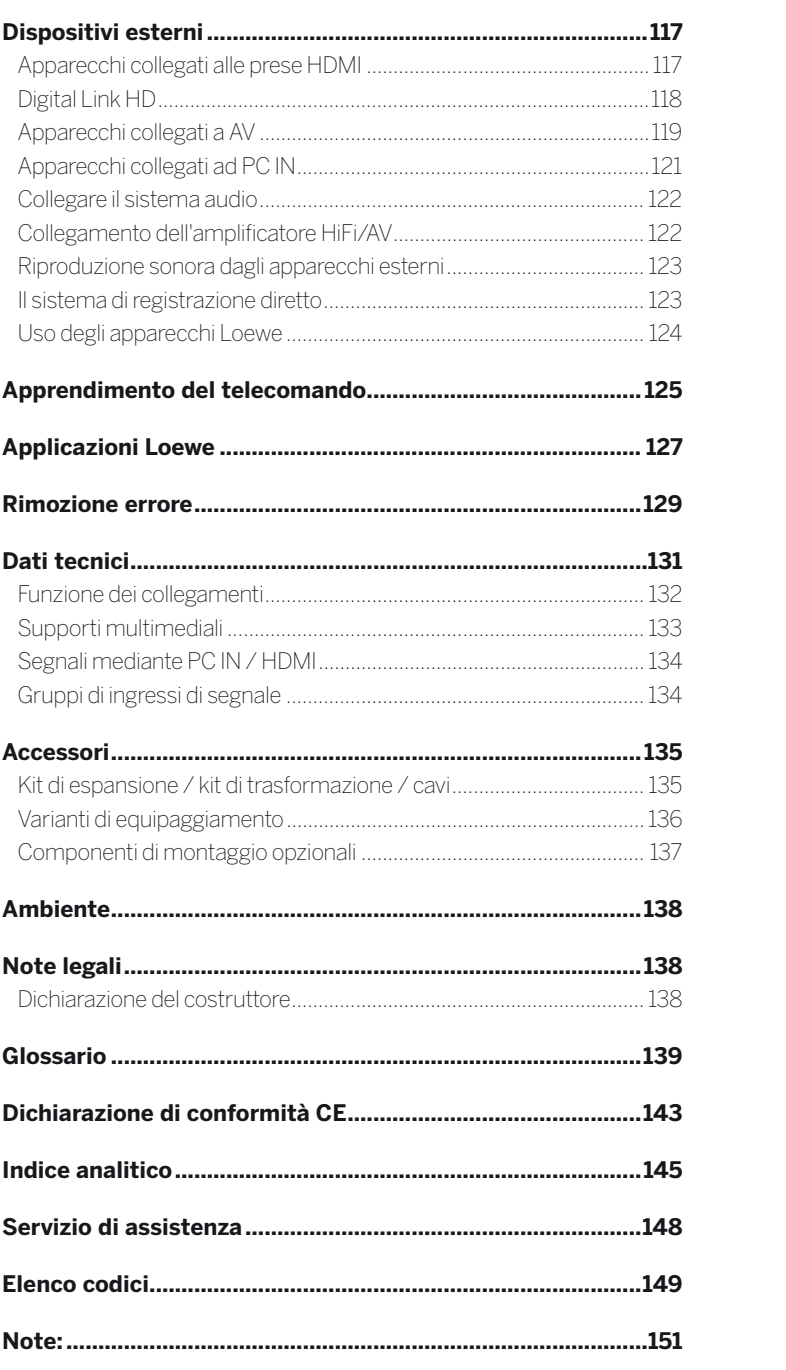

#### **Grazie.**

di aver scelto un apparecchio TV Loewe.

In Loewe sintetizziamo i massimi requisiti tecnologici, di design e di semplicità d'uso. Questo vale sia per gli apparecchi TV, che per i video e gli accessori.

Oltre al sottile design e alle molteplici possibilità di combinazione di colore e regolazioni, il televisore Loewe in dotazione offre anche numerose opportunità dal punto di vista tecnologico.

#### **Loewe Image+**

Con Image+ è possibile ottenere la migliore qualità delle immagini ed elevati valori di contrasto con il minimo consumo energetico, garantito anche dal più innovativo display LCD Full HD con tecnologia di retroilluminazione LED.

#### **Loewe Digital+**

Il triplo sintonizzatore integrato per DVB-T/C/S consente la ricezione di contenuti standard e ad alta risoluzione e, grazie all'interfaccia CI Plus, anche quelli delle pay TV.

#### **Loewe Assist+**

L'intuitivo sistema di comando Loewe Assist Media consente un semplicissimo accesso a tutte le funzioni dell'apparecchio. Utilizzando il tasto HOME del telecomando si accede ai contenuti preferiti personalizzati e a tutte le funzioni multimediali del TV.

#### **Loewe Media+**

Le funzioni multimediali Loewe offrono una vasta gamma di opzioni: è possibile accedere a foto, video e brani musicali presenti nella propria rete domestica o nelle chiavette USB.

Loewe MediaNet e MediaText consentono l'accesso a numerose applicazioni internet e ai contenuti dell'offerta HbbTV.

#### **Loewe Connectivity+**

Utilizzando le numerose connessioni disponibili, è possibile collegare il TV alla rete. Tramite HDMI, USB, CI/ CI Plus o LAN/WLAN, si possono scoprire le possibilità di connessione alla rete del mondo Loewe.

### Volume di fornitura

- Apparecchio TV LCD
- Cavo di rete
- Cavo dell'antenna
- Table Stand Dynamic (Connect ID 40 / 46)
- Supporto da parete WM62 (Connect ID 55)
- Telecomando Assist con due batterie
- Istruzioni per l'uso brevi

### Informazioni sulle presenti istruzioni per l'uso

 Per consentire un impiego in sicurezza e di lunga durata dell'apparecchio, leggere prima dell'attivazione il capitolo **Per la vostra sicurezza**.

Il glossario offre spiegazioni in merito a termini specifici che vengono utilizzati nel TV e nelle istruzioni per l'uso.

I paragrafi che iniziano con il simbolo il segnalano indicazioni importanti, consigli o requisiti per impostazioni riportate di seguito.

I termini utilizzati nel menu, stampati sul telecomando o visualizzati sul TV, sono in **grassetto** nel testo.

Nelle descrizioni gli elementi di comando necessari sono disposti a sinistra del testo che contiene l'istruzione.

Oltre al telecomando, è possibile collegare a una delle prese USB dell'apparecchio TV anche una tastiera per PC e utilizzarla per controllare l'apparecchio TV.

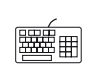

Questo simbolo nelle istruzioni per l'uso serve a segnalare i punti in cui è previsto, in particolare, l'utilizzo di una tastiera.

In base agli apparecchi supplementari collegati, i menu nell'apparecchio TV possono differire da quelli descritti in queste istruzioni.

Tutti i nomi delle emittenti, i contenuti dei programmi e le foto riprodotte in queste istruzioni per l'uso , i titoli dei brani musicali, album e immagini di album, sono a titolo esemplificativo.

Le istruzioni per l'uso non vengono aggiornate ad intervalli regolari. È consigliabile verificare occasionalmente lo stato degli aggiornamenti, in particolare quelli del software.

### Indicazioni generali sul funzionamento del TV

La descrizione dell'interfaccia utente e le istruzioni generali per l'uso dell'apparecchio TV sono riportate nel capitolo **Informazioni generali relative all'utilizzo**.

### Servizi dati interattivi

In alcuni paesi le emittenti trasmettono anche servizi dati interattivi oltre ai propri programmi. In questo caso le funzioni di alcuni tasti non sono disponibili o lo sono, ma solo in modo parziale. Maggiori dettagli sono riportati nel capitolo **TV**, paragrafo **HbbTV / MediaText**.

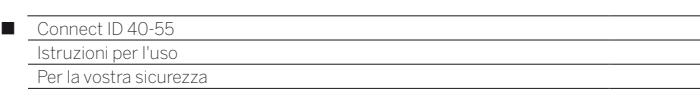

#### **Per la vostra sicurezza e per evitare inutili danni all'apparecchio, leggere e rispettare le seguenti norme di sicurezza.**

#### **Impiego appropriato e condizioni ambiente**

Questo apparecchio TV è destinato esclusivamente alla ricezione e riproduzione di segnali video e audio. Non utilizzarlo in ambienti che presentino un'elevata **umidità dell'aria** (come ad esempio bagni, saune), o un'elevata **concentrazione di polveri**. La garanzia viene concessa solo per l'utilizzo dell'apparecchio negli ambienti consentiti precedentemente indicati.

Se l'apparecchio viene utilizzato all'aperto, assicurarsi di proteggerlo dall'**umidità** (pioggia, gocce e spruzzi d'acqua o condensa). L'umidità elevata e la concentrazione di polveri causano correnti di fuga nell'apparecchio. Queste condizioni possono generare eventuali pericoli di contatto con tensioni o provocare incendi.

Se si sposta l'apparecchio da un ambiente **freddo** ad uno caldo, lasciarlo disattivato per un'ora circa a causa dell'eventuale formazione di **condensa**.

Non disporre oggetti riempiti con **liquidi** sull'apparecchio. L'apparecchio deve essere protetto da gocce e spruzzi d'acqua.

È sempre necessario tenere fuori dalla portata dell'apparecchio **candele** ed altre **fiamme aperte** per impedire la propagazione di incendi.

Non disporre il TV in una posizione in cui si possono verificare eventuali **vibrazioni**. Possono insorgere danni.

#### **Trasporto**

Trasportare l'apparecchio solo in **posizione verticale**. Afferrare l'apparecchio in corrispondenza dei bordi inferiori e superiori.

Se durante l'imballaggio / il disimballaggio è necessario appoggiare l'apparecchio, posare il TV con tutta la sua superficie del lato anteriore ad un supporto morbido. Come supporto utilizzare, ad esempio, una coperta o il tessuto non-tessuto del materiale d'imballaggio.

Lo schermo LCD è formato da vetro e plastica e può rompersi se trasportato in modo non corretto.

Se si provocano danni allo schermo LCD e, di conseguenza, fuoriescono i **cristalli liquidi**, è tassativamente necessario utilizzare i guanti in gomma per il trasporto dell'apparecchio. Se la **pelle viene a contatto** con questo liquido, lavare immediatamente a fondo con acqua.

#### **Alimentazione elettrica**

**Eventuali tensioni** sbagliate possono danneggiare l'apparecchio. È consentito collegare questo apparecchio solo a una rete di alimentazione elettrica con la tensione e la frequenza indicate sulla targhetta dell'apparecchio utilizzando il cavo di rete fornito in dotazione. La **spina** del TV deve essere facilmente accessibile in modo da poter scollegare l'apparecchio dalla rete in qualsiasi momento senza difficoltà. Quando si scollega la spina, non tirarla dal **cavo**, ma dall'alloggiamento della spina. I cavi presenti nella spina potrebbero riportare eventuali danni e provocare un **cortocircuito** all'inserimento successivo.

Posare il **cavo di rete** in modo da impedirne eventuali danni. Non calpestare il cavo di rete. Il cavo di rete non deve essere piegato né posato su spigoli vivi né esposto a **sostanze chimiche**; questo vale anche per l'intero apparecchio. Un cavo di rete con l'isolamento danneggiato può provocare **scariche elettriche** e rappresenta un **pericolo d'incendio**.

#### **Circolazione dell'aria e temperature elevate**

Le **fessure di ventilazione** presenti sulla **parete posteriore dell'apparecchio** non devono mai essere ostruite. Non disporre giornali o coperte sul TV.

Sopra e ai lati dell'apparecchio si deve mantenere una distanza di almeno 10 cm per garantire la circolazione dell'aria se si inserisce o appende l'apparecchio in un **armadio** o su uno **scaffale**.

Come per tutti gli apparecchi elettronici, il TV richiede **aria per** 

#### **consentire il raffreddamento**.

Se la circolazione dell'aria viene ostacolata, si possono verificare eventuali incendi.

Evitare che **oggetti metallici**, aghi, clip, sostanze liquide, cera o simili all'interno dell'apparecchio attraverso le **fessure di ventilazione** della parete posteriore. In questo caso di possono verificare eventuali **cortocircuiti** all'interno dell'apparecchio ed eventualmente un incendio.

Se un oggetto dovesse accidentalmente finire **all'interno dell'apparecchio**, scollegare immediatamente la spina dell'apparecchio e rivolgersi al **servizio di assistenza tecnica clienti** per un controllo.

#### **Avvertenza riguardante lo schermo LCD**

Il TV acquistato è dotato di schermo LCD e soddisfa i più elevati standard di qualità essendo stato sottoposto ad un controllo dei **pixel bruciati**. Nonostante la massima accuratezza applicata alla produzione dei pannelli, per motivi tecnici non è possibile escludere al 100% che alcuni **pixel secondari** presentino eventuali difetti. Ci scusiamo per l'inconveniente, tuttavia tali effetti, se contenuti entro i limiti specificati nella normativa in materia, non possono essere considerati come un difetto dell'apparecchio assoggettabile alle condizioni di garanzia.

Evitare la visualizzazione di **immagini statiche** per un periodo di tempo prolungato. Esiste la possibilità che rimangano delle riproduzioni.

#### **Indicazioni specifiche e avvertenze per l'utilizzo di occhiali 3D in ambito domestico**

- L'utilizzo degli occhiali 3D è controindicato per i bambini al di sotto dei **6 anni** di età.
- **L**'utilizzo continuativo degli occhiali 3D deve in ogni caso essere limitato a un tempo massimo orientativamente pari a quello della durata di uno spettacolo cinematografico.
- L'utilizzo degli occhiali 3D deve essere limitato esclusivamente alla visione di contenuti in 3D.
- Gli occhiali 3D devono essere utilizzati contestualmente agli strumenti correttivi della visione (ad es., occhiali da vista / lenti a contatto), qualora abitualmente utilizzati dall'utente.
- E' opportuno interrompere immediatamente la visione in 3D in caso di comparsa di disturbi agli occhi o di malessere generale e, nell'eventualità di persistenza degli stessi, consultare un medico.
- Gli occhiali 3D devono essere tenuti fuori dalla portata dei bambini qualora vi sia la presenza di piccole parti mobili ingeribili.
- La pulizia degli occhiali 3D deve essere fatta utilizzando il panno fornito in dotazione. Non utilizzare in nessun caso detergenti aggressivi o abrasivi. L'uso di sostanze disinfettanti può danneggiare il prodotto o comprometterne la funzionalità; è pertanto controindicato l'uso promiscuo degli occhiali 3D in caso di infezioni oculari o altre affezioni trasmissibili per contatto (a titolo meramente esemplificativo: congiuntivite, infestazioni del capo ecc…) fino alla completa scomparsa dell'infezione stessa.

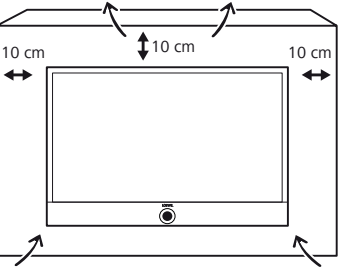

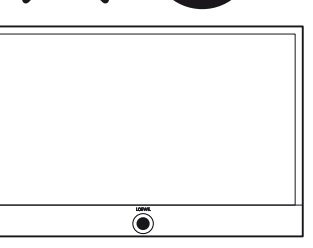

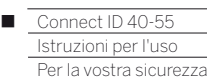

#### **Installazione**

Per gli accessori Loewe sono specificati i TV Flat Loewe. Il TV consente diverse possibilità di montaggio. Prestare attenzione alle indicazioni relative al montaggio con componenti di montaggio opzionali.

Se si utilizzano accessori di altri costruttori, assicurarsi che sia possibile regolare normalmente il TV montato sui rispettivi componenti di montaggio opzionali.

Utilizzando componenti di montaggio opzionali di altri costruttori dotati di azionamento motorizzato assicurarsi che la regolazione del TV non avvenga manualmente. Si sconsiglia generalmente l'utilizzo di componenti di montaggio opzionali di altri costruttori che prevedono blocchi in posizioni fisse.

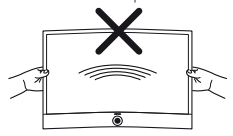

Durante la regolazione del TV è essenziale assicurarsi di non esercitare una pressione eccessiva sul telaio dell'apparecchio. Esiste il pericolo di danneggiare il display, soprattutto se di largo formato.

Prima di procedere al montaggio dell'apparecchio, verificare che la collocazione definitiva sia adatta alle sollecitazioni dell'apparecchio, a livello di superficie (sensibilità alla pressione) e di stabilità (statica). Questo vale in particolare per le superfici molto lucide e le superfici o

gli arredi in legno massello e plastica.

Disporre il TV con il piedino da tavolo o di supporto solo su superfici **piane**, **stabili ed orizzontali**. Se installato dentro o sopra un mobile, l'apparecchio non deve mai sporgere.

Prestare attenzione alla posizione di utilizzo normale del TV. È consentito attivare il TV correttamente solo in posizione **orizzontale**. L'inclinazione deve essere al massimo di 10 gradi. Non attivare in nessun caso il TV tenendolo per il senso della lunghezza, steso o capovolto sospeso al soffitto.

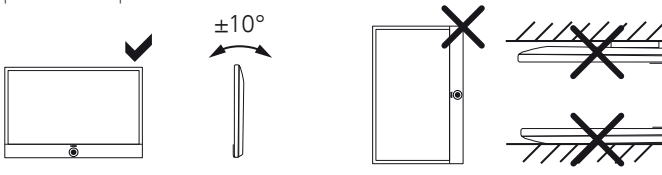

Disporre l'apparecchio in modo da non esporlo alla **luce diretta del sole** e a un ulteriore riscaldamento prodotto da **termoarredi o termosifoni**.

Per il montaggio di un TV Flat Loewe su un supporto conforme allo standard VESA è **obbligatorio** utilizzare i perni adattatori per Vesa di Loewe, per evitare di danneggiare il TV.

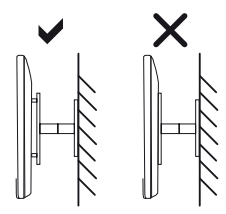

Per eseguire il montaggio del TV è sempre necessario utilizzare tutti e **quattro** i perni adattatori per Vesa di Loewe.

I perni adattatori per Vesa di Loewe servono a garantire la stabilità e la distanza (min 5 mm) tra il retro dell'apparecchio e il supporto per Vesa.

Fissare al TV i perni adattatori per Vesa di Loewe con un momento torcente di ca. 4 Nm. Se si utiliz-

za l'opzione di consegna Vesa altri produttori, è possibile ottenere i bulloni adattatore VESA M8x32 (Art.Nr. 90458.957) dal vostro rivenditore Loewe.

#### **Controllo**

Non consentire ai **bambini** di manipolare il TV senza la supervisione degli adulti e di giocare nelle immediate vicinanze del TV. L'apparecchio potrebbe essere urtato o spostato e cadere dal supporto, con conseguente rischio di lesioni.

Non lasciare acceso il TV **senza nessun controllo**.

#### **Volume**

La musica ad alto volume può causare danni uditivi. Evitare il volume troppo alto, in particolare per tempi prolungati e si si usano le cuffie.

#### **Temporale**

In caso di temporali, scollegare la **spina** e tutti i **cavi dell'antenna** collegati al TV. Le sovratensioni prodotte dai **fulmini** possono danneggiare l'apparecchio attraverso l'impianto dell'antenna e la rete di alimentazione elettrica. Anche in caso di un'**assenza** prolungata, è consigliabile staccare la spina e tutti i cavi dell'antenna collegati al TV.

#### **Disattivazione automatica**

Se per 4 ore non si interviene sull'apparecchio TV (regolando il volume, cambiando programma, ecc.), per risparmiare energia l'apparecchio TV passa automaticamente in modalità stand-by. Un minuto prima dello scadere delle 4 ore appare un messaggio per interrompere questo processo.

In generale la disattivazione automatica è attiva per il funzionamento del TV, non appena per almeno uno dei gruppi di segnali in ingresso (vedere il capitolo **T**V, paragrafo **Gruppi di ingressi di segnale**) risulta attivata la modalità di risparmio energetico **Home Mode**. Lo stesso vale anche se durante la prima attivazione è stata selezionata un'altra modalità di risparmio energetico, ma uno dei gruppi di segnali in ingresso sia stato successivamente impostato su **Home Mode**.

Nella modalità radio **senza** visualizzazione sullo schermo (**schermo disattivato**) **non** si verifica la disattivazione automatica.

#### **Pulizia e manutenzione**

 Utilizzando l'interruttore di rete disattivare il TV prima di procedere alla sua pulizia.

Pulire il TV TV, lo schermo ed il telecomando solo con un panno umido, morbido, pulito e di colore neutro **senza** utilizzare **detergenti aggressivi** o **abrasivi**.

La **mascherina dell'altoparlante** dell'apparecchio TV è rivestita in tessuto. Aspirare regolarmente la superficie con un accessorio a spazzola. In presenza di **impurità** o **macchie**:

Inumidire un panno morbido e neutrale con un po' di detersivo o una soluzione detergente per uso domestico e sfregare delicatamente sulla macchia. La macchia può essere trattata anche direttamente con un comune smacchiatore a secco (aspirare la polvere).

Non inumidire direttamente il tessuto con il detersivo o la soluzione detergente (l'apparecchio si potrebbe macchiare). Per pulire il tessuto non utilizzare diluenti.

- Nel caso si utilizzino degli smacchiatori, seguire le indicazioni del produttore.
- Durante la pulizia di eventuali residui di nicotina, la mascherina dell'altoparlante si può macchiare.

#### **Riparazioni e accessori**

In nessun caso rimuovere personalmente la parte posteriore dell'apparecchio. Affidare le operazioni di riparazione ed assistenza tecnica esclusivamente al **personale tecnico autorizzato**.

Utilizzare, per quanto possibile, esclusivamente **componenti degli accessori originali**, come i supporti Loewe (vedere il capitolo **Accessori**).

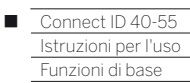

 $\overline{1}$ 

 $\overline{\mathbb{F}}$ 

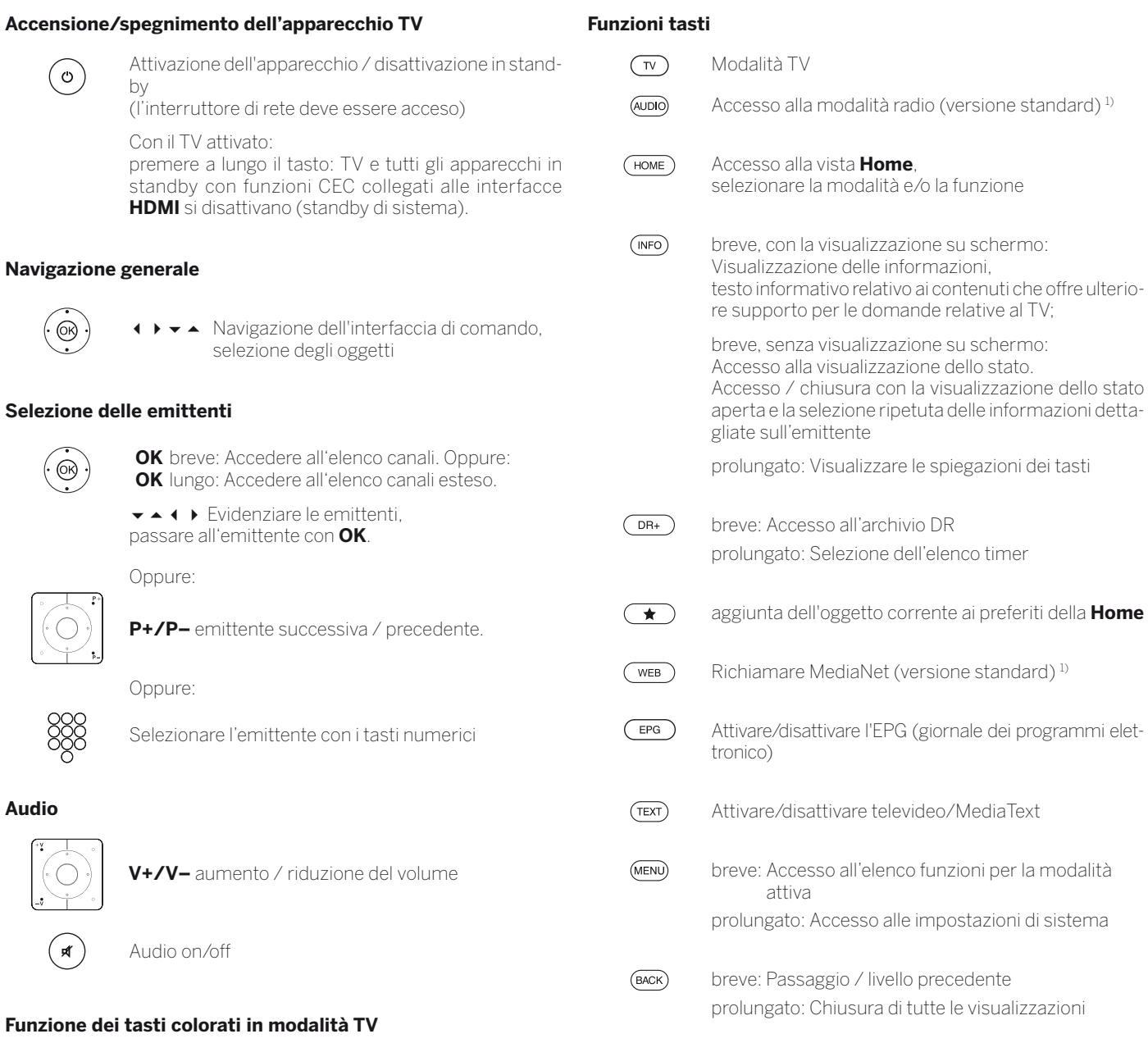

visualizzazioni

**Tasto rosso:** avvio HbbTV o servizio a valore aggiunto

**Tasto giallo:** ultima emittente selezionata

**Tasto blu:** accesso all'elenco funzioni (selezione di lingua / audio, sottotitoli o canale / traccia video)

#### **Funzione dei tasti colorati in modalità audio**

**Tasto verde:** schermo ON / OFF

**Tasto giallo:** con radio DVB: ultima emittente selezionata

<sup>(1</sup> È possibile modificare l'attribuzione dei tasti (vedere il capitolo **Dispositivi esterni**, paragrafo **Uso degli apparecchi Loewe**).

<sup>(2</sup> È possibile modificare l'attribuzione dei tasti (vedere il capitolo **Impostazioni sistema**, paragrafo **Controllo – Funzione pulsante WEB**).

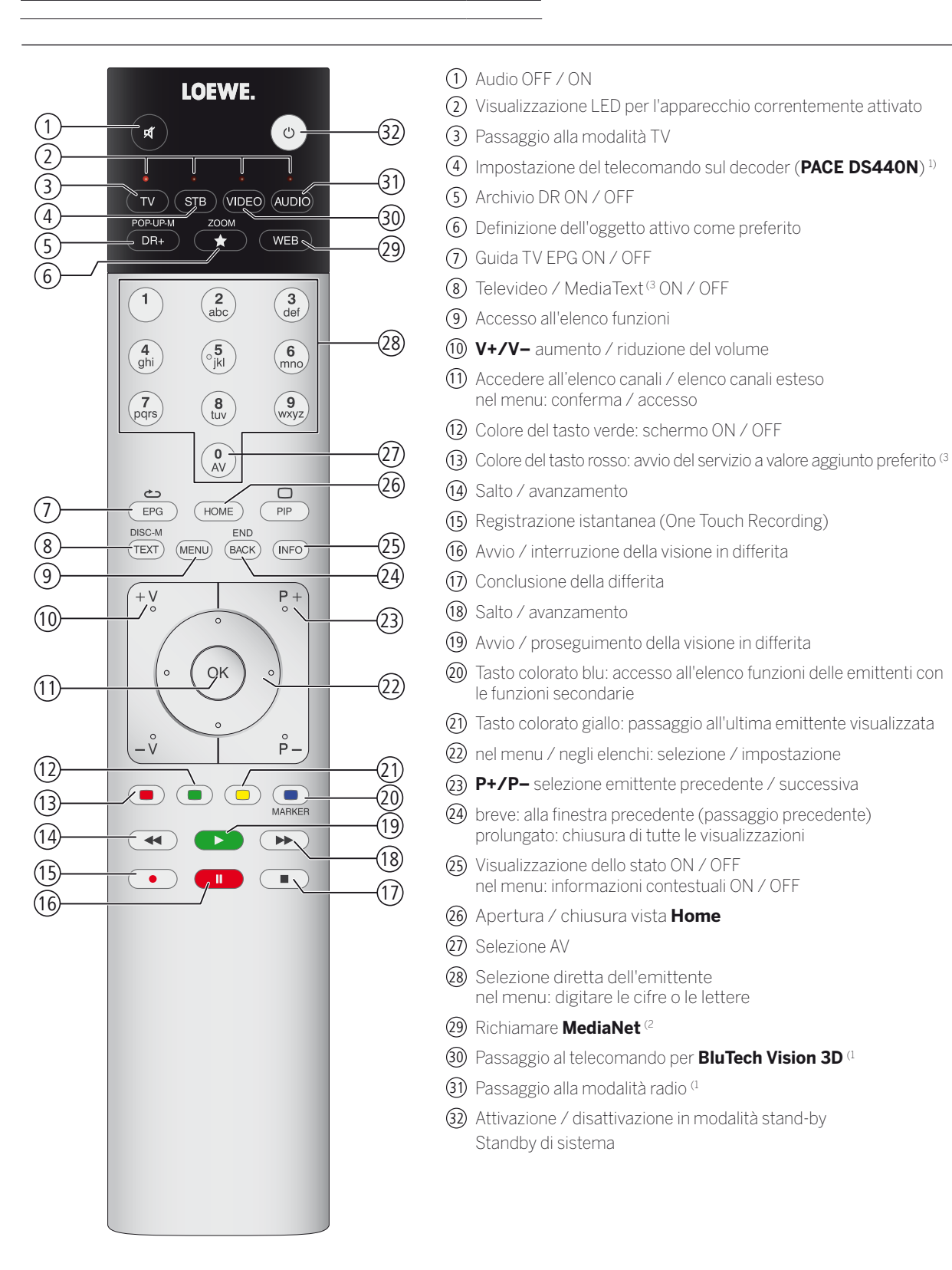

La configurazione dei tasti illustrata vale per il livello principale dell'apparecchio TV. Nelle modalità specifiche la disposizione dei tasti risulta differente (vedere il capitolo adeguato contenuto nelle presenti istruzioni per l'uso).

Standby di sistema

nel menu: conferma / accesso

le funzioni secondarie

prolungato: chiusura di tutte le visualizzazioni

nel menu: informazioni contestuali ON / OFF

nel menu: digitare le cifre o le lettere

<sup>(1</sup> È possibile modificare l'attribuzione dei tasti (vedere il capitolo **Dispositivi esterni**, paragrafo **Uso degli apparecchi Loewe**).

<sup>(2</sup> È possibile modificare l'attribuzione dei tasti (vedere il capitolo **Impostazioni sistema**, paragrafo **Controllo – Funzione pulsante WEB**). (3 A seconda delle impostazioni specifiche.

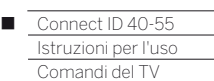

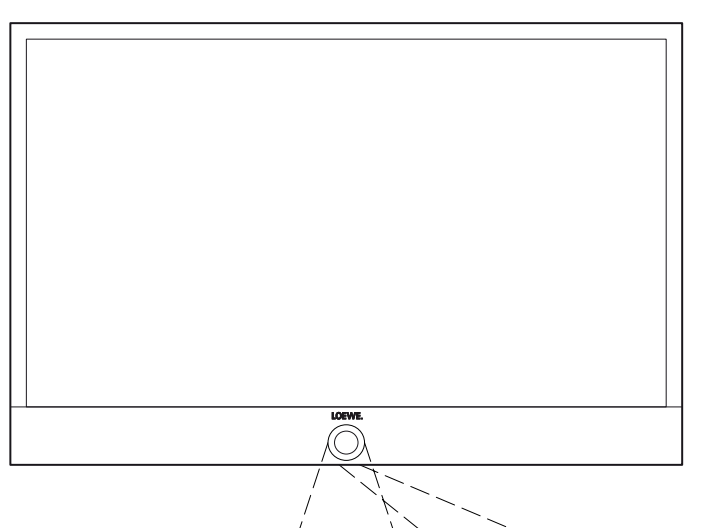

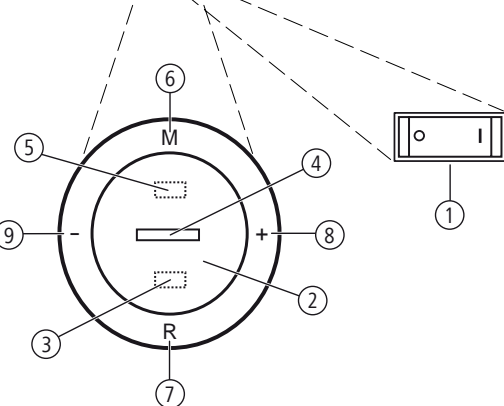

### Funzioni degli elementi di comando

#### 1 **Interruttore di rete:**

L'interruttore di rete si trova sul lato inferiore del TV.

**Il** Il TV risulta completamente scollegato dalla rete solo se si rimuove la spina di rete.

#### 2 **Tasto ON / OFF:**

 Attivazione dalla modalità stand-by Disattivazione in modalità stand-by

#### 3 **Ricevitore all'infrarosso:**

Ricevitore infrarossi per la ricezione dei segnali del telecomando.

#### 4 **Visualizzazione:**

 $\Box$  bianco:  $\Box$  TV in standby (disponibile) bianco lampeggiante: TV avviato verde: TV in funzione rosso: registrazione con timer attiva **blu:** TV in stand-by e servizio in background attivo (aggiornamento dati EPG, aggiornamento software)

#### 5 **Emittente all'infrarosso:**

 Con la visualizzazione dei contenuti 3D si gestiscono gli occhiali 3D **Loewe Active Glasses 3D** con l'emittente all'infrarosso.

#### 6 **Tasto M:**

 TV in modalità stand-by: attivazione del TV in modalità TV TV attivato: accesso al Comando locale nel menu Comando locale: livello superiore

#### 7 **Tasto R:**

 TV in modalità stand-by: attivazione del TV in modalità radio TV attivato: passaggio dalla modalità TV alla modalità radio nel menu Comando locale: livello inferiore

### 8 **Tasto +:**

 Aumento del volume nel menu Comando locale: a destra

#### 9 **Tasto – :**

 Riduzione del volume nel menu Comando locale: a sinistra

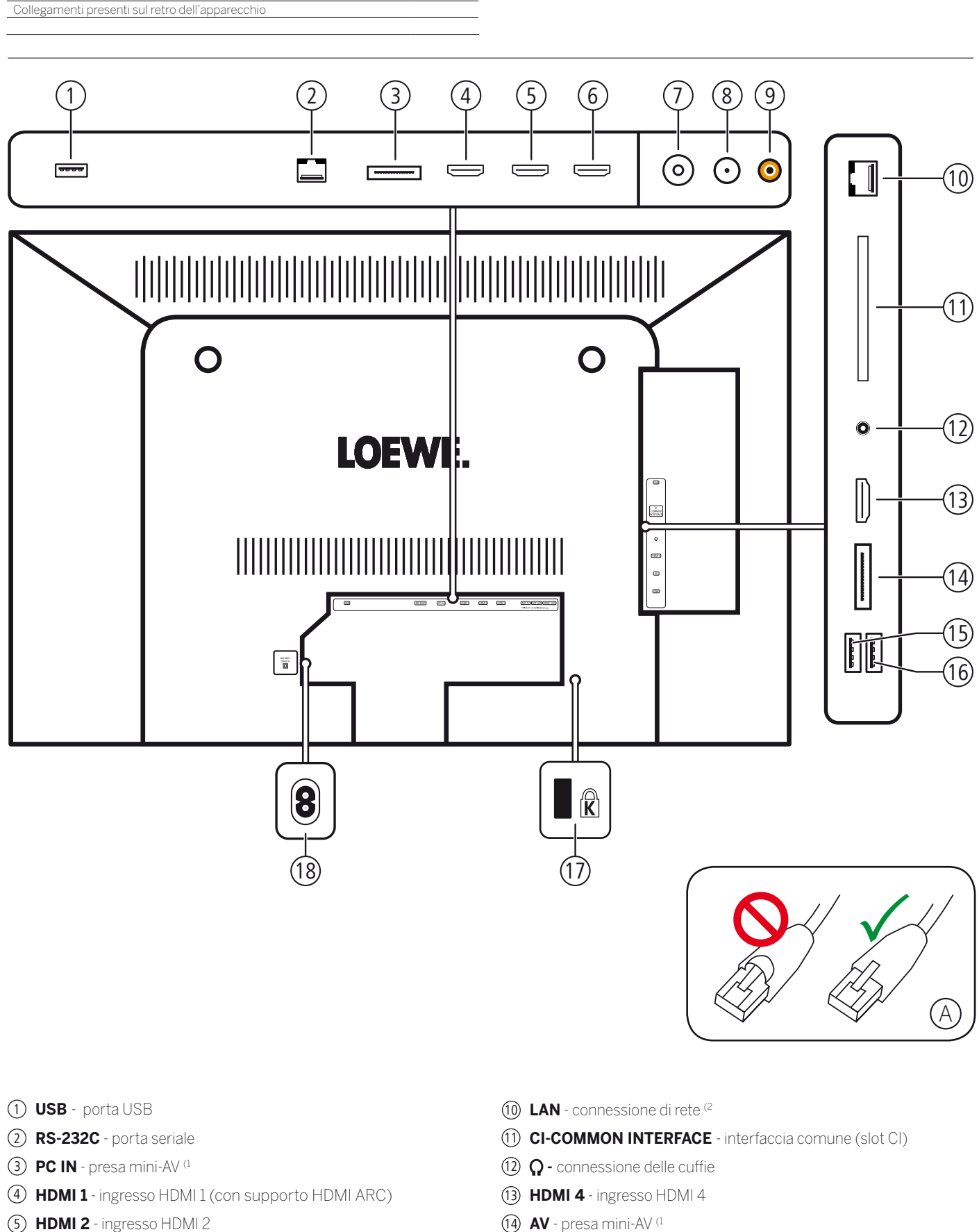

Connect ID 40-55 Istruzioni per l'uso

Γ

- **HDMI 3** ingresso HDMI 3
- **ANT TV** antenna/cavo analogico / digitale
- **ANT SAT** antenna del satellite (sintonizzatore satellitare)
- **SPDIF OUT**  uscita audio digitale
- **AV** presa mini-AV (1
- **USB**  porta USB
- **USB**  porta USB
- Presa per lucchetto Kensington
- **AC IN** connessione di rete

1) Set adattatore disponibile come accessorio (vedere il capitolo **Accessori**).

<sup>(2</sup> Utilizzare soltanto cavi LAN sprovvisti di protezione sul fermo (vedi figura (A)). Utilizzando cavi LAN provvisti di protezione, si possono verificare problemi durante la fase di sblocco del cavo.

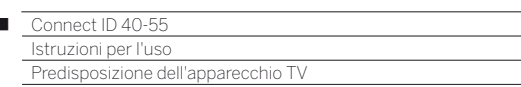

 $\overline{1}$ 

### Installazione dell'apparecchio TV

#### **Componenti di montaggio opzionali**

Presso il rivenditore specializzato Loewe è presente la possibilità di acquistare un altro componente opzionale di montaggio adatto alle proprie esigenze. Utilizzare esclusivamente i componenti opzionali di montaggio Loewe (come ad esempio supporti a parete, Floor Stand), che sono riportati nel capitolo **Accessori**, paragrafo **Componenti di montaggio opzionali**.

Dopo aver selezionato un componente opzionale di montaggio, prestare attenzione alle indicazioni delle istruzioni per il montaggio specifiche.

#### **Indicazioni per l'installazione**

Nello scegliere la sede di installazione, accertarsi che lo schermo non possa venire colpito da fonti di luce chiara o dal sole diretto. In caso contrario, i riflessi così prodotti potrebbero deteriorare l'immagine.

Come valore di riferimento per la distanza di osservazione è indicato un valore pari al triplo della diagonale dello schermo. Ad esempio, con uno schermo da 46 pollici, si devono prendere in considerazione 3,5 m circa per il segnale SD. Nel caso di un segnale HD, la distanza di osservazione si può ridurre.

## Coperchi dell'apparecchio

#### **Rivestimenti per connessioni posteriori e laterali**

Per rimuovere i rivestimenti dei cavi posteriori, è sufficiente rimuoverli dall'apparecchio.

Per applicare i rivestimenti dei cavi, disporre i perni sul bordo superiore del rivestimento in corrispondenza di rispettivi fori della parete posteriore dell'apparecchio e ribaltare il rivestimento fino a quando quest'ultimo non innesta nell'apparecchio con uno scatto.

Se necessario, è possibile togliere anche il coperchio laterale dell'apparecchio TV. Per farlo, aprire leggermente il coperchio fino a battuta, quindi tirare il coperchio aperto senza esercitare una forza eccessiva.

Il coperchio si sgancia dal supporto e la zona di collegamento risulta libera. Per applicare il coperchio, limitarsi a spingerlo di nuovo nei rispettivi punti di inserimento.

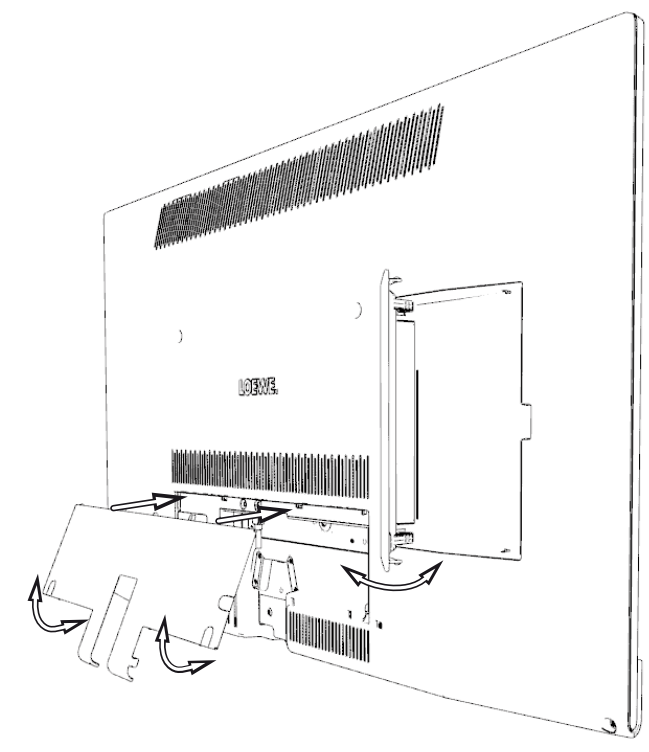

### Collegamento dell'apparecchio TV

#### **Collegamento alla rete elettrica**

Togliere il coperchio delle prese.

Collegare l'apparecchio TV a una presa da 220-240V: collegare prima il connettore piccolo del cavo di rete all'attacco dietro il televisore e dopo il connettore più grande alla presa di alimentazione.

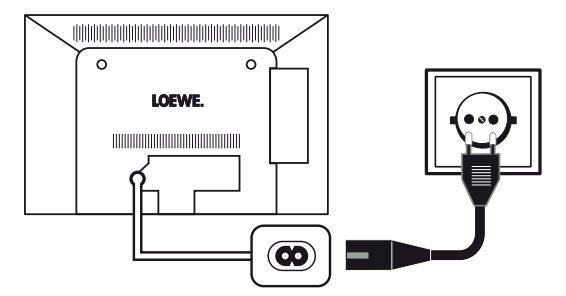

#### **Collegamento delle antenne**

Antenna via cavo (analogica) / DVB-C / DVB-T:

Inserire il cavo di connessione di antenne, impianti via cavo o antenne interne nella presa **ANT TV**.

Se si desidera sfruttare la connessione analogica via cavo / DVB-C ed un'antenna DVB-T allo stesso tempo, utilizzare un commutatore esterno per antenne (disponibile presso i negozi specializzati).

Antenna satellitare DVB-S:

In base all'impianto satellitare utilizzato, collegare rispettivamente un cavo dall'interruttore multiplo oppure direttamente dal LNC alla presa **ANT-SAT** dell'apparecchio TV.

Nel caso l'apparecchio TV venga collegato a un impianto comune a cavo unico DiSEqC, collegare la spina **ANT-SAT** direttamente alla rispettiva presa per antenna satellitare.

Nel dubbio, rivolgersi al proprio rivenditore specializzato.

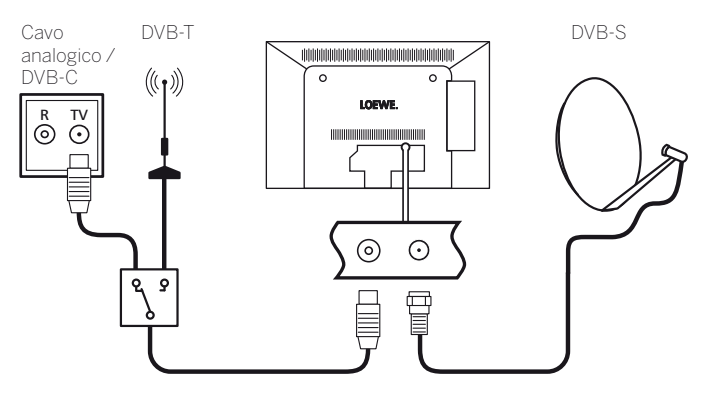

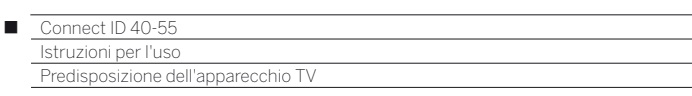

#### **Collegamento del TV alla rete domestica**

È possibile collegare il TV in dotazione alla rete domestica **via cavo**  (Ethernet, cavo di alimentazione elettrica) o con una **connessione senza fili** (WLAN). Per ulteriori informazioni sul collegamento Powerline rivolgersi al proprio rivenditore specializzato.

Per la configurazione degli adattatori di rete, vedere il capitolo **Impostazioni sistema**, paragrafo **Multimedia/rete – Impostazioni di rete**.

 Non è consentito collegare **in nessun caso** il TV allo stesso tempo **via cavo** e tramite una **connessione senza fili** alla stessa rete, come ad esempio ad un router, perché altrimenti si potrebbero verificare gravi malfunzionamenti.

#### **Esempio di collegamento via cavo**

Collegare la presa LAN dell'apparecchio TV con il LAN-Switch/router della propria rete domestica utilizzando un cavo di rete (disponibile presso i rivenditori specializzati).

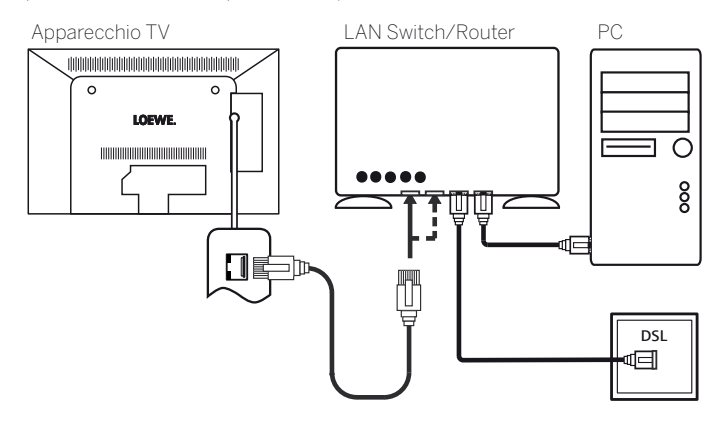

#### **Esempio di collegamento wireless**

L'apparecchio TV si può collegare alla rete domestica in modalità wireless utilizzando l'antenna WLAN predisposta all'interno dell'apparecchio.

 Le zone d'ombra dovute a diversi materiali, quali cemento armato, superfici metalliche ecc., attenuano il segnale della WLAN in parte, in modo considerevole o completamente.

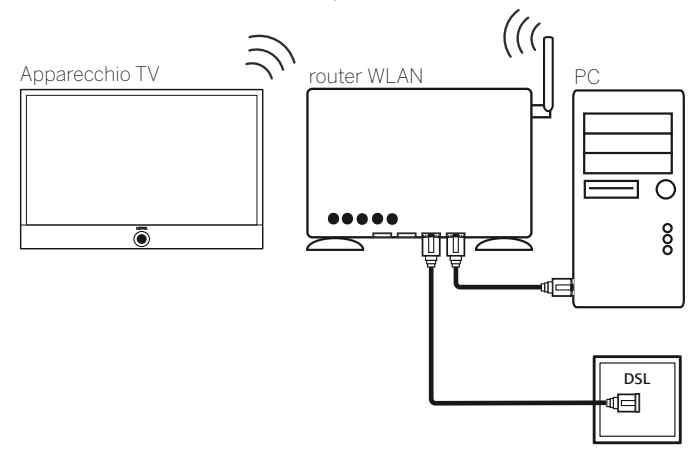

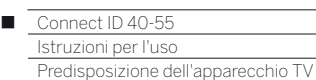

### Legamento dei cavi

#### **Connect ID 40/46**

In caso di montaggio del TV con l'opzione Table Stand Dynamic (incluso nella dotazione):

Far passare le fascette in velcro (K) dal sostegno del Table Stand, collegare il cavo al TV e fissarlo con le fascette. Ulteriori informazioni sono disponibili anche nelle istruzioni di montaggio del Table Stand Dynamic.

Applicare, quindi, il rivestimento delle connessioni (vedere il capitolo **Predisposizione dell'apparecchio TV**, paragrafo **Coperchi dell'apparecchio**).

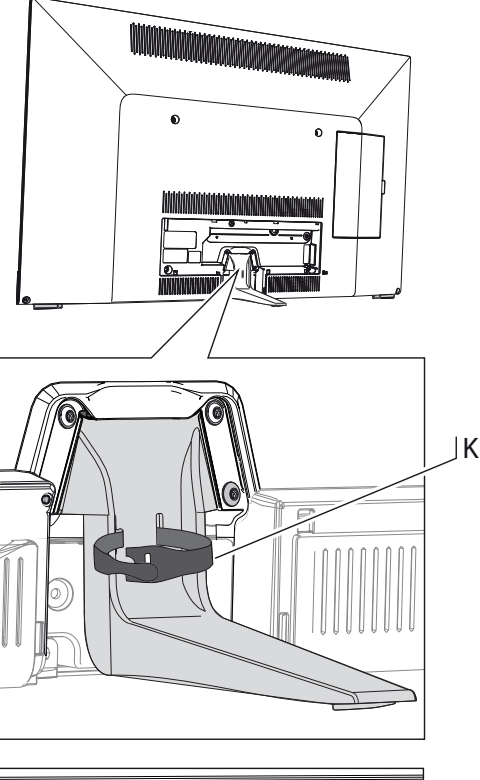

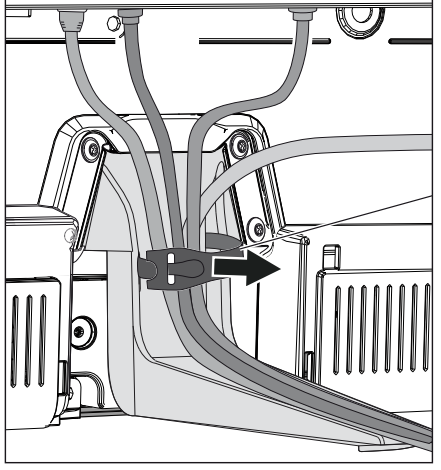

#### **Connect ID 55**

In caso di montaggio del TV con l'opzione supporto a parete WM62 (incluso nella dotazione) non è possibile fissare il cavo al TV.

### Preparazione del telecomando

#### **Inserimento o sostituzione delle batterie**

Premere in corrispondenza della freccia indicata facendo scorrere verso il basso il coperchio del vano batterie.

Utilizzare esclusivamente microcelle a tenuta stagna del tipo alcalinomanganese LR 03 (AAA). Non utilizzare batterie di tipo diverso e non mescolare batterie nuove e vecchie.

Le batterie utilizzate non devono essere esposte a un calore eccessivo, tra cui luce solare, fuoco o simili!

Nell'inserire le batterie, accertarsi di rispettare la corretta polarizzazione +  $e -$ .

Se dopo un utilizzo prolungato le batterie risultassero troppo scariche, sull'apparecchio TV sarà visualizzato un messaggio che invita alla loro sostituzione.

Procedere allo smaltimento delle batterie esauste nel rispetto dell'ambiente (vedere il capitolo **Ambiente / note legali**).

Dopo aver introdotto le batterie, richiudere il coperchio dal basso.

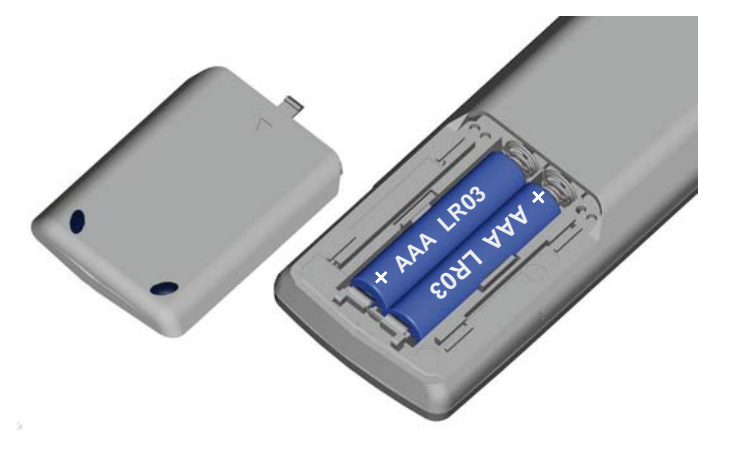

#### **Impostazione del telecomando per il comando dell'apparecchio TV**

 $\sqrt{v}$ 

Premere il **tasto TV**.

Le modalità di gestione di altri apparecchi Loewe e di riassegnazione dei tasti degli apparecchi del telecomando sono disponibili nella capitolo **Dispositivi esterni**, paragrafo **Uso degli apparecchi Loewe**.

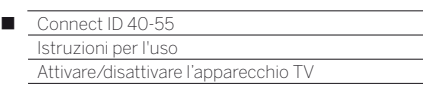

### Attivazione / disattivazione del TV

#### **Impostazione del TV in modalità stand-by**

Premere l'interruttore di rete sul lato inferiore dell'apparecchio.

La spia presente nel pannello di comando sul lato anteriore si illumina emettendo una luce bianca. Ora l'apparecchio si trova in modalità standby.

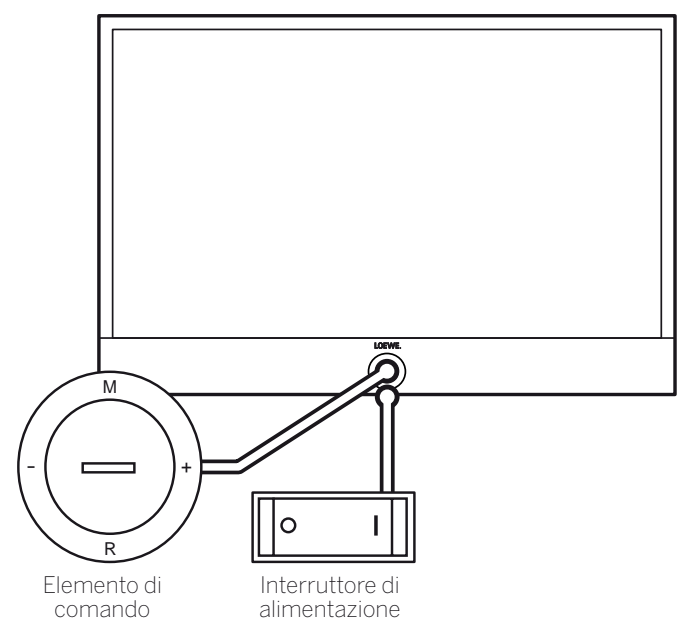

#### **Accensione/spegnimento dell'apparecchio TV dal pannello di comando**

Per attivare il TV mettendolo in funzione o per disattivarlo impostandolo nella modalità di stand-by, premere per 2 secondi circa al centro del tasto di attivazione / disattivazione .

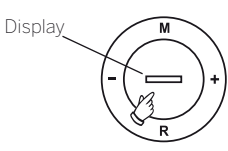

Significato del colore del LED nel tasto di attivazione / disattivazione:

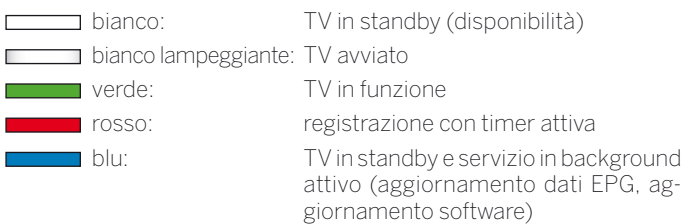

Dopo aver acceso l'apparecchio TV, ulteriori comandi di controllo saranno elaborati solo dopo alcuni secondi (Eccetto modalità Avvio rapido, vedere capitolo **Impostazioni di sistema**, paragrafo **Controllo – Modalità di avvio rapido**). Quando la spia di stato nell'elemento di comando si illumina di verde, significa che l'apparecchio TV è pronto a entrare in funzione.

#### **Attivazione del TV con il telecomando**

່ບ່

 $(\overline{v})$ 

Premere il **tasto ON / OFF**.

Oppure:

#### Premere il **tasto TV**.

Si accede all'emittente visualizzata per ultima. Oppure:

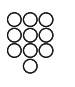

Premere un **tasto numerico 1-9**.

Viene richiamata la posizione del programma corrispondente.

Dopo aver acceso l'apparecchio TV, ulteriori comandi di controllo saranno elaborati solo dopo alcuni secondi (Eccetto modalità Avvio rapido, vedere capitolo **Impostazioni di sistema**, paragrafo **Controllo – Modalità di avvio rapido**). Quando la spia di stato nell'elemento di comando si illumina di verde, significa che l'apparecchio TV è pronto a entrare in funzione.

#### **Disattivazione con il telecomando (stand-by)**

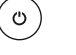

Premere il **tasto ON / OFF**.

 $\blacksquare$  Prima di disattivare l'apparecchio con l'interruttore di rete, si consiglia di impostare il TV nella modalità di stand-by.

#### **Spegnimento del TV e degli apparecchi supplementari (standby di sistema)**

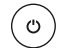

#### Premere a lungo il **tasto ON / OFF**:

il TV e tutti gli apparecchi in standby con funzioni CEC collegati alle interfacce **HDMI** si disattivano (standby di sistema).

### Avvertenza tecnica

Lo spegnimento dell'apparecchio TV dall'interruttore generale durante il funzionamento, così come un'interruzione imprevista dell'alimentazione elettrica (ad es. nel caso di mancanza di corrente), può causare danni al sistema di file del disco fisso USB e provocare la perdita delle trasmissioni registrate. Impostare **sempre** il TV prima in modalità stand-by prima di selezionare l'interruttore di rete.

Se si verificano eventuali problemi imprevisti del funzionamento del disco fisso, può risultare utile la formattazione del disco fisso. Attenersi alle istruzioni riportate al capitolo **Impostazioni di sistema**, paragrafo **Controllo – Hard disk**.

Loewe non risponde di eventuali perdite di dati su dischi fissi USB.

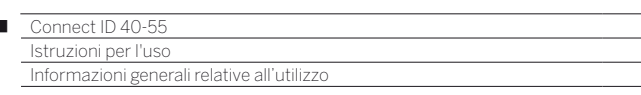

### Informazioni generali relative all'utilizzo

Alcuni tasti del telecomando vengono utilizzati con maggiore frequenza rispetto ad altri durante il funzionamento del TV. In questo capitolo vengono fornite spiegazioni generali sui tasti più importanti per la navigazione. Le cifre indicate nel testo fanno riferimento alla riproduzione schematica del telecomando presente nel capitolo **Telecomando**.

I **tasti freccia**  $(2)$  sono utili alla navigazione del menu e degli elenchi del TV e alla selezione delle voci del menu. Si trovano al centro del telecomando disposti intorno al tasto **OK** (11). Nelle pagine successive di questa breve introduzione vengono rappresentati come mostrato di seguito.

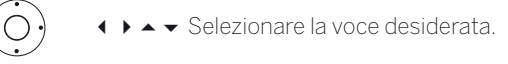

Il tasto **OK** (11) è utile a confermare una selezione, ad accedere alla voce del menu evidenziata e ad aprire l'elenco canali. In questa breve introduzione le indicazioni relative ai tasti sono rappresentate come mostrato di seguito.

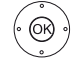

 $\overline{1}$ 

Confermare **OK** .

Con i **tasti numerici** del telecomando 28 digitare direttamente le posizioni dei programmi e le pagine televideo. Con il tasto **0** accedere alla elenco AV. Nelle presenti istruzioni per l'uso le digitazioni con i tasti numerici sono rappresentate come mostrato di seguito.

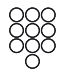

Inserire la posizione del programma in modo diretto.

Allo stesso modo i tasti numerici sono utili per la digitazione dei testi (vedere capitolo **Informazioni generali relative all'utilizzo**, paragrafo **Digitazione dei caratteri con il telecomando**).

La vista **Home** rappresenta la pagina centrale della panoramica di tutte le modalità operative del TV. La vista **Home** si raggiunge con il tasto **HOME**  $(26)$ 

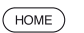

**HOME:** accesso alla vista **Home**.

Con una selezione breve il tasto **BACK** (24) riporta indietro di un passaggio nella procedura guidata. Tenendo premuto il tasto **BACK** più a lungo, si chiudono tutte le visualizzazioni aperte. Di seguito è riportato un esempio dell'impiego del tasto **BACK** in questa breve introduzione.

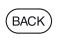

**BACK:** interrompere la digitazione del testo ed uscire dal campo di inserimento.

Premendo a lungo il tasto **INFO** (25) durante il funzionamento del TV, viene visualizzata una finestra con la spiegazione dei tasti, in cui sono riportate alcune indicazioni relative alle funzioni principali dei tasti correnti.

Se il funzionamento di un tasto non è momentaneamente disponibile, questa situazione viene segnalata dalla visualizzazione di un'icona  $\oslash$ in alto a destra.

#### **Struttura della schermata menu**

Fondamentalmente la struttura delle diverse schermate menu è simile, a prescindere dal fatto che si tratti ad esempio di una procedura guidata, una riproduzione multimediale o un menu d'impostazione. Con l'aiuto di tre diverse schermate si spiega questa struttura.

Le funzioni delle schermate menu riportate vengono approfondite nei capitoli specifici.

#### **Struttura della schermata: procedura guidata**

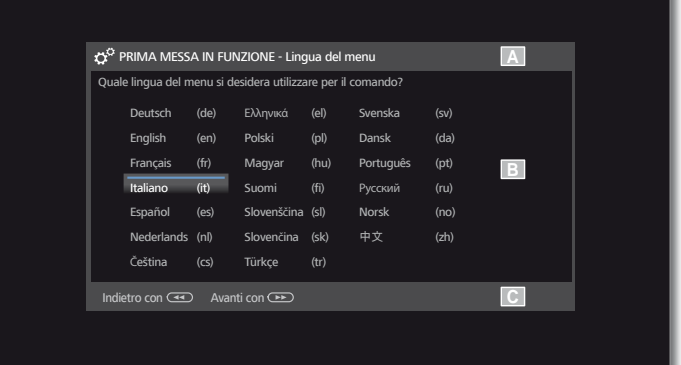

- (A) Barra del titolo con il nome della procedura guidata e del passaggio corrente.
- (B) Voci della selezione, il cui numero può risultare diverso a seconda del passaggio.
- (C) Barra inferiore con i tasti disponibili. In caso di necessità vengono visualizzate le indicazioni e le informazioni.

#### **Struttura della schermata: riproduzione multimediale (esempio: riproduzione di brani musicali)**

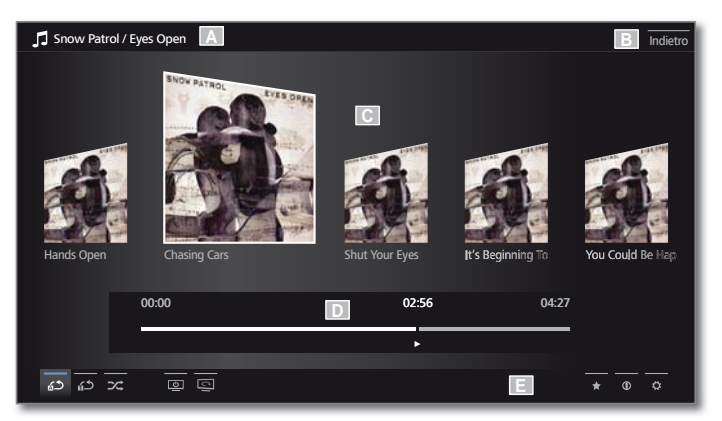

- (A) Barra del titolo con album / cartella selezionato/a.
- (B) Voce del menu **Indietro** per uscire dal menu o per tornare alla voce del menu precedente.
- (C) Selezione dell'album o selezione del titolo
- (D) Barra della durata
- (E) Barra inferiore con le diverse icone per la gestione della riproduzione.

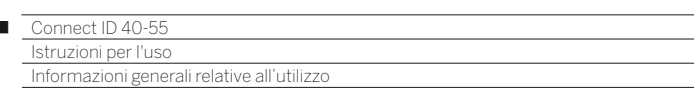

 $\overline{1}$ 

#### **Struttura della schermata: impostazioni (esempio: immagini)**

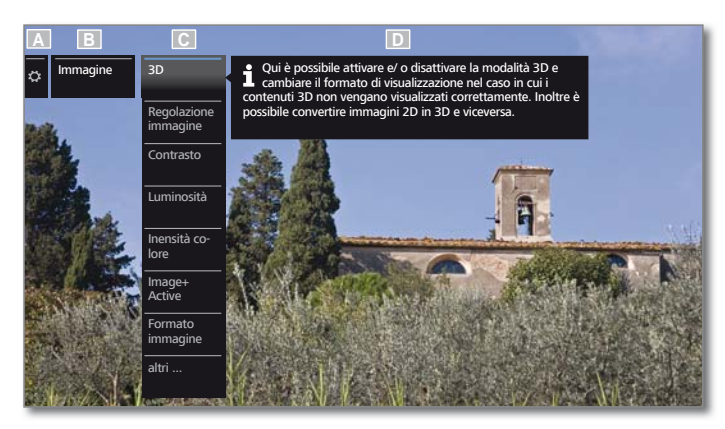

- (A) Funzione selezionata nella panoramica Home (in questo caso impostazioni di sistema)
- (B) Menu principale **Impostazioni sistema** con la voce del menu **Immagine**.
- (C) Voci del menu **Immagine** con attenzione al **3D**
- (D) Testo guida della voce del menu selezionata **Immagine > 3D**

#### **Navigazione: selezione degli elementi (esempio: Menu di navigazione)**

Con la selezione che è possibile gestire con i tasti freccia del telecomando è possibile selezionare le icone / gli elementi o le voci del menu su schermo.

In questo modo è possibile visualizzare sempre l'esatta posizione in cui ci si trova. Per il resto è valido il principio per cui, non appena si trova una linea su un'icona o un testo, si tratta di un elemento selezionabile.

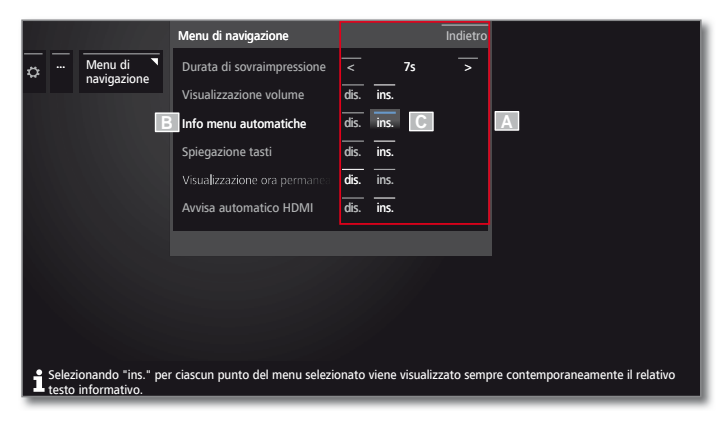

- (A) Elementi / voci del menu selezionabili.
- (B) I caratteri presenti nella riga interessata dalla selezione corrente sono bianchi.
- (C) Gestire la selezione con i tasti freccia  $\longleftrightarrow \bullet \bullet$  per la voce di menu che è necessario impostare.

 È possibile riconoscere facilmente la posizione della selezione dalla linea blu.

 Nella maggior parte dei casi la voce di menu selezionata viene acquisita in automatico. Il colore dei caratteri della voce precedentemente attiva diventa grigio, mentre quello dei caratteri della voce scelta in seguito diventa bianco.

 In qualche altro menu è necessario confermare una voce del menu selezionata con **OK**.

#### **Navigazione: procedure guidate**

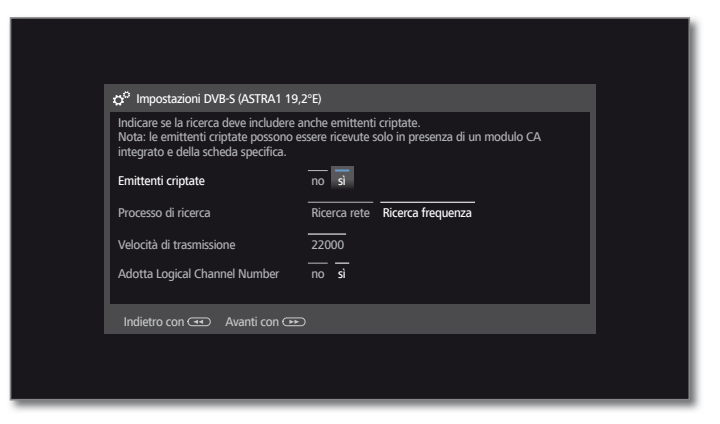

Se le voci del menu risultano preimpostate in modo corretto (evidenziate in bianco):

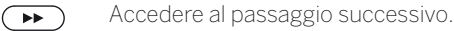

Altrimenti:

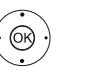

**Evidenziare le voci del menu da modificare.** La modifica viene acquisita in modo automatico. Il colore dei caratteri della voce precedentemente attiva diventa grigio. In caso contrario,

confermare la selezione con **OK**.

 $\left( \rightarrow\right)$ 

Accedere al passaggio successivo.

#### **Navigazione: selezione degli elementi in elenchi in base alla lettera iniziale**

È possibile scorrere gli elenchi, ad es. elenchi di radio via internet, con l'aiuto dei tasti numerici del telecomando.

In caso di ordine **alfabetico** dell'elenco, passare alla lettera inserita. Così, ad es., premere tre volte il tasto **7** per il primo elemento dell'elenco con la lettera **R**.

In caso di ordine **numerico**, la posizione dell'emittente può essere selezionata direttamente con i tasti numerici.

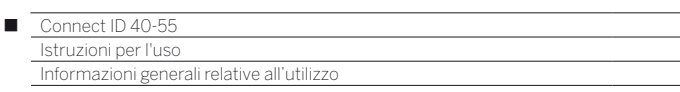

#### **Digitazione dei caratteri con la tastiera a schermo**

Per le funzioni specifiche, come ad esempio gli indirizzi internet nel browser o per rinominare gli archivi, è necessaria la digitazione delle lettere. Per inserire il testo viene visualizzata una tastiera a schermo.

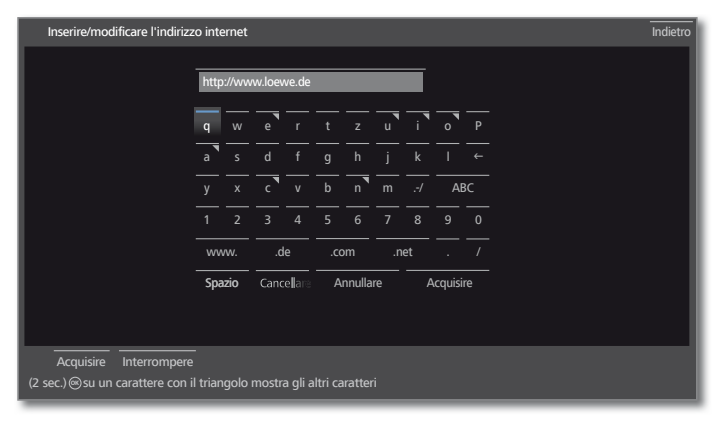

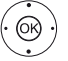

Evidenziare i caratteri / i pulsanti.  **OK** Acquisire i caratteri.

 Premendo a lungo **OK** (2 sec.) le lettere contrassegnate da un triangolo riveleranno le altre lettere disponibili.

 Per la selezione dei caratteri speciali, selezionare il campo **.-/**.

Per concludere la digitazione.

 Evidenziare **Acquisire**. Confermare con **OK**.

#### **Digitazione dei caratteri con il telecomando**

In alternativa alla tastiera a schermo, è possibile inserire i caratteri desiderati anche utilizzando il telecomando (come con il tastierino numerico dei telefoni cellulari).

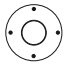

◆ ▶ ▲ ▼ Selezionare il campo di inserimento testo.

Sotto alla prima lettera del nome è visualizzato un trattino per indicare la posizione d'inserimento corrente.

- Spostamento di una posizione a destra della posizione d'inserimento (anche per gli spazi vuoti).
- Spostamento di una posizione a sinistra della posizione d'inserimento.

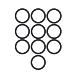

Inserire le lettere in sequenza. Utilizzando il telecomando come una tastiera del cellulare premere i **tasti numerici** (da 0 a 9) ripetutamente fino a visualizzare il carattere desiderato. Le lettere disponibili sono stampigliate sui singoli tasti numerici.

L'esatta disposizione dei tasti è riportata nella tabella dei caratteri nella colonna a destra.

Per concludere la digitazione:

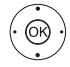

 Evidenziare **Acquisisci**. Confermare con **OK**.

#### **Tabella dei caratteri per l'inserimento testi con il telecomando**

 I caratteri disponibili dipendono dalle lingue. In questo capitolo viene illustrata la disposizione dei tasti per la lingua dei menu **italiana**.

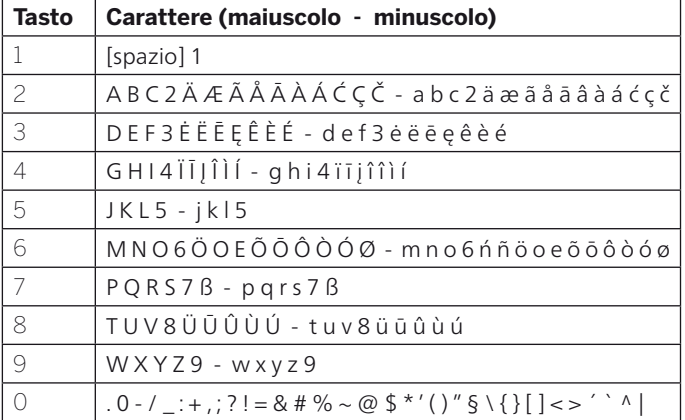

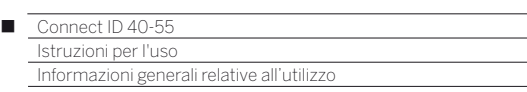

### Testo informativo

La schermata di visualizzazione delle informazioni contiene i ragguagli relativi ad ogni contenuto video che forniscono il supporto necessario all'utilizzo dell'apparecchio TV.

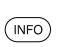

Viene mostrata una visualizzazione su schermo.

L'impostazione di default prevede la visualizzazione automatica del display informativo per ogni voce di menu. In questo caso è possibile nascondere temporaneamente i testi delle informazioni con il **tasto INFO**.

Il display informativo automatico può essere definitivamente disattivato con l'apposita impostazione di menu. Quindi, premendo il **tasto INFO** è possibile visualizzarle temporaneamente.

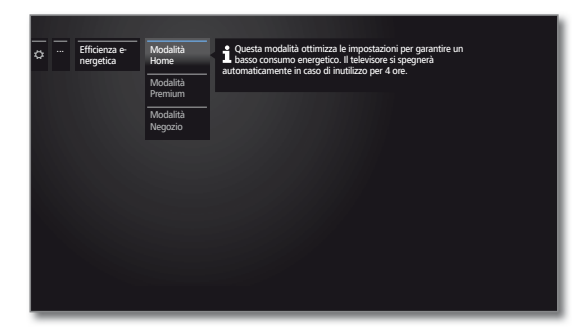

#### **Attivazione e disattivazione permanente del display informativo automatico**

Dopo aver familiarizzato con il comando del vostro apparecchio TV, potrete disattivare il display informativo automatico.

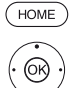

**HOME:** accedere alla vista **Home**.

- Evidenziare le **Impostazioni sistema**, **OK** accedere alle Impostazioni sistema.
- Evidenziare **Controllo**, passare alla colonna successiva.
- Evidenziare **altri ...**,
	- passare alla colonna successiva.
- Evidenziare **Menu di navigazione**,
- accedere alle impostazioni delle visualizzazioni.
- Selezionare **Info menu automatiche**,
- selezionare **dis.** / **ins.**

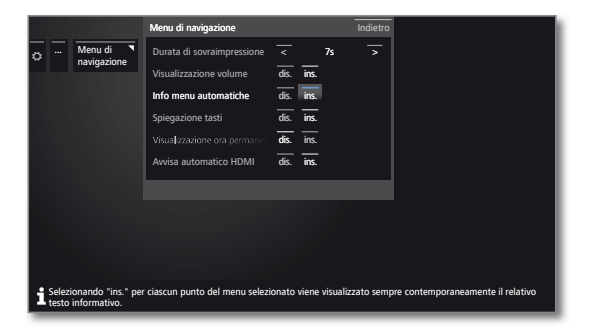

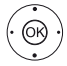

Confermare le impostazioni con **OK**.

#### **Modifica del volume**

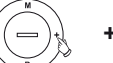

**+ / –** Aumentare / ridurre il volume.

#### **Accensione/spegnimento o commutazione radio**

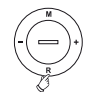

 **R** Attivare la radio o selezionare TV o radio.

#### **Accesso alla gestione dall'apparecchio**

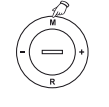

 **M** Accedere al menu Comando locale.

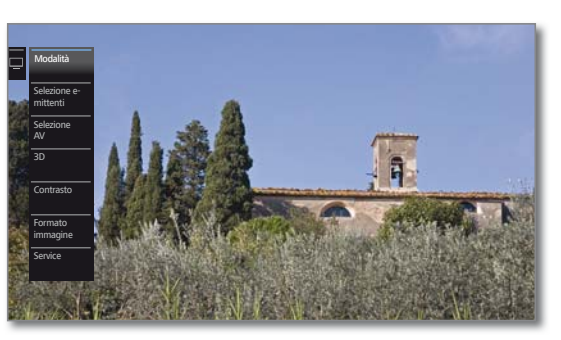

- **R** Scorrere verso il basso.
- **M** Scorrere verso l'alto.
- Scorrere verso sinistra.
- **+** Scorrere verso destra, acquisire le impostazioni, confermare.

#### **Chiusura di tutte le maschere**

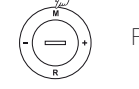

Premere **M** a lungo.

#### **Spiegazioni sulle impostazioni:**

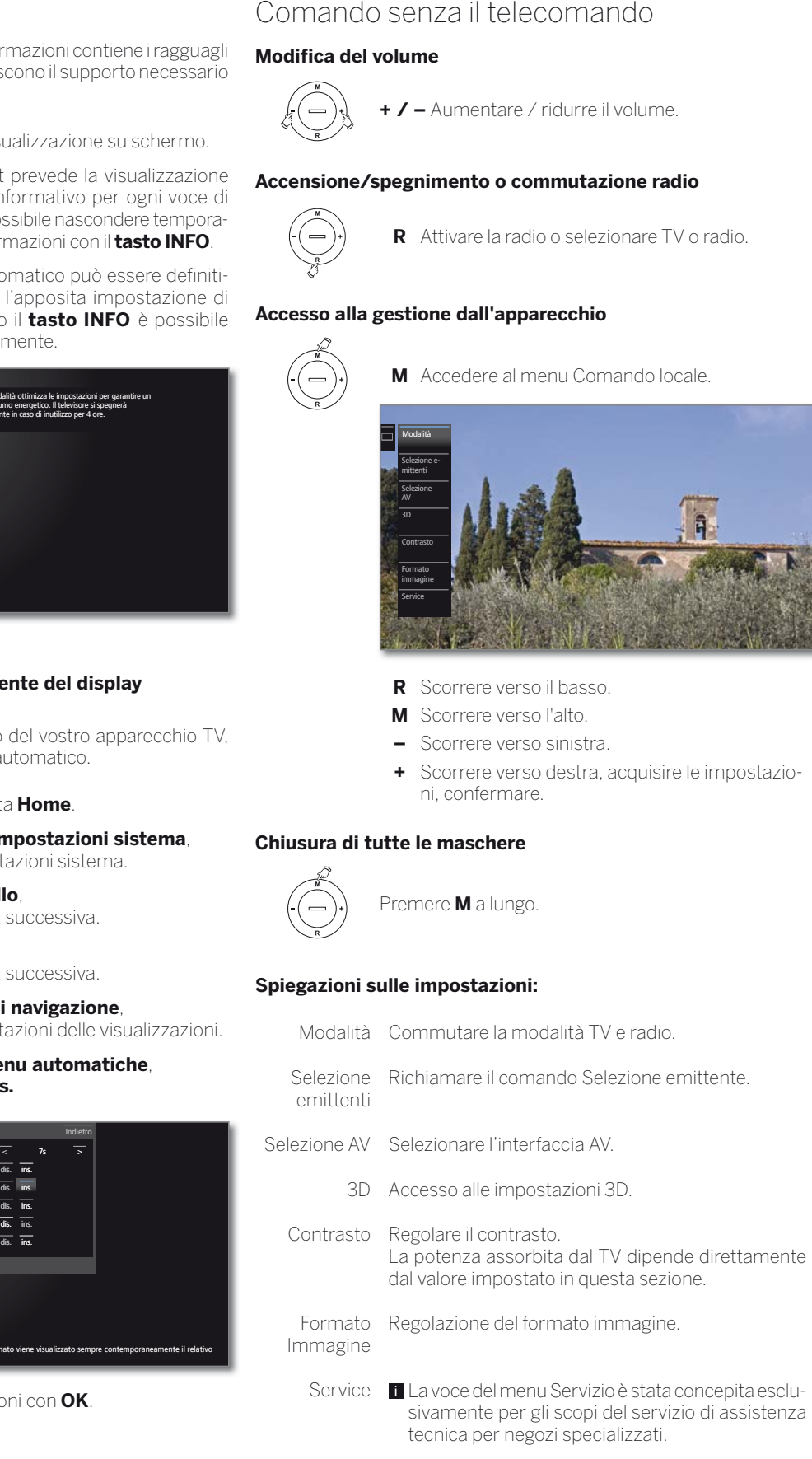

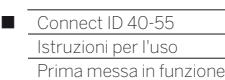

### Assistente prima messa in funzione

#### **Prima installazione dopo la prima accensione**

La procedura guidata della prima attivazione viene lanciata in modo automatico alla prima prima accensione. È possibile accedere nuovamente alla procedura in un secondo momento (vedere capitolo **Extra**, paragrafo **Funzioni particolari – Ripetere la prima installazione**).

- Se sono impostate eventuali protezioni di sicurezza per i bambini, è necessario inserire il codice segreto prima di ripetere la prima attivazione (vedere capitolo **Impostazioni di sistema**, paragrafo **Controllo – Sicurezza bambini**).
- Per le informazioni sulla navigazione all'interno della procedura guidata, vedere capitolo **Informazioni generali relative all'utilizzo**.

#### **Esecuzione dell'assistente per la prima messa in funzione**

Le impostazioni selezionate influiscono sull'esecuzione della procedura guida della prima attivazione.

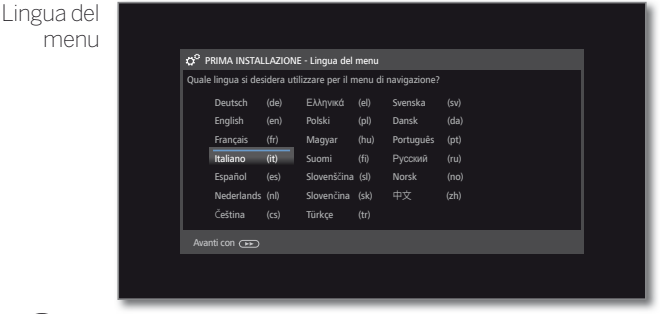

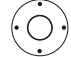

#### **A v ← ▶ Selezionare Lingua del menu**

La selezione della lingua rappresenta il primo passaggio della procedura guidata. Seguire le indicazioni sull'apparecchio TV.

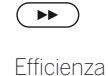

energetica

Avanti al passaggio successivo.

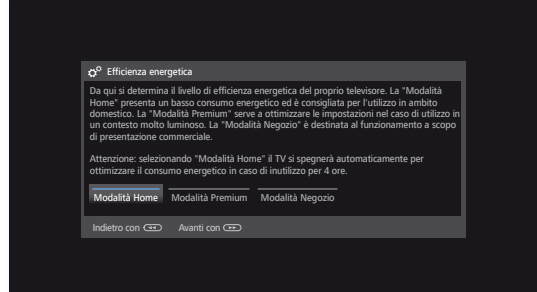

### Selezionare **Efficienza energetica**.

 Stabilire con quale efficienza energetica utilizzare il TV in dotazione. A seconda della preimpostazione, si adatta il valore del contrasto e, di conseguenza la luminosità della retroilluminazione, e si attiva o disattiva il dimmer automatico.

 Selezionando la **Modo domestico** si attiva lo spegnimento automatico. Con la **Modalità Premium** o **Negozio** si disattiva innanzitutto lo spegnimento automatico.

 Per ulteriori indicazioni sulla disattivazione automatica, vedere capitolo **Per la vostra sicurezza**.

#### **Modo domestico:**

In questa sezione il consumo energetico ridotto è in primo piano per l'impiego domestico. L'attenuazione automatica viene attivata.

#### **Modalità Premium:** Efficienza

Questa modalità serve a ottimizzare le impostazioni nel caso di un consumo energetico superiore in un contesto più luminoso. L'attenuazione automatica viene attivata. Successivamente è necessario confermare ancora una volta l'impiego di questa impostazione di efficienza energetica. energetica (continua)

#### **Modalità Negozio:**

Queste impostazioni delle immagini sono destinate al funzionamento a scopo di presentazione commerciale. L'attenuazione automatica viene disattivata. Se si riduce la luminosità ambiente, si verifica una riduzione dei consumi energetici.

Successivamente è necessario confermare ancora una volta l'impiego di questa impostazione di efficienza energetica.

 $\blacksquare$  È possibile modificare in un secondo momento le preimpostazioni da **Extra** ט**Efficienza energetica** o nelle **Impostazioni sistema** in **Immagine** ט **Regolazione immagine**.

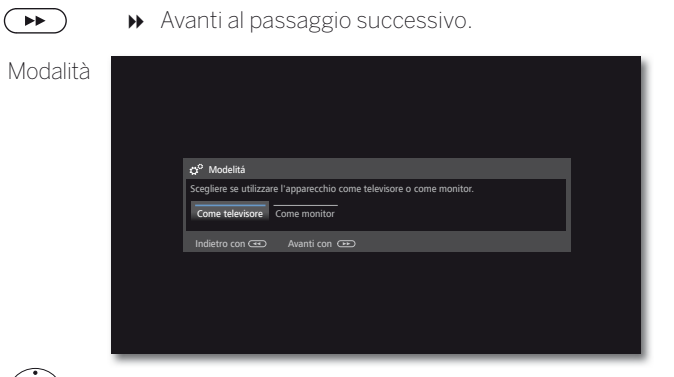

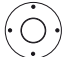

 $\left( \rightarrow\right)$ 

 $\overline{M}$ 

#### Selezionare **Modalità**.

Utilizzare l'apparecchio TV **come apparecchio TV**: Continua con la **luogo di installaz.** (vedere sotto).

Utilizzare l'apparecchio TV **solo come monitor**: Vedere capitolo **Prima messa in funzione**, paragrafo **Apparecchio TV come monitor**.

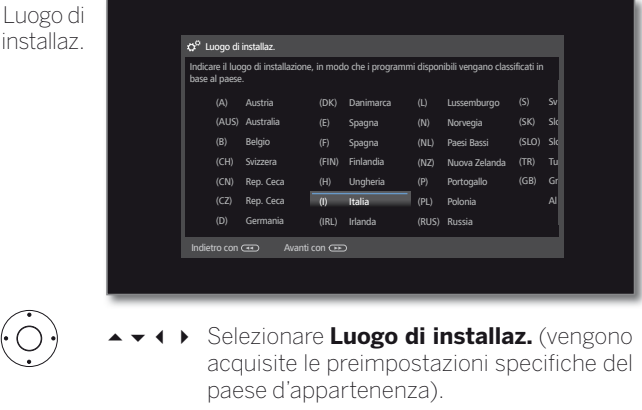

 Per quanto riguarda la collocazione specifica dell'apparecchio, come ad esempio l'Australia, è necessario selezionare anche in quale stato federale / regione si utilizza l'apparecchio.

Avanti al passaggio successivo.

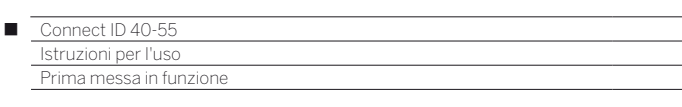

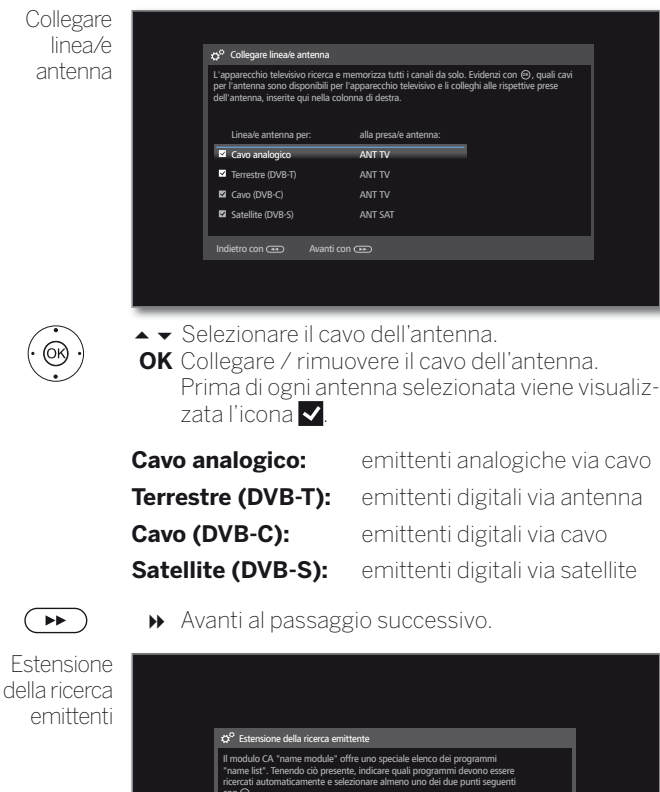

# $con \odot$ . Tutte le emittenti ricevibili escludendo quelle di uno speciale elenco di programmi Emittente di uno speciale elenco di programmi "profile name" Indietro con **CED** Avanti con

 $\circledcirc$ 

► Prendendo in considerazione il/i modulo/i CA inserito/i, specificare quali emittenti ricercare in modo automatico.

 Se il/i modulo/i CA non supporta/no questa funzione o se non è inserito nessun modulo CA, si salta questo passaggio.

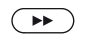

#### Avanti al passaggio successivo.

A seconda del modello di antenna selezionata (cavo analogico, DVB-T, DVB-C, DVB-S), vengono visualizzate in seguito le impostazioni adeguate.

#### **Possibilità di impostazione per la ricezione con antenna / cavo analogico**

Se al momento della selezione dell'antenna non è stata scelta nessuna antenna / connessione via cavo analogico, si prosegue con le **possibilità di impostazione per la ricezione DVB-T**.

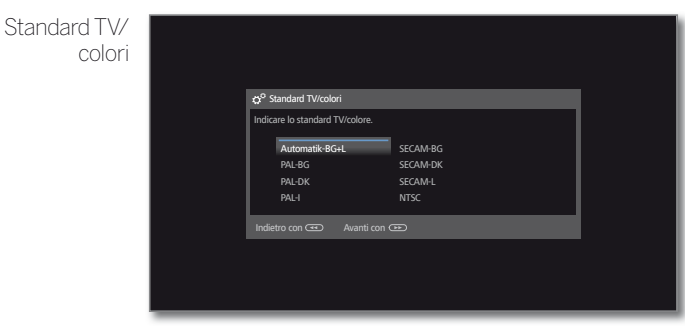

 La selezione del sistema colore è necessaria solo se per la località di installazione dell'apparecchio è stato selezionato **Altri paesi**. In caso contrario, con la selezione della collocazione degli apparecchi si effettua la preimpostazione delle configurazioni specifiche del paese d'appartenenza. Quindi si salta questo passaggio

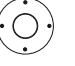

 $\rightarrow$   $\rightarrow$  Selezionare il sistema colore adatto.

Avanti al passaggio successivo.

A seconda del modello di antenna selezionata (cavo analogico, DVB-T, DVB-C, DVB-S), vengono visualizzate in seguito le impostazioni adeguate.

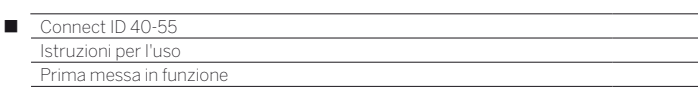

#### **Possibilità di regolazione della ricezione DVB-T:**

Se al momento della selezione dell'antenna non è stata scelta nessuna antenna DVB-T, si prosegue con le **possibilità di impostazione per la ricezione DVB-C**.

Se durante la prima attivazione risulta innestato un modulo CA e per l'**Estensione ricerca emittenti** risulta selezionata la voce **Emittenti elenco speciale**, l'esecuzione prosegue al passaggio **Tensione di alimentazione** (vedere la colonna a destra).

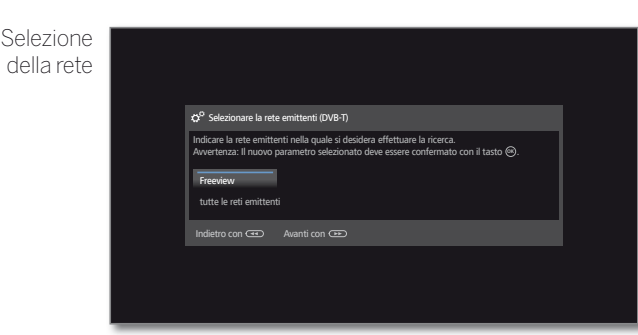

Se con DVB-T sono disponibili diverse reti di ricezione, è possibile selezionare da quale rete ricevere le emittenti.

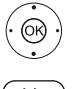

Selezionare la rete. Confermare la selezione con **OK**.

Avanti al passaggio successivo.

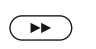

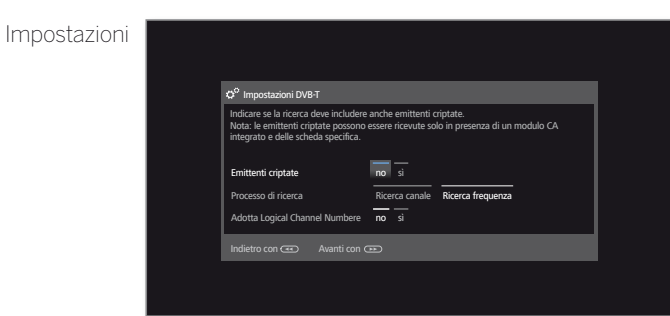

 $\rightarrow \rightarrow \rightarrow$  Selezionare ed adattare le impostazioni per la ricezione DVB-T.

- Emittenti criptate Si può specificare, se durante la procedura di ricerca/ aggiornamento si desidera cercare anche emittenti criptate. Se si seleziona **Sì**, tutte le emittenti criptate individuate vengono salvate in memoria. Per ricevere le emittenti criptate è necessario un modulo CA adeguato ed una Smart Card supplementare. La gestione del modulo CA è descritta al capitolo **Extra**, paragrafo **Modulo CA**.
- Processo di ricerca Se si desidera effettuare la ricerca indipendentemente dalla suddivisione dei canali, selezionare **Ricerca frequenza** per il processo di ricerca.

Adotta Logical Channel Number In diversi paesi, le emittenti digitali (DVB-T) vengono trasmesse con un codice programma predefinito per ogni emittente, anche noto come Logical Channel Number (LCN).

Se in questa sezione si specifica **Sì**, vengono acquisite le posizioni preimpostate per la memorizzazione delle emittenti e le emittenti della sorgente del segnale vengono ordinate in base a LCN. Non è più possibile scorrere le emittenti nella panoramica emittenti.

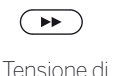

alimentazione

Avanti al passaggio successivo.

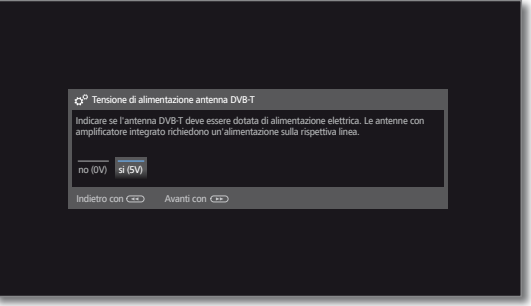

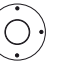

 Selezionare la tensione di alimentazione **No / Sì**. Se si utilizza un'antenna DVB-T, che richiede una tensione di alimentazione (antenna attiva) non ancora erogata da un alimentatore di rete, selezionare **Sì (5V)** per l'alimentazione elettrica dell'antenna.

 Informazioni sull'orientamento dell'antenna DVB-T sono riportate al capitolo **Impostazioni sistema** paragrafo **Collegamenti – Antenna DVB**.

 $\rightarrow$ 

Avanti al passaggio successivo.

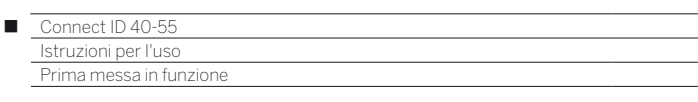

#### **Possibilità di regolazione della ricezione DVB-C:**

Se al momento della selezione dell'antenna non è stata scelta nessuna antenna DVB-C, si prosegue con le **possibilità di impostazione per la ricezione DVB-S**.

Se durante la prima attivazione risulta innestato un modulo CA e per l'**Estensione della ricerca emittenti** risulta selezionata la voce **Emittente di uno speciale elenco di programmi** , l'elenco delle emittenti del modulo CA viene acquisito. Le altre impostazioni descritte su questa pagina vengono quindi saltate. L'esecuzione della prima attivazione prosegue con il passaggio delle **Possibilità di impostazione per la ricezione DVB-S**.

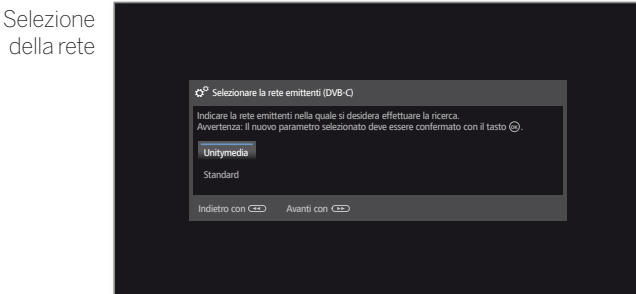

Se con DVB-C sono disponibili diverse reti di ricezione, è possibile selezionare da quale rete ricevere le emittenti. Le impostazioni DVB-C necessarie dipendono dalla scelta del luogo di installazione dell'apparecchio o della rete e non possono essere modificate. L'estensione delle seguenti impostazioni dipende dalla rete selezionata.

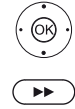

► Selezionare la rete. Confermare la selezione con **OK**.

Avanti al passaggio successivo.

Impostazioni

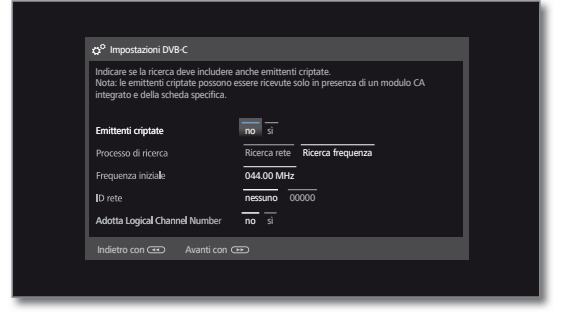

◆ ◆ ◆ ▶ Selezionare e adattare le impostazioni della ricezione DVB-C.

- Emittenti Si può specificare, se durante la procedura di ricerca/ criptate aggiornamento si desidera cercare anche emittenti criptate. Se si seleziona **Sì**, tutte le emittenti criptate individuate vengono salvate in memoria. Per ricevere le emittenti criptate è necessario un modulo CA adeguato ed una Smart Card supplementare. La gestione del modulo CA è descritta al capitolo **Extra**, paragrafo **Modulo CA**.
- Processo di Se si seleziona **Ricerca frequenza** in questa sericerca zione, si esegue la ricerca di tutte le emittenti che è possibile ricevere. Per la **Ricerca rete** vengono ricercate o tutte le reti o solo quelle emittenti per la rete specificata in **ID rete** che diffondano queste reti.
- Frequenza iniziale Le emittenti DVB saranno ricercate soltanto nella banda di frequenza superiore alla frequenza iniziale.
	- ID rete Se in questa sezione si seleziona **nessuno**, viene avviata la ricerca automatica dei segnali DVB di tutte le emittenti correnti (opzione consigliata per la maggior parte delle reti via cavo). Se si specifica altrimenti un determinato ID rete (op-

zione necessaria nelle reti via cavo di alcuni paesi), si effettua la ricerca automatica solo dei segnali DVB della rete delle emittenti interessata.

Le informazioni vengono fornite dal gestore del servizio via cavo.

Adotta In diversi paesi, le emittenti digitali (DVB-C) vengono

Logical Channel trasmesse con un codice programma predefinito per ogni emittente, anche noto come Logical Channel

Number Number (LCN). Se in questa sezione si specifica **sì**, vengono acquisite le posizioni preimpostate per la memorizzazione delle emittenti e le emittenti della sorgente del segnale vengono ordinate in base a LCN. Non è più possibile scorrere le emittenti nella panoramica emittenti.

Avanti al passaggio successivo.

 $\overline{\phantom{0}}$ 

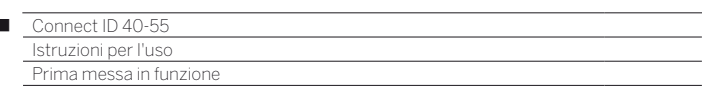

#### **Possibilità di regolazione della ricezione DVB-S:**

Se al momento della selezione dell'antenna non è stata scelta nessuna antenna DVB-S, si prosegue con le **possibilità di impostazione di tutti i tipi di ricezione**.

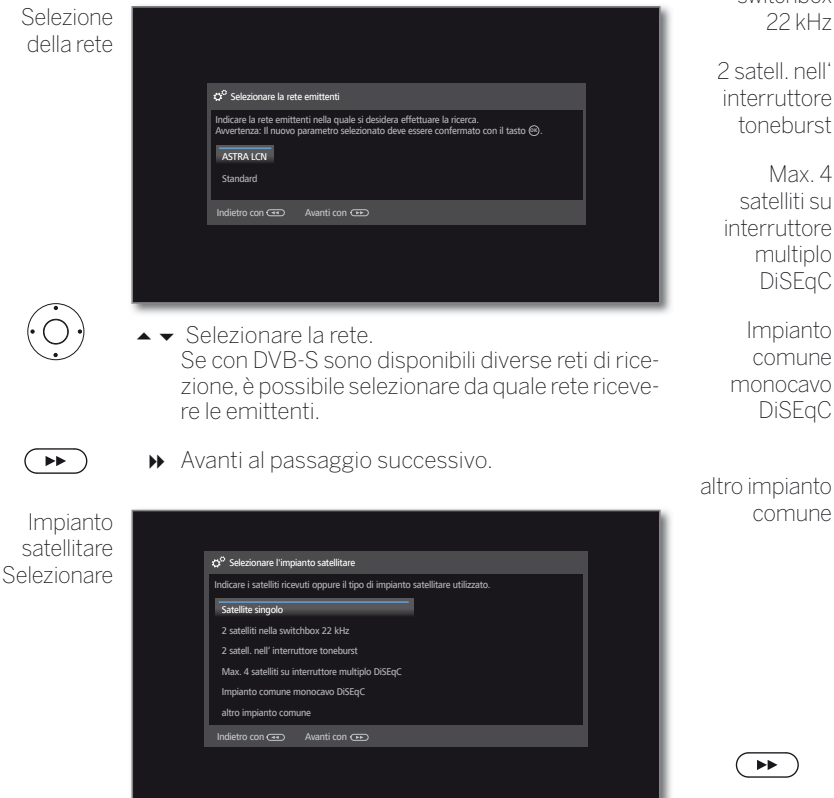

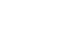

 $\left($ 

 $\overline{1}$ 

Selezionare l'impianto satellitare.

 Indicare la modalità di ricezione (satellite singolo o tipo di impianto satellitare) e il tipo di satellite ricevuto. Nel dubbio, rivolgersi al proprio rivenditore specializzato.

 Le impostazioni DVB-S correnti derivano dalla selezione della collocazione apparecchi o dalla rete e nella maggior parte dei casi non è necessario modificarle.

Satellite Ricezione di un satellite unico tramite un LNC (LNB) singolo collegato. Per le impostazioni.

2 satelliti nella switchbox 22 kHz Ricezione da due satelliti diversi con due LNC (LNB), collegati all'apparecchio TV tramite una Switchbox da 22 kHz. Per le impostazioni.

tell. nell' muttore neburst Ricezione da due satelliti diversi con due LNC(LNB), collegati all'apparecchio TV tramite un commutatore Toneburst. Per le impostazioni.

Max. 4 atelliti su rruttore multiplo L'apparecchio TV controlla un interruttore multiplo DiSEqC al quale si possono collegare fino a quattro LNC (LNB) per satelliti diversi. Per le impostazioni.

Impianto comune monocavo DiSEqC Se l'apparecchio TV è collegato a un impianto a cavo unico DiSEqC (a norma EN 50494) selezionare questo tipo di impostazione. A un cavo satellitare si possono collegare diversi ricevitori satellitari. Per le impostazioni.

altro impianto Selezionare l'impostazione se il TV risulta collegato a comune un impianto a cavo unico (senza DiSEqC). A un cavo satellitare si possono collegare diversi ricevitori satellitari. Al contrario di quanto accade negli impianti comuni a cavo unico DiSEqC, negli impianti comuni a cavo unico "normali" sono previste alcune limitazioni nell'ambito delle frequenze di ricezione specifiche. Per le impostazioni.

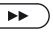

Avanti al passaggio successivo (andare alla pagina dell'impianto satellitare corrispondente).

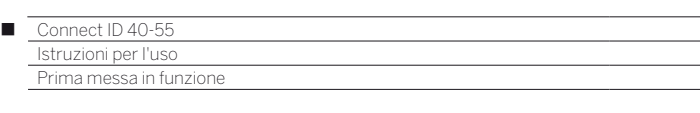

#### **Possibilità di regolazione per l'impianto satellitare (satellite singolo):**

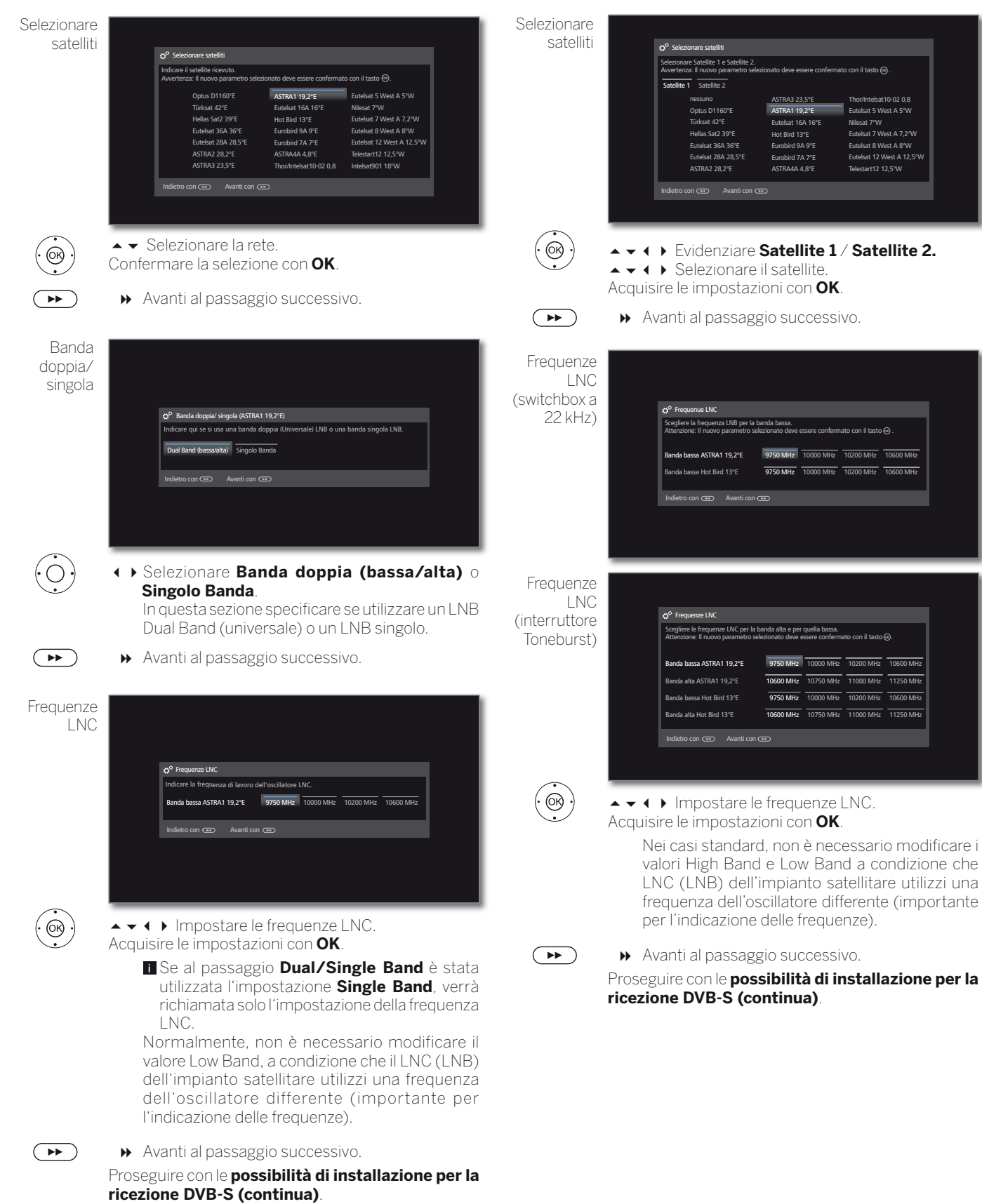

**Possibilità di regolazione per l'impianto satellitare (2 satelliti nella switchbox 22 kHz / 2 satelliti nell'interruttore toneburst):**

> RA3 23.5° **ASTRA1 19, 2°E** Eutelsat 16A 16°E Hot Bird 13°E Eurobird 9A 9°E Eurobird 7A 7°E ASTRA4A 4,8°E

<u>.</u><br>Galiere le frequenze le frequenze le per la banda alta e per la banda alta e per la banda alta e per quella ba

**Banda Banda Bassa ASTRA1 19,2°E** 9750 MHz

FRA1 19,2°F

Thor/Intelsat10-02 0,8 Eutelsat 5 West A 5°W Nilesat 7°W kat 7 West A 7,2°V Eutelsat 8 West A 8°W Eutelsat 12 West A 12,5°W Telestart12 12,5°W

**OK**

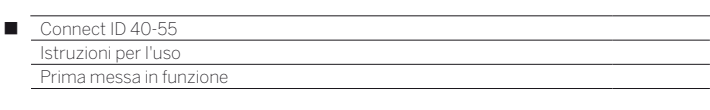

#### **Possibilità di impostazione dell'impianto satellitare (Max. 4 satelliti su interruttore multiplo DiSEqC)**

Impostazioni interruttore DiSEqC

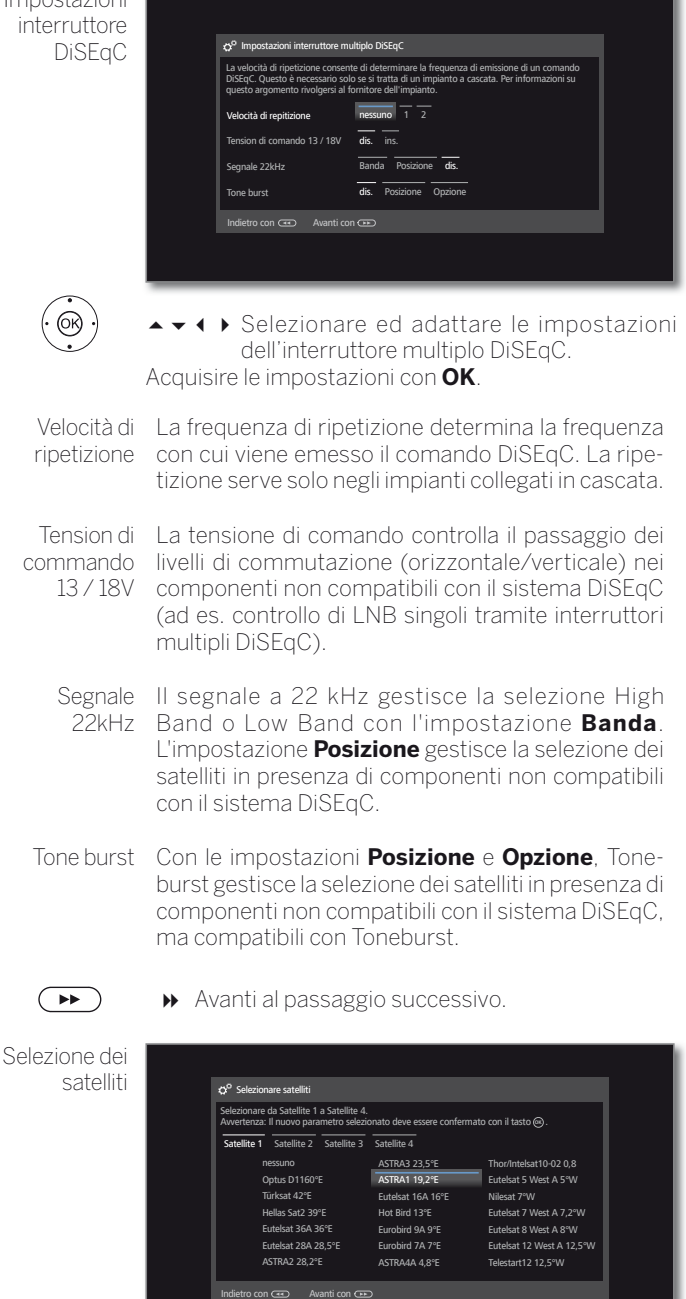

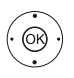

 Evidenziare da **Satellite 1** ... **Satellite 4** ▲ ▼ 1 ▶ Selezionare il satellite. Acquisire le impostazioni con **OK**.

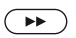

Avanti al passaggio successivo.

Frequenze . **Frequenze LNC** LNC enza LNB per **OK** Attenzione: Il nuovo parametro selezionato deve essere confermato con il tasto ...  $STRA1 19,2^{\circ}E X$  9750 MHz a ASTRA1 19,2°E **10600 MHz** Hot Bird 13°E 9750 MHz t Bird 13°E Banda bassa Eutelsat W2 16°E 9750 MHz 10000 MHz 10200 MHz 10600 MHz Banda alta Eutelsat W2 16°E 10600 MHz 10750 MHz 11000 MHz 11250 MHz Banda bassa Türksat 42°E 9750 MHz 10000 MHz 10200 MHz 10600 MHz Banda alta Türksat 42°E 10600 MHz 10750 MHz 11000 MHz 11250 MHz  $\overline{a}$  $\odot$ ▲ ★ 1 ▶ Impostare le frequenze LNC. In condizioni standard, non è necessario modificare i valori. Acquisire le impostazioni con **OK**.  $\left( \rightarrow\right)$  Avanti al passaggio successivo. Proseguire con le **possibilità di installazione per la** 

**ricezione DVB-S (continua)**.

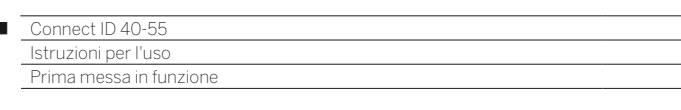

Ï

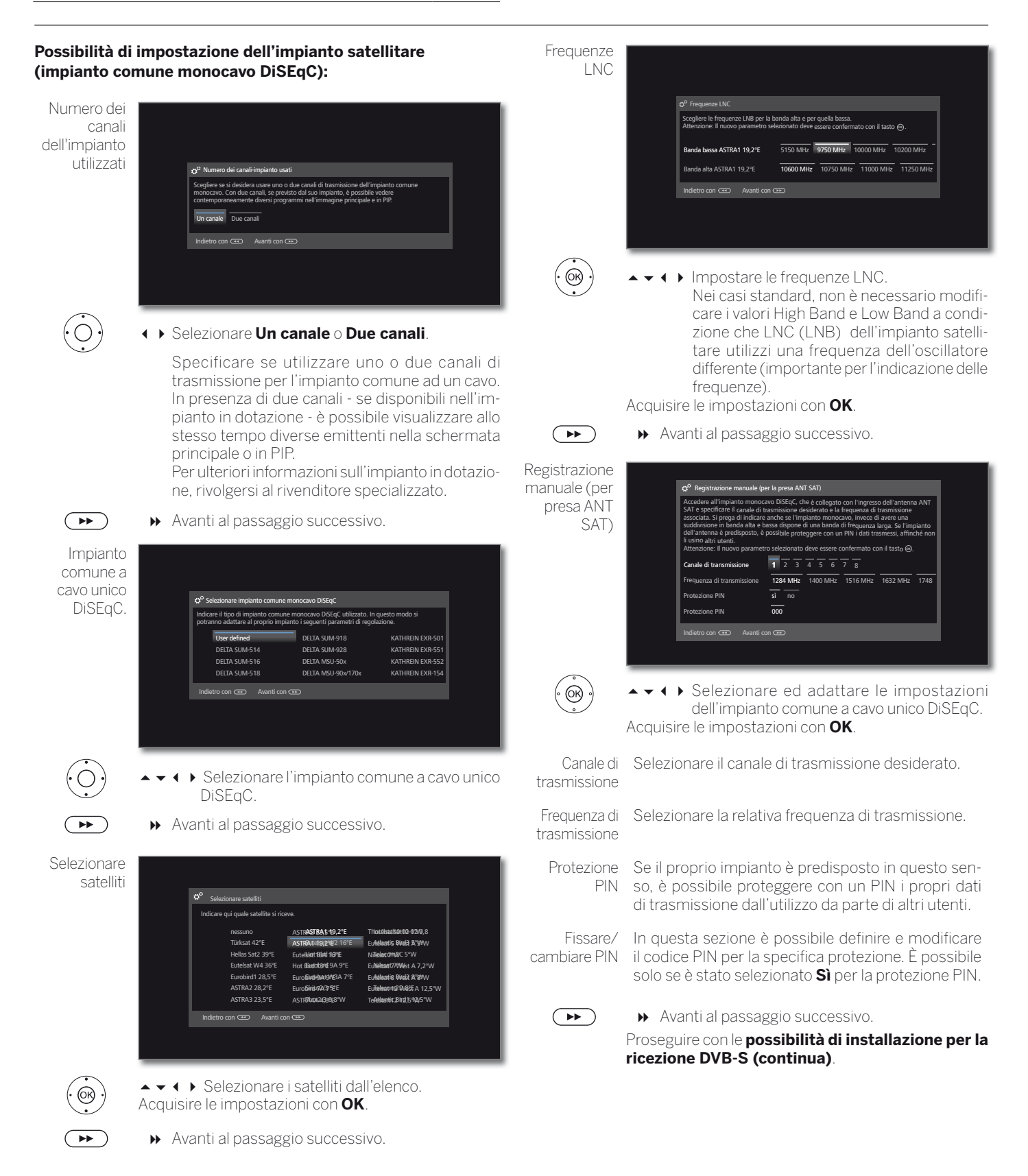

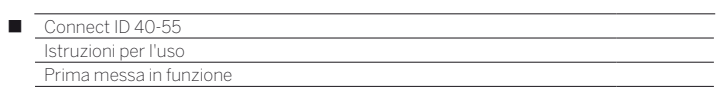

#### **Possibilità di impostazione dell'impianto satellitare (altro impianto comune)**

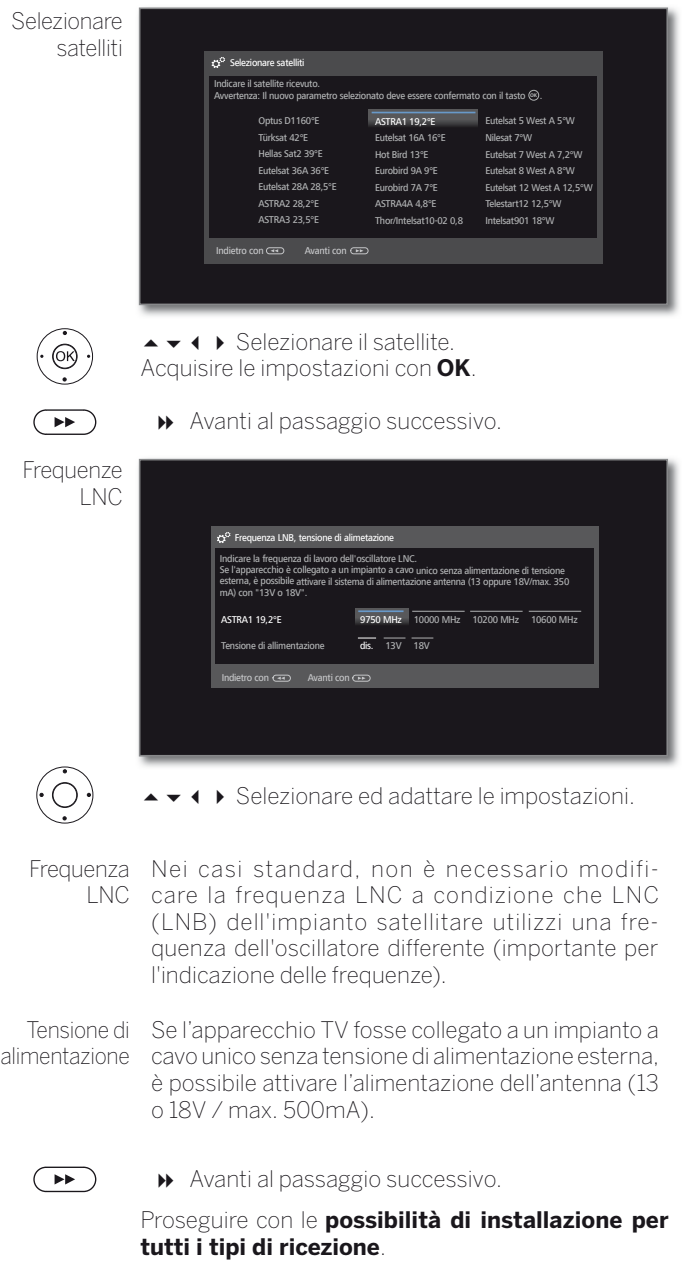

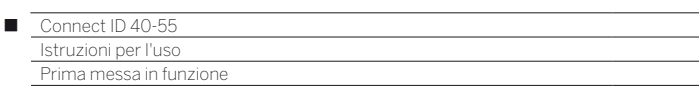

#### **Possibilità di regolazione della ricezione DVB-S (continua):**

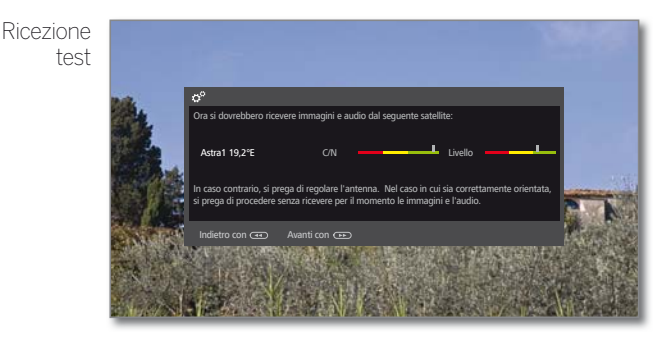

Una volta effettuate le precedenti impostazioni, si dovrebbe ricevere le immagini e l'audio del satellite selezionato (possibile solo per Astra1 e HOTBIRD).

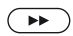

Avanti al passaggio successivo.

#### Impostazioni

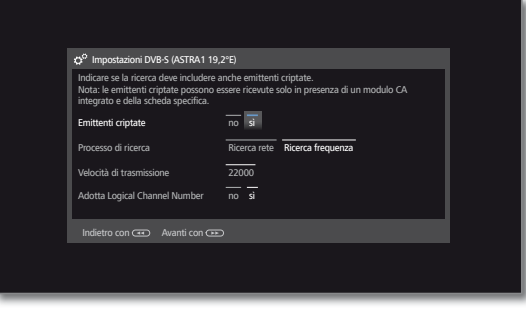

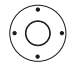

◆ ◆ ◆ ▶ Selezionare ed adattare le impostazioni.

Qualora si dovessero ricevere diversi satelliti, effettuare le impostazioni che seguono per ogni satellite. La quantità di impostazioni da eseguire può variare in base al satellite o alla rete selezionati.

- Emittenti Si può specificare, se durante la procedura di ricerca/ criptate aggiornamento si desidera cercare anche emittenti criptate. Se si seleziona **Sì**, tutte le emittenti criptate individuate vengono salvate in memoria. Per ricevere le emittenti criptate è necessario un modulo CA adeguato ed una Smart Card supplementare. La gestione del modulo CA è descritta al capitolo **Extra**, paragrafo **Modulo CA**.
- Processo di ricerca Se si seleziona **Ricerca frequenza** in questa sezione, si esegue la ricerca di tutte le emittenti che è possibile ricevere. Con **Ricerca rete** vengono ricercate, tra tutte le reti che è possibile ricevere, quelle emittenti che diffondano queste reti.
	- A seconda della rete selezionata possibilmente questo passaggio viene ignorato.

Velocità di trasmissione La velocità di trasmissione simboli (Symbolrate) risulta preimpostata e di solito non è necessario apportare eventuali modifiche.

Adotta Logical **Channel** Number In diversi paesi, le emittenti digitali (DVB-S) vengono trasmesse con un codice programma predefinito per ogni emittente, anche noto come Logical Channel Number (LCN).

Se in questa sezione si specifica **sì**, vengono acquisite le posizioni preimpostate per la memorizzazione delle emittenti e le emittenti della sorgente del segnale vengono ordinate in base a LCN. Non è più possibile scorrere le emittenti nella panoramica emittenti.

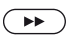

Avanti al passaggio successivo.

Proseguire con le **possibilità di installazione per tutti i tipi di ricezione**.

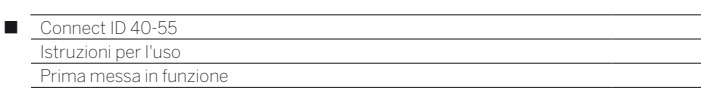

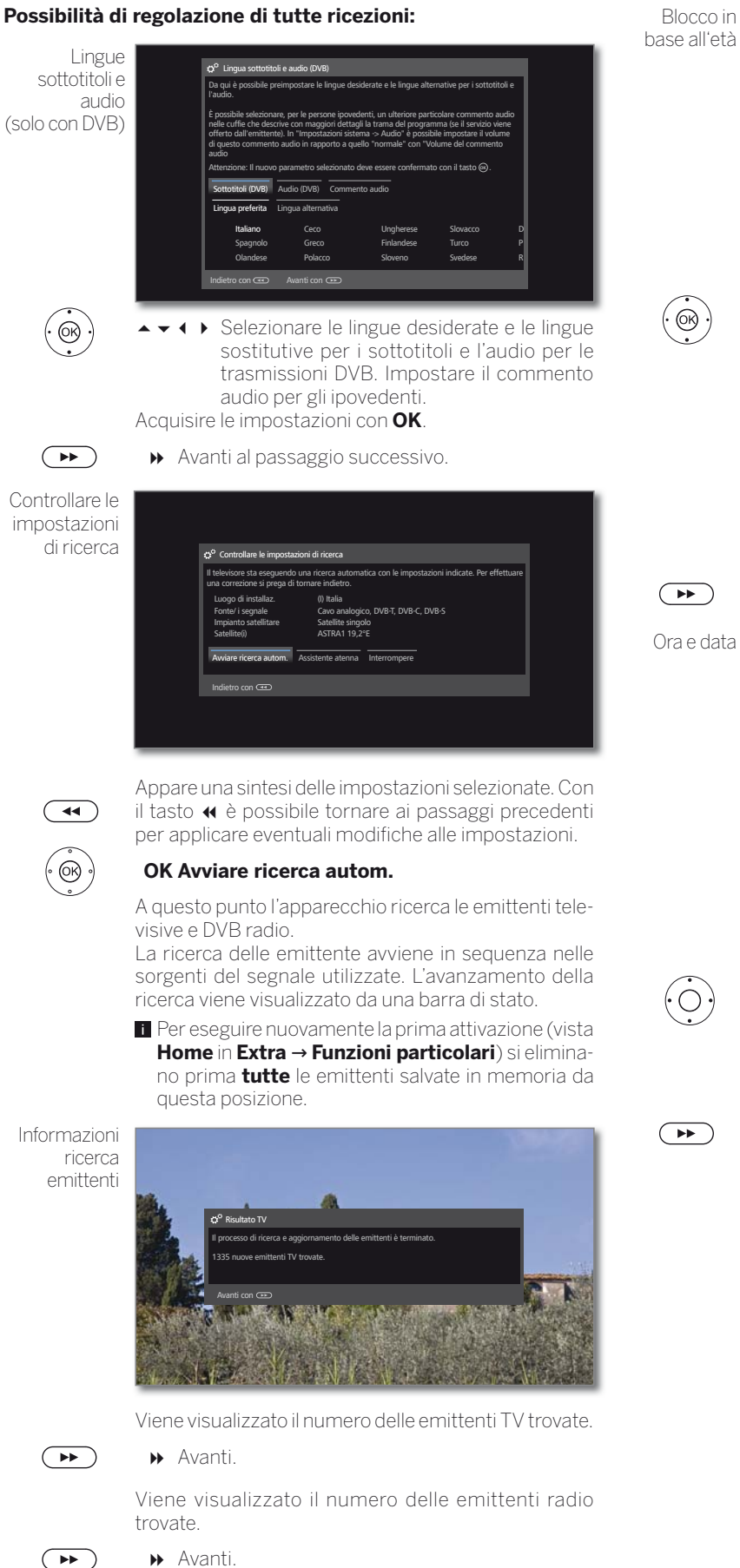

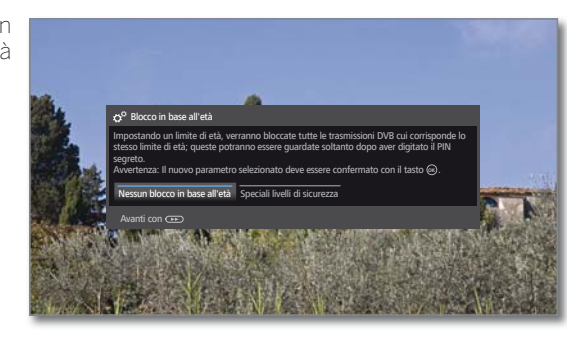

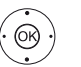

#### Selezionare **Blocco in base all'età**. Acquisire le impostazioni con **OK**.

È possibile specificare in questa area un blocco in base all'età per il TV in dotazione. Le trasmissioni DVB, che dispongono di un adeguato riconoscimento dell'età, vengono bloccate e possono essere visualizzate solo dopo aver digitato il codice segreto.

 In diversi paesi non è presente la selezione **Sì / No** per alcune emittenti ed è necessario inserire obbligatoriamente un limite d'età.

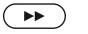

Avanti al passaggio successivo.

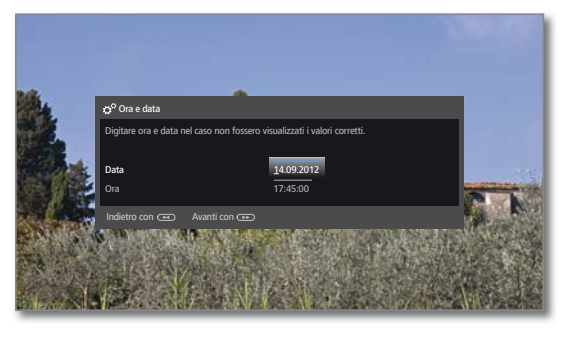

 A seconda della rete selezionata possibilmente questo passaggio viene ignorato.

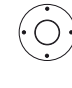

► Selezionare ora / data.

 Se non risultano ancora specificati i valori di ora e data o questi valori non sono corretti, inserire in questa sezione i valori corretti con i tasti numerici.

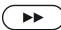

Avanti al passaggio successivo

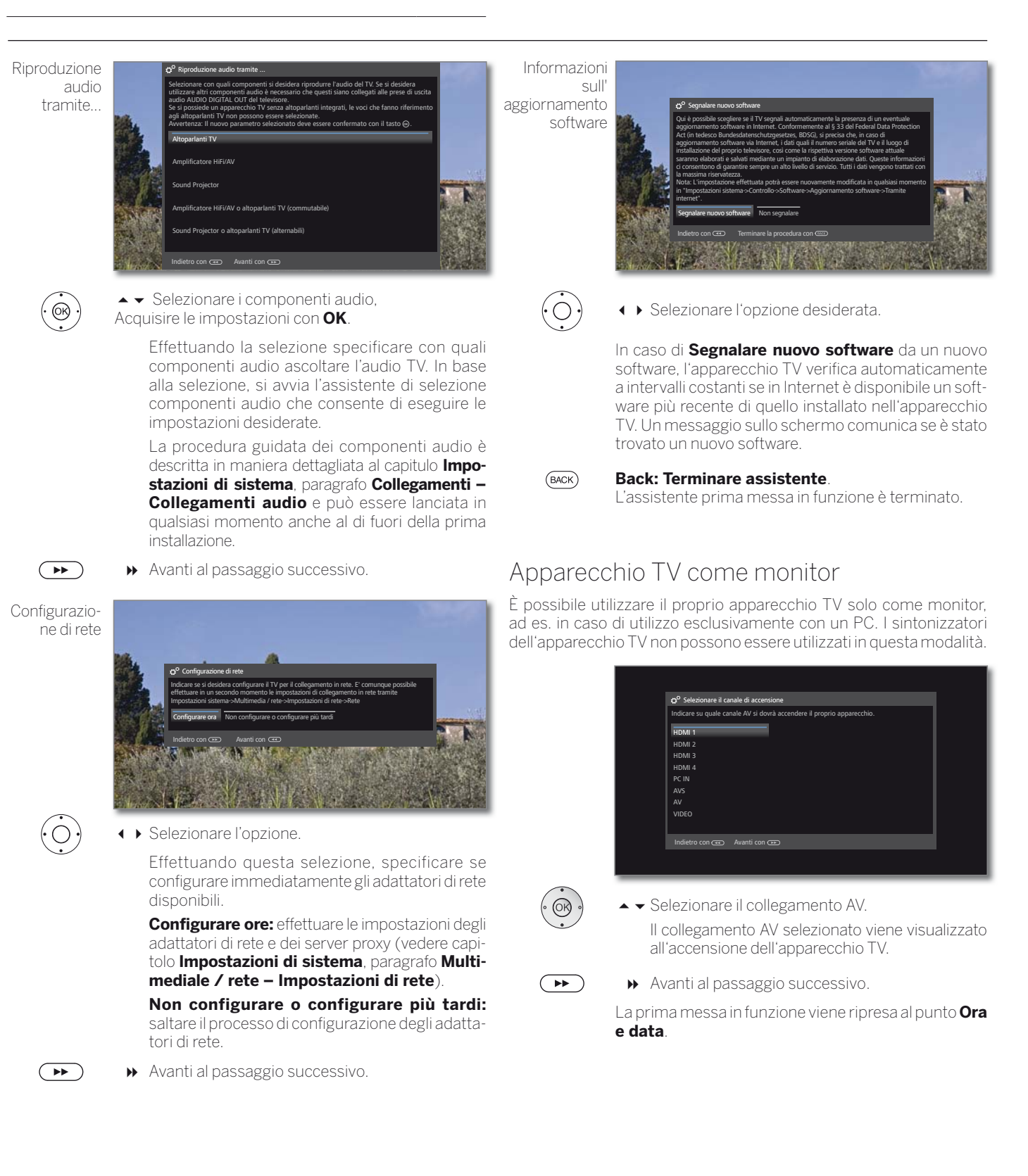

### Vista Home

La vista **Home** rappresenta la pagina centrale della panoramica di tutte le modalità operative del TV.

Attraverso la barra di selezione a sinistra della vista **Home** è possibile accedere alle aree TV, Video, Audio/Radio, Foto e Web.

Utilizzando gli **Extra** e le **Impostazioni sistema** è possibile raggiungere altre funzioni ed configurare il TV.

Nella porzione a destra dello schermo vengono visualizzati tutti gli elementi preferiti che è possibile creare nelle diverse modalità.

Il numero dei punti selezionabili può variare secondo le disponibilità di equipaggiamento, collegamento di rete, contenuti e server multimediali e degli apparecchi collegati.

#### **Accesso alla vista Home,**

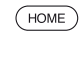

**HOME:** accedere alla vista **Home**.

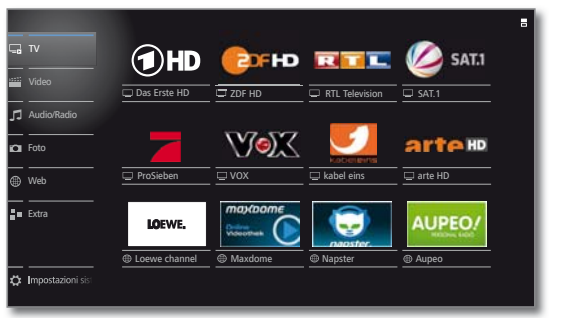

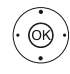

 $\rightarrow$   $\rightarrow$   $\rightarrow$  Selezionare la voce del menu / Preferito. Effettuare l'accesso con **OK**.

#### **Descrizione delle singole aree / funzioni:**

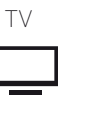

TV In questa sezione si accede alla modalità **TV** del TV in dotazione.

Per maggiori informazioni vedere il capitolo **TV**.

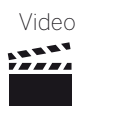

Video Utilizzando la voce **Video** si ottiene l'accesso ai video delle sorgenti locali (USB, rete domestica) e quelle online.

> Per maggiori informazioni vedere il capitolo **Video**.

> cali dei server locali e dei supporti di memoria

Per maggiori informazioni vedere il capitolo

visualizzare le immagini dei supporti multime-

Per maggiori informazioni vedere il capitolo

multimediali su internet (MediaNet) e ad un

Per maggiori informazioni vedere il capitolo

USB e le radio DVB e internet.

**Audio/Radio**.

**Foto**.

**Web**.

diali disponibili sul TV.

valido browser internet.

Audio/Radio Alla voce **Audio/Radio** si trovano i file musi-

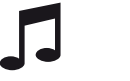

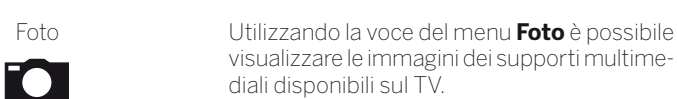

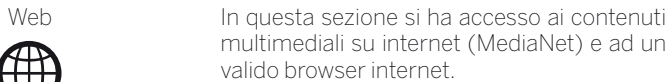

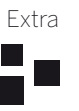

Extra **Extra** contengono funzioni ed impostazioni aggiuntive, come ad esempio sommario timer, modulo CA.

> Per maggiori informazioni vedere il capitolo **Extra**.

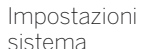

Nella voce del menu **Impostazioni sistema** si trova il menu di configurazione del TV con le impostazioni, ad esempio, per immagini, audio, connessioni o componenti audio.

Per maggiori informazioni vedere il capitolo **Impostazioni di sistema**.

#### **Modalità attiva**

La modalità attiva viene indicata nella barra di selezione da una piccola icona di riproduzione nell'angolo in basso a destra dell'icona **Home**.

#### Esempi:

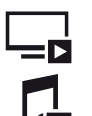

Modalità TV attiva.

Riproduzione musica (modalità audio) attiva.

Nella vista **Home** aperta premendo un'altra volta il tasto **HOME** si torna alla modalità attiva.

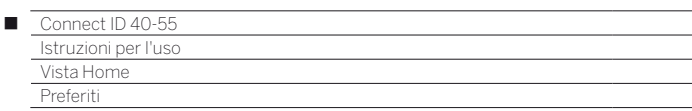

### Home - Preferiti

A destra delle singole modalità si trovano i preferiti.

È possibile impostare i preferiti nelle modalità del TV. In questo modo è possibile raggruppare i brani preferiti, le emittenti più apprezzate e le pagine internet ricercate più spesso in un'unica pagina panoramica.

Dopo la prima attivazione dipendono dalla località d'installazione del TV e dalla connessione internet preesistente le emittenti TV, i link online e le emittenti radio, già preimpostati come preferiti.

#### **Impostazione dei preferiti**

Nelle modalità del TV è possibile impostare l'oggetto attivo (emittente, brano musicale, foto, ecc.) come preferito con il telecomando in dotazione.

Il preferito viene aggiunto alla vista **Home** e inserito alla fine dell'elenco.

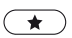

Impostare il preferito.

Se se sono presenti più preferiti quanti non ne possa visualizzare una schermata, nella vista **Home** questa situazione viene segnalata dalle icone quadrate nell'angolo in alto a destra. Esempio:

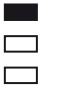

Sono presenti tre schermate con i preferiti. Viene visualizzata la prima pagina di questa serie.

#### **Modifica dei preferiti**

È possibile modificare i preferiti con la vista **Home**. Modificare la sequenza dei preferiti a piacere o eliminare i preferiti non più necessari.

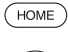

**HOME:** Accedere alla vista **Home**.

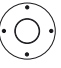

Evidenziare i preferiti da modificare.

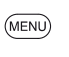

**MENU:** Modificare i preferiti.

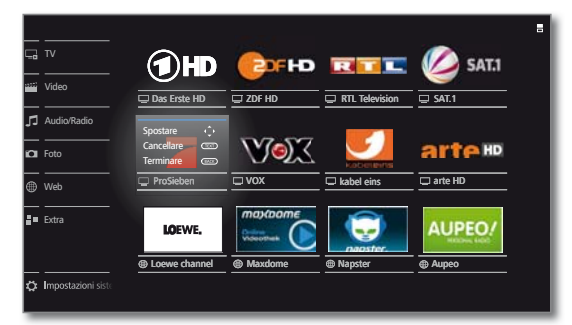

Spostare o eliminare i preferiti (vedere in basso).

#### **Spostamento dei preferiti**

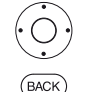

◆ ▶ ▲ ▼ Spostare il preferito in una nuova posizione.

**BACK:** Concludere il processo.

#### **Cancellazione dei preferiti**

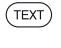

**TEXT:** eliminare il preferito selezionato.

 $(BACK)$ 

**BACK:** concludere il processo.

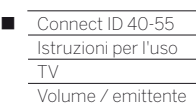

### TV

In modalità TV, che è possibile selezionare con la panoramica **Home**, si possono utilizzare le funzioni TV fondamentali dell'apparecchio in dotazione. Nella modalità TV sono disponibili numerose funzionalità come ad esempio EPG, e se offerto dall'emittente, HbbTV. Attraverso l'elenco funzioni è possibile accedere alle opzioni aggiuntive e alle impostazioni relative alla modalità TV.

### Regolazione del volume

#### **Attivazione/disattivazione audio**

 $(\, \texttt{M} \,)$ 

Audio off Audio on: premere nuovamente il tasto o aumenta-

re il volume con **V+**.

#### **Regolazione del volume**

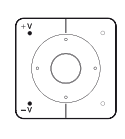

**V+/V–**: volume più alto / più basso.

L'indicazione del volume viene visualizzata in alto a destra.

 È possibile disattivare l'indicazione del volume nel menu.

### Selezione delle emittenti

#### **Selezione dell'emittente con P+ / P–**

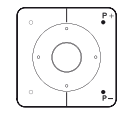

**P+/P–**: emittente precedente / successiva.

Il numero e il nome dell'emittente con il titolo della trasmissione e la trasmissione successiva vengono visualizzati per qualche istante. Allo stesso modo viene mostrata la visualizzazione dello stato con l'orario e le icone specifiche della trasmissione.

 Le icone della visualizzazione dello stato sono descritte nel capitolo **TV**, paragrafo **Indicazione di stato**.

#### **Selezione dell'emittente con i tasti numerici**

#### **Stazioni a 1 cifra**

Tenere premuto il **tasto numerico** un po' più a lungo per cambiare immediatamente l'emittente.

#### Oppure

Premere il **tasto numerico** rapidamente: l'emittente cambia dopo 2 secondi (cambio immediato con un massimo di 9 emittenti memorizzate).

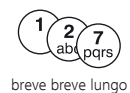

lungo

 $\frac{7}{2}$ 

#### **Stazioni a 2 e a 3 cifre**

Premere il primo (e il secondo) **tasto numerico** rapidamente.

Premere l'ultimo **tasto numerico** un po' più a lungo per cambiare immediatamente l'emittente.

Oppure

Premere rapidamente tutti i **tasti numerici**: l'emittente cambia a distanza di 2 secondi dalla digitazione delle ultime cifre (cambio immediato fino con un massimo di 99 o 999 emittenti memorizzate).

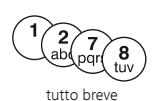

#### **Stazioni a 4 cifre**

Premere rapidamente tutti e quattro i **tasti numerici** per cambiare immediatamente l'emittente.

 Se si seleziona una posizione della memoria non occupata, si passa alla successiva emittente disponibile.

#### **Selezione dell'emittente con l'elenco canali**

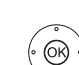

Nella modalità TV normale, senza altre indicazioni:

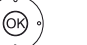

Accedere all'elenco canali con **OK**.

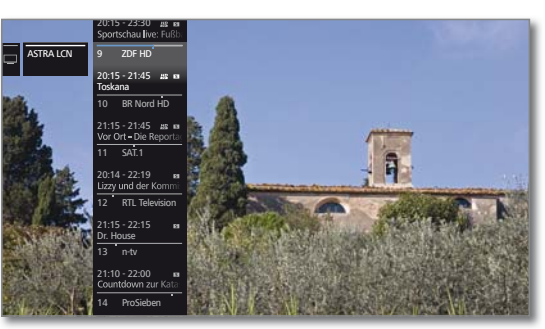

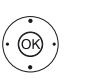

► Evidenziare l'emittente. Si accede all'emittente evidenziata con **OK**.

#### **Dimensioni dell'elenco canali**

È presente la possibilità di influire sulle dimensioni della selezione emittenti utilizzando diversi elenchi emittenti.

Nella modalità TV normale, senza altre indicazioni:

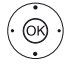

 Accedere all'elenco canali con **OK**. Accedere alla panoramica degli elenchi emittenti.

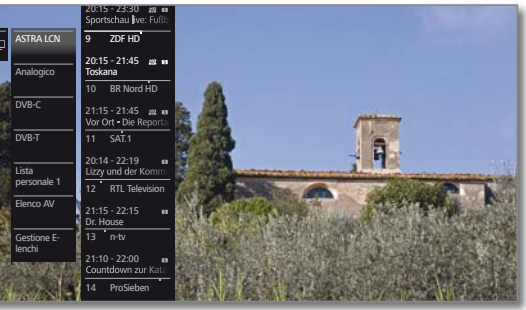

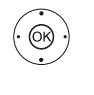

 Evidenziare l'elenco desiderato. L'elenco canali viene modificato in base alla selezione. L'elenco viene acquisito in modo automatico.

Passare all'elenco appena selezionato.

#### **Spiegazioni degli elenchi emittenti**

 Il numero e le descrizioni degli eventuali elenchi emittenti dipendono dalle sorgenti disponibili (antenne, reti di ricezione, ecc.).

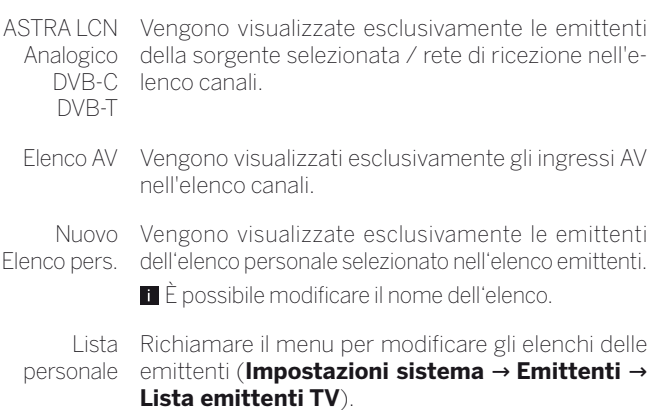

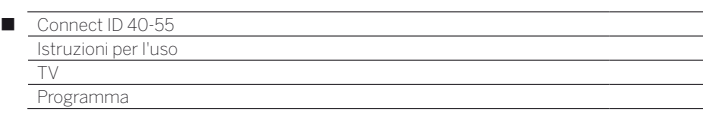

#### **Selezione dell'emittente con l'elenco canali esteso**

Nella modalità TV normale, senza altre indicazioni:

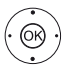

Accedere all'elenco canali esteso premendo a lungo **OK**.

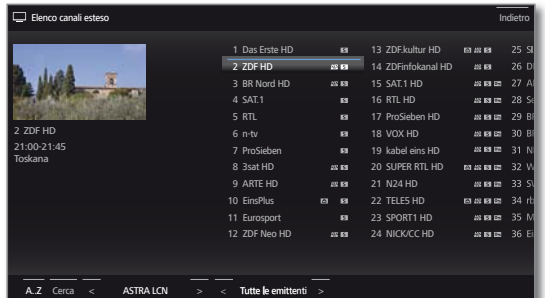

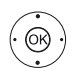

▲ ★ 1 ▶ Evidenziare l'emittente.

 Scorrere l'elenco canali disponibile. Si accede all'emittente evidenziata con **OK**.

oppure:

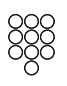

Per ordine numerico: inserire il numero dell'emittente. Il contrassegno passa sull'emittente selezionata. L'emittente evidenziata viene visualizzata come immagine piccola.

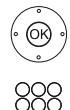

Si accede all'emittente evidenziata con **OK**.

Per ordine alfabetico: inserire la lettera iniziale. Viene selezionata la prima stazione corrispondente alla lettera inserita.

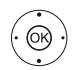

← ← ← ▶ Evidenziare le emittenti. Si accede all'emittente evidenziata con **OK**.

#### **Opzioni filtro ed ordinamento dell'elenco canali esteso**

Utilizzando i pulsanti nella barra inferiore dell'elenco canali esteso è possibile filtrare ed ordinare l'elenco canali in base a diverse opzioni.

Con l'elenco delle emittenti ampliato aperto:

- (MENU) Passare tra l'elenco emittenti ampliato e l'elenco di selezione di livello inferiore.
	- 0..9 Ordine numerico dell'elenco canali.
	- A..Z Ordine alfabetico dell'elenco canali.
	- Cerca In questa sezione è possibile effettuare ricerche mirate delle emittenti. L'inserimento del nome dell'emittente è possibile attraverso la tastiera a schermo. L'inserimento è descritto in capitolo **Informazioni generali relative all'utilizzo**.
- Elenchi canali tenti nel relativo elenco esteso (ad es. liste personali, Selezionare l'elenco canali di cui visualizzare gli emit-ASTRA LCN, DVB-C).
- Tutte le In questa sezione è possibile specificare se visuaemittenti lizzare **Tutte le emittenti**, solo le emittenti **HD**, le emittenti **Bloccato** o **Criptato** o **Non criptato**, le emittenti con **CI+ protetto**, le **Trovate nuovo** o quelle **Non trovato** delle sorgenti selezionate.

#### **Selezione dell'emittente con gli elenchi personali**

È possibile memorizzare le emittenti preferite in un massimo di 6 elenchi personali (ad esempio per diversi utenti). Ogni elenco personale può contenere fino ad un massimo di 99 emittenti.

**Elenco personale disponibile.** 

Nella modalità TV normale, senza altre indicazioni.

**The State** 

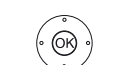

 Accedere all'elenco canali con **OK**. Aprire la panoramica degli elenchi emittenti.

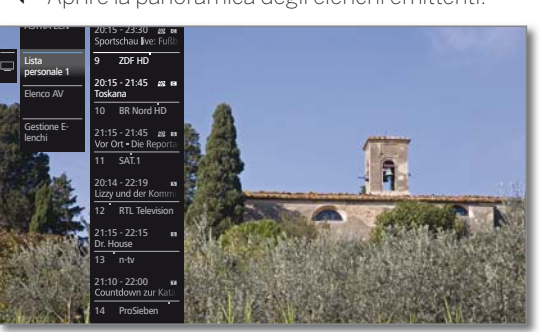

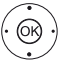

 $\blacktriangleright$   $\blacktriangle$  Evidenziare l'elenco personale desiderato. L'elenco canali viene modificato in base alla selezione. L'elenco viene acquisito in modo automatico.

- Passare all'elenco appena selezionato.
- ► Evidenziare l'emittente.

Si accede all'emittente evidenziata con **OK**. Oppure:

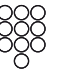

Accedere direttamente all'emittente con i **tasti numerici**.

#### **Spiegazione dei simboli dietro il nome della stazione:**

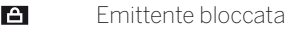

- H.P. Emittente HDTV
- П Emittente DVB-T (digitale terrestre su antenna)
- $\overline{a}$ Emittente DVB-C (digitale via cavo)
- $\overline{\mathbf{s}}$ Emittente DVB-S (digitale su satellite)
- $6 1$ Emittenti criptate

 $(mFO)$ 

Γ

### Indicazione di stato

Nella modalità TV normale, senza altre indicazioni.

**INFO:** visualizzazione dello stato su schermo.

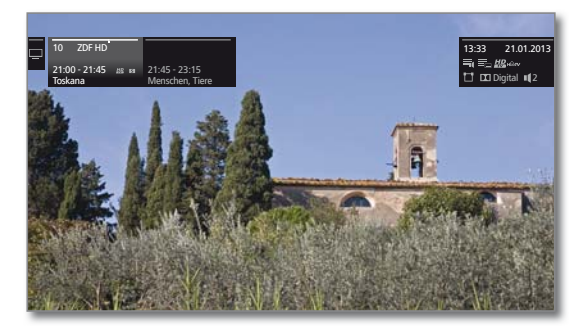

In alto a sinistra nel campo evidenziato sono riportati il numero e il nome dell'emittente, l'orario della trasmissione e (se disponibile) il titolo della trasmissione in corso.

La barra (se disponibile) indica lo stato di avanzamento della trasmissione in corso. Se sono disponibili ulteriori informazioni sulla trasmissione in corso, è possibile recuperarlo premendo un'altra volta il **tasto INFO**.

Inoltre, per le emittenti DVB, nel campo a destra vengono visualizzate le informazioni delle programmazione della trasmissione successiva.

Il campo in alto a destra mostra l'orario e la data e, a seconda dell'emittente DVB e della disponibilità, diverse informazioni aggiuntive segnalate dalle icone (vedere la colonna a destra).

In basso a destra viene visualizzata una finestra con le spiegazioni dei tasti. La visualizzazione automatica delle spiegazioni dei tasti può essere disattivata tramite **Impostazioni sistema → Controllo → altri ... → Menu di navigazione** ט**Spiegazione tasti**.

La visualizzazione dello stato viene mostrata in modo automatico ogni volta che si cambia canale.

Terminato l'intervallo di visualizzazione, l'indicatore di stato viene automaticamente nascosto.

Se si desidera chiudere la visualizzazione dello stato in modo manuale prima del termine della visualizzazione, è possibile farlo con il **tasto BACK**.

#### **Spiegazioni dei simboli nell'indicazione di stato:**

#### Simboli generali:

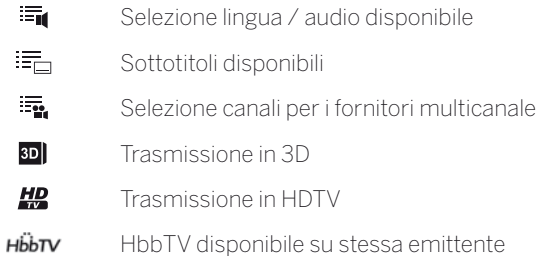

#### **Spiegazione delle icone nella visualizzazione dello stato (continua)**

Segnale audio trasmesso:

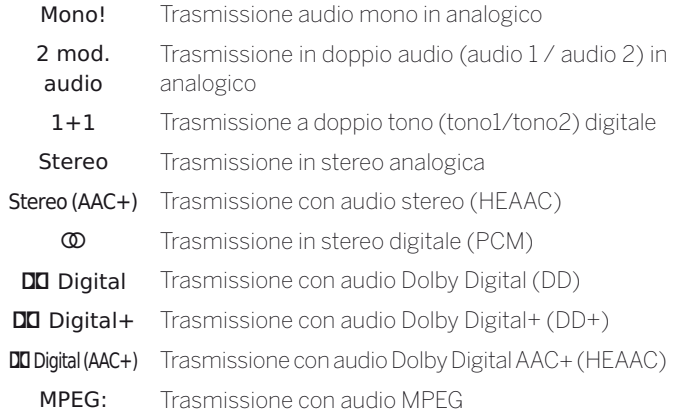

Canali audio trasmessi

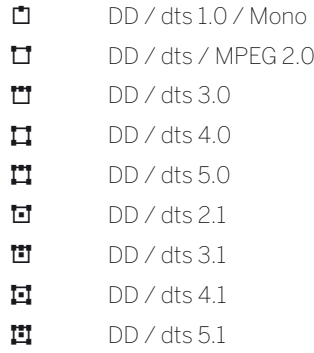
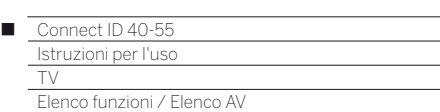

# Elenco funzioni

L'elenco funzione contiene le impostazioni e le opzioni aggiuntive. Una breve spiegazione delle singole voci dell'elenco viene fornita di seguito.

 È possibile aprire l'elenco funzioni direttamente dalla modalità TV o attraverso l'elenco canali. A seconda della selezione alcune voci dell'elenco possono non essere eventualmente disponibili.

In modalità TV (MENU)

**MENU:** accedere all'elenco funzioni.

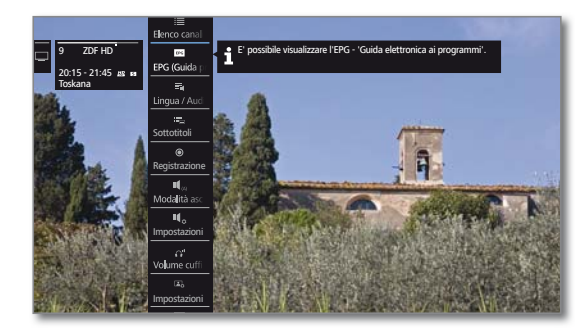

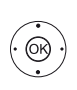

Oppure:

- **OK** Accedere all'elenco canali. Accedere all'elenco funzioni.
- 

 $\blacktriangleright$   $\blacktriangleright$  Fyidenziare la funzione. **OK** Effettuare l'accesso.

## **Spiegazioni delle icone nell'elenco funzioni**

#### Aprire l'**Elenco canali esteso**.  $\equiv$

Accedere all'assistente per **EPG (Guida programmi** elett-**FPG** ronica).

 $\blacksquare$  La voce del menu viene visualizzata solo finché non viene eseguito l'assistente EPG.

Accedere alla selezione di **Lingua / Audio**. I formati audio 攝 offerti e le rispettive descrizioni dipendono dalla trasmissione.

 La voce del menu viene visualizzata solo se sono disponibili diverse lingue / tracce audio.

Accedere alla selezione **Sottotitoli**. 昂

 La voce del menu viene visualizzata solo se sono disponibili i sottotitoli.

- Aprire la finestra di dialogo della registrazione per la pro- $\odot$ grammazione di una **Registrazione**.
- Accesso alle **Impostazioni audio**.  $\mathbf{I}$
- Accedere al **Volume cuffie** ed effettuare le impostazioni.  $\Omega^{\blacksquare}$
- $\Box$ Accesso alle **Impostazioni immagine**.
- $\Box$ Attivare **PIP** (immagine nell'immagine).

Spostare l'immagine in alto/in basso in direzione verticale.  $\boxed{\ast}$ 

Spegnere lo schermo

 $\overline{c}$ 

 La voce di menu viene visualizzata solo se è attiva una fonte AV o radio DVB.

## **Spiegazioni delle icone nell'elenco funzioni (continua)**

Aggiungere l'emittente corrente come **Preferito** alla vista **Home**.

**Tara** 

- Selezionare l'**Ordine** dell'elenco canali numerico o alfabe- $A-Z$ tico.
- Accedere a **Modificare lista emittenti**. 云 Eliminare, spostare emittenti e ripristinare le emittenti eliminate.

# Elenco AV

## **Impostazione della sorgente AV con la elenco AV**

Nella modalità TV normale, senza altre indicazioni.

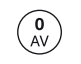

Aprire l'**elenco AV**.

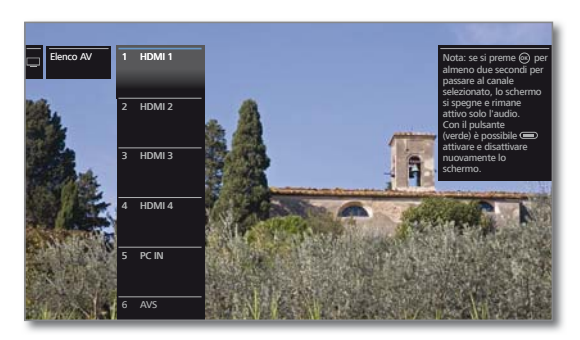

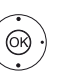

Selezionare il collegamento desiderato. Effettuare la selezione con **OK**.

Se la fonte AV selezionata invia un segnale (immagine), questo dovrebbe risultare visibile.

Selezionando l'opzione **VIDEO** si passa a **Cavo analogico**, canale **E36**. Tramite l'antenna, l'apparecchio TV trasmette il segnale di una fonte supplementare.

## **Riprodurre solo l'audio della fonte AV (schermo spento)**

Per riprodurre esclusivamente l'audio di un dispositivo di riproduzione (ad es. lettore MP3), è possibile selezionare le fonti AV in modo che lo schermo si spenga.

Spegnendo lo schermo si riduce il livello di potenza assorbita della TV.

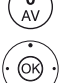

Evidenziare l'**elenco AV**.

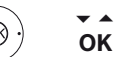

Selezionare il collegamento desiderato,

**OK** premere per almeno due secondi.

## **Selezione della sorgente AV con l'elenco canali**

Nella modalità TV normale, senza altre indicazioni.

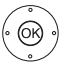

- **OK** Accedere all'elenco canali. Accedere alla panoramica degli elenchi emittenti.
- Evidenziare l'**elenco AV**. Viene visualizzato l'elenco AV.
- Passare all'elenco AV.
- $\blacktriangleright$   $\blacktriangle$  Evidenziare la sorgente AV desiderata. Impostare la sorgente AV con **OK**.

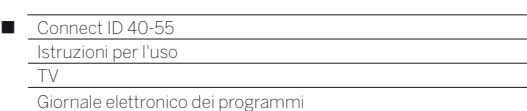

## Giornale elettronico dei programmi – EPG

EPG è l'acronimo di Electronic Programme Guide e illustra nello schermo le informazioni inerenti un programma. Questo sistema consente di sfogliare il giornale elettronico per informarsi circa i programmi attuali. Inoltre, è possibile classificare i programmi in funzione dei temi, evidenziare delle trasmissioni ed ev. programmare la registrazione.

 Se è stato selezionato un elenco personale, nell'elenco programmi vengono visualizzate solo le trasmissioni delle emittenti dell'elenco personale.

## **Attivazione e disattivazione EPG**

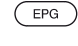

**EPG:** attivare / disattivare EPG.

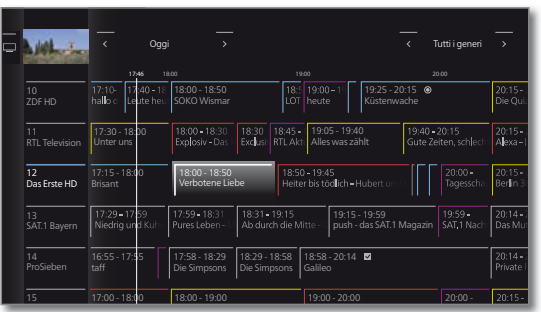

- **EPG** è a disposizione solo delle emittenti DVB.
- $\blacksquare$  Quando si lancia EPG per la prima volta, viene avviata una procedura guidata che offre supporto alle preimpostazioni necessarie.
- A seconda del numero di emittenti selezionate per EPG può essere necessario attendere qualche istante per visualizzare le informazioni sulla programmazione.

## **Assistente EPG**

In questa finestra di dialogo si definiscono le emittenti per cui registrare e visualizzare i dati EPG. Con il numero di emittenti aumenta la durata della raccolta dati notturna. Anche per motivi di comprensibilità, si consiglia di selezionare solo quelle emittenti che si guardano regolarmente.

Primo avvio di EPG

 Proseguire la procedura guidata ed accedere alla selezione emittenti EPG.

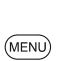

 $\sqrt{2}$ 

**MENU:** scorri tra l'elenco delle emittenti e i tasti nella barra del menu.

Seleziona elenco emittenti nella barra del menu,

Passare all'elenco emittenti:

 $\circledcirc$ 

**OK** seleziona elenco emittenti desiderato.

## Seleziona emittenti per EPG:

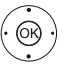

◆ → Evidenziare alcune emittenti. **OK** Selezionare / deselezionare l'emittente per EPG.

Le emittenti selezionate in EPG per la visualizzazione sono contrassegnate da un segno di spunta  $\blacktriangledown$ .

Oppure:

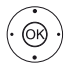

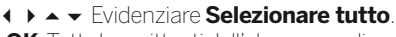

**OK** Tutte le emittenti dell'elenco canali vengono attivate per EPG.

#### Oppure:

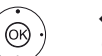

#### Evidenziare **Selezionare solo questo**.

**OK** Solo l'emittente selezionata viene attivata per EPG.

## **Significato dei colori in EPG**

Le indicazioni colorate forniscono un'indicazione del genere della trasmissione specifica. Applicando un filtro per la selezione dei generi nella barra superiore vengono messe in evidenza le trasmissioni del genere selezionato.

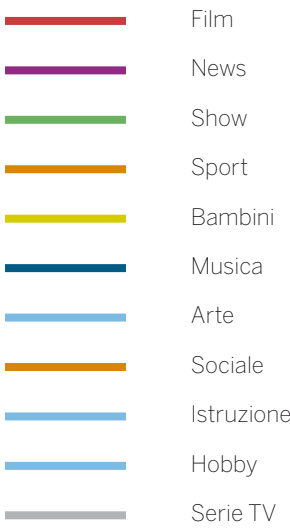

## **Gestione di EPG**

Nella colonna a sinistra di trova un elenco di emittenti dell'elenco canali attualmente attivo (per esempio, DVB-C, elenco personale ecc). Con i pulsanti nella barra superiore della guida TV è possibile selezionare la giornata dell'anteprima del programma e filtrare le trasmissioni in base al tipo di programma (genere).

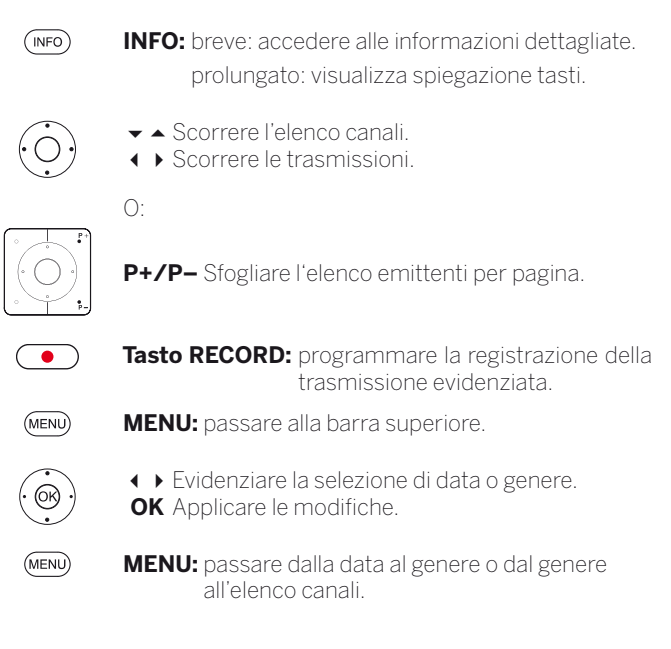

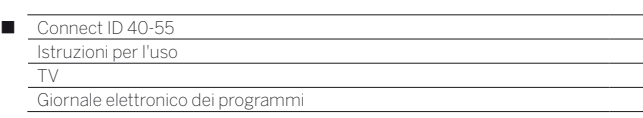

#### **Anteprima programma**

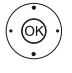

 Selezionare l'emittente desiderata nell'elenco delle emittenti.

**OK** premere a lungo: visualizza anteprima.

Nella finestra in alto a sinistra viene visualizzata quindi la trasmissione in corso dell'emittente selezionata.

 Il cambio di emittente viene eseguito solo per la finestra di anteprima. Quando si esce da EPG, viene visualizzata nuovamente l'emittente iniziale.

### **Passa all'orario o all'emittente**

La selezione deve trovarsi nell'elenco delle emittenti.

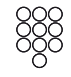

Premere un **pulsante numerico** (da 0 a 9). Viene visualizzata la finestra **Selezionare ora/Selezionare emittente**.

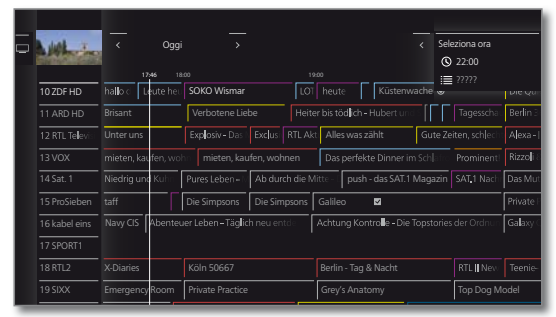

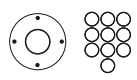

Selezionare orario o emittente, inserimento di cifre.

 $\blacksquare$  Quando si inserisce l'orario, viene visualizzato sempre il momento successivo corrispondente all'orario stesso (finestra orario di 24 ore). Se l'orario oggi è già trascorso, l'orario inserito viene visualizzato al giorno successivo.

 Le voci di memoria delle emittenti devono sempre essere indicate con cinque cifre, ad es. **00001** per la voce di programma 1 oppure **00134** per la voce di programma 134.

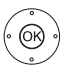

**OK** Eseguire il salto.

#### **Passa alla trasmissione corrente**

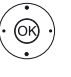

 $\blacktriangleright$   $\blacktriangleright$  Seleziona trasmissione corrente.

 Premere brevemente **OK**: passa alla trasmissione corrente.

La guida TV elettronica viene chiusa.

#### **Richiamare ulteriori informazioni sulle trasmissioni**

 $(nFQ)$ **INFO:** accedere alle informazioni dettagliate.

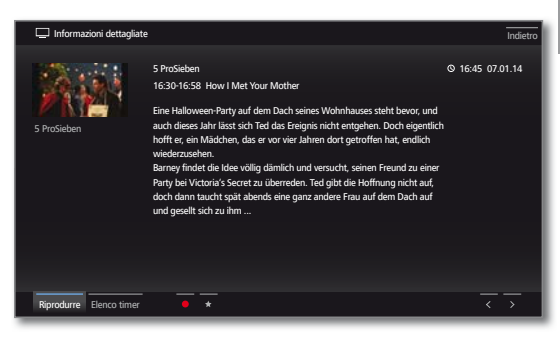

**Tara** 

Se sono presenti altre informazioni sulla trasmissione selezionata, vengono visualizzate in questa sezione. Nella barra inferiore vengono riportate altre opzioni per la trasmissione visualizzata.

- Riprodurre. **L**a voce del menu è disponibile solo se la trasmissione selezionata è attualmente in onda. Vedere la trasmissione TV selezionata. Promemoria **L**a voce de menu è disponibile solo se la trasmissione selezionata non è ancora iniziata. Prenotare la trasmissione selezionata per la visione / l'ascolto in un secondo momento. Per maggiori informazioni, vedere la colonna a destra.
	- A seconda della preimpostazione il TV si attiva uscendo dalla modalità stand-by.
- Eliminare In presenza di trasmissioni per cui è stato impostato promemoria un promemoria è possibile rimuovere quest'ultimo.

Elenco Selezionare il elenco timer. timer

(Registrazione) selezionata (vedere la colonna a destra). **•** Programmare la registrazione della trasmissione

(Preferito) lezionata. Inoltre viene aggiunta una voce ai preferiti ★ Programmare la registrazione della trasmissione sein **Home**.

Spiegazione dei simboli nelle informazioni sulla trasmissione:

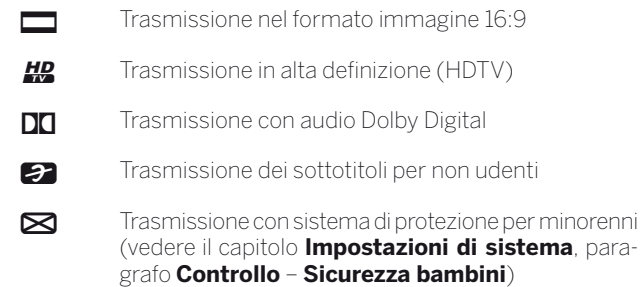

Questi simboli si possono comparire anche insieme.

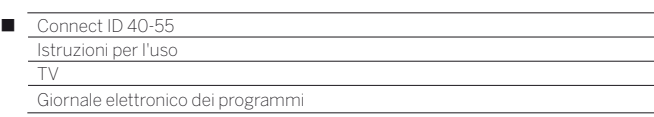

#### **Programmazione della registrazione con EPG**

È possibile programmare le registrazioni delle trasmissioni attraverso EPG in modo pratico.

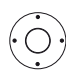

Evidenziare la trasmissione da registrare.

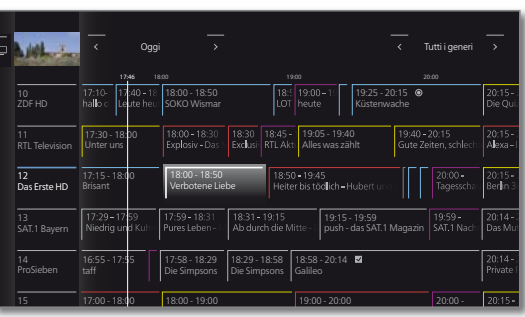

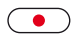

**Tasto RECORD:** programmare la registrazione della trasmissione.

Si apre la finestra di dialogo dei dati timer.

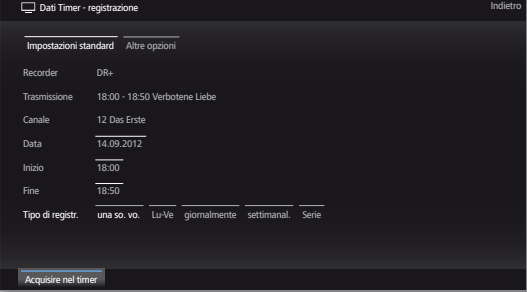

### **Adattamento della panoramica EPG**

 La selezione si trova nella barra superiore e, in caso contrario, premere il **tasto MENU**.

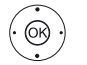

◆ Selezionare la data o il genere. Selezionare la preimpostazione con **OK**.

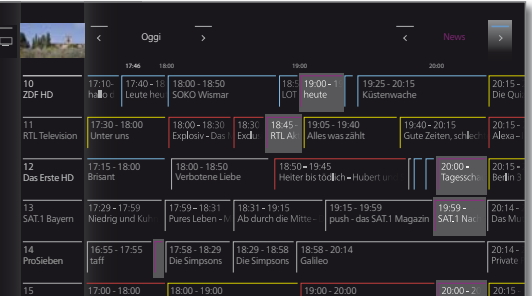

 Esempio Se si cerca l'edizione successiva dei notiziari, selezionare la data corrente e **News** negli argomenti. Vengono messe in evidenza le trasmissioni dei notiziari.

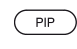

**PIP:** Nella vista EPG passare tra la visualizzazione standard e quella compatta.

### **Configurazione EPG**

Le impostazioni di EPG si trovano nel capitolo **Impostazioni sistema**, paragrafo **Controllo - EPG**.

Verificare i dati del timer ed applicare eventuali modifiche in caso di necessità.

Per le spiegazioni delle possibilità di impostazione nel menu **Dati del timer**, vedere il capitolo **Extra**, paragrafo **Timer**.

Dopo il titolo della trasmissione viene visualizzata l'icona della registrazione in EPG.

## **Prenotazione della trasmissione con EPG**

È possibile prenotare le trasmissioni che non sono ancora iniziate. In presenza di trasmissioni prenotate, il TV richiede all'inizio della trasmissione se passare alla trasmissione selezionata o attivarsi dalla modalità stand-by se questa opzione risulta impostata in **Impostazioni sistema** ט **EPG**.

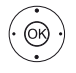

Evidenziare la trasmissione da prenotare. **OK** Accedere alle informazioni dettagliate.

 Selezionare **Memorizza**. Prenotare la trasmissione con **OK**.

- Dopo il titolo della trasmissione viene visualizzata l'icona del promemoria  $\equiv$ , in EPG.
- Il promemoria delle emittenti si può attivare anche tramite la lista del timer (vedere il capitolo **Extra**, paragrafo **Timer**).
- A seguito di un aggiornamento del software, secondo determinate circostanze, è possibile che i promemoria degli emittenti vengano eliminati. Dopo un aggiornamento del software, controllare l'elenco timer (vedere il capitolo **Extra**, paragrafo **Timer – Elenco timer**).

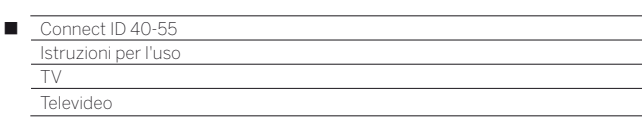

## Televideo

Il vostro apparecchio TV supporta i due sistemi di comando testo TOP e FLOF. Viene memorizzato un certo numero di pagine<sup>(1</sup> per consentire un accesso rapido.

## **Attivazione e disattivazione del televideo**

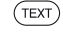

**TEXT:** accedere a Televideo.

È possibile impostare la funzione del **tasto TEXT**. L'impostazione di default è **Televideo standard per primo**.

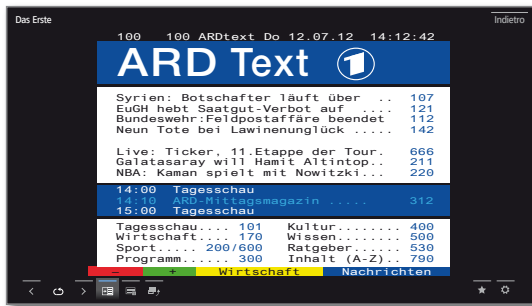

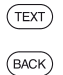

**TEXT:** Selezionare Televideo standard o MediaText.

Premendo il **tasto BACK** si esce da Televideo.

## **Funzioni dei tasti in modalità Televideo standard**

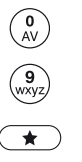

**0 AV:** Arrestare lo scorrimento automatico delle pagine.  **9:** Ingrandire la pagina (premere più volte).

**:** Aggiungere la pagina Televideo ai preferiti in **Home**.

## **Selezione delle pagine con i tasti colorati**

**Tasto rosso:** una pagina indietro o indietro alla pagina precedente (a seconda del gestore Televideo). **Tasto verde:** pagina successiva. **Tasto giallo:** argomento successivo. **Tasto blu:** area argomenti successiva.

> Le barre colorate (per il sistema TOP) o le scritte colorate (per il sistema FLOF) nella penultima riga indicano con quali tasti colorati è possibile sfogliare le aree tematiche o i temi.

## **Selezione pagine con P+/P–**

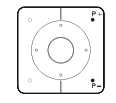

**P+** per richiamare la pagina del televideo successiva. **P–** per richiamare la pagina del televideo precedente.

## **Altre possibilità di selezione pagina**

**1. possibilità:**

**2. possibilità:**

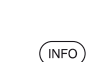

## **INFO:** Accedere alla **panoramica 100**.

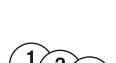

 $\bigcirc$ 

 $\circledcirc$ 

Inserire direttamente il numero di pagina.

## **3. possibilità:**

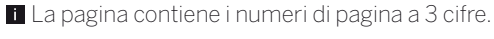

**Tara** 

Evidenziare il numero di pagina desiderato.

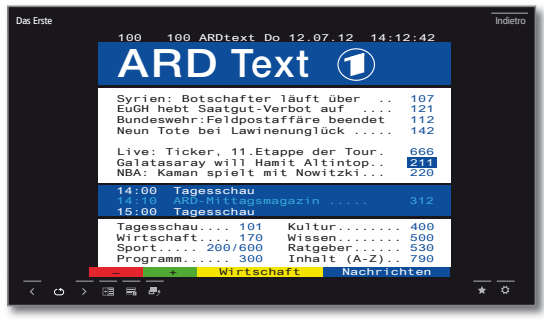

Accedere alla pagina con **OK**.

## **4. possibilità:**

 La pagina è composta da diverse pagine secondarie, riconoscibili da un simbolo e dalle frecce poste nella barra inferiore.

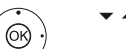

- ► A Passare alla barra inferiore.
- $\leftrightarrow$  Selezionare  $\lt$  o  $\gt$ . Selezionare la pagina secondaria precedente / successiva con **OK.**

 Il numero della pagina secondaria corrente è visualizzato tra le frecce.

## **Spiegazione delle icone nella barra inferiore di Televideo**

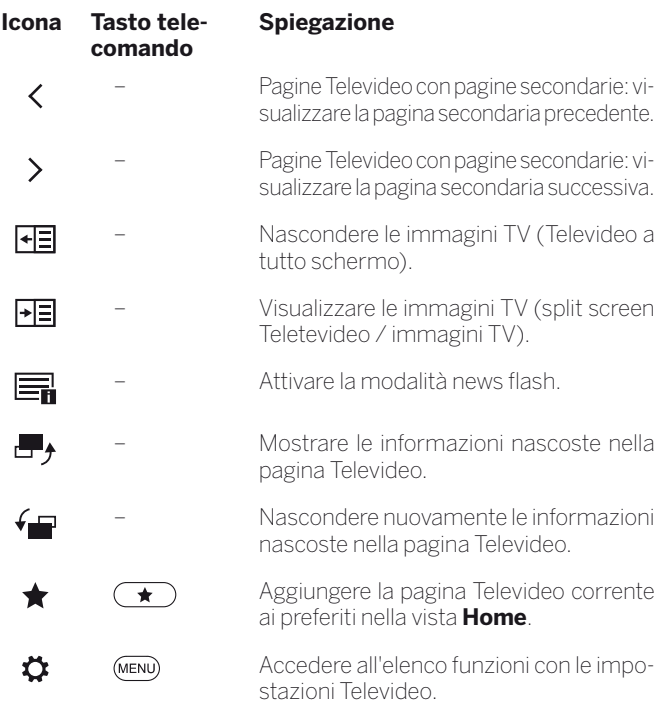

(1 In base alla variante dell'apparecchio TV (vedere il capitolo **Specifiche tecniche**).

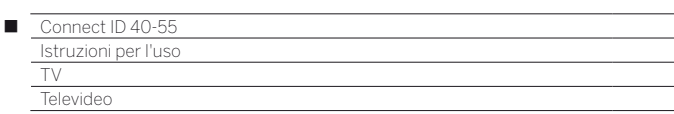

## **Not. flash**

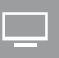

Alcune pagine Televideo, come ad esempio i ticker in tempo reale, vengono aggiornate periodicamente. Per seguire queste modifiche visualizzando però le immagini TV, è possibile nascondere temporaneamente Televideo ed ottenere le informazioni sugli aggiornamenti della pagina.

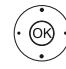

#### **Evidenziare Notizie flash** Confermare con **OK**.

Inoltre il comportamento della funzione News dipende dal tipo di pagina Televideo.

In presenza di pagine a tutto schermo, Televideo viene nascosto. In alto a sinistra viene visualizzata un'icona della funzione News attivata. In caso di eventuali modifiche apportate ai contenuti della pagina, viene visualizzato un messaggio su schermo:.

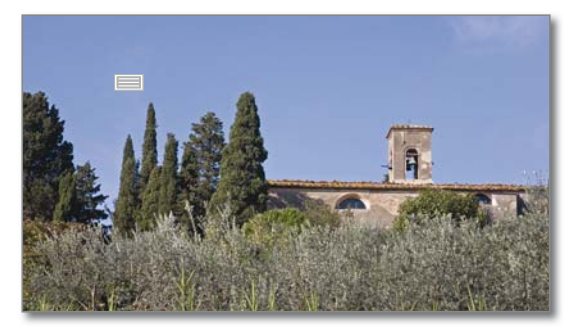

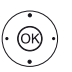

Visualizzare la pagina aggiornato. **Sì** o **no**. Confermare la selezione con **OK**.

In presenza di pagine Televideo, che occupano solo una parte della pagina Televideo, come ad esempio i ticker delle notizie, la parte interessata viene visualizzata ed aggiornata progressivamente.

## **Conclusione della funzione News**

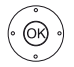

Visualizzare nuovamente Televideo con **OK**.

Oppure:

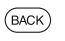

**BACK:** uscire da Televideo.

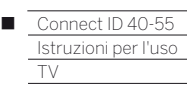

HbbTV / MediaText

# HbbTV / MediaText

HbbTV 1) (hybrid broadcast broadband television - televisione a banda larga con trasmissione ibrida) offre all'utente un'ampia gamma di contenuti multimediali, come ad esempio archivi multimediali o informazioni integrative sul programma in onda, se vengono fornite dall'emittente corrente.

**MediaText** è utile all'impiego della nuova generazione Televideo / Videotext basato su HbbTV.

La funzione MediaText / Testo HbbTV può essere richiamata da un'applicazione HbbTV oppure si può lanciare direttamente.

 Per impiegare HbbTV / MediaText, il TV deve disporre di una connessione Internet. Per visualizzare in maniera scorrevole i video, è consigliabile un collegamento di almeno 6.000 kbit/s (DSL 6000 o pari valore).

## **Richiamare l'applicazione HbbTV**

Se dopo aver cambiato canale risulta disponibile un'applicazione HbbTV per l'emittente selezionata, quest'ultima viene caricata all'avvio automatico e viene visualizzata un'icona rossa del tasto. Nel caso di avvio manuale, l'applicazione viene caricata soltanto con una pressione sul tasto rosso.

- HbbTV viene fornito dall'emittente selezionata.
- La connessione internet è stabilita.
- La modalità HbbTV è impostata su **ON**.

**Tasto rosso:** caricare / visualizzare l'applicazione HbbTV.

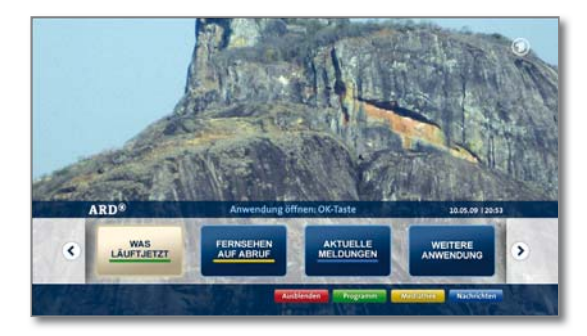

L'aspetto, la configurazione dei tasti e le funzioni disponibili dell'applicazione HbbTV dipendono dal fornitore.

In alcuni casi le funzioni di registrazione e memorizzazione delle applicazioni non sono adeguatamente supportate.

Loewe non offre nessuna garanzia di disponibilità, funzionamento e contenuti delle applicazioni HbbTV.

## **Disattivare / chiudere l'applicazione HbbTV.**

 $(BACK)$ 

**BACK:** nascondere / chiudere l'applicazione HbbTV. A seconda dell'attivazione impostata viene nascosta (in modo automatico) o chiusa (in modo manuale) l'applicazione HbbTV. Con un avvio in **modo automatico** è necessario selezionare due volte il tasto **BACK** per chiudere l'applicazione. Dopo la chiusura compare un messaggio sullo schermo.

#### **Richiamare direttamente il testo HbbTV.**

 A seconda del gestore della programmazione non è eventualmente possibile l'accesso diretto di Media-Text. A questo punto è necessario aprire MediaText attraverso l'applicazione HbbTV.

**The State** 

- MediaText/HbbTV-Text viene offerto dall'emittente selezionata.
- La connessione internet è stabilita.

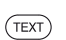

**TEXT:** accedere a Televideo standard (vedere il capitolo **TV**, paragrafo **Televideo**).

Premendo nuovamente il tasto **TEXT** si accede a Media-Text/HbbTV-Text.

È possibile impostare la funzione del tasto **TEXT**.

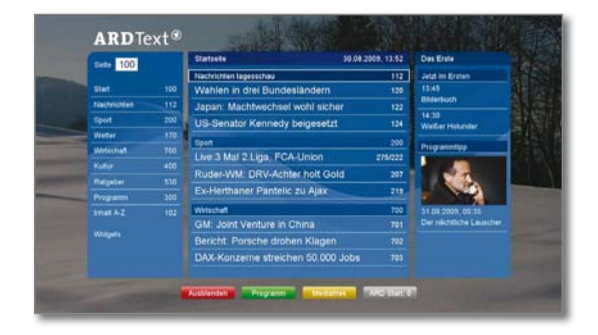

La navigazione all'interno del testo HbbTV e la configurazione dei tasti colorati possono variare in base all'emittente.

## **Uscita da HbbTV**

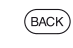

Selezionando una volta il tasto **BACK** si esce da HbbTV-Text.

1) A seconda delle impostazioni selezionate.

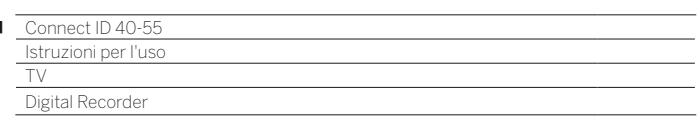

п

 $\Box$ 

## Registratore digitale – panoramica funzioni

Il Digital Recorder integrato nell'apparecchio TV Loewe consente di registrare le trasmissioni su un disco fisso esterno collegato a una presa USB (USB Recording). La funzione USB-Recording è possibile **solo** con apparecchi **non dotati** di disco rigido integrato. Di seguito sono riportate le possibilità di applicazione del registratore digitale in dotazione.

 Formattare i dischi fissi USB che si desidera utilizzare con l'apparecchio TV prima del primo utilizzo (vedi anche capitolo **Impostazioni di sistema**, paragrafo **Controllo** – **Dischi fissi**.

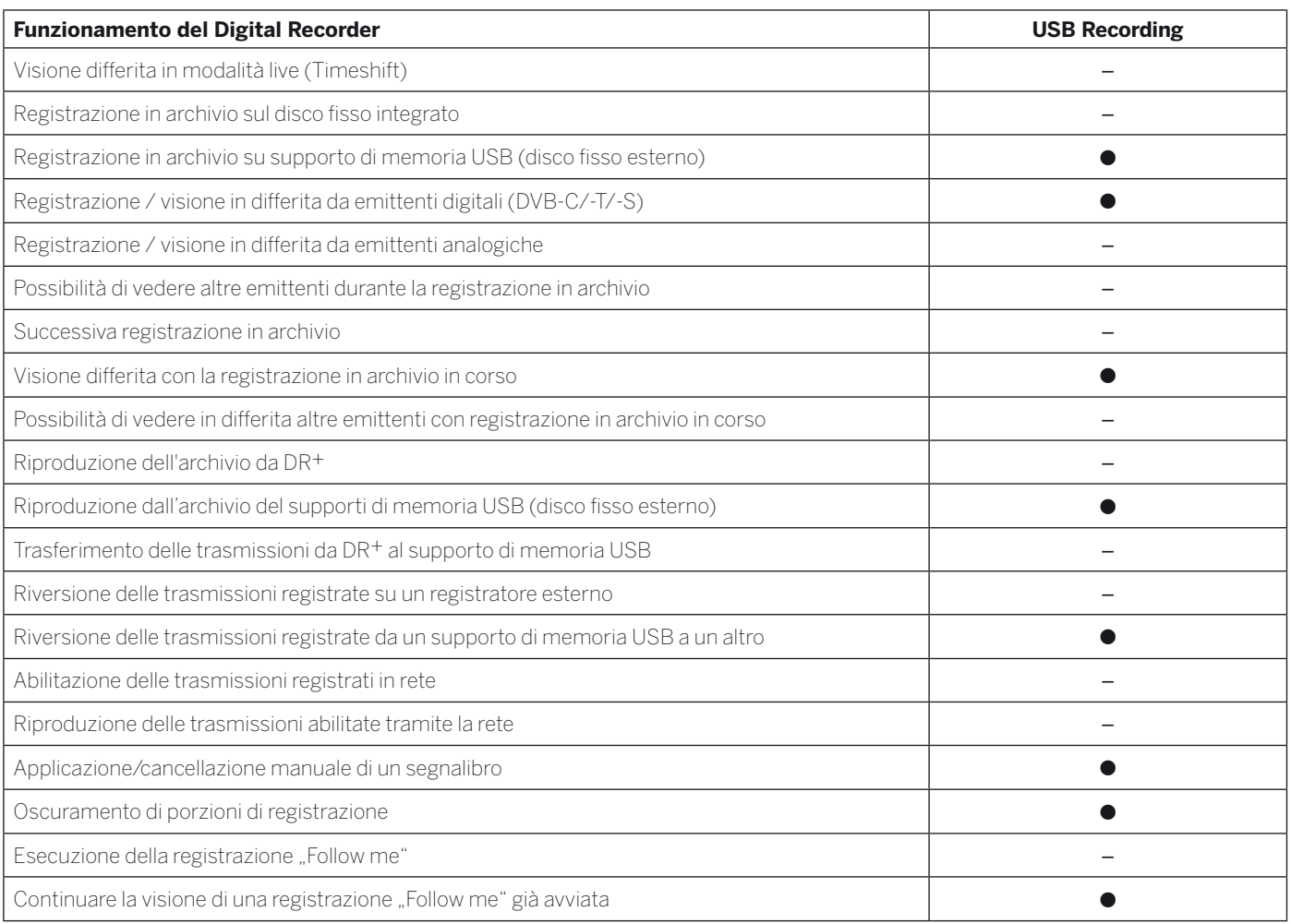

abbinabili

– non possibile

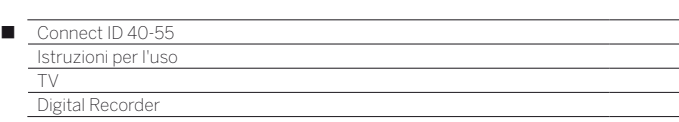

# Registrazione archivio

I film, che si desidera vedere in un secondo momento, vengono registrati nell'archivio del registratore digitale (archivio DR).

Se sono presenti dei dati EPG o Televideo, il registratore digitale memorizza per ogni trasmissione il titolo ed altre informazioni complementari all'interno dell'archivio.

Se una trasmissione DVB viene proposta in diverse lingue, vengono registrate anche le lingue supplementari. È possibile registrare anche i sottotitoli DVB. In questo caso la selezione della lingua e i sottotitoli vengono visualizzati come nella modalità TV.

Durante la registrazione di una trasmissione nell'archivio, vi è la possibilità di riprodurre dallo stesso archivio una trasmissione già registrata. Tuttavia è anche possibile riprodurre in differita la trasmissione attualmente in registrazione.

Durante la registrazione in archivio la barra dello stato di avanzamento della registrazione viene visualizzata in rosso.

 Le registrazioni delle trasmissioni con codifica CI Plus non sono eventualmente possibili o lo sono, ma solo in maniera limitata.

Non è possibile effettuare registrazioni di emittenti in analogico.

## **Registrazione diretta**

Registrare le trasmissioni interessanti in modo diretto con il **pulsante RECORD** nell'archivio DR+.

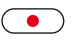

Premere rapidamente il **tasto RECORD**: avviare la registrazione diretta.

Viene visualizzata la finestra di dialogo della registrazione per la trasmissione corrente.

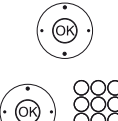

◆ **Selezionare la durata della registrazione. OK** Avanti.

Controllare ed eventualmente correggere i dati del timer.

Avviare la registrazione con **OK**.

## **Registrazione istantanea (One Touch Recording)**

Nel caso della registrazione immediata, la registrazione inizia in corrispondenza di un'unica pressione del tasto.

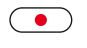

Premere a lungo il **tasto RECORD**: avviare la registrazione istantanea.

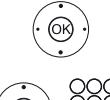

◆ **Selezionare la durata della registrazione.** Avviare la registrazione con **OK**.

Controllare ed eventualmente correggere i dati del timer.

**OK** Acquisisci trasmissione in timer.

## **Registrazione con timer**

Selezionare comodamente la trasmissione preferita da EPG per effettuare la registrazione. Il sommario timer offre lo spazio per 50 voci. Per ulteriori informazioni sulle registrazioni con timer, vedere il capitolo **Extras**, paragrafo **Timer**.

## **Visione differita durante la registrazione in archivio**

Durante una registrazione in archivio in corso, è possibile guardare in differita la trasmissione in registrazione.

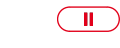

**Tasto PAUSE:** Impostare il fermo immagine. La registrazione continua in background.

Visione in differita durante una registrazione in archivio

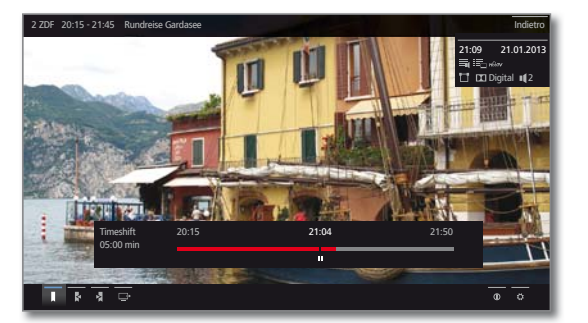

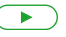

**Tasto PLAY:** Proseguire la riproduzione.

Ora la registrazione in archivio è visibile in differita.

Per altre informazioni sul funzionamento della riproduzione in differita, vedere il capitolo **Video**, paragrafo **Riproduzione video**.

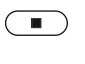

**Tasto STOP:** Concludere la differita e tornare alle immagini in diretta della registrazione corrente in archivio.

### **Impostazione segnalibri nella registrazione in archivio**

Durante una registrazione in archivio, è possibile impostare i segnalibri (tenere premuto il **tasto PLAY** leggermente più a lungo). Compare un messaggio sullo schermo.

I segnalibri sono utili anche come punti di inizio e fine degli intervalli.

### **Visione di altre trasmissioni dall'archivio durante la registrazione in archivio**

Dopo aver avviato una registrazione, è possibile guardare anche una trasmissione già registrata.

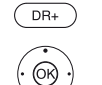

Accedere all'**archivio DR**.

 $\blacktriangleright$   $\blacktriangle$  Evidenziare la trasmissione registrata, Vedere la trasmissione premendo **OK**.

La registrazione prosegue in background.

## **Sottotitoli**

È possibile memorizzare anche i sottotitoli delle trasmissioni durante la registrazione.

 La registrazione dei sottotitoli in modalità continua DR+ deve essere attivata nelle impostazioni.

L'accesso ai sottotitoli durante una riproduzione successiva è lo stesso della modalità TV.

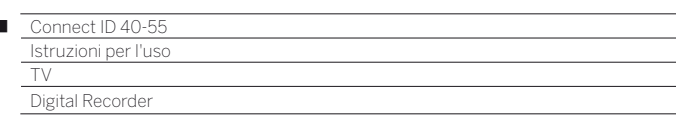

### **Spegnimento dell'apparecchio TV nel corso della registrazione**

Nel corso della registrazione è possibile mettere l'apparecchio TV in modalità standby. La registrazione prosegue in modalità standby.

 Non spegnere l'apparecchio **in nessun caso** con l'interruttore di rete e **non** scollegare la spina del TV dalla presa di corrente dato che altrimenti la registrazione andrebbe persa.

### **Conclusione anticipata della registrazione**

Una registrazione archivio in corso si può anche sospendere prematuramente.

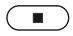

Ï

**The State** 

## Premere il **tasto STOP**.

Nell'angolo in alto a destra dello schermo viene visualizzato un messaggio.

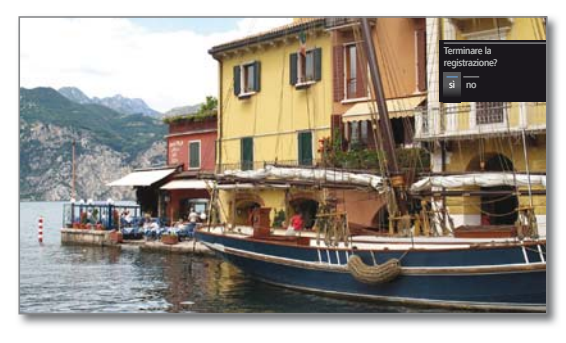

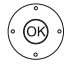

#### Concludere la registrazione con **OK**.

La registrazione viene terminata. La parte della trasmissione registrata fino a quel momento risulta memorizzata sul disco fisso e può essere riprodotta con l'archivio DR.

 $\blacksquare$  È possibile terminare anche una registrazione in corso eliminando la relativa voce del timer.

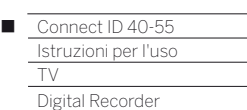

## Archivio DR

Con l'archivio DR si accede alle trasmissioni registrate e si avvia la riproduzione.

La gestione automatica dell'eliminazione assicura sempre uno spazio libero in memoria sufficiente per la registrazione di nuovi film.

## **Accedere all'archivio DR**

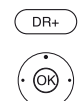

Accedere all'**archivio DR**.

 $\blacktriangleright$   $\blacktriangle$  Selezionare l'archivio desiderato. Visualizzare le voci dell'archivio con **OK**.

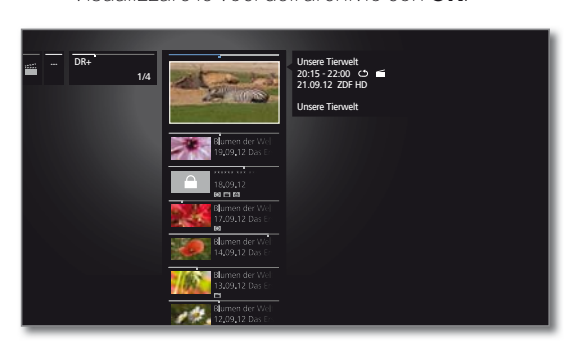

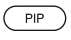

**PIP:** nella vista archivio DR+ consente di passare tra la visualizzazione standard e quella compatta.

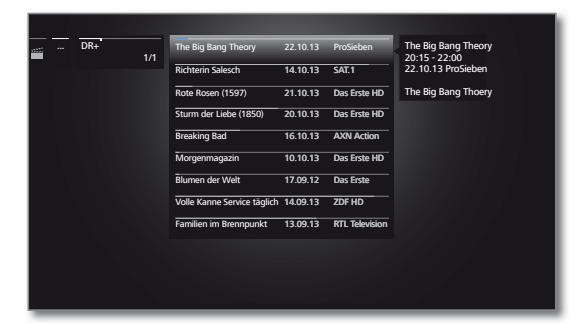

## **Riproduzione da Archivio DR**

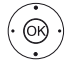

 $\blacktriangleright$   $\blacktriangle$  Selezionare la registrazione dell'archivio desiderata,

**OK** Avviare o proseguire la riproduzione della voce dell'archivio selezionata.

 Durante la riproduzione delle voci dell'archivio DR+ il segnale di uscita per i dispositivi esterni connessi tramite **AV** è disattivo.

## **Spiegazioni delle informazioni sulle trasmissioni**

La barra sul bordo superiore delle informazioni sulla trasmissione segnala la porzione di registrazione già vista.

È possibile accedere ad altre informazioni sulla registrazione, se disponibili, con l'elenco funzioni (vedere colonna a destra).

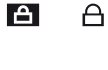

Voce dell'archivio con protezione di sicurezza per minorenni impostata

Voce dell'archivio con protezione anticancellazione

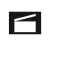

 $\mathbf{C}$ 

Voce dell'archivio con ripetizione attivata  $\circ$ 

impostata

## **Elenco funzioni dell'archivio DR**

L'elenco funzioni dell'archivio DR comprende le singole funzioni delle voci dell'archivio disponibili.

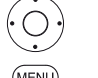

 $\blacktriangleright$   $\blacktriangle$  Evidenziare la trasmissione registrata.

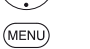

**MENU:** accedere all'elenco funzioni.

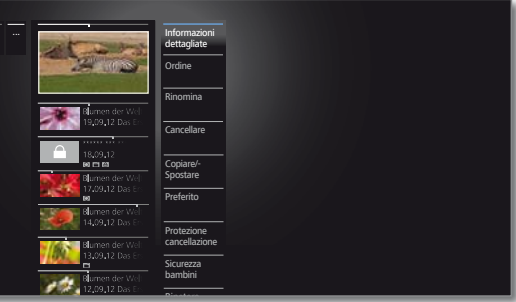

**Tara** 

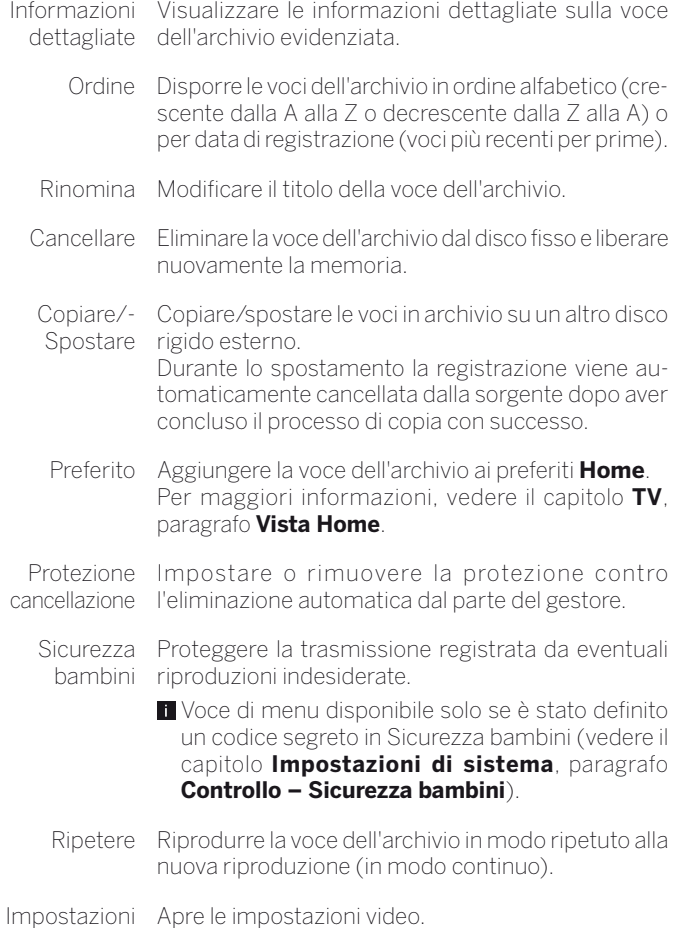

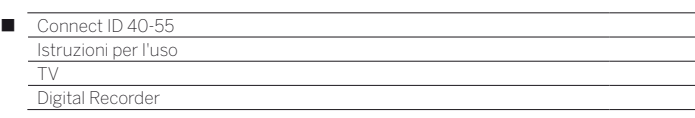

#### **Visualizzazione delle informazioni dettagliate sulla registrazione**

Se sono presenti delle informazioni dettagliate sulla trasmissione registrata da EPG, è possibile visualizzarle.

> La voce desiderata risulta evidenziata nell'archivio DR.

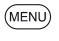

**MENU:** Accedere all'elenco funzioni.

Evidenziare **Informazioni dettagliate**. Visualizzazione le informazioni dettagliate sulla trasmissione con **OK**.

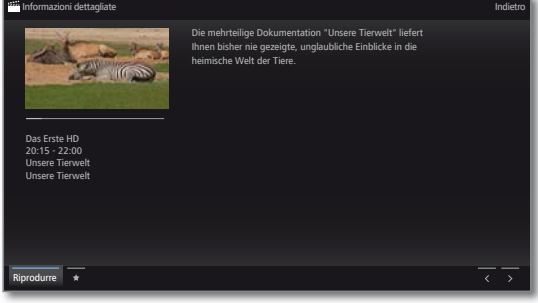

Per la spiegazione delle icone nella barra inferiore, vedere il capitolo **TV**, paragrafo **Guida TV elettronica – EPG**.

#### **Modifica titoli di registrazioni in archivio**

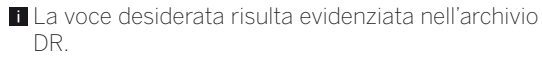

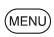

**MENU:** Accedere all'elenco funzioni.

Evidenziare **Rinomina**. Effettuare l'accesso con **OK**.

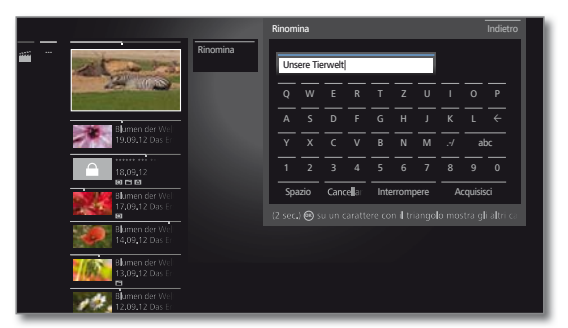

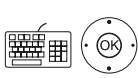

Selezionare i caratteri.

Registrare i caratteri nella riga di input con **OK**.

 Per maggiori informazioni sull'inserimento dei caratteri, vedere il capitolo **Informazioni generali relative all'utilizzo**.

Concludere l'inserimento con **Acquisisci**. In questo modo la modifica viene memorizzata in modo permanente.

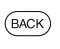

Oppure:

**BACK:** annullare il processo di cambiamento del nome.

#### **Cancellazione di registrazioni dall'archivio**

 La voce desiderata risulta evidenziata nell'archivio DR.

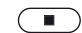

**Tasto STOP**: richiamare il menu audio.

Oppure:

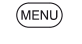

**MENU:** Accedere all'elenco funzioni.

Evidenziare **Cancellare**. Effettuare l'accesso con **OK**.

 Confermare il processo di eliminazione con **OK.** Viene nuovamente visualizzato l'archivio DR.

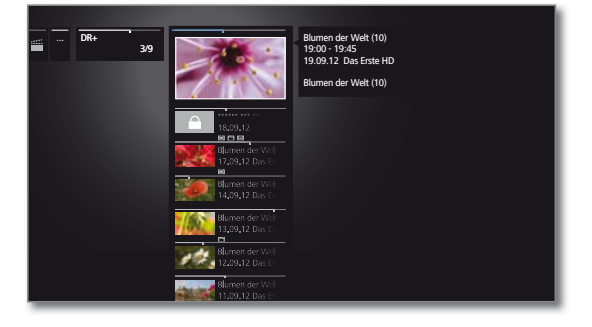

Oppure:

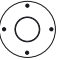

### Selezionare **No**,

 Annullare il processo e tornare all'elenco funzioni con **OK**.

L'eliminazione delle registrazioni dai dischi fissi esterni può richiedere un certo intervallo di tempo a seconda della durata della trasmissione e della qualità della registrazione. Per accertarsi del corretto svolgimento del processo di eliminazione, scollegare il disco fisso esterno prima di scollegarlo dal TV. Non appena è possibile scollegare il disco fisso, compare un messaggio corrispondente sullo schermo.

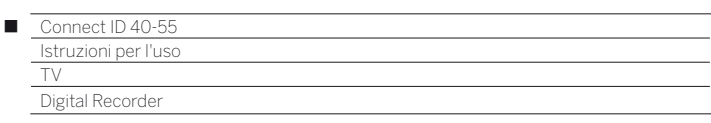

## **Copiare/-Spostare delle registrazioni**

Per archiviare le trasmissioni registrate, è possibile copiarle/spostarle su un altro disco rigido esterno connesso.

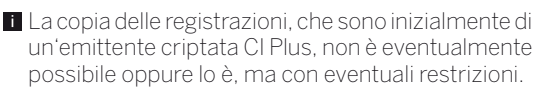

 La voce desiderata risulta evidenziata nell'archivio DR+.

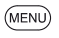

**MENU:** Accedere all'elenco funzioni.

#### Evidenziare **Copiare** o **Spostare**. Effettuare l'accesso con **OK**.

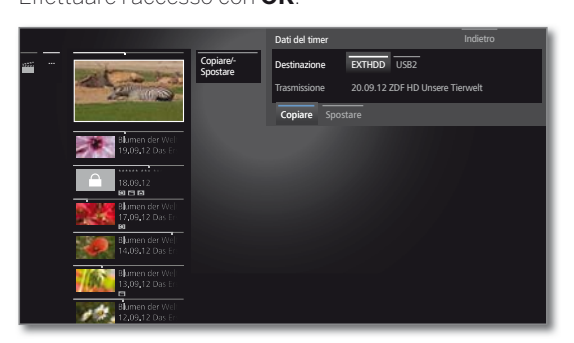

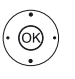

selezionare la destinazione. Selezionare **Copiare** o **Spostare**. Avviare il processo con **OK**.

Nella finestra di dialogo dei dati del timer

- Durante lo spostamento la registrazione viene automaticamente cancellata dalla sorgente dopo aver concluso il processo di copia con successo.
- **La duplicazione su un disco fisso esterno ha luogo in background** e, di conseguenza, ad una velocità sostanzialmente superiore. Una volta terminato il processo di copiatura, sullo schermo viene visualizzato un messaggio.

 Lo stato dei processi di copia in corso / in coda è disponibile nelle istruzioni timer.

 Durante la duplicazione **non** si deve disattivare il TV con l'interruttore di rete.

## **Mettere/annullare protezione cancellazione**

È possibile dotare i film di una protezione anticancellazione per impedire un'eliminazione automatica da parte del gestore.

> La voce desiderata risulta evidenziata nell'archivio DR.

**The State** 

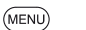

**MENU:** Accedere all'elenco funzioni.

Evidenziare **Protezione cancellazione**. Effettuare l'accesso con **OK**.

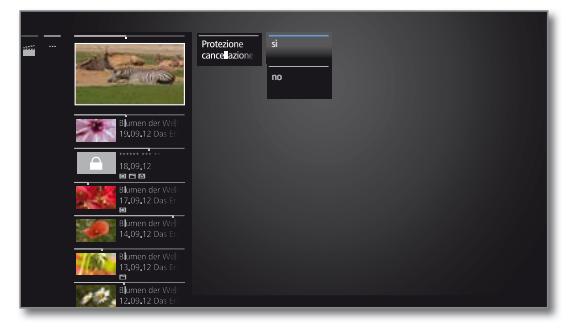

Evidenziare **Sì / No**. Acquisire l'impostazione con **OK**.

## **Manager cancellazione**

Il Manager cancellazione è un sistema di gestione delle cancellazioni automatiche che garantisce spazio di memoria sempre disponibile sul disco fisso per nuove registrazioni.

Se la capacità del disco fisso è quasi esaurita, lo spazio su disco viene liberato attraverso l'eliminazione automatica delle registrazioni più vecchie.

Le registrazioni dotate di una protezione anticancellazione non vengono eliminate dal gestore eliminazione. Queste registrazioni si possono cancellare manualmente.

Per evitare eventuali perdite di dati, si consiglia di duplicare le registrazioni importanti su un disco fisso esterno USB.

Dopo la duplicazione eliminare le registrazioni dal registratore digitale.

 Loewe non si assume nessuna responsabilità della perdita di dati sul disco fisso del registratore digitale.

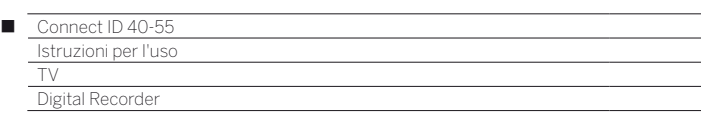

### **Blocco / sblocco film (protezione per minorenni)**

È possibile bloccare la visione di film non adatti ai bambini: La visione è possibile solo dopo aver inserito il codice segreto.

> Per attivare il sistema di protezione per minorenni per le voci dell'archivio è necessario definire prima un codice segreto (PIN). Per la definizione di un codice segreto (vedere il capitolo **Impostazioni di sistema**, paragrafo **Controllo – Sicurezza bambini**).

> La voce desiderata risulta evidenziata nell'archivio DR.

**MENU:** Accedere all'elenco funzioni.

#### ▼ ▲ Selezionare **Sicurezza bambini** Effettuare l'accesso con **OK**.

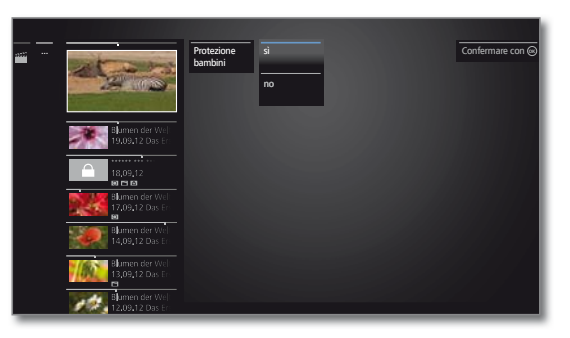

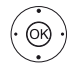

(MENU)

 Selezionare **Sì / No**. Acquisire con **OK**.

 Se il sistema di protezione per i minorenni è attivo, i titoli dei film bloccati nell'archivio DR vengono sempre sostituiti dagli asterischi (\*) rendendoli illeggibili. Non è possibile richiamare le informazioni dettagliate sulla registrazione. La schermata del titolo della registrazione viene sostituita da una schermata con un lucchetto. Inoltre la voce viene dotata dell'icona **. A.** 

## **Visione di film bloccati**

 La voce bloccata desiderata risulta evidenziata nell'archivio DR.

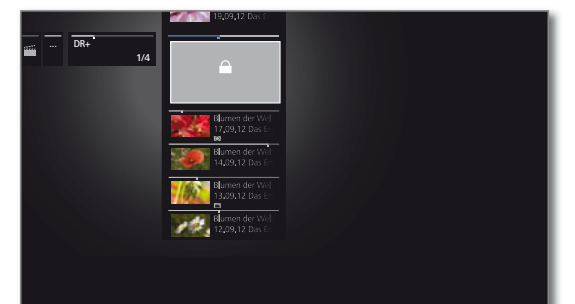

Se il codice segreto del sistema di protezione per i minorenni non è ancora stato inserito:

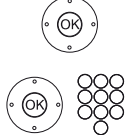

Inserire il codice segreto.

Accedere all'inserimento del PIN con **OK**.

 Una volta inserito il codice segreto, il blocco delle voci dell'archivio viene temporaneamente rimosso.

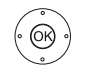

Vedere il film con **OK**.

## DR+ Streaming

Con il TV è possibile vedere le voci presenti nell'archivio DR+ e disponibili in un "altro" TV Loewe **con** disco rigido integrato tramite la rete.

- **Per utilizzare il DR+ Streaming servono almeno due apparecchi TV** Loewe con Chassis MB180, SL 1xx o SL2xx (di cui almeno uno con DR+). Gli apparecchi TV si possono anche collegare tra loro tramite una rete wireless (WLAN) o cablata (come Ethernet, PowerLine).
- **DR+** Streaming deve essere attivato nelle impostazioni di sistema.
- È possibile rendere disponibili o abilitare le voci dell'archivio solo dai TV **con** disco fisso integrato (DR+) all'interno della rete. In rete la riproduzione delle voci dell'archivio abilitate è possibile su tutti i TV con chassis MB180, SL1xx e chassis SL2xx.
- Le funzioni che richiederebbero l'accesso in scrittura ad un apparecchio che lo consenta (sicurezza bambini, protezione cancellazione, rinomina, elimina voce o segnalibro, imposta segnalibro, elimina / nascondi parti della registrazione), non sono disponibili durante la produzione di una voce dell'archivio DR dalla rete.

## **Riproduzione della voce dell'archivio DR sulla rete** Accedere all'**Archivio DR**.

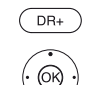

 $\blacktriangleright$  Selezionare l'archivio desiderato. Visualizzare le voci dell'archivio con **OK**.

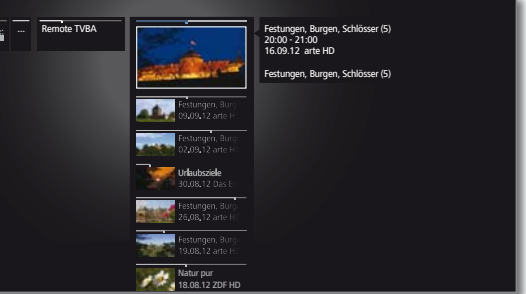

 $\blacktriangleright$   $\blacktriangle$  Selezionare la registrazione dell'archivio desiderata, Visualizzare la voce dell'archivio con **OK**.

# Funzione Follow me

Con il TV come secondo apparecchio è possibile continuare a vedere una trasmissione dallo stesso punto in cui la visione è stata interrotta nell'altro TV Loewe (con disco rigido integrato).

- Sul TV è attivata la funzione **Utilizzo di altri archivi** (vedere il capitolo **Impostazioni di sistema**, paragrafo **Controllo – DR+**).
- L'inizio di una registrazione Follow me si può far segnalare nella propria rete tramite un messaggio sullo schermo.
- Dal TV in rete che esegue la registrazione viene resa disponibile e abilitata una trasmissione (registrazione Follow me).

#### **Proseguimento della registrazione Follow me su un secondo TV**

Accedere all'**archivio DR+**.

- $\overline{DR}$
- ► A Selezionare l'archivio del TV in cui è in corso la registrazione,
- Visualizzare le voci dell'archivio.
- Selezionare la registrazione Follow me,

Visualizzare la registrazione con **OK**.

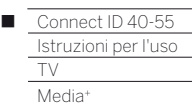

# Indicazioni generali sulla riproduzione dei file multimediali

Dalla vista **Home** si accede a foto, video e musica dai supporti di memoria personali, come ad esempio da supporti di memoria collegati tramite USB e di server multimediali nella rete domestica, a cui risulta connesso il TV.

In **Web** si trova un browser internet e si ottiene l'accesso ai dati multimediali da internet.

 Per le funzioni internet **MediaNet** selezionabili dal **Web** prestare attenzione alle indicazioni riportate di seguito.

#### **Collegamento dell'apparecchio TV alla propria rete**

Per ricevere i contenuti multimediali tramite i rispettivi server della propria rete domestica o tramite Internet, è necessario prima di tutto collegare il proprio apparecchio TV alla rete domestica. È possibile stabilire sia un collegamento **cablato** (Ethernet, PowerLine) che **senza fili** (WLAN) al TV in dotazione. Il TV consente le connessioni senza fili grazie all'antenna interna WLAN.

Il TV Loewe supporta lo standard AV UPnP per la riproduzione di dati presenti nella rete domestica. Per altre informazioni più dettagliate, vedere il capitolo **Glossario**.

#### **Guida per la risoluzione di eventuali problemi di configurazione**

Considerate le numerose configurazioni disponibili per la realizzazione delle reti locali, Loewe non è in grado di offrire nessun tipo di assistenza per quando riguarda i componenti hardware e software del PC o della rete.

Per ricevere assistenza alla configurazione e alla manutenzione delle connessioni di rete, dei supporti di memoria, del software dei server multimediali e degli apparecchi di rete, come ad esempio i router, rivolgersi all'amministratore della rete domestica e/o al rivenditore specializzato competente.

#### **MediaNet**

Per utilizzare MediaNet si consiglia di effettuare la registrazione del TV in dotazione nella Homepage Loewe

## **http://support.loewe.tv/de** o **http://support.loewe.tv/at**

## (in **Registrazione gratuita**).

Seguire i singoli passaggi della procedura di registrazione. Per eseguire la registrazione è necessario conoscere l'indirizzo MAC del proprio apparecchio TV Quest'ultimo è disponibile nel TV in **Extra** ט**Funzioni particolari** ט**Specifiche tecniche del televisore** ט **Indirizzo MAC (TV)**.

## Accesso ai supporti multimediali disponibili

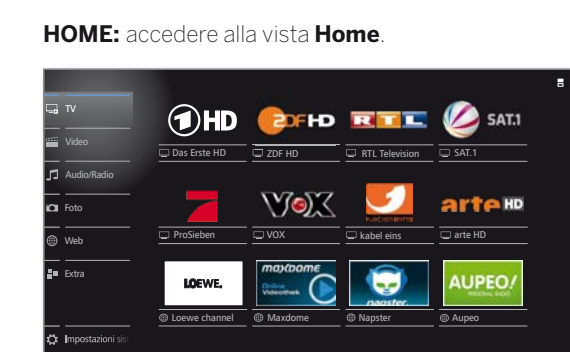

 $\mathcal{L}^{\mathcal{L}}$ 

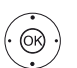

 $(m)$ 

 Evidenziare la funzione desiderata. Accedere alla funzione con **OK**.

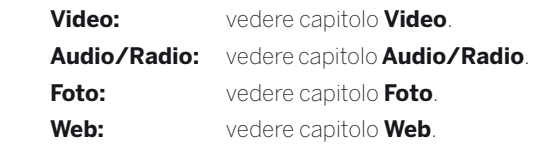

#### **Riproduzione di musica e video, visualizzazione di immagini**

Le finestre per la riproduzione di video e contenuti musicali e per la visualizzazione di foto sono simili, indipendentemente dalle sorgenti da cui provengono. Di conseguenza i rispettivi lettori vengono raggruppati nel seguente modo:

#### **Uscita dai supporti multimediali**

oppure:

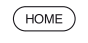

**HOME:** accedere alla vista **Home** e selezionare un'altra funzione (vedere in alto).

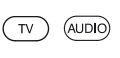

Premere il **tasto TV** o **AUDIO** per passare alla modalità TV o Radio <sup>1</sup>).

<sup>1)</sup> È possibile modificare l'assegnazione del tasto AUDIO. La descrizione fa riferimento all'impostazione standard.

## Video

Con la voce **Video** si ha accesso ai video delle sorgenti locali (USB, rete domestica) e online. Le singole voci secondarie vengono descritte in modo più approfondito di seguito.

 Si consiglia di riprodurre i film in alta risoluzione (HD) a partire dal formato 720p (risoluzione 1280 x 720 o superiore) con una connessione **cablata**. In presenza di una connessione **senza fili** si possono verificare ritardi della riproduzione fino ad arrivare alla completa interruzione della riproduzione a causa di limitazioni tecniche, come ad esempio interferenze, limitazioni della larghezza di banda.

## **Accesso alla selezione video**

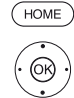

**HOME:** Accedere alla vista **Home**. Evidenziare **Video**.

Accedere all'elenco delle sorgenti video con **OK**.

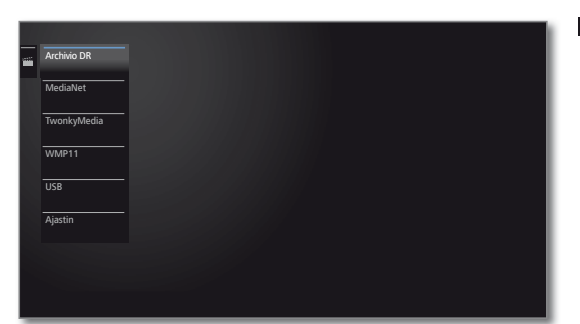

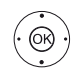

 $\blacktriangleright$  Evidenziare la funzione Effettuare l'accesso con **OK**.

Archivio DR Programma che consente di registrare con il registratore digitale, sono raccolti nell'**archivio DR**. Con l'archivio DR è possibile riprodurre, modificare o eliminare le trasmissioni registrate.

Per maggiori informazioni vedere il capitolo **TV**, paragrafo **Digital-Recorder – Archivio DR**.

```
MediaNet Richiamare MediaNet טSfoglia טVideo.
```
- USB: Supporti multimediali USB collegati alle prese USB del proprio apparecchio TV. La definizione precisa dipende dal supporto di memoria utilizzato.
- TwonkyMedia Esempi di server multimediali nella propria rete do-WMP11 mestica. La definizione precisa dipende dal server multimediale utilizzato.
	- Timer Timer-Liste aufrufen (vedere il capitolo **Extras**, paragrafo **Timer – Elenco Timer**).

Per le chiavette USB prestare attenzione anche alle indicazioni presenti nel capitolo **Impostazioni di sistema**, paragrafo **Controllo – Aggiornamento software!**

Le sorgenti multimediali visualizzate dipendono dalle apparecchiature disponibili / utilizzate.

## **Elenco funzioni video**

L'elenco funzioni video comprende le singole funzioni relative ai video disponibili.

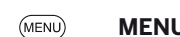

**MENU:** accedere all'elenco funzioni.

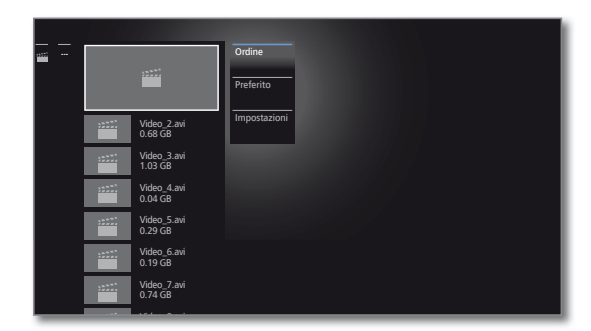

- La disponibilità dei punti riportati di seguito dipende dall' oggetto selezionato al momento (origine dei dati, cartella, file).
	- Disattivare Prima della rimozione, eseguire la procedura di scollegamento in sicurezza del supporto di memoria USB per evitare eventuali perdite di dati.
		- Ordine Visualizzare i video in ordine alfabetico (crescente dalla A alla Z o decrescente dalla Z alla A), dimensioni dei file o data (voci più recenti per prime).
	- Preferito Permette di aggiungere i file multimediali ai **Preferiti** nella vista **Home**.
- Impostazioni Apre le impostazioni relative ai contenuti multimediali.

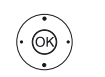

**Evidenziare la funzione desiderata.** Confermare la selezione con **OK**.

## **Selezionare il video.**

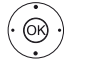

 $\blacktriangleright$   $\blacktriangle$  Evidenziare la cartella desiderata. Aprire la cartella con **OK**. Ripetere l'operazione in caso di necessità.

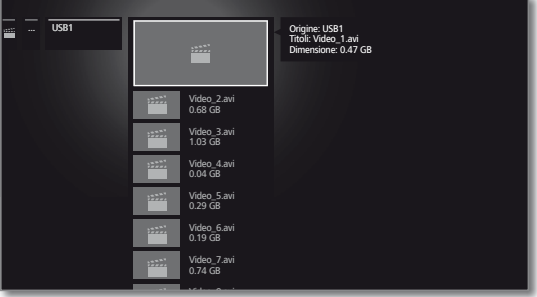

- Evidenziare il video desiderato.
- **OK** Avviare o proseguire la riproduzione del video selezionato.

# Riproduzione video

#### **Indicazioni generali sulla riproduzione video**

La descrizione delle funzioni riportate di seguito è valida per la riproduzione di video a partire dall'archivio DR e di video dei supporti di memoria USB o dei server multimediali presenti nella rete domestica.

**Per la riproduzione di voci dell'archivio DR sono disponibili altre** opzioni di riproduzione e modifica. La spiegazione di queste funzioni è disponibile nel paragrafo **Altre funzioni per la riproduzione dell'archivio DR**.

■ Durante la riproduzione delle voci dell'archivio DR+ il segnale di uscita per i dispositivi esterni connessi tramite **AV** è disattivo.

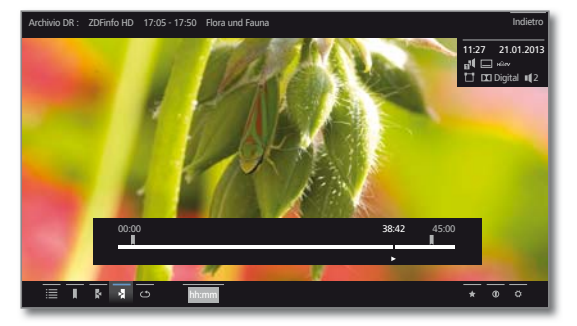

#### **Visualizzazione dello stato video**

La visualizzazione dello stato mette a disposizione degli utenti altre altre opzioni per la riproduzione in corso.

RACK

Visualizzare la barra di stato.

**BACK:** nascondere nuovamente la visualizzazione dello stato.

### **Spiegazione delle icone nella visualizzazione dello stato durante la riproduzione video**

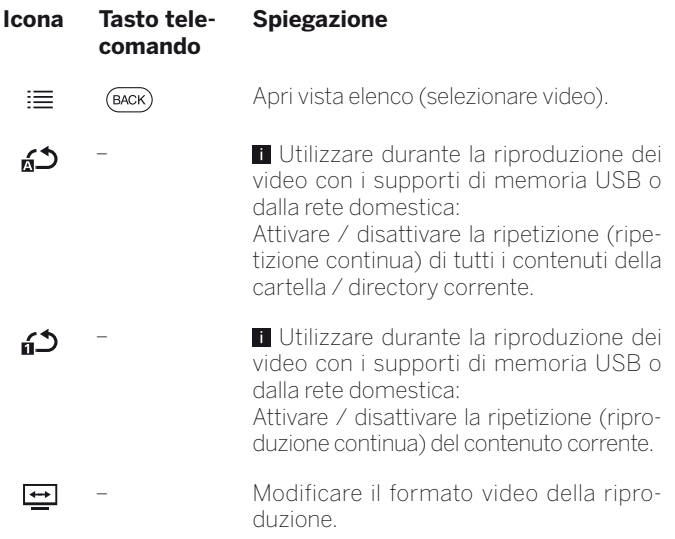

#### **Icona Tasto tele-Spiegazione comando** Utilizzare solo durante la riproduzione  $\sqrt{2}$ П dell'archivio DR: a lungo impostare il segnalibro in modo manuale. Durante la visione in differita la registrazione in differita si trasforma in una registrazione in archivio. **Utilizzare solo durante la riproduzione**  $\overline{\phantom{a}}$ ╟ dell'archivio DR: a lungo eliminare il segnalibro in modo manuale. **T**Ouesta funzione è disponibile solo se un segnalibro impostato in modo manuale si trova ad una distanza di cinque secondi dalla posizione corrente di riproduzione. **T**Utilizzare solo durante la riproduzione  $\textcircled{\small{\textcircled{\small{1}}}} \textcircled{\small{\textcircled{\small{1}}}}$ Ы dell'archivio DR: Passare al segnalibro successivo  $\begin{picture}(40,4) \put(0,0){\line(1,0){10}} \put(10,0){\line(1,0){10}} \put(10,0){\line(1,0){10}} \put(10,0){\line(1,0){10}} \put(10,0){\line(1,0){10}} \put(10,0){\line(1,0){10}} \put(10,0){\line(1,0){10}} \put(10,0){\line(1,0){10}} \put(10,0){\line(1,0){10}} \put(10,0){\line(1,0){10}} \put(10,0){\line(1,0){10}} \put(10,0){\line(1,$ **Utilizzare solo durante la riproduzione** dell'archivio DR: passare al segnalibro precedente. **T** Utilizzare solo durante la riproduzione 丽 dell'archivio DR: accedere alla finestra di dialogo per l'eliminazione del segnalibro. – Utilizzare solo durante la riproduzione  $1-f$ dell'archivio DR: accedere alle funzioni intervallo. Utilizzare solo durante la riproduzione  $\boxed{2}$ dell'archivio DR: Utilizzare l'immagine fissa attuale come immagine del titolo nell'archivio DR.  $\zeta$ – Utilizzare durante la riproduzione dell'archivio DR: Ø attivare / disattivare nuovamente la ripetizione della voce dell'archivio correntemente riprodotta. hh:mm– Passare alla posizione desiderata nella riproduzione. Aggiungere il video in riproduzione ai pre- $\overline{(\star)}$ feriti nella vista Home. Accedere alle informazioni dettagliate ⋒  $(mF<sub>O</sub>)$ sulla riproduzione in corso.

Accedere all'elenco funzioni con le impostazioni video.

(MENU)

n

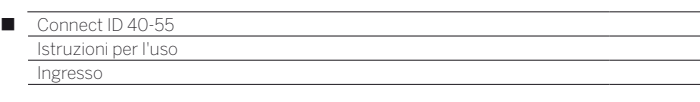

### **Pausa della riproduzione (fermo immagine)**

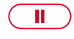

**Tasto PAUSE:** impostare il fermo immagine.

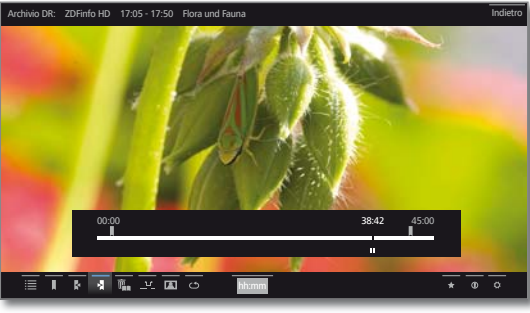

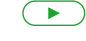

**Tasto PLAY:** proseguire la riproduzione.

### **Saltare**

Premendo rapidamente i **tasti «** o » è possibile far avanzare o riavvolgere il film. È possibile impostare la portata del salto.

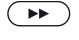

Avanzare.

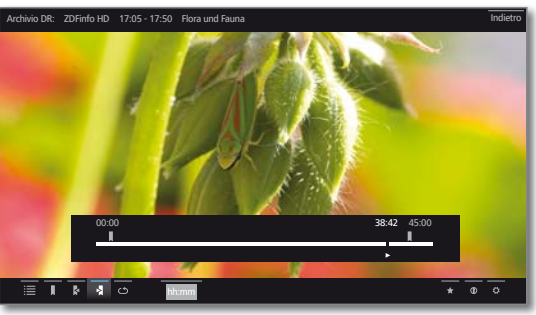

## $\left(\overline{\bullet}\right)$

#### « Riavvolgere.

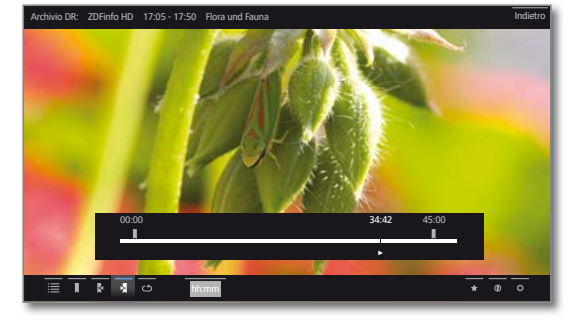

#### **Salto con Smart Jump**

La funzione **Smart Jump** garantisce che la portata del salto ad ogni cambiamento di direzione venga dimezzata o raddoppi dopo tre salti nella stessa direzione (8 minuti al massimo). In questo modo è possibile avvicinarsi progressivamente e più rapidamente a un preciso punto della registrazione.

Le impostazioni per Smart Jump si trovano in **Impostazioni sistema**ט **Controllo** ט **altri ...**ט**DR+**ט**Smart Jump**.

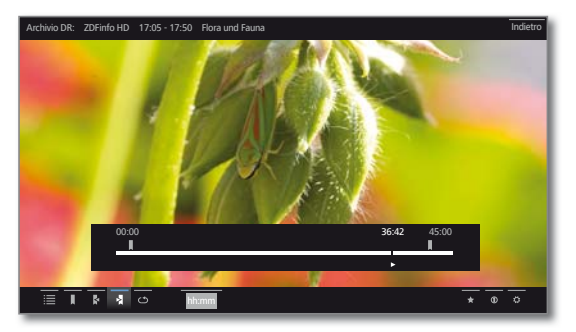

Essi servono ad es. a trovare l'inizio di una trasmissione già cominciata.

tere il salto nella direzione opposta:

Premere rapidamente « più volte per tornare indietro.  $\sqrt{44}$ 

Se il salto ha superato l'inizio della trasmissione, ripe-

 $\rightarrow$ 

Premere  $\blacktriangleright$ . Il salto in direzione opposta viene effettuato con metà portata del salto. Con  $\rightarrow$  si effettua l'avanzamento.

Se si è saltato l'inizio della trasmissione:

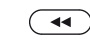

Tornare nuovamente indietro con «. La portata del salto viene nuovamente dimezzata.

Dimezzando nuovamente la portata del salto con il cambio di direzione è possibile raggiungere progressivamente un posizione specifica.

## **Saltare inserendo un momento specifico**

Inserendo un momento specifico è possibile passare ad una posizione a piacere del video.

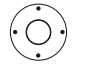

- Visualizzare la barra di stato.
- Evidenziare **hh:mm** (**Vai a ...**).

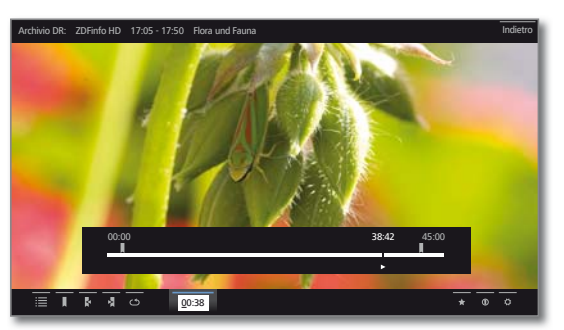

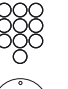

Con i **tasti numerici** inserire il momento desiderato.

Eseguire il salto con **OK**.

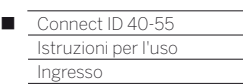

### **Scorrimento**

È possibile far avanzare o riavvolgere i video a tre diverse velocità per cercare le scene desiderate. Durante queste operazioni l'audio è disattivato.

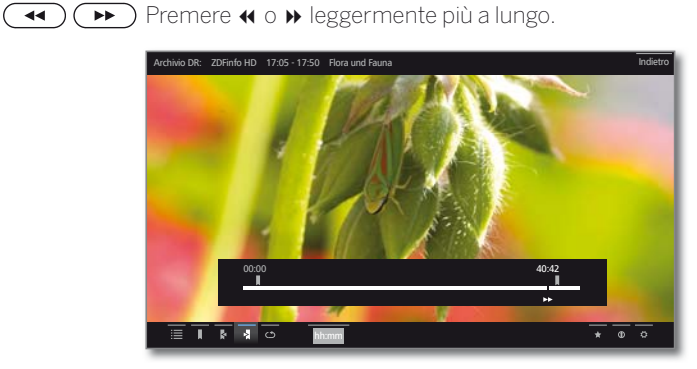

Ogni volta che si preme rapidamente  $\leftrightarrow$  o  $\rightarrow$  aumenta la velocità dello scorrimento fino a tornare alla velocità iniziale.

Velocità disponibili: 2x, 5x, 10x.

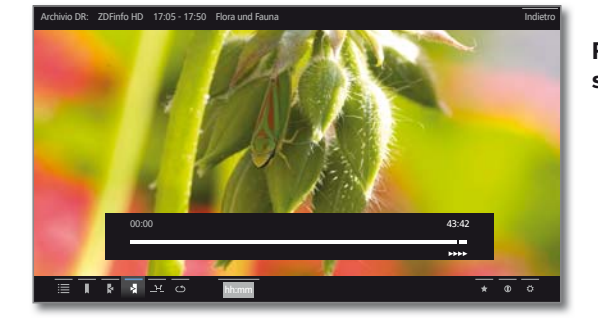

- Durante la visione in differita si passa alla riproduzione in modo automatico se si raggiunge la fine della registrazione. A questo punto ci si trova circa a 10 secondi dopo le immagini della diretta o in caso di riavvolgimento all'inizio della registrazione in differita.
- Quando si fanno avanzare le voci dell'archivio si termina la riproduzione alla fine della registrazione. Viene nuovamente visualizzato l'archivio DR.

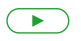

#### **Tasto PLAY:** proseguire la riproduzione.

 Nel caso dei video su internet, attendere il loro salvataggio nella memoria buffer. L'operazione può richiedere alcuni secondi, in base alla velocità di trasmissione di dati del film e di Internet.

## **Ripeti**

È possibile ripetere i video, cioè attivare un ciclo continuo. A seconda della sorgente (archivio DR, supporto di memoria USB, server multimediale nella rete domestica) è possibile riprodurre alcuni o tutti i video in modo continuo.

## **Riproduzione ripetuta delle voci dell'archivio DR**

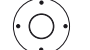

Visualizzare la barra di stato.

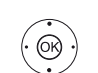

#### $\rightarrow$  **▲ 1** Evidenziare **Ripetere** Confermare con **OK**.

Riprodurre la voce dell'archivio corrente in modo ripetuto. L'impostazione della ripetizione rimane impostata anche per la voce dell'archivio specifica se si termina la riproduzione.

Disattivare nuovamente la riproduzione:

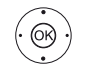

 $\rightarrow$  **▲ ← > evidenziare Ripetizione OFF** $\cancel{2}$ . Confermare con **OK**.

### **Ripetizione dei video dei supporti di memoria USB o dei server multimediali**

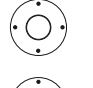

◆ Visualizzare la barra di stato.

 $\rightarrow$  **▲ ← Fvidenziare Ripetere titolo o.** 

 Attivare / disattivare la ripetizione del singolo video con **OK**.

**L'impostazione della ripetizione rimane configurata** fino a quando non viene disattivata o non si riproduce un altro video.

#### Oppure:

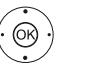

 $\rightarrow$  **▲ ← Evidenziare Ripetere tutto &**  Attivare / disattivare la ripetizione di tutti i titoli della cartella / directory corrente con **OK**.

- **L'** L'impostazione della ripetizione rimane configurata fino a quando non viene disattivata o non si seleziona un'altra cartella nella panoramica.
- **Ripetere titolo** e **Ripetere tutto** possono essere attivati allo stesso tempo. L'impostazione di una delle funzioni disattiva l'altra.

55

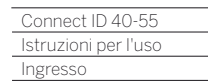

### **Rallentatore**

Con la pausa attiva (fermo immagine) è possibile optare per quattro diverse velocità al rallentatore (rispettivamente in avanti e indietro). Durante la riproduzione rallentata non si sente l'audio. (nelle trasmissioni HDTV la funzione rallentatore indietro non è disponibile.)

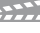

**Tasto PAUSA:** impostare il fermo immagine.  $\Box$ 

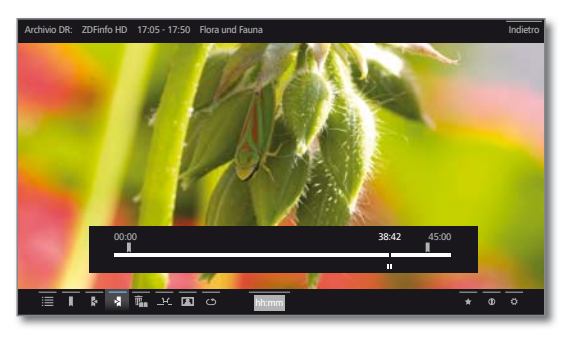

## $\left(\rightarrow\right)$  Premere rapidamente  $\leftrightarrow\bullet$

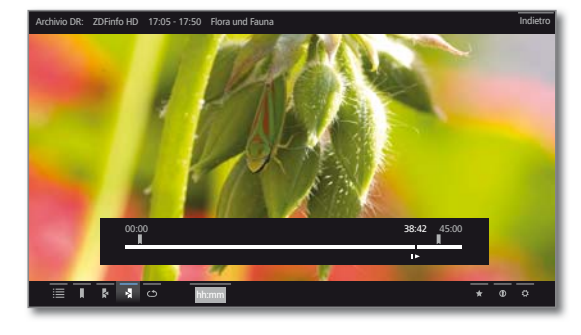

Per aumentare la velocità:  $\left(\overline{\bullet}\right)$  premere rapidamente più volte  $\bullet$  o  $\bullet$ 

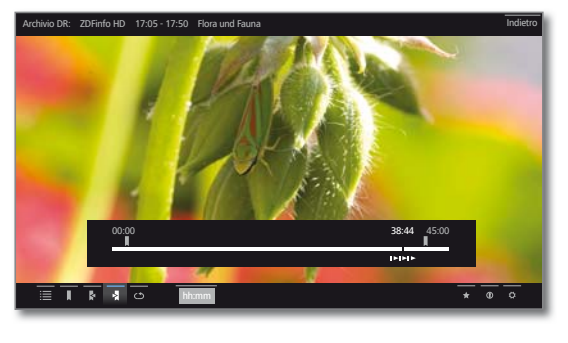

A ogni pressione la velocità aumenta, fino a tornare nuovamente al valore iniziale.

#### **Selezione lingua/audio**

I video, soprattutto le registrazioni delle trasmissioni, possono prevedere diverse tracce audio. Selezionare la lingua / l'audio desiderata/o.

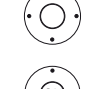

◆ Visualizzare la barra di stato.

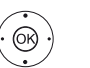

**▼▲ ← ▶** Evidenziare **Impostazioni.** Accedere alle impostazioni con **OK**.

 Evidenziare **Lingua/Audio**. Accedere alla selezione della lingua / dell'audio con **OK**.

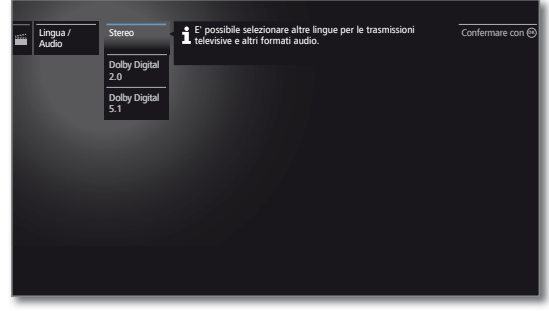

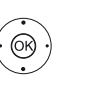

 Evidenziare l'audio desiderato o la lingua desiderata. Selezionare la traccia audio **OK**.

### **Modifica del formato immagine**

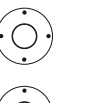

Visualizzare la barra di stato.

**TABLE** For Evidenziare **Modifica formato immagine** Impostare il formato immagine con **OK**.

È possibile scegliere tra la riproduzione video come immagine iconizzata o a schermo intero.

Con la riproduzione come immagine iconizzata il video viene visualizzato nella sua risoluzione originale. Sotto di esso viene visualizzata costantemente la barra di stato del video.

Nel caso della riproduzione a schermo intero, l'immagine video viene ingrandita sullo schermo. È possibile visualizzare o nascondere la barra di stato.

Γ

# Altre funzioni per la riproduzione dell'archivio DR

Durante la riproduzione delle trasmissioni registrate a partire dall'archivio DR, sono presenti altre funzioni di elaborazione e riproduzione. La spiegazione di queste funzioni viene fornita di seguito.

## **si imposta il segnalibro.**

Per ritrovare un punto interessante di un film, è possibile impostare i segnalibri in modo manuale. Inoltre sono presenti anche i segnalibri impostati in modo automatico quando si cambia emittente. Premendo il tasto, è possibile raggiungere tutti i segnalibri in successione.

In presenza di una registrazione in differita in corso (visione in differita), quest'ultima si trasforma in una registrazione in archivio impostando un segnalibro.

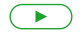

Premere il **tasto PLAY** in modo leggermente più prolungato per impostare il segnalibro.

Compare un messaggio sullo schermo. Quindi viene visualizzato il simbolo del disco fisso e sopra alla barra della riproduzione compare il segnalibro impostato.

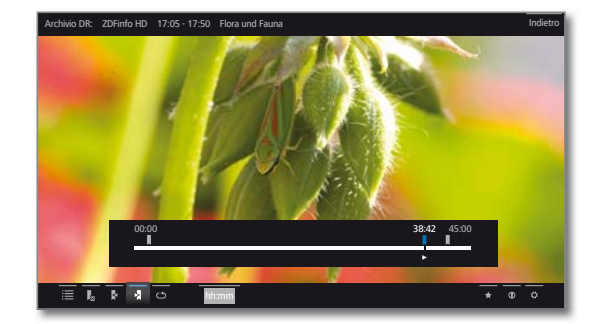

**I** I segnalibri impostati in modo automatico sono di colore bianco. I segnalibri impostati in modo automatico sono di colore blu.

## **Come stabilire l'immagine di copertina**

Le immagini di copertina per la visualizzazione della voce nell'archivio DR+ si possono definire durante l'esecuzione di una riproduzione dall'archivio:

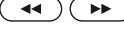

 $\overline{(\bullet)}$  Saltare/avvolgere al punto desiderato della registrazione.

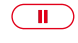

**Tasto PAUSE:** Passare al fermo immagine.

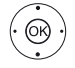

 Evidenziare **Selezionare come immagine**  di copertina **A** Confermare con **OK**.

Compare un messaggio sullo schermo. L'immagine da questo momento sarà visualizzata nell'archivio DR accanto al titolo della trasmissione.

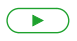

**Tasto PLAY:** Proseguire la riproduzione.

## **Funzioni intervallo**

Gli intervalli compresi tra i segnalibri impostati in modo manuale o automatico (intervalli) possono essere nascosti per eventuali riproduzioni successive. Inoltre con le funzioni intervallo è possibile eliminare i passaggi indesiderati all'inizio o alla fine delle trasmissioni registrate.

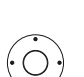

Viene riprodotta una voce dell'archivio.

◆ Visualizzare la barra di stato.

Gestire l'intervallo desiderato nella trasmissione registrata con i salti o gli scorrimenti.

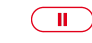

**PAUSE:** interrompere la riproduzione.

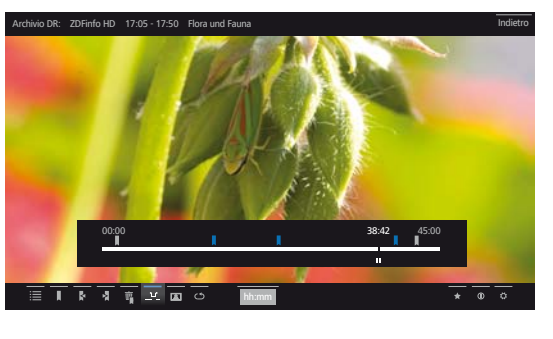

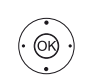

 Evidenziare **Funzioni intervallo** . Accedere alle funzioni intervallo **OK**.

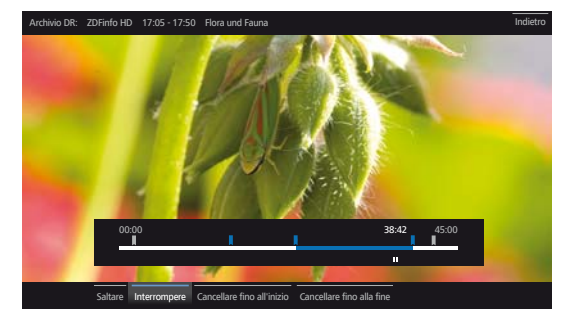

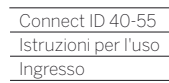

Γ

#### **Chiusura degli intervalli**

**Funzioni intervallo** risultano attive.

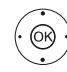

Evidenziare **Saltare**.

Nascondere l'intervallo corrente con **OK**.

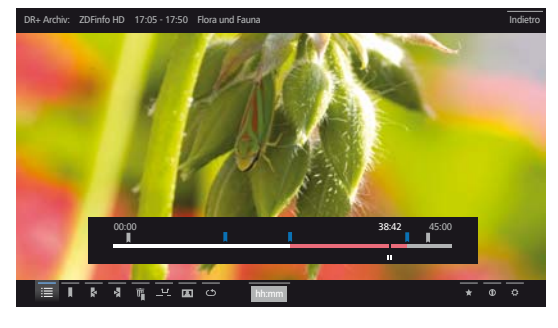

Ad una nuova riproduzione della voce dell'archivio si salta questo intervallo.

### **Visualizzare di nuovo in modo permanente la porzione oscurata**

 $\blacksquare$  ln Impostazioni sistema → Controllo → altri ... → **DR+ → Informazioni sulle sezioni nascoste** deve essere impostato **sì**.

Se nella riproduzione di un inserimento di archivio DR+ viene saltato un campo nascosto, compare un messaggio sullo schermo.

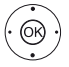

 Selezionare sì, confermare con **OK**.

Nella futura riproduzione, il campo nascosto viene di nuovo visualizzato.

#### **Eliminazione di parte della registrazione**

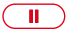

 $\circledcirc$ 

Premere il **tasto PAUSE** in corrispondenza del punto da cui effettuare l'eliminazione fino all'inizio o alla fine della registrazione.

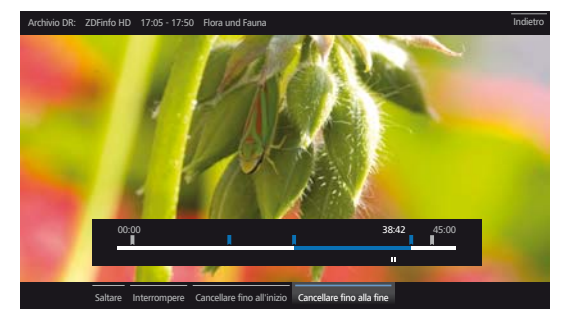

Accedere alle **Funzioni intervallo**.

- Evidenziare **Cancellare fino all'inizio** o **Cancellare fino alla fine**. Confermare con **OK**.
- Evidenziare **Confermare cancellazione**. Eliminare parte della registrazione con **OK**.

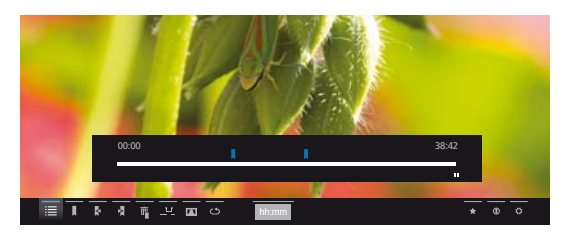

#### **Eliminazione degli intervalli**

Gli intervalli definiti vengono eliminati cancellando il segnalibro all'inizio o alla fine dell'intervallo specifico.

#### **Salto ai segnalibri**

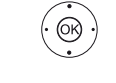

← ▶ ► ▲ Evidenziare il segnalibro successivo >. Passare al segnalibro successivo con **OK**.

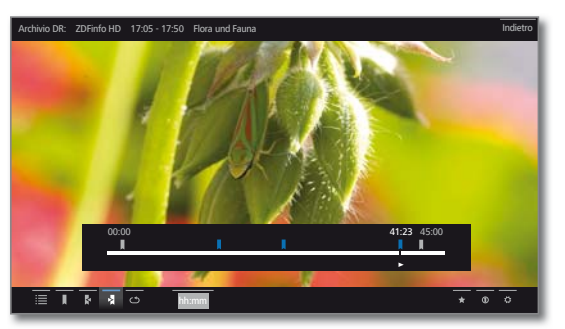

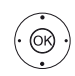

← ▶ ► ▲ Evidenziare il segnalibro precedente < Passare al segnalibro successivo con **OK**.

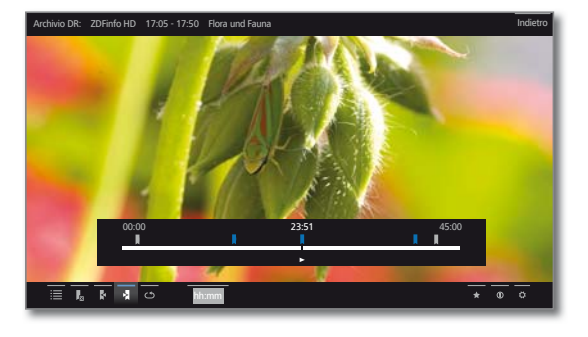

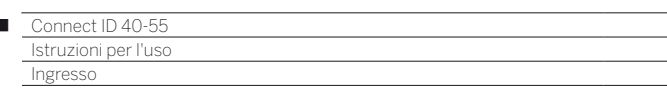

## **Eliminazione dei singoli segnalibri**

Passare al segnalibro impostato manualmente da eliminare.

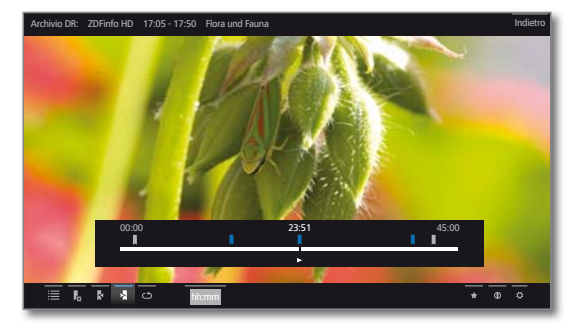

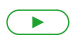

Ï

Premere il **tasto PLAY** leggermente più a lungo per eliminare il segnalibro.

### **Eliminazione dei segnalibri durante la riproduzione**

È possibile eliminare i segnalibri impostati manualmente durante la riproduzione dell'archivio DR.

**I** I segnalibri impostati manualmente vengono visualizzati in blu, mentre quelli impostati in modo automatico in grigio. Non è possibile eliminare i segnalibri impostati in modo automatico.

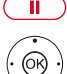

**Tasto PAUSE:** impostare il fermo immagine.

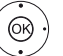

**Evidenziare Cancellare segnalibro** 

Accedere alla finestra di dialogo di eliminazione con **OK**.

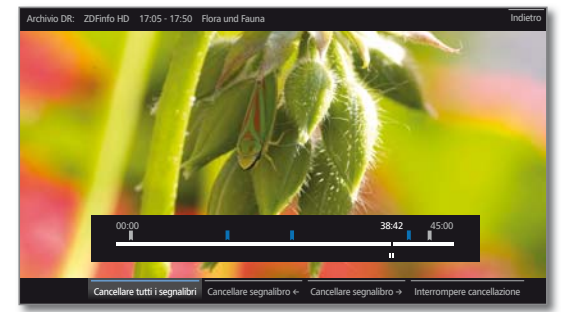

tutti i segnalibri

Cancellare Vengono eliminati tutti i segnalibri impostati in modo manuale (blu) della registrazione corrente.

Cancellare Si elimina il segnalibro impostato in modo manuale a segnalibro ← sinistra della posizione corrente.

Si elimina il segnalibro impostato in modo manuale a

**Cancellare** segnalibro →

Confermare la selezione con **OK**.

destra della posizione corrente.

**Tasto PLAY:** proseguire la riproduzione.

#### **Sottotitoli**

È possibile memorizzare anche i sottotitoli delle trasmissioni durante la registrazione (vedere il capitolo **Extras**, paragrafo **Timer – Inserimento dei dati del timer**).

Visualizzare i sottotitoli registrati durante la riproduzione.

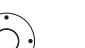

◆ Visualizzare la barra di stato.

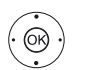

 $\rightarrow$  **▲ ← Evidenziare Impostazioni.** Accedere alle impostazioni con **OK**.

 Evidenziare **Sottotitoli**. Accedere ai sottotitoli disponibili con **OK**.

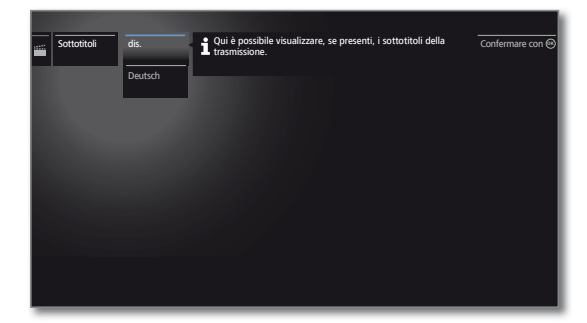

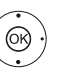

 $\blacktriangleright$   $\blacktriangle$  Evidenziare i sottotitoli desiderati. Visualizzare / nascondere i sottotitoli con **OK**.

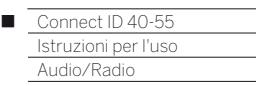

## Audio/Radio

Alla voce **Audio/Radio** si trovano i file musicali dei server locali e dei supporti di memoria USB e le radio DVB e internet. Le singole voci secondarie vengono descritte in modo più approfondito di seguito.

## **Accesso alla selezione audio**

 $(THOME)$ **HOME:** accedere alla vista **Home**. Evidenziare **Audio/Radio**. **@**  Accedere all'elenco delle sorgenti audio con **OK**. Radio DVB Radio in Internet MediaNet MediaCenter TwonkyMedia WMP11 USB **Evidenziare la funzione.**  Effettuare l'accesso con **OK**. Radio DVB L'apparecchio TV è in grado di ricevere i programmi radiofonici tramite DVB. Per maggiori informazioni vedere il capitolo **Audio/ Radio**, paragrafo **Modalità radio (Radio DVB)**. Radio in Il TV è in grado di ricevere le radioemittenti digitali su Internet internet. Per maggiori informazioni vedere il capitolo **Audio/ Radio**, paragrafo **Modalità radio (Radio in Internet)**. MediaNet Richiamare MediaNet → Sfoglia → Musica. Mediacenter Un Loewe MediaCenter collegato alla propria rete domestica. TwonkyMedia Esempi di server multimediali nella propria rete do-WMP11 mestica. La definizione precisa dipende dal server multimediale utilizzato. USB: Supporti multimediali USB collegati alle prese USB del proprio apparecchio TV. La definizione precisa dipende dal supporto di memoria utilizzato. Per le chiavette USB prestare attenzione anche alle indicazioni presenti nel capitolo **Impostazioni di sistema**, paragrafo **Controllo – Aggiornamento software!**

> Le sorgenti multimediali visualizzate dipendono dalle apparecchiature disponibili / utilizzate.

## **Elenco funzioni audio/radio**

L'elenco funzioni audio/radio comprende le singole funzioni relative ai brani musicali.

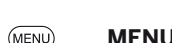

**MENU:** accedere all'elenco funzioni.

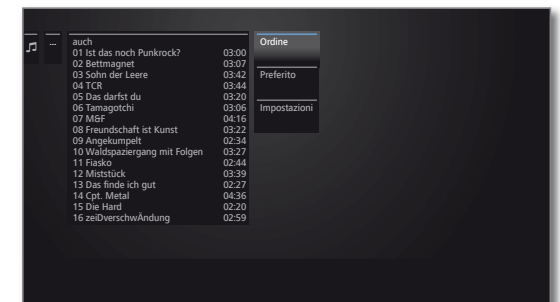

- La disponibilità dei punti riportati di seguito dipende dall' oggetto selezionato al momento (origine dei dati, cartella, file).
	- Disattivare Prima della rimozione, eseguire la procedura di scollegamento in sicurezza del supporto di memoria USB per evitare eventuali perdite di dati.
		- Ordine Visualizzare i video in ordine alfabetico (crescente dalla A alla Z o decrescente dalla Z alla A), dimensioni dei file o data (voci più recenti per prime).
	- Preferito Permette di aggiungere i file multimediali ai **Preferiti** nella vista **Home**.
- Impostazioni Apre le impostazioni relative ai contenuti multimediali.

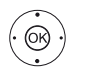

**Evidenziare la funzione desiderata.** Confermare la selezione con **OK**.

## **Selezione dei brani musicali**

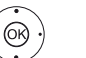

 $\blacktriangleright$   $\blacktriangle$  Evidenziare la cartella desiderata. Aprire la cartella con **OK**. Ripetere l'operazione in caso di necessità.

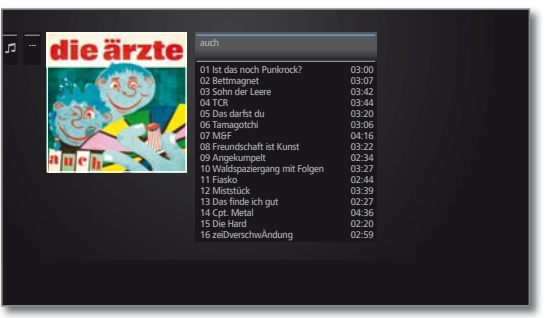

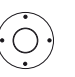

 Evidenziare il brano musicale desiderato. **OK** Avviare o continuare la riproduzione del brano musicale selezionato.

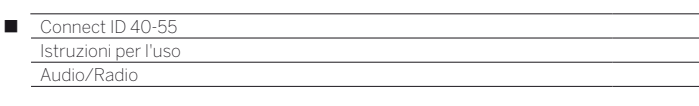

# Riproduzione audio

## **Spiegazione delle icone nella visualizzazione dello stato durante la riproduzione audio**

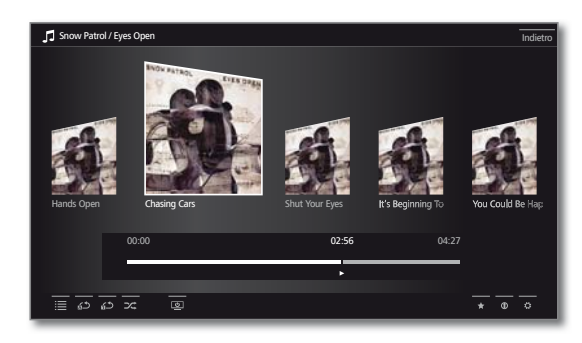

## **Pausa della riproduzione**

 $\Box$ 

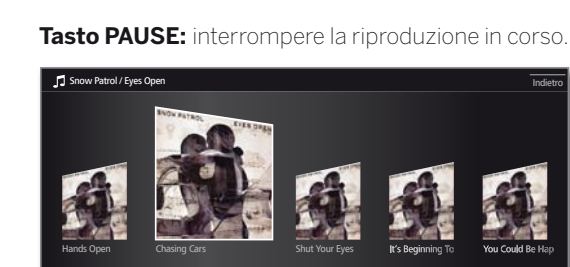

00:00 02:56 04:27

## **Tasto PLAY:** proseguire la riproduzione.

 $\equiv \overline{\bullet} \overline{\bullet} \overline{\bullet} \overline{\bullet}$ 

## **Scorrimento**

 $\overline{(\bullet)}$ 

 $\blacktriangleright$ 

È possibile far avanzare i brani musicali a quattro diverse velocità. Durante queste operazioni l'audio è disattivato.

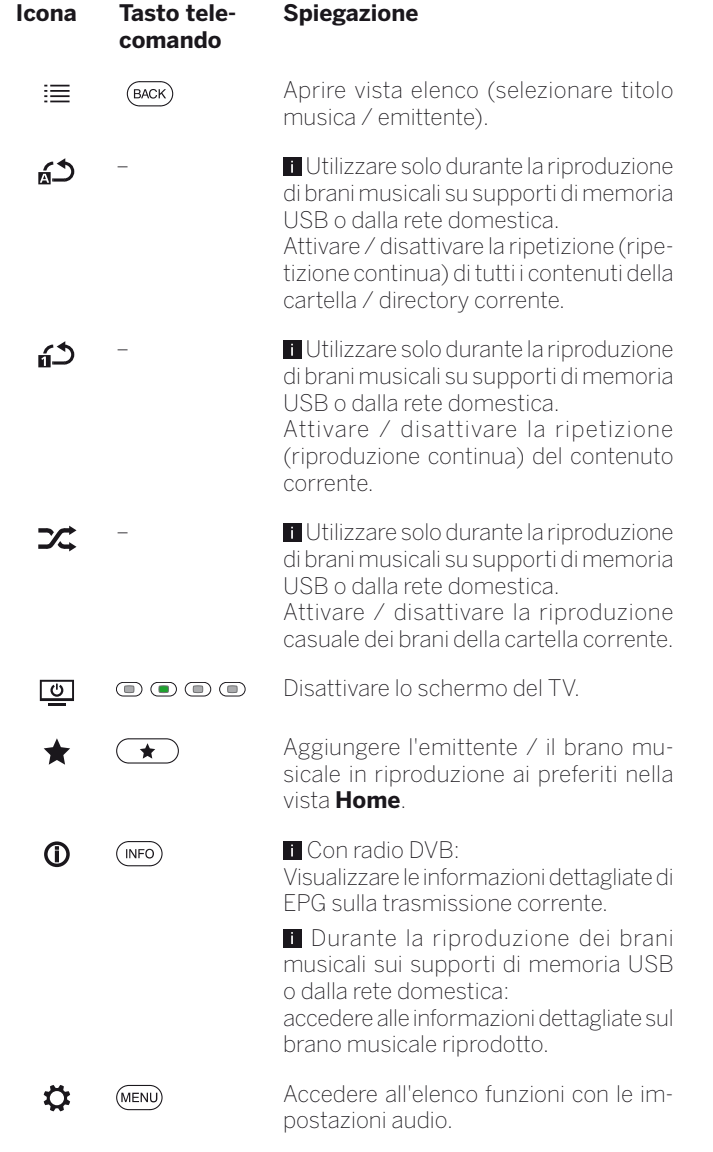

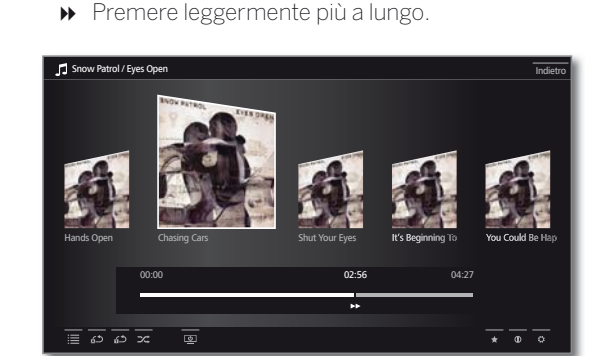

Ogni volta che si preme rapidamente » aumenta la velocità dello scorrimento fino a tornare alla velocità iniziale.

Velocità: 2x, 4x, 8x, 16x.

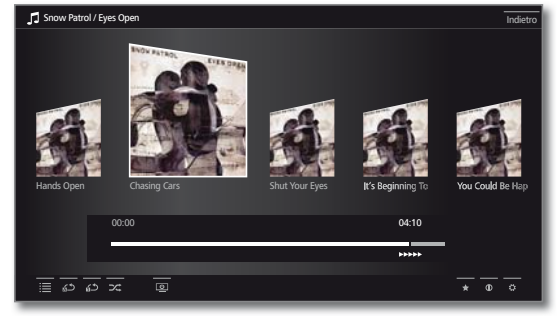

 $\sqrt{2}$ 

**Tasto PLAY:** proseguire la riproduzione.

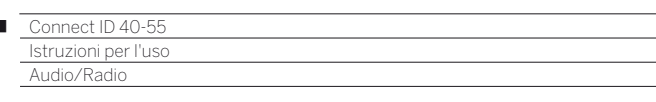

## **Selezione di un altro brano / riproduzione del brano corrente dall'inizio**

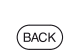

### **BACK:** accedere alla selezione musicale.

Selezionare il brano musicale come descritto nel capitolo **Audio/Radio**, paragrafo **Selezione dei brani musicali**.

oppure:

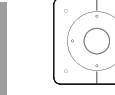

## Premere **P+** :

 Riprodurre il brano successivo dell'album / della cartella corrente.

### Premere **P–** :

Riprodurre il brano corrente dall'inizio.

Premere **P–** nuovamente: Riprodurre il brano precedente dell'album / della cartella corrente.

Oppure:

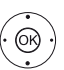

► Passare alla cella con i brani musicali. ◆ Scorrere i brani musicali.

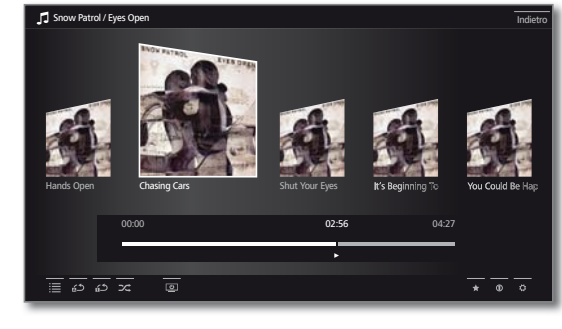

Avviare la riproduzione del brano evidenziato con **OK.**

### **Ripeti**

È possibile riprodurre i brani musicali in modo ripetuto, cioè con un ciclo continuo.

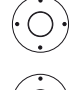

◆ Visualizzare la barra di stato.

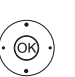

 $\rightarrow$  **▲ ← Evidenziare Ripetere titolo a<sup>5</sup>.** 

 Attivare / disattivare la ripetizione del singolo brano musicale con **OK**.

**L'impostazione della riproduzione rimane configu**rata fino a quando non viene disattivata o si riproduce un altro brano musicale.

Oppure:

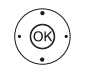

 $\rightarrow$  **▲ ← Fvidenziare Ripetere tutto &** 

Attivare / disattivare la riproduzione di tutti i brani musicali della cartella / directory corrente con **OK.**

**L'impostazione della ripetizione rimane configurata** fino a quando non viene disattivata o non si seleziona un'altra cartella nella panoramica.

- **Ripetere titolo** e **Ripetere tutto** possono essere attivati allo stesso tempo. L'impostazione di una delle funzioni disattiva l'altra.
- **Riproduzione** e **Riproduzione casuale** (vedere di seguito) non possono essere selezionate allo stesso tempo. L'impostazione di una riproduzione disattiva la riproduzione casuale.

## **Riproduzione casuale**

È possibile riprodurre i brani musicali della cartella corrente disponibile in sequenza casuale.

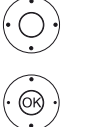

◆ Visualizzare la barra di stato.

 $\rightarrow$  **▲ ← Evidenziare Riproduzione casuale**  $\mathbb{Z}$ **.**  Attivare / disattivare la riproduzione casuale dei brani nel brano / nella cartella corrente con **OK**.

 **Riproduzione casuale** e **Riproduzione** (vedere in alto) non possono essere selezionate allo stesso tempo. L'impostazione della riproduzione casuale disattiva la riproduzione impostata.

I

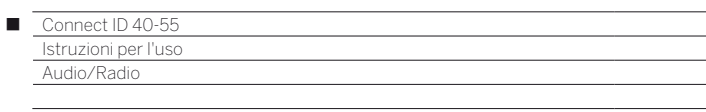

## **Riattivazione / disattivazione della schermata**

**Tasto verde:** spegnere lo schermo.

oppure:

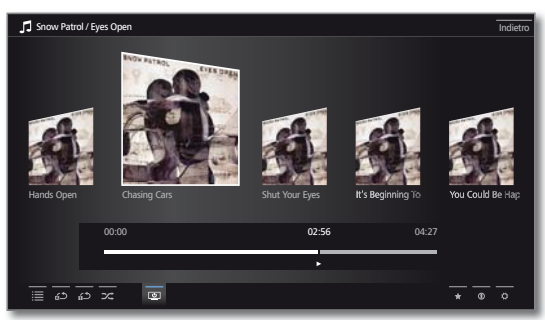

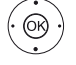

**TAIL** Evidenziare **Schermo OFF** Spegnere lo schermo con **OK**.

Spegnendo lo schermo si riduce il livello di potenza assorbita del TV.

Accensione dello schermo con il telecomando:

## premere il **tasto verde** .

Accensione dello schermo dall'apparecchio:

Premere **R** sull'anello di comando del TV.

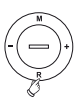

## **Chiudere la riproduzione**

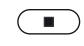

**Tasto STOP:** terminare la riproduzione e tornare alla selezione musicale.

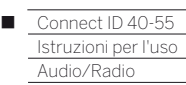

## Modalità radio (Radio DVB)

L'apparecchio TV è in grado di ricevere i programmi radiofonici tramite DVB.

Il **tasto AUDIO** è configurato di fabbrica per la modalità Radio.

### **Modalità radio on**

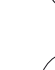

 $(AUDIO)$ Premere **tasto AUDIO** sul telecomando

oppure

**R** sull'anello di comando del TV.

Oppure **HOME:** Accedere alla vista **Home**.

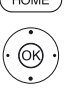

 Selezionare **Audio/Radio.** Effettuare l'accesso con **OK**.

 $\rightarrow$   $\triangle$  Selezionare **Radio DVB**. Effettuare l'accesso con **OK**.

Viene visualizzato l'elenco canali radio.

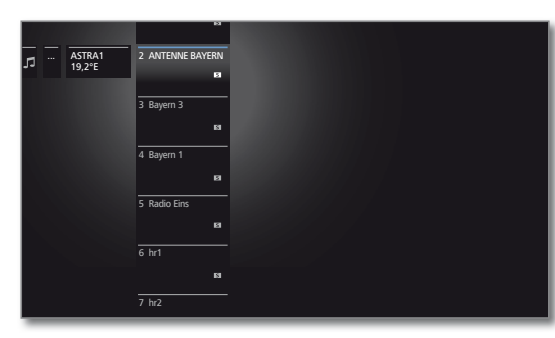

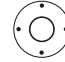

Selezionare l'emittente. Effettuare l'accesso con **OK**.

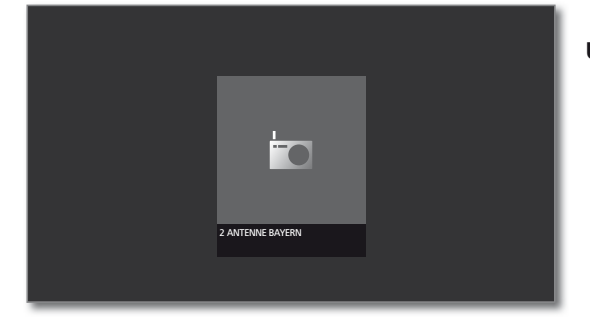

## **Selezione delle emittenti**

La modalità Radio risulta attivata e l'emittente radio risulta selezionata (vedere in alto).

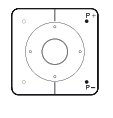

Premere **P+/P–** o i **tasti numerici** del telecomando.

## Oppure

 **OK** Accedere all'elenco canali.

► A Selezionare l'emittente. Effettuare l'accesso con **OK**.

#### **Impostazione del volume**

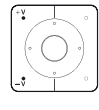

Selezionare **V+/V–** per aumentare / ridurre il volume.

Configurare le altre impostazioni audio come quelle della modalità TV (vedere il capitolo **TV**, paragrafo **Impostazione del volume**).

## **Schermo on/off.**

**Tasto verde:** spegnere lo schermo.

 Spegnendo lo schermo si riduce il livello di potenza assorbita del TV.

Accensione dello schermo con il telecomando:

#### premere il **tasto verde** .

Accensione dello schermo dall'apparecchio:

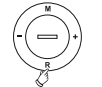

Premere **R** sull'anello di comando del TV.

### **Elenco funzioni Radio DVB**

(MENU) **MENU:** Accedere all'elenco funzioni.

Oppure:

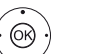

**OK** Accedere all'elenco canali.

- Accedere all'elenco funzioni.
- ► Evidenziare la funzione. **OK** Effettuare l'accesso.

Per maggiori informazioni vedere il capitolo **TV**, paragrafo **Elenco funzioni**.

### **Uscita dalla modalità radio**

 $(AUDIO)$ Premere il **tasto AUDIO** o

 $\sqrt{v}$ il **tasto TV** sul telecomando (si accede alla modalità TV).

Oppure

**HOME:** Accedere alla vista **Home**.

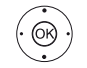

HOMI

◆ ▶ ► ▲ Selezionare un'altra modalità operativa. Effettuare l'accesso con **OK**.

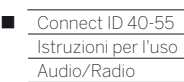

# Modalità radio (Radio in Internet)

Il TV è in grado di ricevere le radioemittenti digitali su internet.

- I nomi delle cartelle e delle emittenti nell'area radio internet vengono preimpostate dal gestore del sintonizzatore. In questa area non sono possibili le operazioni di modifica dell'ordine delle emittenti o di cambio di nome delle emittenti.
- La radio internet è possibile solo se è presente una connessione internet.

### **Modalità radio on**

**HOME:** accedere alla vista **Home**.

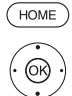

- Selezionare **Audio/Radio.** Effettuare l'accesso con **OK**.
- Selezionare **Radio in internet**. Effettuare l'accesso con **OK**.

Visualizzare l'elenco canali radio internet.

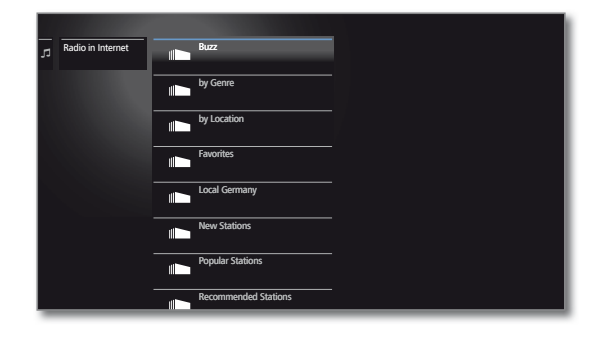

 $\blacktriangleright$   $\blacktriangle$  Evidenzare la cartella desiderata. Aprire la cartella con **OK**. Ripetere l'operazione in caso di necessità.

Selezionare l'emittente. Effettuare l'accesso con **OK**.

Per altre operazioni di comando della riproduzione di radio internet, vedere il capitolo **Audio/Radio**, paragrafo **Riproduzione audio**.

### **Selezione delle emittenti**

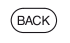

**BACK:** Accedere all'elenco canali.

Selezionare le emittenti come descritto sopra.

## Oppure:

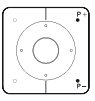

**P+/P–** Scorrere le emittenti della cartella corrente della radio internet.

## **Impostazione del volume**

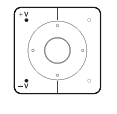

Selezionare **V+/V–** per aumentare / ridurre il volume.

Configurare le altre impostazioni audio come quelle della modalità TV (vedere il capitolo **TV**, paragrafo **Impostazione del volume**).

## **Schermo on/off.**

**Tasto verde:** spegnere lo schermo.

Oppure

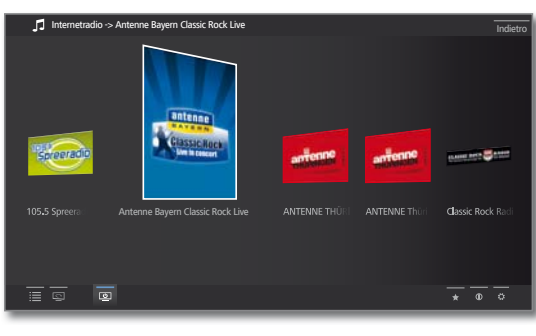

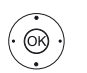

 $\rightarrow$  **▲ ← Fvidenziare Schermo OFF** Spegnere lo schermo con **OK**.

Spegnendo lo schermo si riduce il livello di potenza assorbita del TV.

Accensione dello schermo con il telecomando: premere il **tasto verde** .

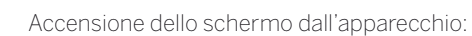

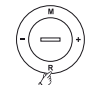

Premere **R** sull'anello di comando del TV.

## **Elenco funzioni Radio in Internet**

(MENU)

- **MENU:** Accedere all'elenco funzioni.
- @
	- ► Evidenziare la funzione. **OK** Effettuare l'accesso.

Per maggiori informazioni vedere il capitolo **TV**, paragrafo **Elenco funzioni.**

### **Uscita dalla modalità radio**

Premere il **tasto TV** sul telecomando (si accede alla modalità TV).

## Oppure

**HOME:** Accedere alla vista **Home**.

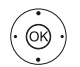

**HOME** 

 $(\bar{v})$ 

◆ ▶ ► ▲ Selezionare un'altra modalità operativa. Effettuare l'accesso con **OK**.

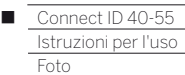

## Foto

Con la voce del menu **Foto** è possibile visualizzare sul TV le immagini dei supporti multimediali locali e delle sorgenti online. Le singole voci secondarie vengono descritte in modo più approfondito di seguito.

## **Accesso alla selezione foto**

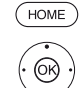

**HOME:** Accedere alla vista **Home**.

Evidenziare **Foto**. Accedere all'elenco delle sorgenti foto con **OK**.

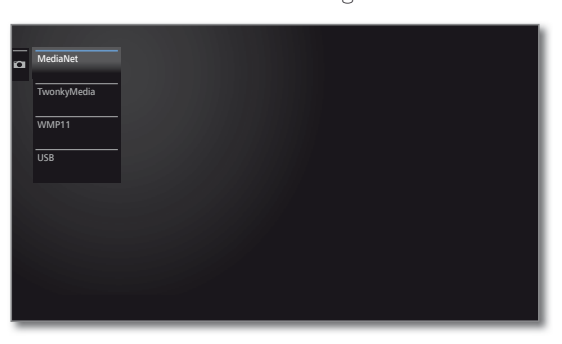

**Evidenziare la funzione.** Effettuare l'accesso con **OK**.

## MediaNet Richiamare **MediaNet** ט**Sfoglia** ט**Foto**.

- TwonkyMedia Esempi di server multimediali nella propria rete do-WMP11 mestica. La definizione precisa dipende dal server multimediale utilizzato.
	- USB Supporti multimediali USB collegati alle prese USB del proprio apparecchio TV. La definizione precisa dipende dal supporto di memoria utilizzato.
		- Per le chiavette USB prestare attenzione anche alle indicazioni presenti nel capitolo **Impostazioni di sistema**, paragrafo **Controllo – Aggiornamento software!**
		- $\blacksquare$  Le sorgenti multimediali visualizzate dipendono dalle apparecchiature disponibili / utilizzate.

## **Elenco funzioni delle fotografie**

 $(MENU)$ 

**MENU:** Accedere all'elenco funzioni.

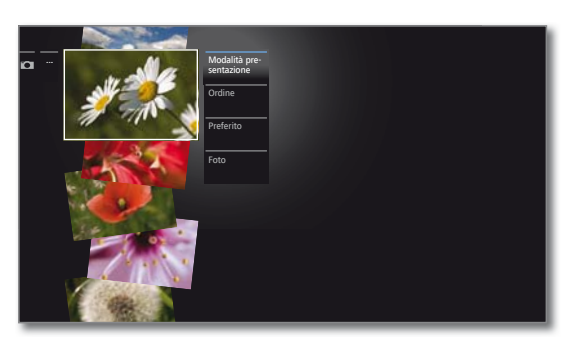

- La disponibilità dei punti riportati di seguito dipende dall' oggetto selezionato al momento (origine dei dati, cartella, file).
	- Annullare Prima della rimozione, eseguire la procedura di scollegamento in sicurezza del supporto di memoria USB per evitare eventuali perdite di dati. Modalità diapositive Avviare la presentazione delle fotografie nella cartella correntemente selezionata. Per maggiori informazioni vedere il capitolo **Foto**, paragrafo **Riproduzione di foto**. Ordine Permette di ordinare i file multimediali nella cartella
		- aperta secondo le lettere dell'alfabeto (crescente A-Z o decrescente Z-A), per dimensione dei file o data (inserimento più recente per primo).
		- Preferito Permette di aggiungere i file multimediali ai **Preferiti** nella vista **Home**.
			- Foto E' possibile effettuare le impostazioni immagine usate con maggior frequenza.

## **Selezione delle foto**

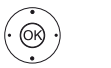

 $\blacktriangleright$   $\blacktriangle$  Evidenzare la cartella desiderata. **OK** Aprire la cartella. Ripetere l'operazione in caso di necessità.

... Fotos **Fonte: USB1** Titolo: CRW\_7266b Data: 19.07.2013 Dimensione: 4036 KB

**Evidenziare la fotografia desiderata, OK** visualizzare le fotografie a tutto schermo.

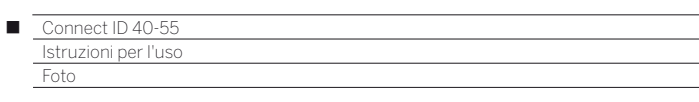

# Riproduzione di foto

## **Spiegazione delle icone nella visualizzazione dello stato durante la visualizzazione delle fotografie**

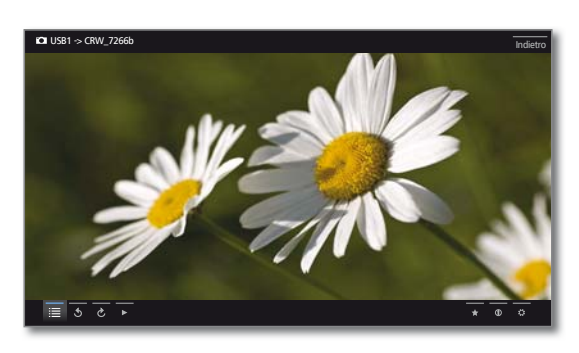

## **Modalità a schermo intero**

**Un'immagine risulta evidenziata.** 

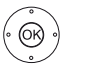

**OK** Visualizzare la fotografica in modalità a tutto schermo.

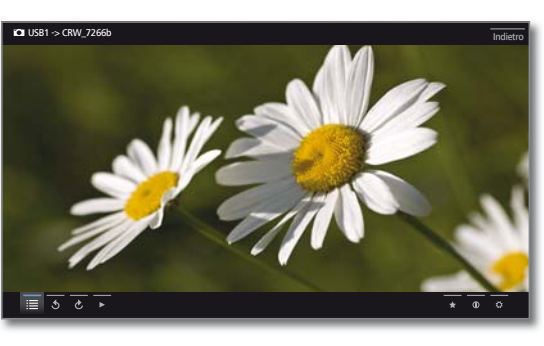

 $\overline{\bullet}$ 

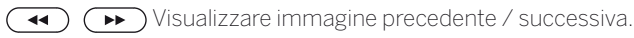

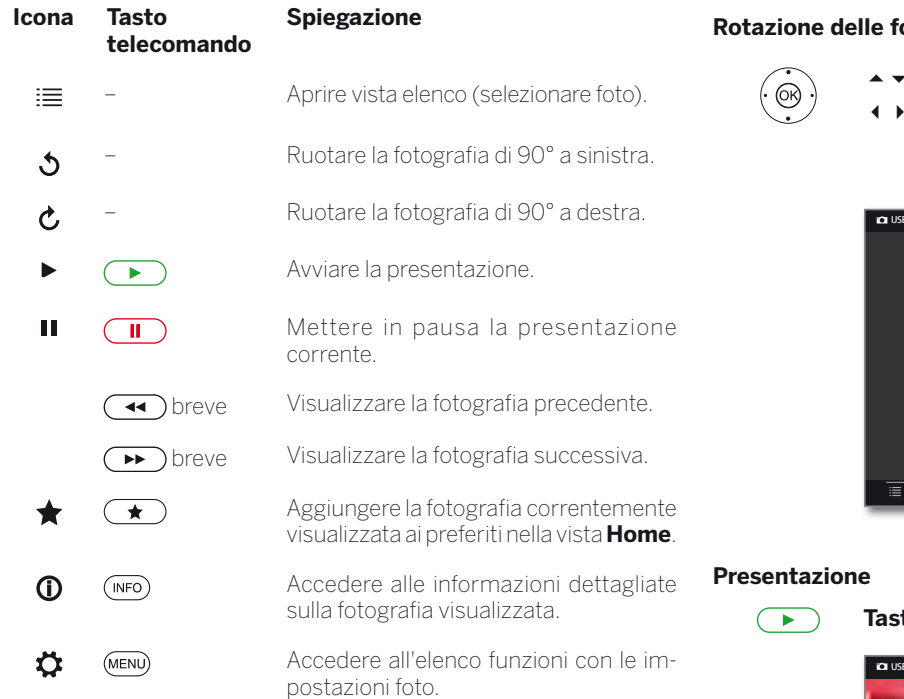

## *<u>otografie</u>*

 Visualizzare la barra di stato della fotografia. Evidenziare  $\mathfrak{O} \circ \mathfrak{C}$ .

 Ruotare l'immagine di 90 gradi a sinistra / destra con **OK**.

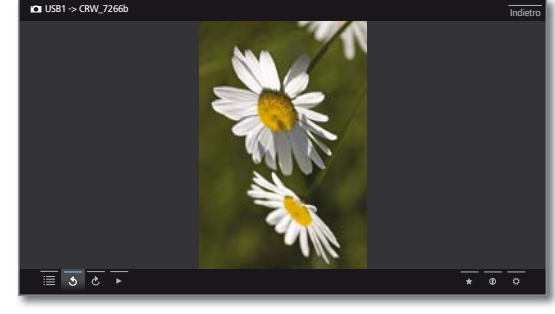

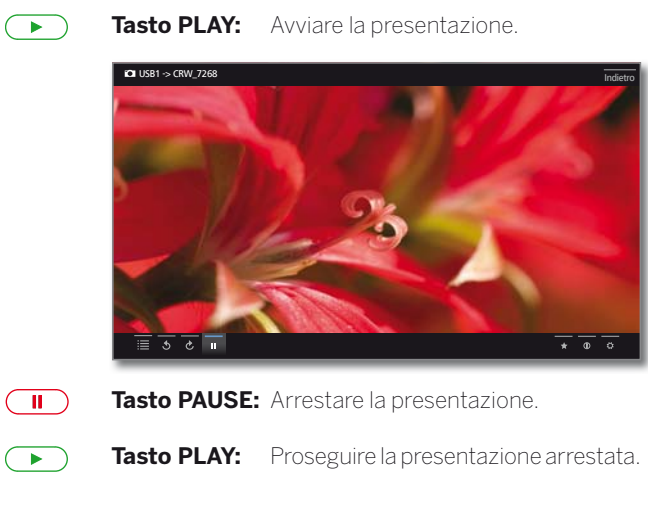

## **Uscire dalla modalità a tutto schermo / presentazione foto**

 $\overline{(\blacksquare)}$ 

**Tasto STOP:** Uscire dalla modalità a tutto schermo / presentazione e tornare alla selezione foto.

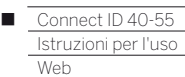

## Web

In questa sezione è possibile accedere ai contenuti multimediali su internet (MediaNet) e ad un valido browser internet.

## **Accesso alla selezione web**

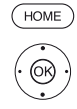

 $\circledcirc$ 

**HOME:** Accedere alla vista **Home**. Evidenziare **Web**. Effettuare l'accesso a internet **OK**.

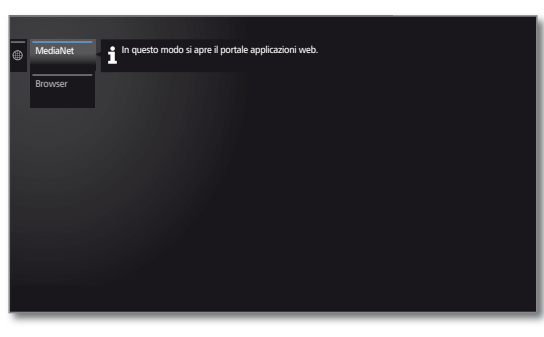

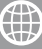

**Evidenziare la funzione.** Effettuare l'accesso con **OK**.

MediaNet Nella voce del menu **MediaNet** si trova una piattaforma in costante crescita per le applicazioni TV interattive di internet.

Tutte le applicazioni sono ottimizzate per essere utilizzate sul televisore.

Browser Accedere al browser internet del TV. Per maggiori informazioni vedere il capitolo **Web**, paragrafo **Browser.**

## MediaNet

## **Accesso a MediaNet**

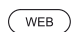

**WEB:** accedere a **MediaNet** (1.

Oppure

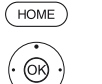

**HOME:** accedere alla vista **Home**. Selezionare **Web**,

- Effettuare l'accesso con **OK**.
- Evidenziare **MediaNet**. Effettuare l'accesso.

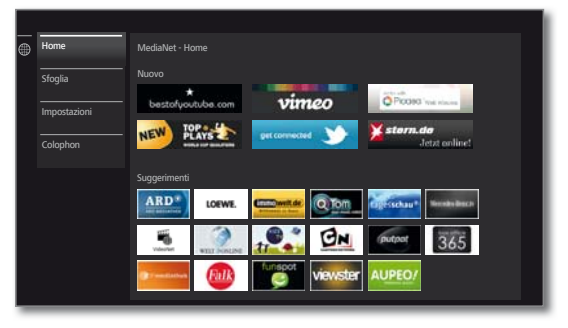

La sezione superiore della schermata di avvio di MediaNet contiene nuovi contenuti online.

La sezione inferiore della schermata di avvio di MediaNet contiene i **Suggerimenti** predefiniti di Loewe.

**II** contenuti predefiniti possono cambiare periodicamente senza preavviso.

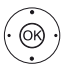

Selezionare **Home**,

 Passare a destra per la selezione dei contenuti online con **OK**.

 Evidenziare i contenuti online desiderati. Visualizzare/riprodurre i contenuti con **OK.**

La navigazione all'interno delle singole applicazioni varia in base alla rispettiva emittente.

## **Funzioni della schermata di avvio di MediaNet**

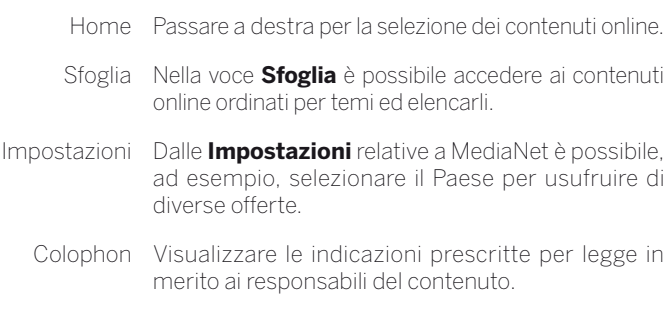

#### **Uscita da MediaNet**

HOME<sub></sub>

**HOME:** accedere alla vista **Home** e selezionare un'altra funzione.

(1 È possibile modificare l'attribuzione dei tasti (vedere il capitolo **Impostazioni di sistema**, paragrafo **Controllo - Funzione pulsante WEB**).

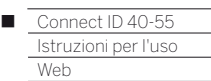

## **Sfoglia in MediaNet**

La ricerca in MediaNet è stata richiamata.

Nella voce di menu **Sfoglia** è possibile trovare applicazioni suddivise per aree tematiche tra l'intera offerta.

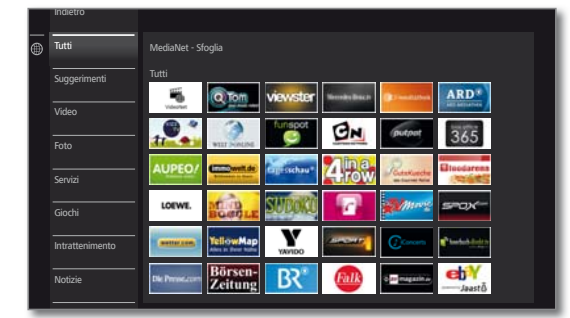

## **Filtro delle applicazioni**

Servizi

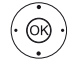

 $\blacktriangleright$   $\blacktriangle$  Selezionare il genere/l'area tematica desiderata, Accedere alle applicazioni relative al genere con **OK**.

 Selezionare l'applicazione desiderata, Aprire l'applicazione con **OK**.

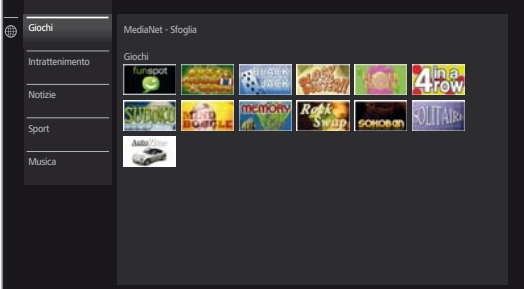

## **Modifica del filtro**

 $^{\circledR}$ 

Passare alla colonna con i generi/le aree tematiche.

Selezionare un altro genere/altre aree tematiche, Accedere alle applicazioni del genere selezionato con **OK**.

## **Termine sfoglia**

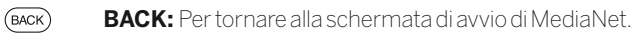

Oppure

- 
- tematiche. Selezionare **Indietro**,

Passare alla colonna con i generi/le aree

Tornare alla schermata di avvio di MediaNet con **OK**.

## **Definizione di un'applicazione come preferita**

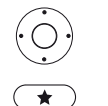

Evidenziare l'applicazione desiderata.

Aggiungere l'applicazione evidenziata ai preferiti in **Home**.

Il preferito viene aggiunto alla vista **Home** e inserito alla fine dell'elenco.

## **Impostazioni di MediaNet**

Le impostazioni di MediaNet sono state richiamate.

In questa area è possibile reperire le possibilità di impostazione per MediaNet.

## MediaNet - Seleziona paese Selezionare un paese per visualizzare vari servizi Seleziona paese Colophor Indietro Germania **Ba** Belgic Austria Paesi Bassi Svizzera Lussemburgo Francia Gran Bretagna

 $\mathbb{G}$ 

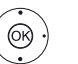

 $\blacktriangleright$  Selezionare l'impostazione desiderata. Effettuare l'accesso con **OK**.

- Seleziona Selezionare i Paesi di cui si desidera visualizzare il paese servizio di assistenza tecnica (vedere di seguito).
- Colophon Visualizzare le indicazioni prescritte per legge in merito ai responsabili del contenuto.

## **Selezione paese**

**@** 

 Evidenziare il Paese, Selezionare/deselezionare il Paese con **OK**.

Le applicazioni provenienti dai Paesi contrassegnati in quest'area da un segno di spunta vengono offerte in **MediaNet**.

## **Uscita da Impostazioni**

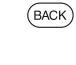

**BACK:** Per tornare alla schermata di avvio di MediaNet. Oppure

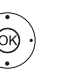

Passare alla colonna con Impostazioni.

- Selezionare **Indietro**,
	- Tornare alla schermata di avvio di MediaNet con **OK**.

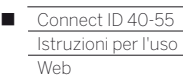

## Browser

Con il browser integrato Opera è possibile aprire direttamente le pagine internet. Il browser Web si può utilizzare anche senza connessione Internet. In questo modo è possibile raggiungere gli apparecchi locali che mettono a disposizione un'interfaccia Web (ad es. router, controllo locale, server di rete domestica).

### **Accesso al browser**

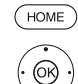

- **HOME:** Accedere alla vista **Home**. Selezionare **Web**.
	- Effettuare l'accesso con **OK**.

Selezionare il **Browser**. Effettuare l'accesso con **OK**. Si apre la pagina iniziale.

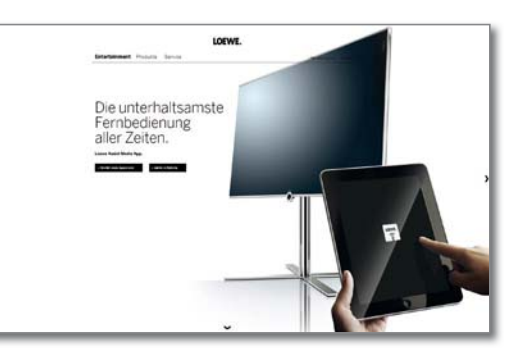

 $(mF)$ 

**INFO:** Visualizzare lo stato del browser.

## **Spiegazione delle icone nello stato browser**

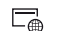

- **Definire** la pagina corrente **come pagina iniziale**.
- $(1)$ **Aggiornare la pagina** internet visualizzata.
- 100% Modificare il fattore dello **zoom** della pagina visualizzata / del browser.
	- **Aggiungere** il sito internet visualizzato alla **vista Home** (nell'area **Preferiti**).

## **Navigazione delle pagine internet**

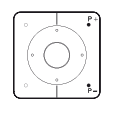

Scorrere le pagine in verticale con **P+/P–**.

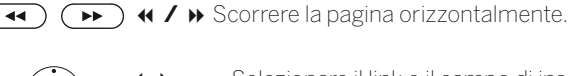

Selezionare il link o il campo di inserimento

testi. Aprire il link o confermare il testo digitato con **OK**.

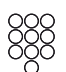

Per inserire il testo come con la tastiera di un cellulare premere i tasti (da 0 a 9) ripetutamente fino a quando non vengono visualizzati i caratteri desiderati. Le lettere disponibili sono riportate sui tasti numerici.

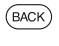

**BACK:** Interrompere l'inserimento dei testi ed uscire dalla digitazione.

## **Inserimento dell'indirizzo internet (URL)**

**L** Lo stato del browser risulta visualizzato.

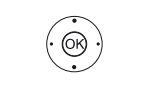

 Evidenziare l'indirizzo internet (URL) della pagina internet visualizzata. Aprire la finestra di inserimento indirizzi con **OK**.

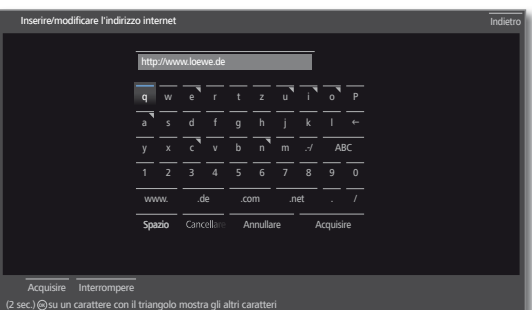

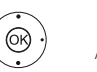

 Selezionare il carattere desiderato. Acquisire il carattere con **OK**.

Premendo a lungo **OK** (2 sec.) le lettere contrassegnate da un triangolo riveleranno le altre lettere disponibili.

- Å Cancellare il carattere a sinistra del cursore.
- La selezione passa ai caratteri speciali.
- abc Selezionare la scrittura maiuscola o minuscola.
- Spazio Inserire uno spazio vuoto.
- Cancellare Cancellare tutti i caratteri.

Annullare / Interrompere Annullare l'inserimento. Si chiude la finestra di dialogo dell'inserimento e viene nuovamente visualizzata la pagina internet precedente.

Acquisire Acquisire l'indirizzo ed aprire la nuova finestra internet.

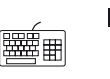

 È possibile inserire caratteri anche tramite tastiera USB oppure con i tasti numerici del telecomando (vedere colonna a sinistra).

## **Uscita dal browser**

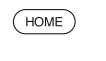

**HOME:** Accedere alla vista **Home** e selezionare un'altra funzione.

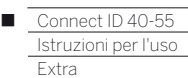

## Extra

In **Extra** sono contenute altre funzioni ed impostazioni, come ad esempio Sommario timer, impostazioni del modulo.

## **Accesso ad Extra**

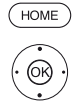

 Evidenziare **Extra**. Effettuare l'accesso ad Extra con **OK**.

**HOME:** accedere alla vista **Home**.

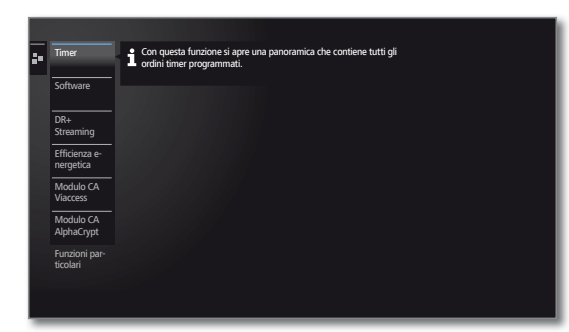

## **Spiegazione delle voci secondarie di Extra**

- Timer Nella voce del menu Timer sono presenti sia l'elenco timer che i Servizi timer, come ad es. sveglia o spegnimento regolato a tempo dell'apparecchio TV (vedere colonna a destra).
- Software Eseguire aggiornamento software. Per maggiori informazioni, vedere il capitolo **Impostazioni di sistema**, paragrafo **Controllo – Aggiornamento software!**.
- Efficienza In questa sezione è possibile definire come gestire il energetica televisore in dotazione in modo efficiente dal punto di vista energetico. Per maggiori informazioni, vedere il capitolo **Extra**, paragrafo **Controllo – Efficienza energetica**.
- Modulo CA Eseguire le impostazioni sul proprio modulo CA.
	- [nome] Questo comando di menu compare solo se è stato collegato un modulo CA.
		- La denominazione precisa del comando di menu e i sottomenu disponibili dipendono dal proprio modulo CA.

Per maggiori informazioni, vedere il capitolo **Extra**, paragrafo **Modulo Conditional Access**.

Funzioni In questa area si trova la panoramica della dotazione particolari del TV e la possibilità di ripetere la prima attivazione. Inoltre, da qui è possibile ripristinare diverse impostazioni ai valori di fabbrica. Per maggiori informazioni, vedere il capitolo **Extra**, paragrafo **Funzioni particolari**.

## Timer

## **Elenco timer**

La lista timer contiene tutte le registrazioni programmate, le trasmissioni predefinite e i comandi di copiatura.

La lista timer consente anche di programmare le nuove registrazioni, di contrassegnare altre trasmissioni, e di copiare le trasmissioni già registrate dall'archivio DR+ su un disco fisso USB esterno.

- Se sono state programmate le registrazioni timer, il TV deve essere solo disattivato impostandolo nella modalità stand-by. Non disattivare l'apparecchio **in nessun caso** con l'interruttore di rete e **non** scollegare la spina del TV dalla presa di corrente perché altrimenti non si potrebbe eseguire nessuna istruzione timer.
- A seguito di un aggiornamento del software, secondo determinate circostanze, è possibile che le voci del timer e i promemoria degli emittenti vengano eliminati. Dopo un aggiornamento del software controllare l'elenco timer.

## **Selezionare il elenco timer**

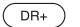

Premere a lungo: Selezionare il elenco timer.

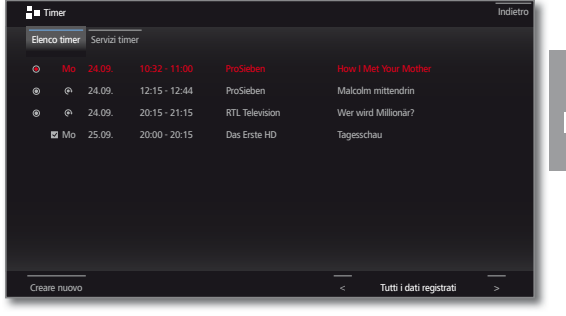

creare Creare una nuova istruzione timer (registrazione, nuovamente copia, promemoria).

#### **Spiegazione dei simboli nella elenco timer:**

- $\odot$ Registrazione
- $\bullet$ Registrazione in corso
- $\overline{\mathbf{v}}$ Registrazione memorizzata
- Registrazione ripetuta (ogni giorno, ogni settimana,  $\widehat{\bullet}$ o da lunedì a venerdì)
- $\mathbb{G}$ Registrazione serie

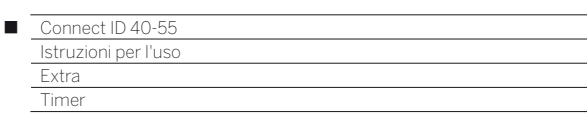

### **Nuova istruzione: nuova registrazione**

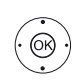

Nella elenco timer:

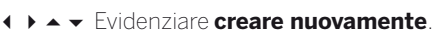

Effettuare l'accesso con **OK**.

 Evidenziare **Nuova registrazione**. Effettuare l'accesso con **OK**. Si apre l'elenco funzioni della registrazione.

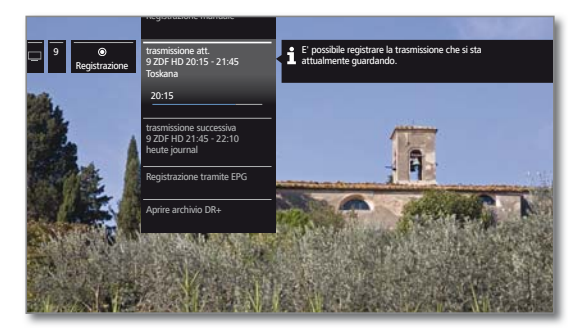

 $\blacktriangleright$   $\blacktriangle$  Evidenziare la voce desiderata. Proseguire con ▶.

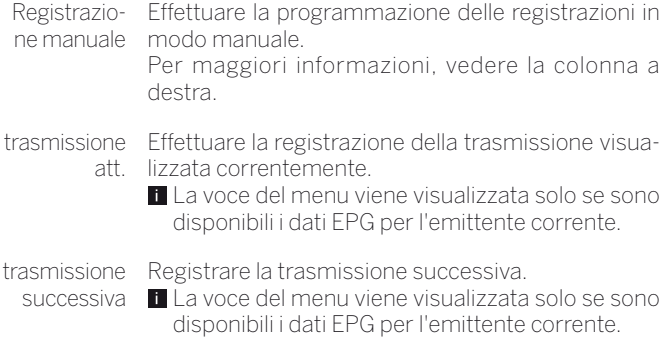

Registrazio-Programmare la registrazione di una trasmissione ne tramite con la guida TV elettronica (EPG). EPG

Aprire Apre l'archivio DR. archivio DR+

**Nuova registrazione – registrazione manuale (emittente corrente)**

Nell'elenco di timer si seleziona **Nuova registrazione**.

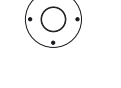

 $\blacktriangleright$   $\blacktriangle$  Evidenziare la durata della registrazione.

La selezione di una durata delle registrazione programma sempre una registrazione dell'emittente correntemente in visione. Per **Qualsiasi emittente e ora**, vedere i paragrafi riportati di seguito.

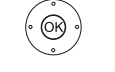

Accedere alla finestra di dialogo **Dati del timer** con **OK**.

La durata della registrazione selezionata risulta preimpostata nei dati del timer. Controllare ed eventualmente correggere i dati del timer. Avendo precedentemente selezionato **??? Min** inserire in ogni caso la durata della registrazione.

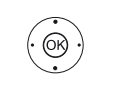

Evidenziare **Acquisire nel timer**.

 Confermare i dati del timer ed acquisirli nell'istruzione del timer con **OK**. Viene avviata la registrazione.

## **Nuova registrazione – registrazione manuale (altra emittente)**

È stata selezionata la **Registrazione manuale** (vedere sopra).

# @

 Evidenziare **Qualsiasi emittente e ora**. **OK** Richiamare **Station selection**.

 Evidenziare l'emittente desiderata. Acquisire l'emittente nei dati del timer con **OK**.

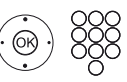

Controllare ed eventualmente correggere i dati del timer.

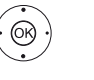

#### Evidenziare **Acquisire nel timer**.

 Confermare i dati del timer ed acquisirli nell'istruzione del timer con **OK**.
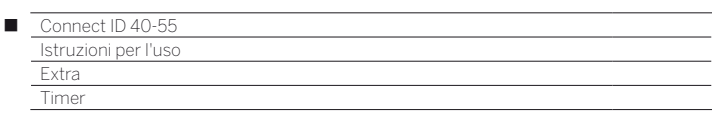

#### **Nuova registrazione – trasmissione corrente**

Dopo l'accesso a **trasmissione att.** viene visualizzata la finestra di dialogo dei dati del timer. La trasmissione corrente risulta preimpostata nei dati del timer.

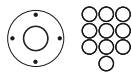

Controllare ed eventualmente correggere i dati del timer.

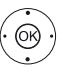

 Evidenziare **Acquisire nel timer**. Confermare i dati del timer ed acquisirli nell'istruzione del timer con **OK**. Viene avviata la registrazione.

#### **Nuova registrazione – trasmissione successiva**

Dopo l'accesso a **trasmissione successiva** viene visualizzata la finestra di dialogo dei dati del timer. La trasmissione successiva dell'emittente corrente risulta preimpostata nei dati del timer.

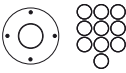

Controllare ed eventualmente correggere i dati del timer.

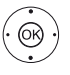

Evidenziare **Acquisire nel timer**. Confermare i dati del timer ed acquisirli nell'istruzione del timer con **OK**.

#### **Nuovo processo di copia**

Si consiglia di salvare su un disco fisso esterno USB le registrazioni che si desidera memorizzare in modo permanente.

 La copia delle registrazioni, che sono inizialmente di un'emittente criptata CI Plus, non sono eventualmente possibili oppure lo sono, ma con eventuali restrizioni.

Nella elenco timer:

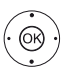

 Evidenziare **creare nuovamente**. Effettuare l'accesso con **OK**.

 Evidenziare **Nuova copia**. Effettuare l'accesso con **OK**.

Si accede all'archivio DR. Per maggiori informazioni sulle copie, vedere il capitolo **TV**, paragrafo **Digital Recorder**.

#### **Nuovo promemoria**

Le trasmissioni interessanti non ancora iniziate si possono contrassegnare con la guida TV elettronica (EPG).

Nella elenco timer:

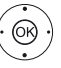

 Evidenziare **creare nuovamente**. Effettuare l'accesso con **OK**.

 Evidenziare **Nuovo promemoria**. Effettuare l'accesso con **OK**.

Si accede a EPG. Per maggiori informazioni sui promemoria, vedere il capitolo **TV**, paragrafo **Giornale elettronico dei programmi**.

#### **Conflitto di registrazione**

Se si desidera programmare un'altra registrazione, che si sovrappone con una del timer già memorizzata, si apre la finestra di dialogo **Conflitto di registrazione**. Stabilire se eseguire soltanto una o entrambe le registrazioni.

Selezionando entrambe le registrazioni, è necessario specificare ancora quale delle due registrazioni effettuare in modo completo.

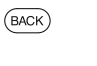

**BACK:** interrompere la programmazione della nuova registrazione. Modificare i dati del timer della registrazione appena programmata.

#### **Eliminazione/Modifica di ordini del timer programmati**

Utilizzare questa funzione nell'elenco timer se si desidera eliminare le registrazioni già programmate, terminare una registrazione del timer in corso o modificare un ordine del timer.

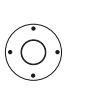

- **T** Viene visualizzata la Lista timer.
- ► A Selezionare l'ordine del timer desiderato,
- **L'indicazione di un timer correntemente attivo è** rossa. Se si cancella il timer, la registrazione viene interrotta.

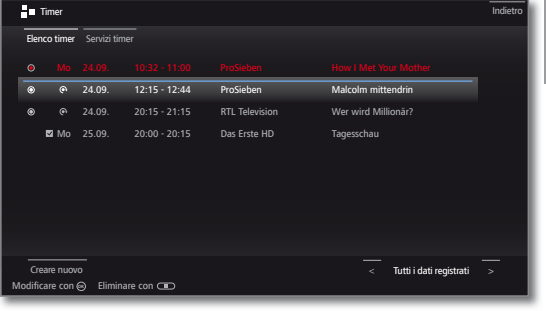

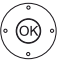

 Modificare l'ordine del timer selezionato con **OK**. Vengono richiamati i dati del timer. Oder:

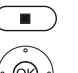

Eliminare l'ordine del timer selezionato con **STOP**.

Confermare l'eliminazione con **OK**. L'ordine del timer viene eliminato.

73

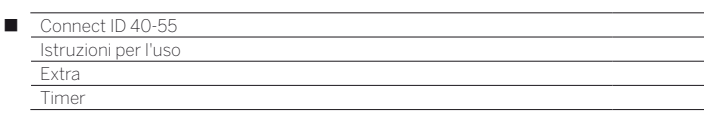

#### **Inserimento dei dati del timer**

Dopo aver selezionato la trasmissione che si desidera registrare, vengono visualizzati i dati timer.

Le possibilità di impostazione dei dati del timer si distinguono a seconda della selezione del registratore, del fatto che si registri un'emittente analogica o DVB o che sia stata programmata la registrazione in una modalità specifica (EPG, televideo).

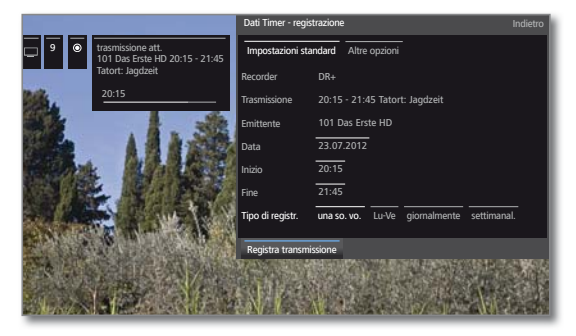

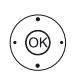

In caso di necessità modificare i **dati timer**. Confermare con **OK**.

 Se un apparecchio esterno collegato, come ad esempio un registratore DVD, è stato selezionato come sorgente della registrazione, avviare la riproduzione dall'apparecchio collegato per iniziare in modo manuale la durata della registrazione impostata.

Per registrare le trasmissioni criptate, prestare attenzione anche alle indicazioni vedere capitolo **Extra**, paragrafo **Modulo CA**.

#### **Spiegazioni delle possibilità di impostazione nel menu dati del timer - Impostazioni standard**

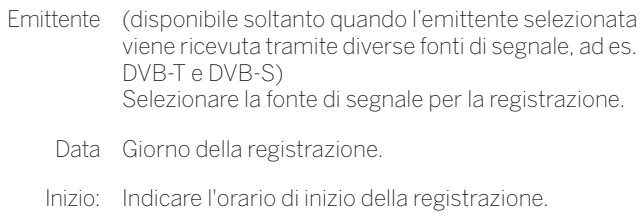

Fine Indicare l'orario di conclusione della registrazione.

Tipo di È possibile registrare le trasmissioni in diversi modi.

registr. **una so. vo.:** la trasmissione viene registrata all'orario programmato.

> **Lu–Ve:** la trasmissione viene registrata da lunedì a venerdì sempre all'orario specificato.

> **giornalmente:** la trasmissione viene registrata all'orario indicato.

> **settimanal.:** la trasmissione viene registrata una volta alla settimana e all'orario programmato.

> **Serie** (1**:** È possibile programmare comodamente una trasmissione mandata in onda regolarmente ma a orari diversi. Il TV controlla ogni giorno, all'orario stabilito, se la trasmissione è presente nei dati EPG. Se è presente, la trasmissione viene registrata; in caso contrario, il giorno seguente viene eseguito il controllo successivo.

#### **Spiegazioni delle possibilità di impostazione nel menu dati del timer - Altre opzioni**

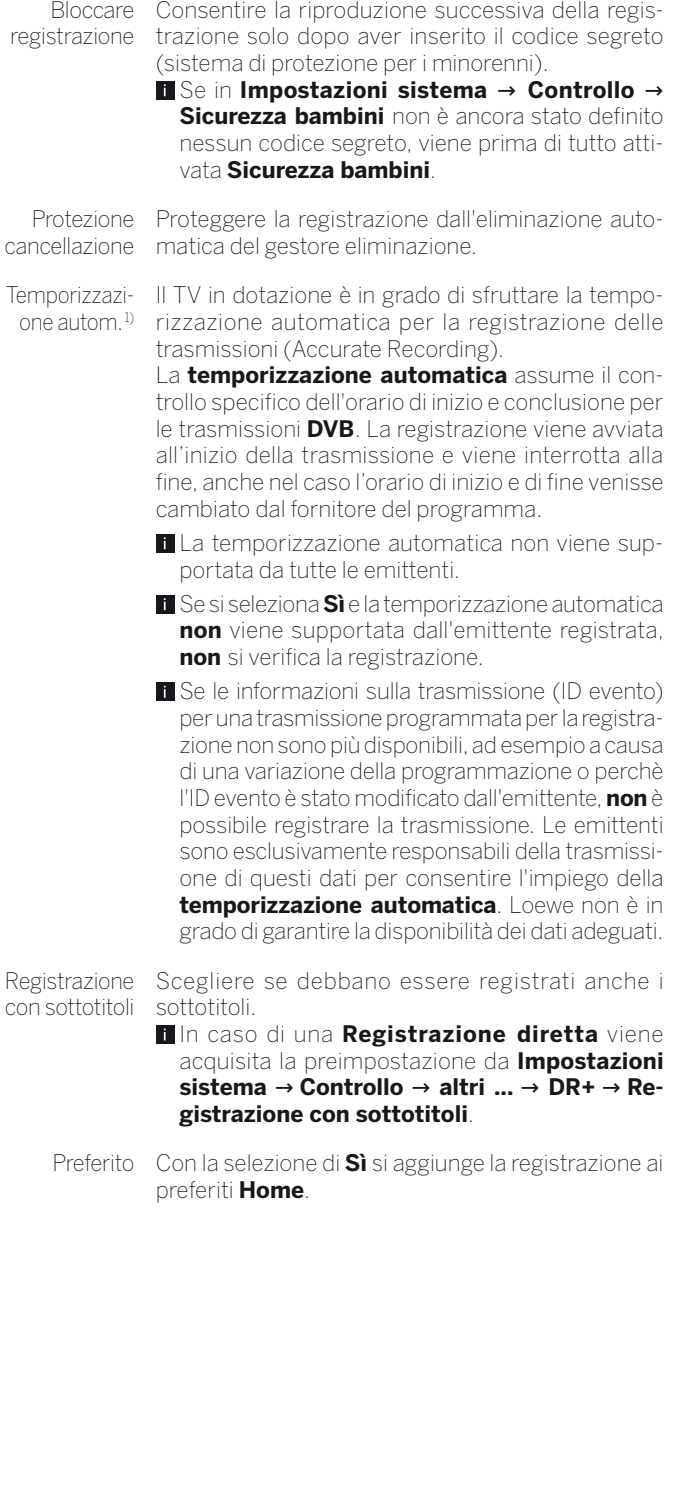

<sup>1)</sup> disponibile solo se sono disponibili dati EPG.

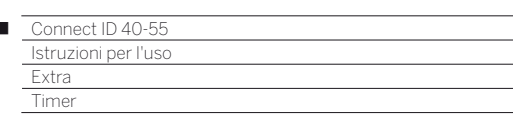

# Servizi timer

Ï

Questo menu contiene comodi servizi di allarme. Gli allarmi programmati si attivano soltanto se l'apparecchio TV è stato spento in modalità standby.

Se l'apparecchio TV passa in standby a seguito di un allarme, sullo schermo viene visualizzato un messaggio. Se non si conferma il messaggio entro 5 minuti con il **pulsante OK**, il TV si disattiva in modo automatico per motivi di sicurezza.

È anche possibile spegnere automaticamente l'apparecchio TV ad una determinata ora. Un minuto prima dello spegnimento automatico, sullo schermo viene visualizzato un avviso. Premendo un tasto qualsiasi, è possibile annullare la funzione di spegnimento automatico.

# **Richiamare Servizi timer**

Pressione prolungata: richiamare Timer. Selezionare **Servizi timer**.  $\bigcap$ 

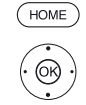

 $\sqrt{DR+}$ @

**HOME:** accedere alla vista **Home**.

- Evidenziare **Extra**, Effettuare l'accesso ad Extra con **OK**.
- Evidenziare **Timer**,
- **Passare alla colonna successiva.**
- Evidenziare **Servizi timer**.

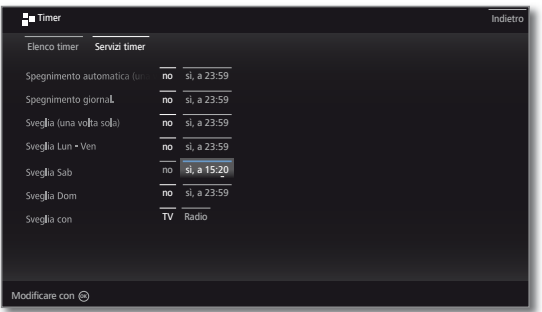

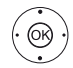

**+ ▶ ▲ ▼** Selezionare l'impostazione desiderata, **OK** cambiare.

Acquisire con **OK**.

# **Spiegazioni sulle varianti di regolazione nel menu Servizi timer:**

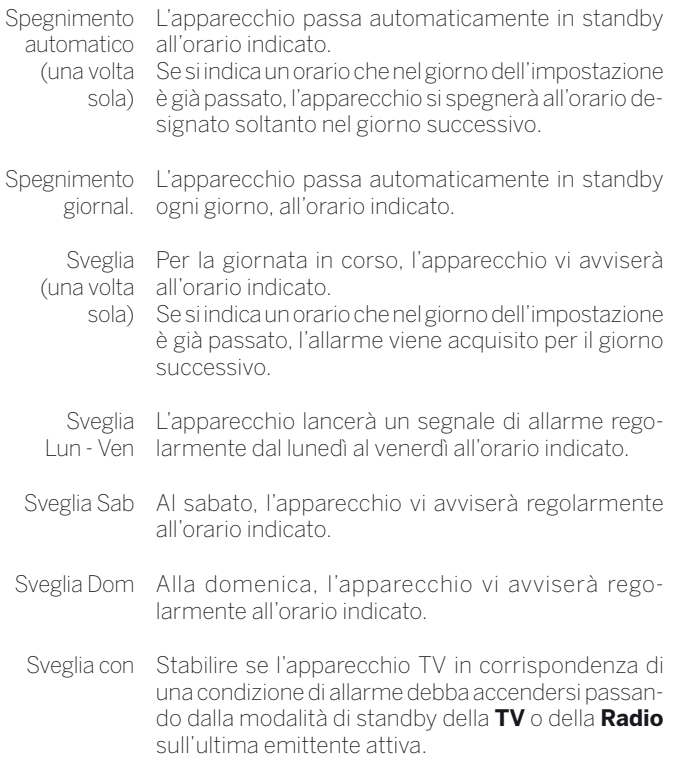

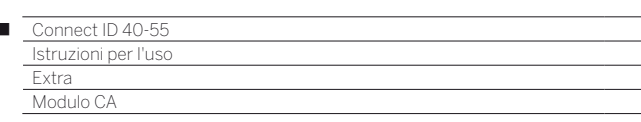

# Modulo Conditional Access (modulo CA)

Per riuscire a ricevere le emittenti digitali criptate, è necessario inserire un modulo ad accesso condizionale (modulo CA ) ed una Smart Card nello slot CI del TV in dotazione.

Il modulo CA e la Smart Card non sono comprese nella dotazione del TV. Di solito questi componenti vengono forniti dal rivenditore specializzato. Loewe declina qualsiasi responsabilità per il funzionamento del modulo CA.

Durante il suo primo utilizzo, il modulo CA deve innanzitutto essere riconosciuto ed installato dall'apparecchio TV. Per questo motivo, durante il primo utilizzo, può essere necessario fino a un minuto per iniziare la decodifica.

# **Inserimento della Smart Card nel modulo CA**

Inserire nel modulo CA la Smart Card fino all'arresto. Il lato della scheda con il chip di contatto di colore oro deve essere rivolto verso il lato più spesso dello slot (vedi immagine). Prestare attenzione alla direzione della freccia stampata sulla Smart Card.

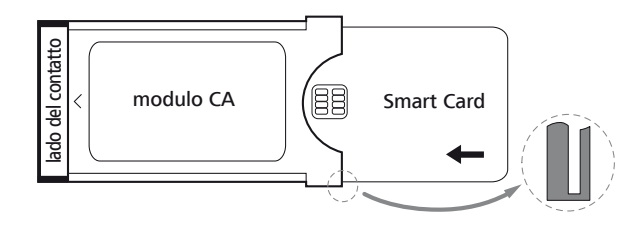

### **Inserire il modulo CA nello slot CI dell'apparecchio TV.**

**Disattivare il TV con l'interruttore di rete.** 

Rimuovere la copertura sul retro dell'apparecchio.

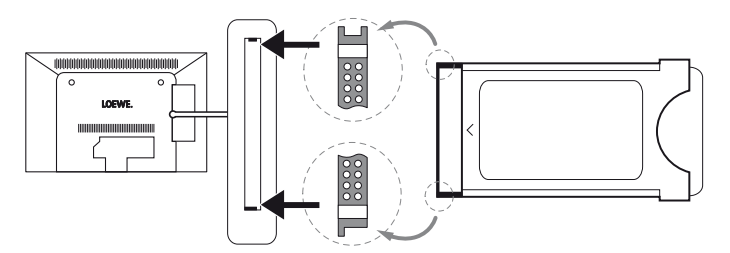

Infilare con attenzione il modulo CA fino in fondo in uno dei due slot CI, tenendo il lato di contatto in avanti. Non forzare. Fare attenzione a non piegare il modulo. Infilare il modulo CA fino all'arresto.

In seguito chiudere la copertura laterale.

### **Ricerca delle emittenti criptate**

 $(THOME)$ 

**HOME:** accedere alla vista **Home**. Selezionare **Impostazioni sistema**.

Accedere alle impostazioni di sistema con **OK**.

- Evidenziare **Emittenti**.
	- Passare alla colonna successiva.
- Selezionare **Ricerca autom. TV+Radio**.
- Passare alla colonna successiva.
- Selezionare **Modificare le impostazioni di ricerca**.
- **OK**La procedura guidata richiede le impostazioni di ricerca.

In **emittenti criptata** è necessario selezionare **sì**.

- Selezionare **Avvia ricerca/aggiornamento**.
- **OK** Avviare l'aggiornamento dell'elenco canali.

#### **Richiamo delle informazioni inerenti il modulo CA**

 $\blacksquare$  Questo menu è disponibile solo se risulta inserito un modulo CA.

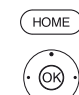

**HOME:** accedere alla vista **Home**.

- Evidenziare **Extra**. Accedere ad Extra con **OK**.
- $\blacktriangleright$   $\blacktriangle$  Selezionare il modulo CA desiderato. Il nome visualizzato dipende dal modulo CA inserito. Passare alla colonna successiva.
- Selezionare **Modulo CA**.
- Accedere alle informazioni con **OK**.

Il contenuto di questo menu varia in funzione del fornitore del modulo CA.

# **Rimozione del modulo CA**

**Disattivare il TV con l'interruttore di rete.** 

Rimuovere la copertura sul retro dell'apparecchio.

Estrarre il modulo CA dallo slot CI.

Riapplicare la copertura.

# Rimedio in caso di errore (modulo CA)

Se si verificano dei problemi durante il funzionamento di un modulo CA, possono risultare utili le seguenti operazioni:

Spegnere l'apparecchio TV in modalità standby. Scollegare il modulo CA dall'apparecchio TV. Spegnere del tutto l'apparecchio TV. Attendere alcuni secondi. Ricollegare il modulo CA. Riaccendere l'apparecchio TV.

Se si continuano a verificare errori, prendere nota del codice d'errore a due cifre visualizzato su schermo (solo con i moduli CA compatibili

CI Plus) e rivolgersi al rivenditore specializzato.

 $\begin{array}{c} \hline \end{array}$ 

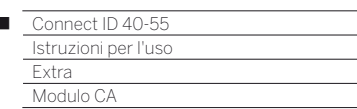

 $\overline{1}$ 

# Standard DVB Common Interface (CI)

Le possibilità di selezione nel menu modulo CA e le prestazioni del modulo CA in dotazione dipendono dal tipo di modulo utilizzato e dal software installato in quest'ultimo. Per eventuale domande, rivolgersi al produttore del modulo.

# Standard DVB Common Interface Plus (CI Plus)

CI Plus è una evoluzione dello standard Common Interface DVB. In linea di principio, gli slot CI Plus sono retrocompatibili con il precedente standard CI. Questo significa che è possibile continuare ad utilizzare i moduli CA e le Smart Card fino all'attuale standard CI negli slot CI Plus fino a quando i gestore della programmazione lo consente.

I fornitori di programmi che utilizzano lo standard CI-Plus possono assegnare diversi diritti per le loro trasmissioni. Per esempio, il fornitore del programma può limitare o impedire del tutto la registrazione o la visione in differita di una trasmissione criptata. Tali disposizioni, se presenti, sono valide anche per la televisione in differita.

Se si desidera registrare tali trasmissioni, verrà visualizzato un avviso sullo schermo. In questo caso, anche se la registrazione viene effettuata (una voce specifica viene visualizzata nell'archivio DR), la visione successiva della trasmissione non è più possibile oppure lo è, ma solo per un periodo di tempo limitato, come ad esempio 10 giorni. Un'eventuale restrizione dei tempi di riproduzione viene indicata anche in corrispondenza della voce contenuta nell'archivio DR.

Tutte le restrizioni specificate in questa area sono di competenza del gestore programmi. L'apparecchio TV le legge in maniera neutra attraverso il segnale stabilito dal fornitore del programma.

Inoltre è possibile impedire la copia verso l'esterno di trasmissioni criptate.

Se si desidera registrare una trasmissione che il fornitore ha dotato di protezione per minori, in alcuni casi è necessario inserire il PIN per la protezione minori del modulo CA durante la programmazione dei dati. Il PIN del sistema di protezione per minorenni può anche essere memorizzato nel TV. In seguito, se si desidera vedere la trasmissione, sarà necessario il numero segreto dell'apparecchio TV.

L'aspetto del menu del modulo CA dipende dal produttore del modulo.

### **Aggiornamento per il software di moduli CA con CI Plus**

È possibile che di tanto in tanto siano disponibili nuovi software operativi per il vostro modulo CA. Esistono due tipi di aggiornamenti per il software.

#### Aggiornamento consigliato:

Compare un avviso che comunica la disponibilità di un aggiornamento. È possibile eseguire l'aggiornamento o interrompere la procedura. Se si sceglie di interrompere, verrà visualizzato periodicamente un avviso fino a quando non verrà eseguito l'aggiornamento.

#### Aggiornamento obbligatorio:

Compare un avviso che comunica la disponibilità di un aggiornamento. Il modulo non eseguirà più decodifiche fino a quando l'aggiornamento non sarà installato correttamente.

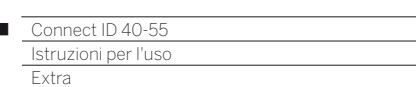

Funzioni speciali / Specifiche tecniche del televisore

# Funzioni particolari

# **Accedere a Funzioni particolari**

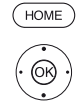

 $\overline{1}$ 

- **HOME:** accedere alla vista **Home**.
- Evidenziare **Extra**. Effettuare l'accesso ad Extra con **OK**.
	- Evidenziare **Funzioni particolari**.
	- **Passare alla colonna successiva.**

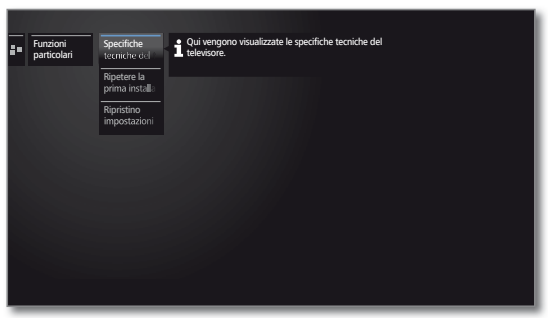

Selezionare la funzione desiderata. Passare alla colonna successiva.

#### **Spiegazioni delle possibilità di impostazione nel menu Funzioni particolari:**

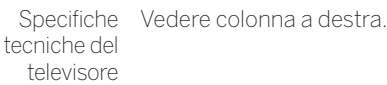

Ripetere Con questa funzione è possibile ripetere in qualsiasi la prima momento la prima attivazione. Questa procedura installazione accompagna l'utente attraverso i diversi menu, consentendo tra l'altro di ricercare e memorizzare le emittenti TV / radio in modo automatico.

**Attenzione!** Tutte le emittenti memorizzate e tutti gli elenchi personali che sono stati creati saranno cancellati con questa operazione.

- Se risulta impostato un sistema di protezione per i minorenni, è necessario inserire il codice segreto prima della ripetizione della prima attivazione.
- Ripristino Ripristinare le impostazioni previste dalla fabbrica impostazioni relative a Immagine/Audio, Sistema di altoparlanti di fabbrica o Rete.

# Specifiche tecniche del televisore

In questa sezione vengono fornite le informazioni sulle specifiche tecniche dell'apparecchio TV.

L'esatta definizione del prodotto è riportata sulla targhetta applicata sul lato posteriore dell'apparecchio.

### **Richiamare le specifiche tecniche del televisore**

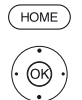

**HOME:** accedere alla vista **Home**. Evidenziare **Extra**.

Effettuare l'accesso ad Extra con **OK**.

- Evidenziare **Funzioni particolari**.
- Passare alla colonna successiva.

 Selezionare **Specifiche tecniche del televisore**. Richiamare le specifiche tecniche del TV con **OK**.

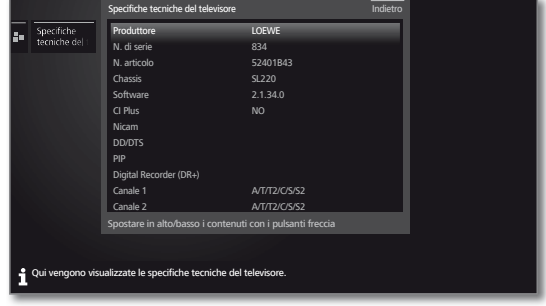

► Spostare i contenuti in alto/in basso.

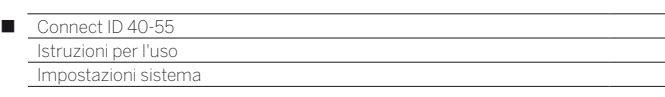

# Impostazioni di sistema

Con la voce del menu **Home Impostazioni sistema** si raggiungono tutte le impostazioni e le possibilità di configurazione del TV. La spiegazione di queste funzioni viene fornita di seguito.

#### **Accesso alle impostazioni di sistema**

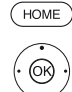

**HOME:** accedere alla vista **Home**.

 Evidenziare **Impostazioni sistema**. Effettuare l'accesso con **OK**.

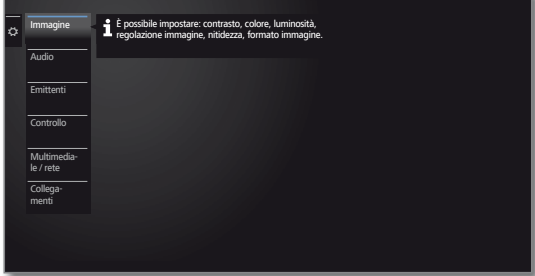

### **Spiegazione delle possibilità di impostazione**

- Immagine In questa sezione si effettuano le impostazioni che riguardano la visualizzazione del segnale delle immagini sul TV. Per maggiori informazioni vedere il capitolo **Impostazioni di sistema**, paragrafo **Immagine**.
	- Audio In questa voce del menu si trovano le impostazioni della riproduzione dell'audio. Le voci secondari del menu dipendono dai componenti audio correntemente selezionati. Per maggiori informazioni vedere il capitolo **Impostazioni di sistema**, paragrafo **Audio**.
- Emittenti Con questa funzione è possibile spostare ed eliminare le emittenti TV e radio. Inoltre è possibile aggiornare tutto l'elenco canali in modo automatico e manuale. È possibile organizzare le proprie emittenti in elenchi personali con un ordine a piacere. Per maggiori informazioni vedere il capitolo **Impostazioni di sistema**, paragrafo **Emittenti**.
- Controllo In questo menu si trovano sia le impostazioni per le funzioni aggiuntive del TV, come ad esempio PIP e registratore digitale DR+, ma che le impostazioni comuni alle funzioni, come ora e data, sistema di protezione per i minorenni o l'aggiornamento del software. Per maggiori informazioni vedere il capitolo **Impostazioni di sistema**, paragrafo **Controllo**.
- Multimediale Con il menu Multimedia / rete è possibile configu-/ rete rare gli adattatori di rete e l'accesso alla rete. Inoltre si effettuano le impostazioni della riproduzione dei video e dei brani musicali. Per maggiori informazioni vedere il capitolo **Impostazioni di sistema**, paragrafo **Multimediale / rete**.
- Collegamenti Con questo menu è possibile configurare gli apparecchi esterni che sono collegati ad una delle numerose connessioni del TV. Per maggiori informazioni vedere il capitolo **Impostazioni di sistema**, paragrafo **Collegamenti**.

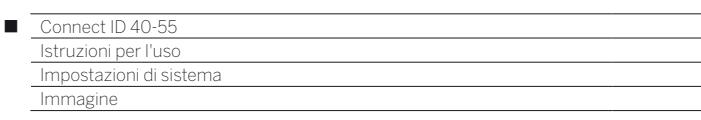

# Immagine

In questa sezione si effettuano le impostazioni che riguardano la visualizzazione del segnale delle immagini sul TV.

# **Accesso alle impostazioni immagini**

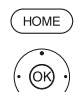

# **HOME:** accedere alla vista **Home**.

- Evidenziare **Impostazioni sistema**.
- Accedere alle impostazioni di sistema con **OK**.
- Evidenziare **Immagine**.
- **Passare alla colonna successiva.**

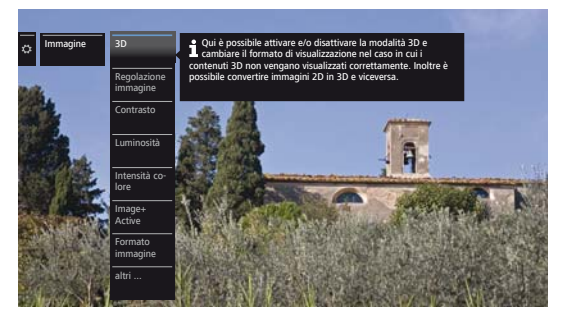

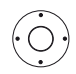

Selezionare la funzione immagine desiderata. **Passare alla colonna successiva.** 

# **Spiegazioni relative alle impostazioni immagine:**

destra).

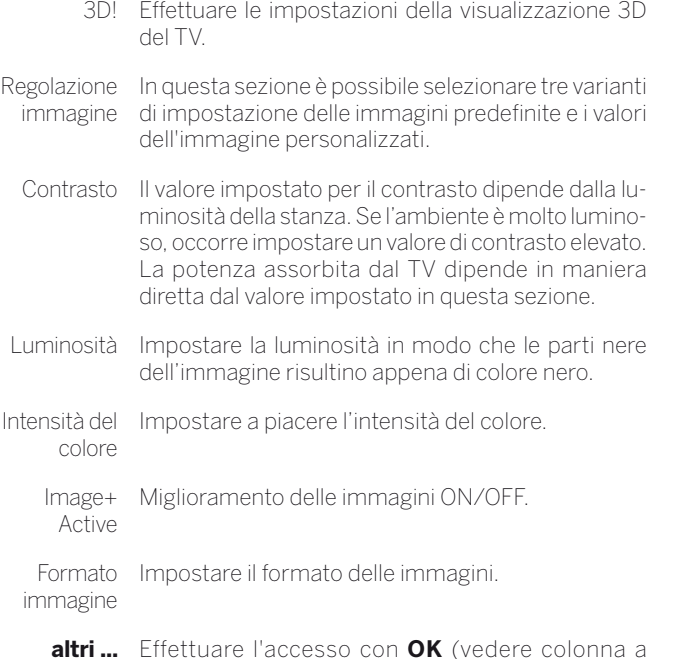

### **Spiegazioni relative alle impostazioni immagine (continua):**

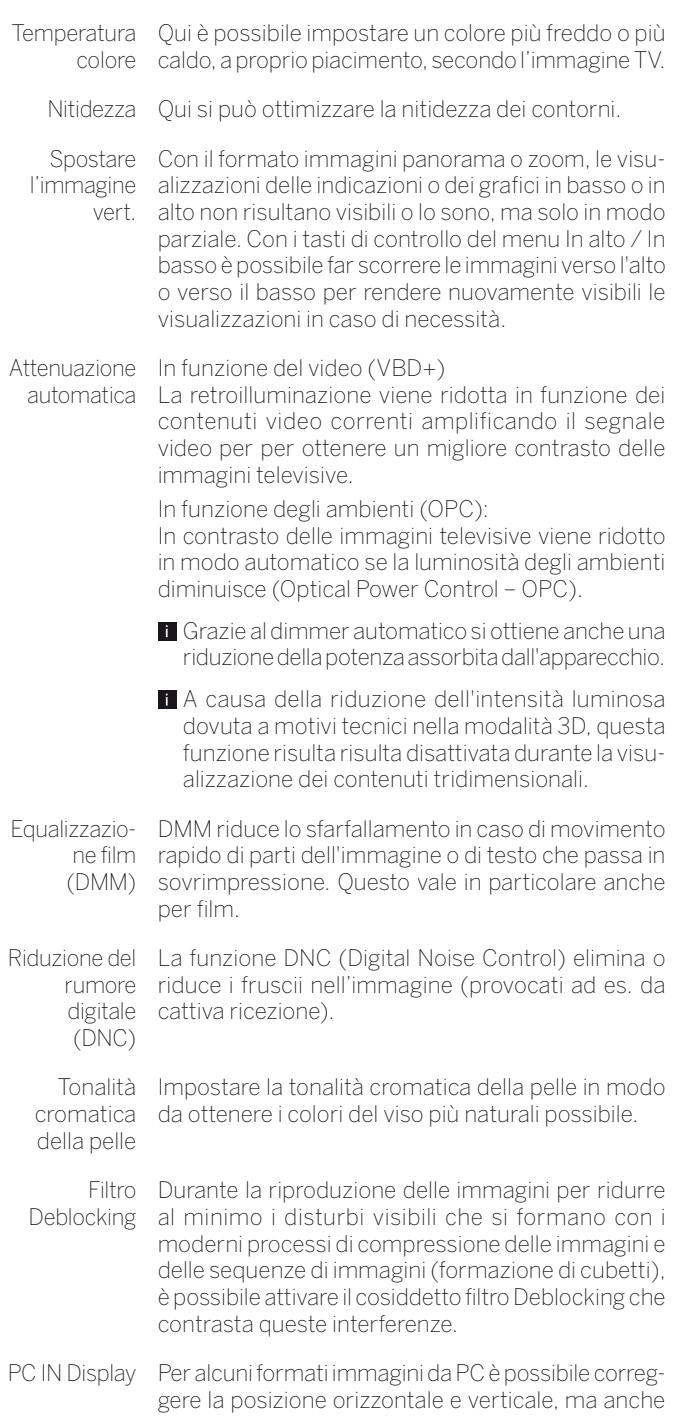

la posizione di fase delle immagini.

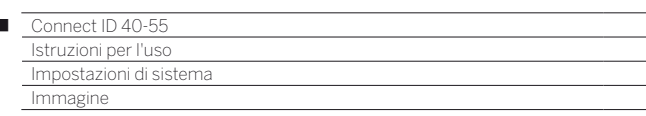

#### **Regolazione immagine:**

 $\overline{1}$ 

Selezionando una delle tre varianti predefinite per l'impostazione immagini (modalità **Home**, **Premium**, **Shop**) si configurano le impostazioni immagini del gruppo di segnali in ingresso correntemente attivi in base ai valori predefiniti.

Alcune impostazioni di contrasto, intensità del colore, temperatura del colore, luminosità, nitidezza e soppressione del rumore di fondo digitale vengono salvate nella modalità **Personal**. In questo caso per ogni gruppo di segnali in ingresso è presente un valore personalizzato.

#### **Accesso alla regolazione immagini**

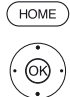

 $^{\circledR}$ 

**HOME:** accedere alla vista **Home**.

 Evidenziare **Impostazioni sistema**. Accedere alle impostazioni di sistema con **OK**.

- Evidenziare **Immagine**.
- **Passare alla colonna successiva.**
- Evidenziare **Regolazione immagine**.

Passare alla colonna successiva.

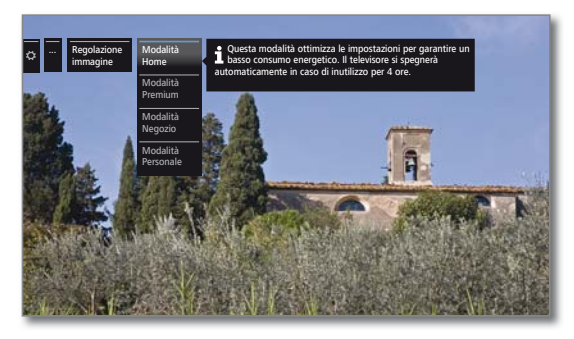

Selezionare Moda. Acquisire la modalità selezionata con **OK**.

 Selezionando una delle tre varianti di impostazione delle immagini è necessario specificare anche se impostare la sorgente dei segnali corrente, ad esempio **HD digitale** o **tutto il TV**.

### **Spiegazioni delle varianti delle impostazioni immagini:**

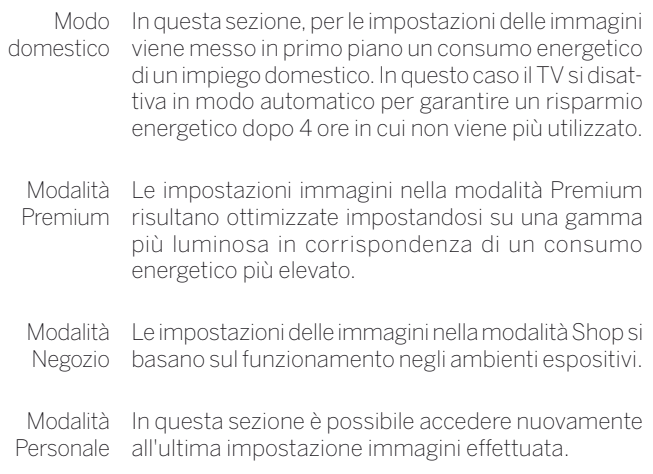

### **Regolazione del formato immagine**

 Le possibilità di impostazione dipendono dai contenuti delle immagini trasmesse.

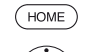

**HOME:** accedere alla vista **Home**.

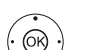

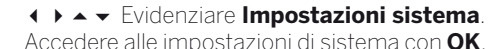

- Evidenziare **Immagine**.
- **Passare alla colonna successiva.**
- Evidenziare **Formato immagine**.
- Passare alla colonna successiva.

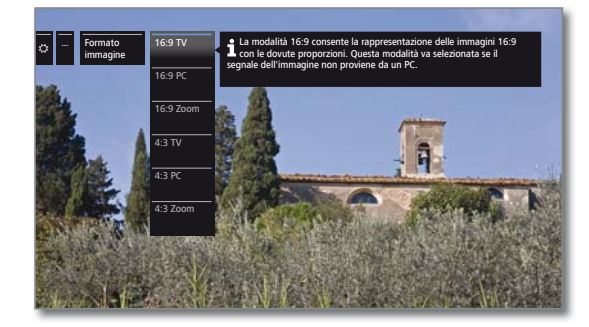

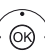

 Selezionare il formato. Acquisire il formato selezionato con **OK**.

# **Spiegazioni dei formati immagine per segnali HD:**

- 4:3 TV Le proporzioni per una corretta visualizzazione delle 16:9 TV trasmissioni è pari a 4:3 o 16:9. Selezionare questa modalità se il segnale non viene emesso da un PC (caso standard). Viene tagliata una piccola porzione delle immagini. Ciò può essere necessario per disattivare eventuali disturbi al margine dell'immagine provenienti dal segnale trasmesso.
- 16:9 PC Le proporzioni per una corretta visualizzazione delle 16:9 PC trasmissioni è pari a 4:3 o 16:9 senza perdita di infor-
- mazioni. Selezionare questa modalità se il segnale viene emesso da un PC.
- 4:3 Zoom 16:9 Zoom Rappresentazione corretta e proporzionata. Massimo ingrandimento dell'immagine. Le visualizzazioni delle

indicazioni possono andare eventualmente perse.

### **Spiegazioni dei formati immagine per segnali SD:**

- 16:9 Rappresentazione proporzionata delle trasmissioni 16:9.
- 4:3 Rappresentazione proporzionata delle trasmissioni 4:3.
- Panorama 1 Rappresentazione corretta e proporzionata delle trasmissioni 4:3 sullo schermo 16:9. Il logo dell'emittente e i sottotitoli rimangono visibili.
- Panorama 2 Rappresentazione a formato intero (versione alla consegna) delle trasmissioni 4:3 sullo schermo 16:9. Il logo dell'emittente e i sottotitoli rimangono visibili.
	- Zoom Rappresentazione corretta e proporzionata. Massimo ingrandimento dell'immagine. Le visualizzazioni delle indicazioni possono andare eventualmente perse.
	- PALplus Trasmissione delle immagini 16:9 compatibili 4:3 fornita dall'emittente che viene riconosciuta in modo automatico.

81

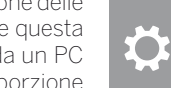

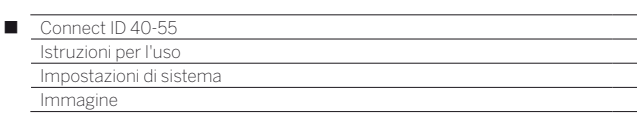

### **Funzione 3D**

Con la funzionalità 3D del proprio apparecchio TV è possibile rappresentare il materiale 3D trasmesso da un'emittente o da una fonte collegata esternamente.

Per riuscire a sfruttare a fondo la funzionalità 3D, sono necessari gli occhiali 3D **Active Glasses 3D Loewe** (vedere capitolo **Accessori**). Si prega di osservare le istruzioni per l'uso fornite con gli occhiali 3D.

### **Impostazioni 3D**

Con le impostazioni 3D è possibile scegliere il formato di visualizzazione adatto, nel caso non fosse stato riconosciuto automaticamente. Inoltre, è possibile visualizzare il contenuto delle immagini 3D in 2D oppure vedere il contenuto delle immagini 2D "tradizionali" in 3D.

Per i contenuti 3D riprodotti con un dispositivo di riproduzione con connessione HDMI il formato 3D viene riconosciuto correttamente nella maggior parte dei casi con le impostazioni di fabbrica **Modalità 3D** ט **Automatico**. Nel caso di contenuti 3D trasmessi dalle emittenti, potrebbe essere necessaria un'impostazione manuale della modalità 3D.

- A causa della riduzione dell'intensità a luminosità, dovuta a ragioni tecniche, in modalità 3D, le funzioni **Dimmer automatico ambienti** e **Dimmer automatico video (VBD+)** risultano disattivate durante la visualizzazione dei contenuti 3D.
- Se il TV viene gestito con il telecomando durante la riproduzione 3D, si possono verificare degli effetti sfarfallio negli occhiali 3D.

### **Accesso alle impostazioni 3D.**

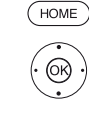

#### **HOME:** accedere alla vista **Home**.

- Evidenziare **Impostazioni sistema**. Accedere alle impostazioni di sistema con **OK**.
	- Evidenziare **Immagine**.
	- Passare alla colonna successiva.
	- Evidenziare **3D**.
	- Passare alla colonna successiva.

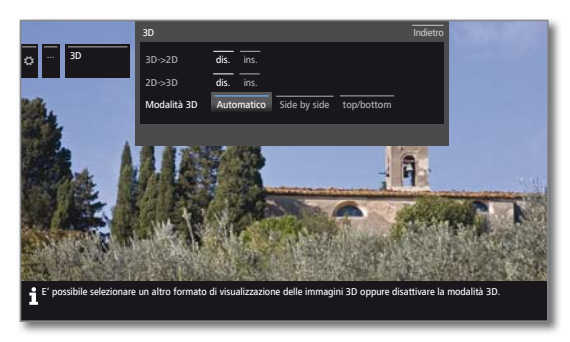

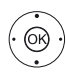

 Selezionare Impostazioni. Acquisire con **OK**.

#### **Spiegazioni sulle impostazioni 3D:**

#### **3D->2D**

dis./ins. Se si imposta 3D->2D su **ins.**, le immagini 3D delle emittenti TV e dei dispositivi di riproduzione esterni vengono trasformate e riprodotte dal TV in 2D. L'impressione dello spazio (effetto 3D), in questo caso, va persa. Per la visualizzazione non occorrono gli occhiali 3D.

#### **2D->3D**

dis./ins. Se si imposta 2D->3D su **ins.**, le immagini 2D vengono riprodotte in 3D. Per la visualizzazione occorrono gli occhiali 3D.

#### **Modalità 3D**

- Automatic Con questa impostazione (impostazione di fabbrica), il TV si imposta sulla modalità 3D corretta in modo automatico, se possibile e se supportato dall'emittente. Modificare l'impostazione soltanto se i contenuti 3D non vengono visualizzati correttamente.
- Side by side Per visualizzare i contenuti 3D nel formato **side by side**. Con questa impostazione vengono trasmesse due immagini **affiancate** praticamente identiche per la riproduzione 3D e composte in modo corretto dal TV.

 La modalità 3D viene reimpostata su **Automatico** alla successiva riattivazione del TV.

- top/bottom Per la visualizzazione dei contenuti 3D nel formato **top/bottom**. Con questa opzione vengono trasmesse **una sopra all'altra** due immagini praticamente identiche per la riproduzione 3D che vengono poi correttamente composte dal TV.
	- La modalità 3D viene reimpostata su **Automatico** alla successiva riattivazione del TV.

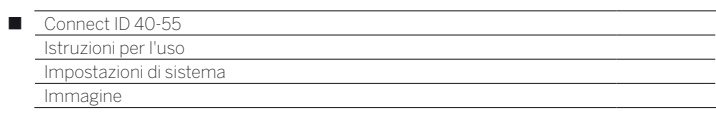

# **Formato immagine / Modalità 3D**

Nel caso in cui l'apparecchio TV riconosca dei contenuti 3D, non è più possibile modificare il formato dell'immagine. In modalità 3D il formato dell'immagine è sempre 16:9 PC.

# **Avvertenza / simbolo**

Se i contenuti 3D vengono riconosciuti dal TV, viene visualizzato un messaggio specifico. Il testo dell'indicazione viene nascosto al termine della visualizzazione.

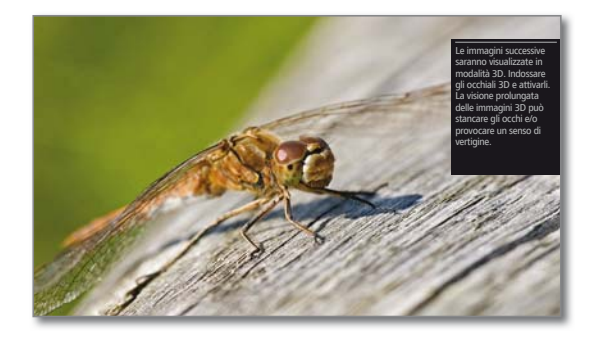

Nella visualizzazione dello stato i contenuti 3D vengono segnalati da un'icona.

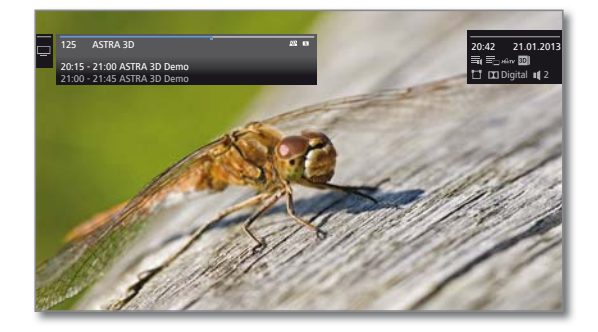

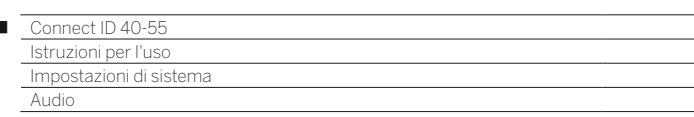

# Audio

I

### **Accesso alle impostazioni audio**

 Le voci del menu che è possibile selezionare dipendono dall'emittente impostata e dai componenti audio collegati.

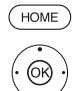

**HOME:** accedere alla vista **Home**.

- Evidenziare **Impostazioni sistema**.
- Accedere alle impostazioni di sistema con **OK**.
- Evidenziare **Audio**.
- Passare alla colonna successiva.

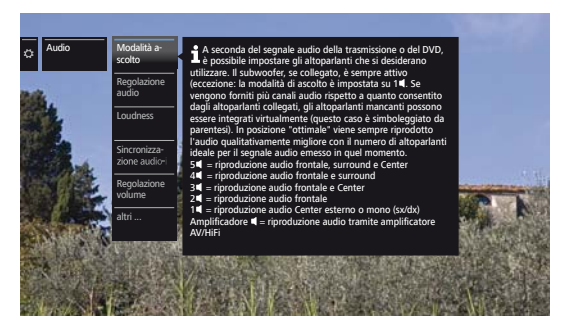

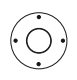

Selezionare la funzione audio desiderata. **Passare alla colonna successiva.** 

# **Spiegazioni relative alle impostazioni audio:**

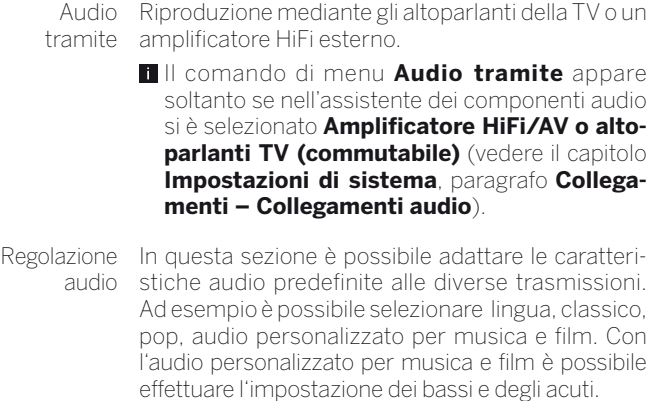

Volume del Impostare il volume del commento audio in modo commento proporzionato al volume della trasmissione in corso. audio Con alori negativi (intervallo di valori **-50** ... **-1**), il commento audio è più basso rispetto al tono della trasmissione. Con valori positivi (intervallo di valori **+1** ... **+50**), il commento audio è più alto rispetto al tono della trasmissione. Con impostazione **0** il commento audio è alto come il tono della trasmissione.

> La voce di menu viene visualizzata soltanto se i commenti audio sono attivi (vedere il capitolo **Impostazioni di sistema**, paragrafo **Controllo – Impostazioni DVB**) e offerti dalla trasmissione in corso.

Si deve inoltre impostare **Audio altoparlante** o **Audio cuffie su normale + commento audio** (vedere pagina seguente).

Loudness Regolazione corretta dei toni alti e bassi a volume ridotto.

# **Spiegazioni delle impostazioni audio (continua):**

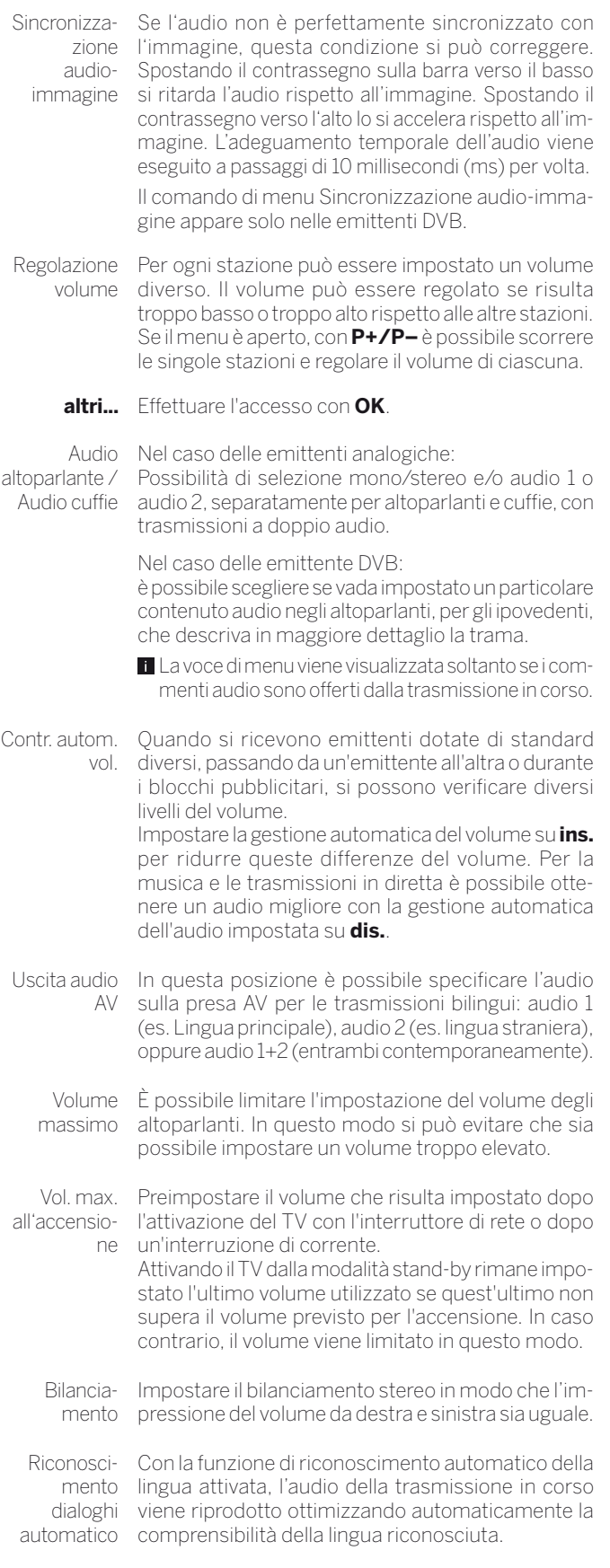

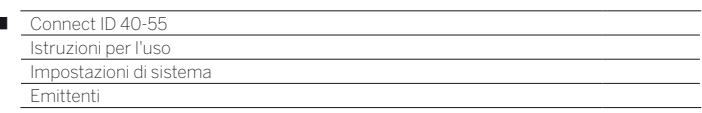

# Emittenti

Ï

Alla voce emittente sono disponibili tutte le impostazioni relative alla ricerca emittenti per TV e radio DVB, ma anche le funzioni per la creazione e la modifica dei diversi elenchi emittenti.

- La gestione delle emittenti non è possibile fino a quando risulta attiva la registrazione con timer.
- Se almeno un'emittente risulta bloccata, è necessario inserire il codice segreto prima di eseguire la ricerca automatica.
- La procedura per le emittenti radio o per la radio degli elenchi emittenti è la stessa delle emittenti TV o degli elenchi emittenti TV. Per questo motivo la procedura viene descritta solo per le emittenti TV.

#### **Accesso al menu emittenti**

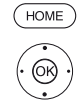

**HOME:** accedere alla vista **Home**.

 Evidenziare **Impostazioni sistema**. Accedere alle impostazioni di sistema con **OK**.

- Evidenziare **Emittenti**.
- Passare alla colonna successiva.

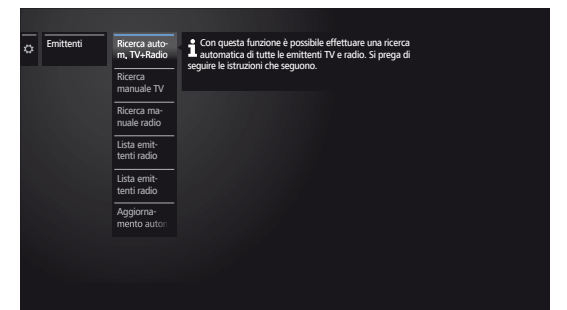

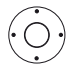

◆ Selezionare la funzione desiderata. Passare alla colonna successiva.

#### **Spiegazioni delle possibilità di impostazione nel menu Emittente:**

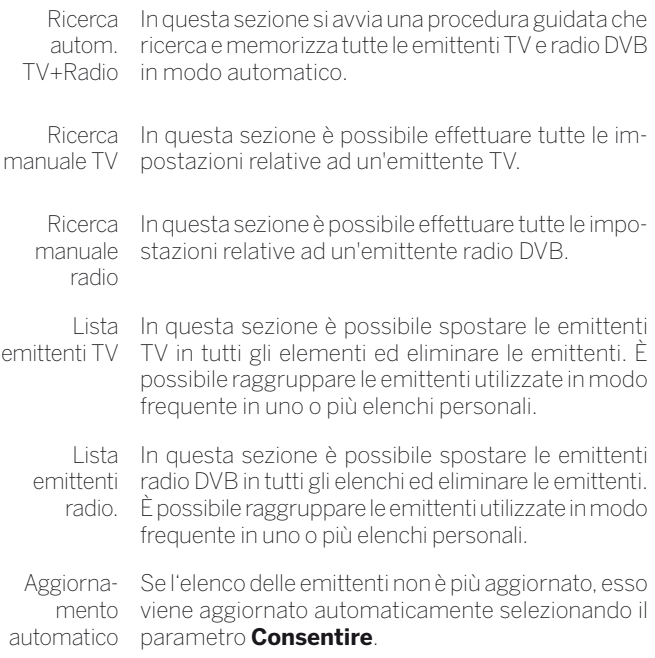

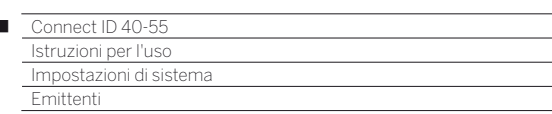

# Ricerca automatica TV+Radio

Durante la ricerca automatica TV+Radio viene avviata una procedura guidata di ricerca che individua le nuove emittenti non ancora salvate in memoria.

> Se si desidera eliminare tutte le emittenti disponibili ed effettuare una nuova ricerca in modo automatico, è necessario ripetere la procedura della prima attivazione.

**HOME:** accedere alla vista **Home**.

- Evidenziare **Impostazioni sistema**. Accedere alle impostazioni di sistema con **OK**.
- Evidenziare **Emittenti**.
- **Passare alla colonna successiva.**
- Evidenziare **Ricerca autom. TV+Radio**.
- Passare alla colonna successiva.

Il testo informativo in alto riporta le impostazioni di ricerca attuali:

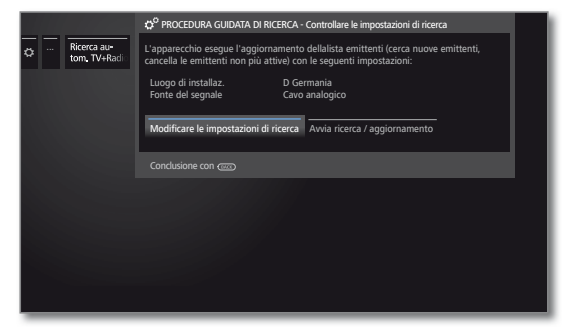

Se si desidera modificare tali impostazioni ricerca:

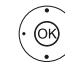

 Selezionare **Modificare le impostazioni di ricerca**. **OK**La procedura guidata richiede le impostazioni di ricerca (vedere colonna a destra).

Se le impostazioni sono quelle desiderate:

 Selezionare **Avvia ricerca/aggiornamento**. Avviare la ricerca con **OK**.

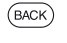

**BACK:** interrompere la ricerca / l'aggiornamento in corso.

### **Spiegazioni di alcune impostazioni di ricerca:**

Blocco in È possibile impostare nel proprio televisore un limite base all'età di età . Le trasmissioni DVB, che dispongono di un riconoscimento specifico dell'età, vengono bloccate e possono essere visualizzate solo una volta inserito il codice segreto.

Fonte del In questa sezione, selezionare cavo (analogico), segnale DVB-T, DVB-C o DVB-S, a seconda della sorgente del segnale in cui ricercare le nuove nuove emittenti. Dalla voce di menu **Assistente di antenna** è possibile aprire qui anche una configurazione delle antenne DVB-T DVB-S.

> Richiamando la funzione di configurazione delle antenne DVB, si abbandona la finestra di dialogo Modifica impostazioni di ricerca. La finestra andrà richiamata al termine della configurazione.

**Cavo analogico** nisce standard TV / il sistema colori corrente. Questa Standard TV/ colori tenti con altri standard. Selezionando la collocazione apparecchi si predefiimpostazione va modificata solo se si cercano emit-

#### **Spiegazioni di alcune impostazioni di ricerca (continua):**

**DVB-T/C/S** Selezionare la rete emittenti Se sono disponibili diverse reti di ricezione, è possibile selezionare da quale rete ricevere le emittenti.

**DVB-T/C/S** Impostazioni Selezionando il luogo d'installazione, si effettuano le comuni impostazioni. Modificare questa impostazione solo se sono noti altri parametri.

#### **Emittenti criptate** (DVB-T/C/S)

Si può specificare se ricercare emittenti criptate durante la procedura di ricerca / aggiornamento. Selezionare **sì**, quindi si passa alla ricerca anche delle emittenti criptate. Per ricevere le emittenti criptate è necessario un modulo CA adeguato ed una Smart Card supplementare. Rivolgersi al proprio rivenditore specializzato per conoscere il tipo di Smart Card necessario alla ricezione di una specifica emittente.

#### **Processo di ricerca** (DVB-T)

Se si desidera effettuare la ricerca indipendentemente dalla suddivisione dei canali, selezionare **Ricerca frequenza** per il processo di ricerca.

#### **Processo di ricerca** (DVB-C)

Se si seleziona **Ricerca frequenza** in questa sezione, si esegue la ricerca di tutte le emittenti che è possibile ricevere. Per la Ricerca rete vengono ricercate o tutte le reti o solo quelle emittenti per la rete specificata in ID rete che diffondano queste reti.

#### **ID rete** (DVB-C)

Se in questa sezione si seleziona **nessuno**, viene avviata la ricerca automatica dei segnali DVB di tutte le emittenti correnti (opzione consigliata per la maggior parte delle reti via cavo).

Se si specifica altrimenti un determinato ID rete (opzione necessaria nelle reti via cavo di alcuni paesi), si effettua la ricerca automatica solo dei segnali DVB della rete delle emittenti interessata. Le informazioni vengono fornite dal gestore del servizio via cavo.

#### **Processo di ricerca** (DVB-S)

Se si seleziona **Ricerca frequenza** in questa sezione, si esegue la ricerca di tutte le emittenti che è possibile ricevere. Con **Ricerca rete** vengono ricercate, tra tutte le reti che è possibile ricevere, quelle emittenti che diffondano queste reti.

#### **Adotta Logical Channel Number** (DVB-T/C/S)

In diversi paesi, le emittenti digitali (DVB-C) vengono trasmesse con un codice programma predefinito per ogni emittente, anche noto come Logical Channel Number (LCN).

Se in questa sezione si specifica **sì**, vengono acquisite le posizioni preimpostate per la memorizzazione delle emittenti e le emittenti della sorgente del segnale vengono ordinate in base a LCN. Non è più possibile scorrere le emittenti nella panoramica emittenti.

 $\overline{1}$ 

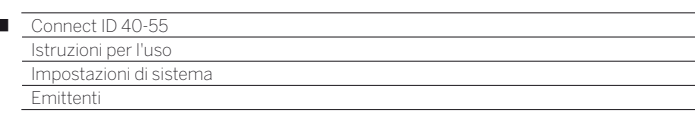

#### **Ricerca/aggiornamento emittenti – Gestione di emittenti nuove e non più rilevate**

Una volta conclusa la procedura automatica di ricerca/aggiornamento, viene visualizzato il numero delle nuove emittenti TV rilevate.

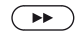

 $\overline{1}$ 

Proseguire con  $\blacktriangleright$ . Viene visualizzato il numero delle nuove emittenti radio trovate.

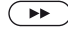

Accedere all'elenco delle emittenti TV appena rilevate con  $\mathbf{H}$ 

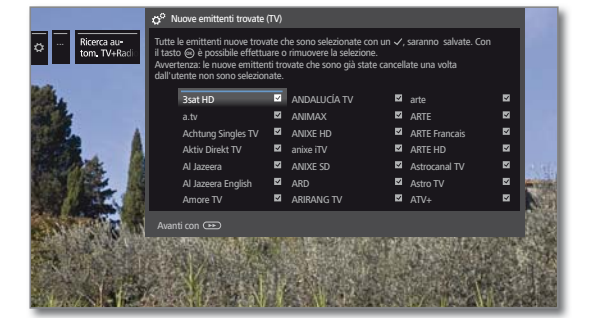

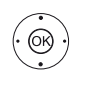

 $\overline{\phantom{a}}$ 

▼ 1 ▶ Selezionare le emittenti Evidenziare / non evidenziare le emittenti con **OK**.

Memorizzare le emittenti TV evidenziate con  $\rightarrow$ . Viene richiamato l'elenco delle nuove emittenti radio trovate.

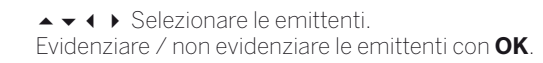

#### Proseguire con ».

Successivamente, se disponibile, viene visualizzato un elenco delle emittenti memorizzate, ma che provvisoriamente non trasmettono programmi o che non esistono più.

Davanti all'emittente è visualizzato il numero della posizione di memoria utilizzata. Selezionare le emittenti da cancellare definitivamente.

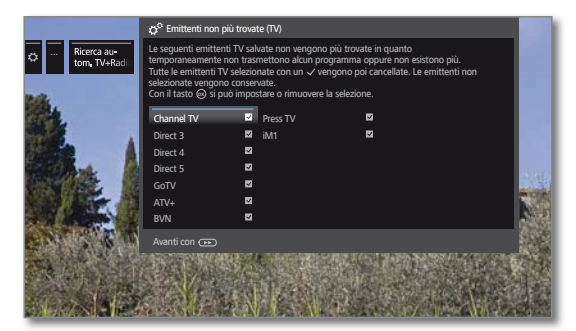

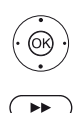

▲ ★ 1 ▶ Selezionare le emittenti. Evidenziare / non evidenziare le emittenti con **OK**.

Proseguire con  $\blacktriangleright$ . Le emittenti evidenziate vengono eliminate. Viene richiamato l'elenco delle emittenti radio non più trovate.

▲ ★ 1 ▶ Selezionare le emittenti. Evidenziare / non evidenziare le emittenti con **OK**.

Terminare la procedura guidata di ricerca.

# Ricerca manuale TV / Radio

Qui si possono effettuare tutte le impostazioni relative ad un programma. Tuttavia questo presuppone una buona conoscenza dei dettagli.

 La ricerca manuale delle emittenti radio è la stessa delle emittenti TV. Per questo motivo la ricerca manuale delle emittenti radio non viene eseguita a parte.

#### **Accesso alla ricerca manuale**

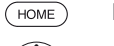

**HOME:** accedere alla vista **Home**.

- 
- Evidenziare **Impostazioni sistema**.
	- Accedere alle impostazioni di sistema con **OK**.
		- Evidenziare **Emittenti**. Passare alla colonna successiva.
		- Evidenziare **Ricerca manuale TV**. Accedere alla ricerca manuale con **OK**.

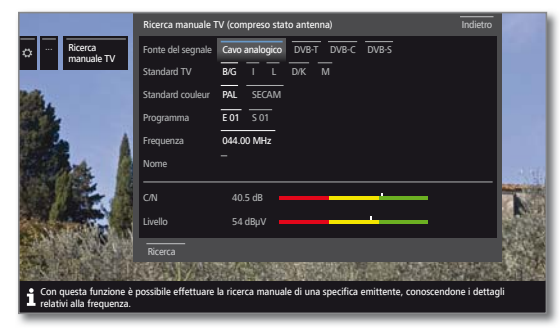

Con la voce del menu **Fonte del segnale** è possibile selezionare in quale area si desidera effettuare la ricerca delle emittenti.

A seconda della sorgente selezionata sono disponibili diverse possibilità di impostazione.

Nella pagina seguente sono descritte le impostazioni separate per il cavo analogico e per le sorgenti DVB-T/C/S.

### **Barre di stato per la ricerca manuale**

Durante la ricerca manuale vengono visualizzate le barre di stato che rappresentano la qualità della ricezione delle singole emittenti. Per tutte le barre le tacche dovrebbero trovarsi il più possibile nell'area verde.

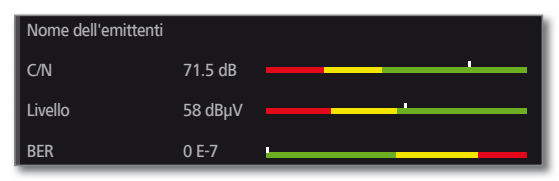

**C/N:** (Carrier/Noise) la barra indica la distanza segnale - rumore. Il valore mostrato in dB dovrebbe essere quanto più elevato possibile.

**Level:** la barra mostra il livello di ricezione dell'emittente. Il valore visualizzato in dBμV dovrebbe essere quanto più elevato possibile.

**BER:** (Bit-Error-Rate) la barra indica la percentuale d'errore in bit dell'emittente. Il valore dovrebbe essere quanto più basso possibile.

03

87

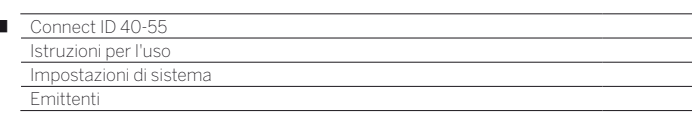

#### **Ricerca manuale cavo analogico:**

- **i** Si accedere alla ricerca manuale.
- **Come sorgente del segnale risulta selezionato il cavo analogico**.

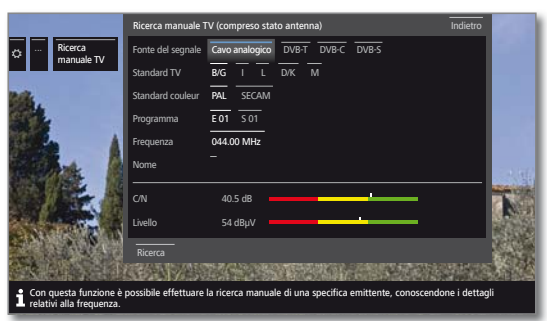

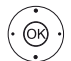

Ï

► ► ♦ Evidenziare e modificare le impostazioni. In caso di necessità, confermare con **OK**.

← ← ← ▶ Evidenziare il ciclo di ricerca. Avviare il ciclo di ricerca con **OK**.

Se è stata individuata un'emittente,

**AVICE** videnziare **Memoria/Sovrascrivere**. Salvare le emittenti con **OK**.

#### **Spiegazioni delle impostazioni di ricerca per il cavo analogico:**

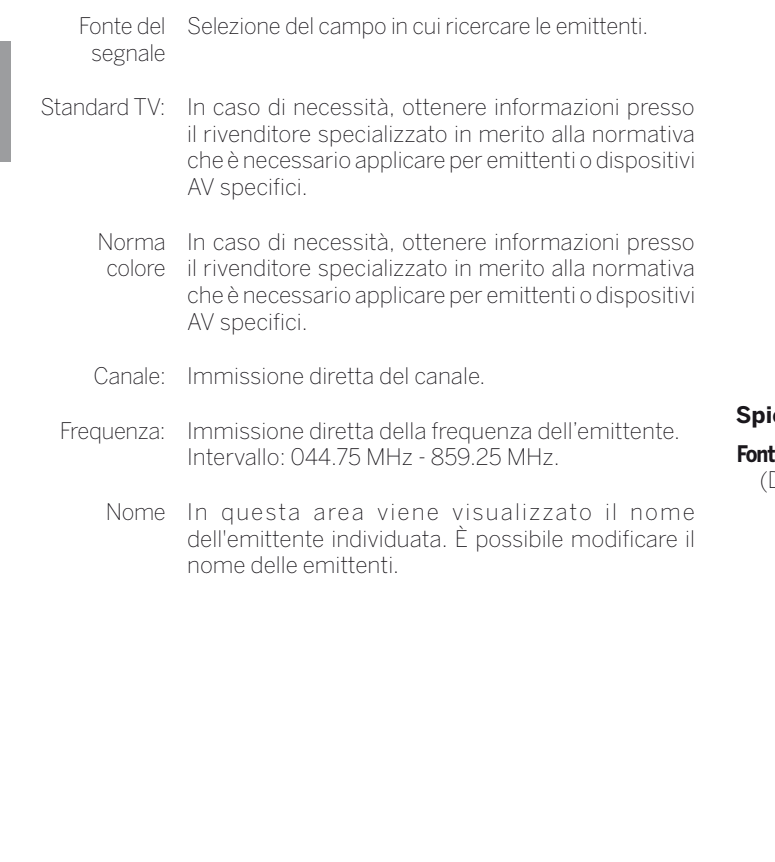

# **Ricerca manuale DVB-T/C/S:**

**1** Si accedere alla ricerca manuale.

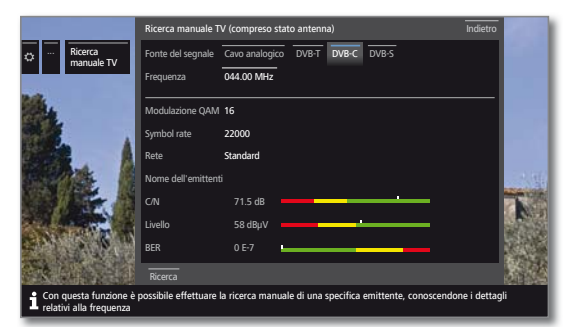

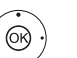

► ► ♦ D Evidenziare e modificare le impostazioni. In caso di necessità, confermare con **OK**.

▲ ★ 1 ▶ Evidenziare il ciclo di ricerca. Avviare il ciclo di ricerca con **OK**.

Se è stato individuato un transponder DVB,

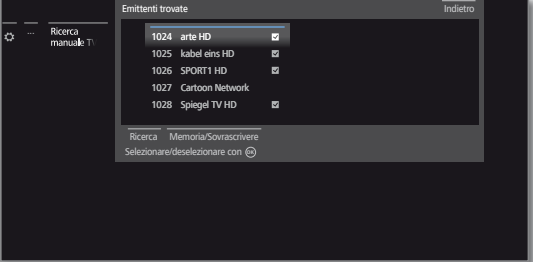

- ▲ ★ ← Evidenziare le emittenti.
- **OK** L'emittente viene contrassegnata con **v**. Ripetere questa operazione per le diverse emittenti in caso di necessità.
- Le emittenti, che sono già presenti nella panoramica emittenti, vengono visualizzate con il codice stazione prima del nome.

evidenziare **Memoria/Sovrascrivere**.

**OK** Le emittenti contrassegnate con v vengono salvate in memoria.

#### **Spiegazioni relative alle singole impostazioni di ricerca:**

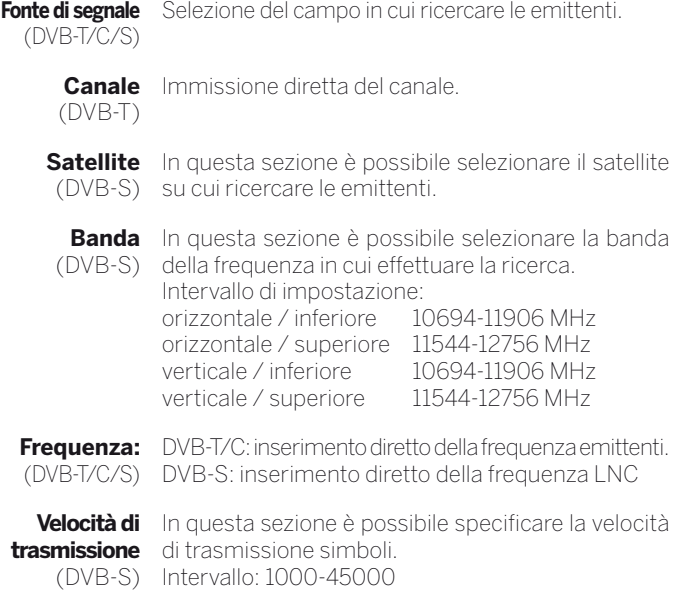

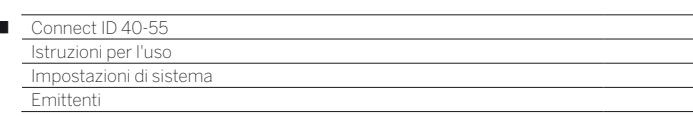

# Elenchi emittenti TV / Radio

Nella voce del menu **Elenchi emittenti TV** o **Elenchi emittenti radio** è possibile creare e modificare diversi elenchi, come ad esempio **DVB-T**, **ASTRA LCN**, **DVB-C** ecc., (eliminare o spostare il blocco, ripristinare le emittenti eliminate), nonché i nuovi **Elenchi personali**.

 Il funzionamento degli elenchi emittenti radio è lo stesso degli elenchi emittenti TV. Per questo motivo la modifica delle emittenti elenchi radio non viene effettuata a parte.

#### **Modificare l'intera lista dei canali**

 Se almeno un emittente risulta bloccato, è necessario inserire il codice segreto prima di modificare le emittenti.

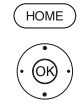

 $\overline{1}$ 

#### **HOME:** accedere alla vista **Home**.

 Evidenziare **Impostazioni sistema**. Accedere alle impostazioni di sistema con **OK**.

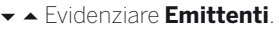

- Passare alla colonna successiva.
- Selezionare **Lista emittenti TV**.
- Passare alla colonna successiva.
- Selezionare l'elenco delle emittenti desiderato.
- Accedere all'elenco.

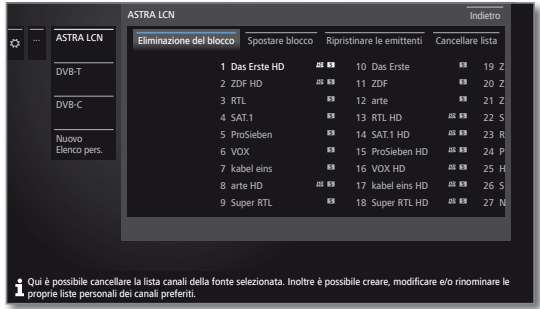

Qui è possibile eliminare e spostare gli intervalli degli emittenti e ripristinare emittenti eliminate.

Le procedure per **Cancellare blocco**, **Spostare blocco** e **Ripristinare le emittente** sono descritte di seguito.

### **Cancellare blocco**

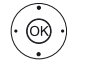

Selezionare **Cancellare blocco**. Passare all'elenco.

 Evidenziare l'inizio del blocco, Confermare l'inizio del blocco con **OK**.

 Evidenziare la fine del blocco, Evidenziare la fine del blocco con **OK** (le emittenti selezionate sono visualizzate in blu).

Selezionare **Esegui spostamento**. Il blocco viene eliminato con **OK** oppure

selezionare **Annullare processo**. Interrompere l'eliminazione con **OK**.

#### **Spostamento dei blocchi / modifica delle sequenze**

Non è possibile modificare l'ordine delle emittenti con LCN. In questo caso la funzione **Spostare blocco** risulta disattivata.

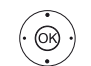

 Selezionare **Spostare blocco**. Passare all'elenco.

 Evidenziare l'inizio del blocco, Confermare l'inizio del blocco con **OK**.

Evidenziare la fine del blocco,

 Evidenziare la fine del blocco con **OK** (le emittenti selezionate sono visualizzate in blu).

Selezionare la posizione di inserimento. Confermare la posizione di inserimento con **OK**.

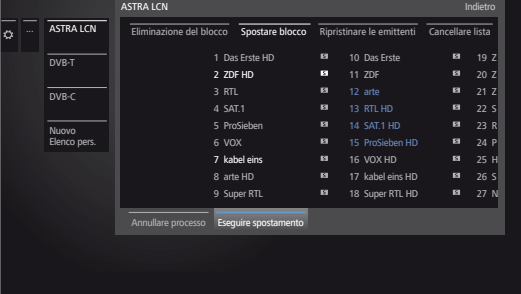

 Selezionare **Eseguire spostamento**. Il blocco viene spostato con **OK** oppure

 selezionare **Annullare processo**. Annullare lo spostamento con **OK**.

#### **Ripristinare le emittenti**

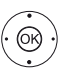

 Selezionare **Ripristinare le emittenti**, **v** passare all'elenco.

 Evidenziare l'inizio del blocco, Confermare l'inizio del blocco con **OK**.

 Evidenziare la fine del blocco, Evidenziare la fine del blocco con **OK** (le emittenti selezionate sono visualizzate in blu).

- Selezionare **Ripristinare le emittenti**,
- **OK** l'emittente viene inserita di nuovo nell'elenco emittenti, oppure

 Selezionare **Annullare processo** e premere  **OK** per annullare il ripristino.

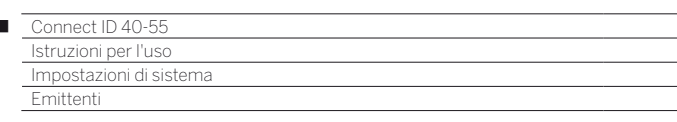

# Modifica / composizione degli elenchi personali

È possibile configurare tutti gli elenchi personali con un massimo di 99 emittenti. È possibile comporre gli elenchi personali in base alle proprie esigenze, come ad esempio gli elenchi settori. Gli altri utenti del TV possono creare i propri elenchi personali. Si possono creare fino ad un massimo di sei elenchi personali.

 La creazione e la modifica degli elenchi emittenti personalizzati non è possibile fino a quando risulta attiva la registrazione con timer.

#### **Creazione / modifica di un nuovo elenco personale**

#### **HOME:** accedere alla vista **Home**.

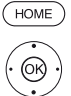

 $\overline{1}$ 

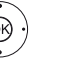

 Evidenziare **Impostazioni sistema**. Accedere alle impostazioni di sistema con **OK**.

- Evidenziare **Emittenti**.
- **Passare alla colonna successiva.**
- Evidenziare **Lista emittenti TV**.
- Passare alla colonna successiva.
- Evidenziare **Nuovo Elenco pers.**.

Il nuovo elenco personale x viene creato con **OK**.

 $\blacksquare$  x significa il codice dell'elenco personale. Il codice dipende dal numero di elenchi già creati.

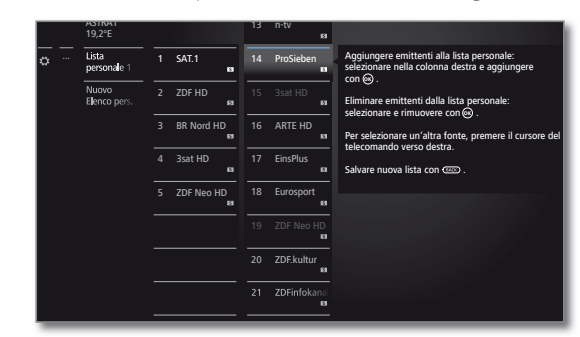

► Evidenziare le emittenti nel rispettivo elenco da trasferire nell'elenco personale.

Con **OK** si trasferisce l'emittente nell'elenco personale. La nuova emittente viene inserita alla fine dell'elenco personale. Procedere allo stesso modo con le altre emittenti.

- Apri funzioni aggiuntive.
- ASTRA LCN Esempi di elenchi di emittenti. Selezionare qui l'elenco DVB-T di emittenti da cui di vorrebbe aggiungere l'emittente DVB-C all'elenco personale. Nell'elenco personale è possibile salvare l'emittente di diverse fonti.
	- Ordine È possibile impostare l'ordine dell'elenco emittenti di origine in modo numerico o alfabetico.

 $(BACK)$ **BACK:** salvare e chiudere l'elenco emittenti.

#### **Inserimento di emittenti per l'elenco personale**

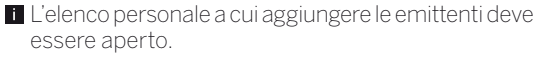

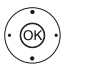

Selezionare **Aggiung./cancellare emittente** nell'elenco canali.

Se si inserisce un'emittente, la relativa descrizione è visualizzata nella colonna di sinistra.

#### **Eliminazione delle emittenti dall'elenco personale**

 L'elenco personale, da cui eliminare le emittenti, deve essere aperto.

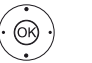

Selezionare **Aggiung./cancellare emittente** nell'elenco funzioni.

- Eseguire l'operazione con **OK**.
	- Passare all'elenco personale.

Evidenziare le emittenti da eliminare nell'elenco personale. Eseguire l'operazione con **OK**. Procedere allo stesso modo con le altre emittenti.

 $(BACK)$ 

**BACK:** Salvare e chiudere l'elenco emittenti.

#### **Spostamento delle emittenti nell'elenco personale / modifica della sequenza**

 L'elenco personale in cui spostare le emittenti deve essere aperto.

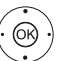

Selezionare **Spostare emittente** nell'elenco canali. Eseguire l'operazione con **OK**.

Selezionare le emittenti da spostare nell'elenco personale. Evidenziare le voci con **OK** (l'emittente viene contrassegnata in rosso).

► Selezionare la posizione di inserimento (la posizione di inserimento viene contrassegnata da una linea rossa). Eseguire lo spostamento con **OK**. Procedere allo stesso modo con le altre emittenti.

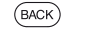

**BACK:** Salvare e chiudere l'elenco emittenti.

#### **Cambio di nome dell'elenco personale**

L'elenco personale da rinominare deve essere aperto.

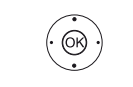

 Selezionare **Rinominare Lista** dall'elenco funzioni. Eseguire l'operazione con **OK**.

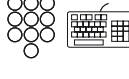

Digitare il nuovo nome.

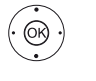

**← ▶ ▲ ▼** Selezionare Acquisisci.

Il nuovo nome dell'elenco personale viene acquisito con **OK**.

### **Eliminazione dell'elenco personale**

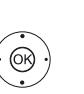

L'elenco personale da eliminare deve essere aperto. L'eliminazione dell'elenco è definitiva.

Selezionare **Cancellare lista** nell'elenco funzioni. Eseguire l'operazione con **OK**.

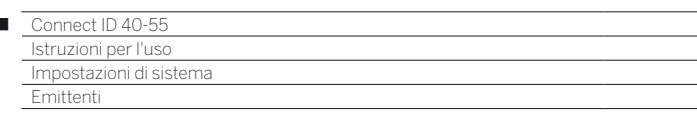

# Aggiornamento automatico della lista emittenti

Alcuni gestori della programmazione offrono un aggiornamento automatico degli elenchi emittenti (Dynamic Channel Management). È possibile **Cosentire** o **Blocca** tale aggiornamento automatico degli elenchi emittenti. Se l'aggiornamento automatico è abilitato, in caso di modifiche all'elenco, viene visualizzato un messaggio sullo schermo per informare della disponibilità di un aggiornamento.

#### **Consentire/bloccare aggiornamento**

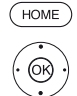

 $\overline{1}$ 

# **HOME:** accedere alla vista **Home**.

- Evidenziare **Impostazioni sistema**. Accedere alle impostazioni di sistema con **OK**.
- Evidenziare **Emittenti**.
- Passare alla colonna successiva.
- Evidenziare **Aggiornamento automatico della lista emittenti**,
- Passare alla colonna successiva.

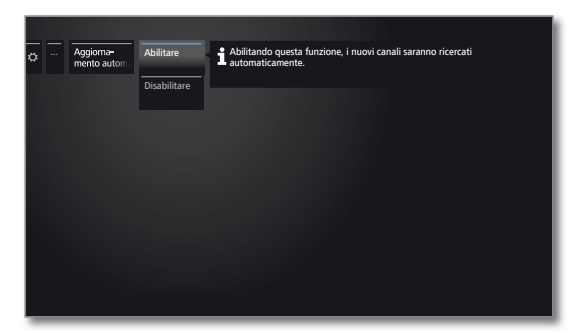

 Selezionare **Cosentire** o **Blocca**, Acquisire con **OK**.

> Se l'elenco delle emittenti non è più aggiornato, viene aggiornato automaticamente selezionando il parametro **Consentire**.

### **Aggiornamento della lista emittenti**

Non appena l'operatore di rete modifica il proprio elenco canali, l'apparecchio TV visualizza una comunicazione.

> $\blacksquare$  Per Aggiornamento automatico della lista emit**tenti** selezionare **Abilitare**.

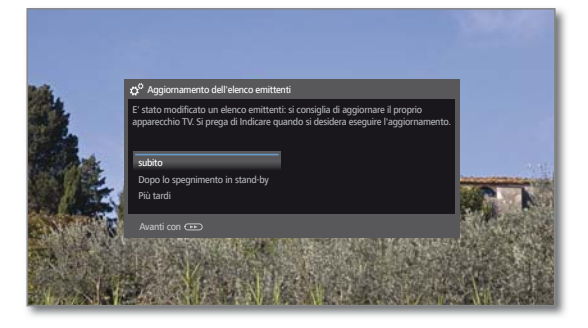

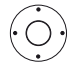

► Selezionare la procedura desiderata.

Subito L'aggiornamento dell'elenco canali viene eseguito immediatamente. Di norma questo accade in background senza interferire ulteriormente sul funzionamento del televisore. In casi eccezionali, tuttavia, è possibile che durante questo intervallo si renda necessario passare automaticamente ad un'altra emittente..

Dopo lo L'aggiornamento dell'elenco canali viene eseguito spegnimento in modalità standby. al successivo spegnimento dell'apparecchio TV in

stand-by

più tardi L'aggiornamento dell'elenco canali viene rinviato ad un momento successivo. In occasione dell'accensione/ spegnimento successivo ricompare il messaggio per l'aggiornamento.

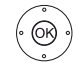

Confermare la selezione con **OK**.

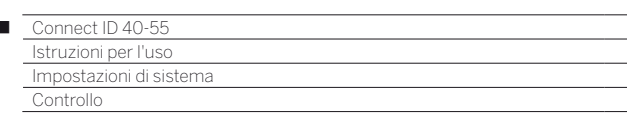

# Controllo

Ï

Alla voce Controllo si trovano sia le impostazioni delle diverse modalità, come ad esempio PIP e DR+, ma anche le impostazioni che interessano il TV a livello di funzioni generali, come ad esempio lingua, ora e data, visualizzazioni, ecc.

# **Accesso alla Controllo**

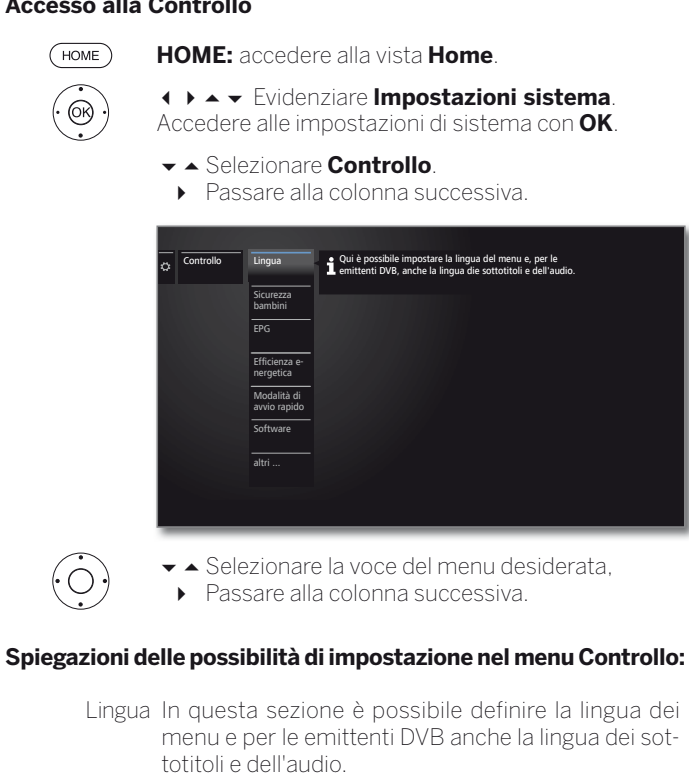

Sicurezza Con la protezione bambini è possibile bloccare bambini l'accesso a tutte le emittenti da subito oppure quotidianamente per un periodo specifico. Le emittenti si possono bloccare anche singolarmente. Allo stesso modo è possibile impostare un blocco in base all'età nei confronti delle trasmissioni che dispongono di un adeguato sistema di riconoscimento dell'età.

- EPG In questa sezione è possibile effettuare tutte le impostazioni EPG.
- Efficienza In questa sezione è possibile definire come gestire il energetica televisore in dotazione in modo efficiente dal punto di vista energetico.
- Modalità di Qui è possibile attivare la modalità Avvio rapido. avvio rapido L'apparecchio TV si riaccende subito dalla modalità standby, senza attesa.
	- Software In questa sezione è possibile caricare il nuovo software da un supporto di memoria USB o tramite internet, a condizione che sia disponibile una connessione.
		- altri ... Dopo aver confermato con il **tasto OK**, dalla voce del menu corrente vengono visualizzate altre due voci secondarie non utilizzate in modo frequente (vedere colonna a destra).

# **altri...**

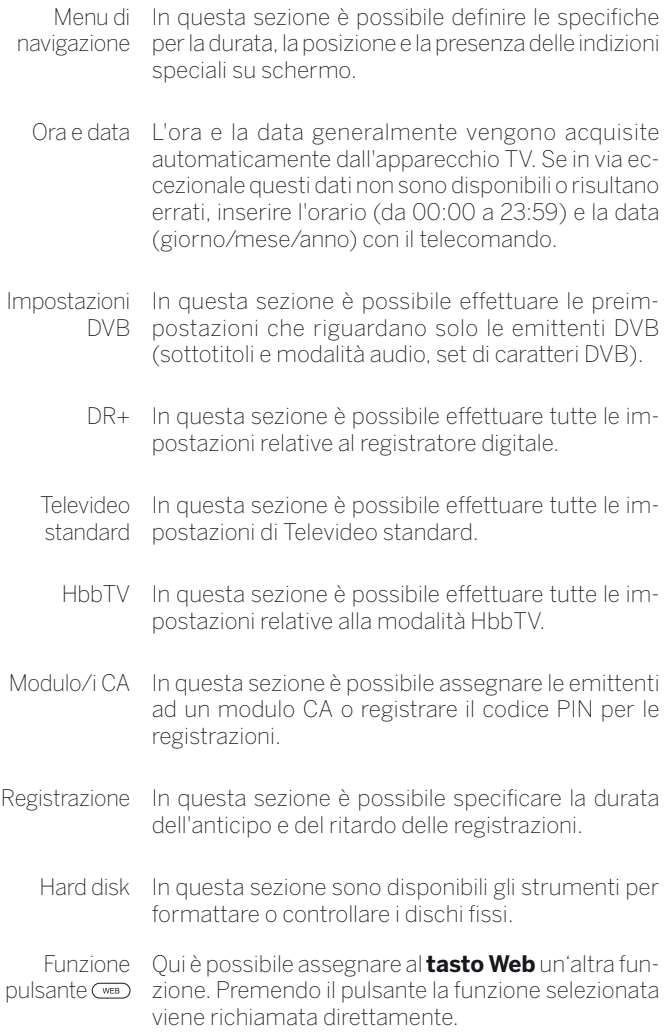

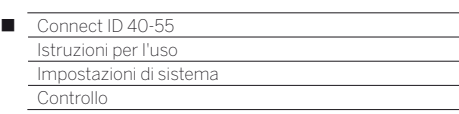

# Lingua

Nel menu per l'impostazione della lingua si imposta la lingua per tutti i menu dell'apparecchio TV. Per le trasmissioni DVB è possibile impostare la lingua per i sottotitoli DVB e per i film.

# **Richiamo di lingua**

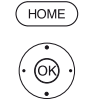

**HOME:** accedere alla vista **Home**.

 Evidenziare **Impostazioni sistema**. Accedere alle impostazioni di sistema con **OK**.

- Evidenziare **Controllo**.
- **Passare alla colonna successiva.**
- Evidenziare **Lingua**.
- **Passare alla colonna successiva.**

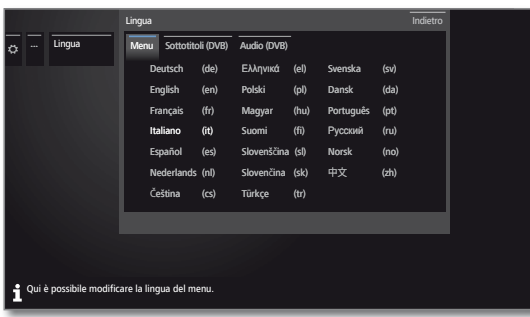

 Selezionare l'impostazione desiderata ed applicare le modifiche. Acquisire le impostazioni con **OK**.

# **Spiegazione delle possibili impostazioni nel menu Lingua:**

- Menu Da qui è possibile cambiare la lingua di menu.
- Sottotitoli Nel caso l'emittente DVB mettesse a disposizione (DVB) dei sottotitoli, questi potranno essere impostati nella lingua desiderata. Se questa opzione è contemplata nell'offerta di lingue dell'emittente, essi verranno visualizzati automaticamente.

Da questo punto menu si può anche stabilire una lingua alternativa, nel caso la lingua desiderata non fosse offerta dall'emittente.

Audio (DVB)n Impostare prima di tutto la lingua desiderata. Se questa opzione è contemplata nell'offerta di lingue dell'emittente, la trasmissione sarà riprodotta automaticamente in quella lingua. Da questo punto menu si può anche stabilire una lingua alternativa, nel caso la lingua desiderata non fosse offerta dall'emittente.

# EPG

# **Accesso alle impostazioni EPG**

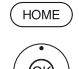

**HOME:** accedere alla vista **Home**.

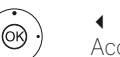

 Evidenziare **Impostazioni sistema**. Accedere alle impostazioni di sistema con **OK**.

- Evidenziare **Controllo**.
- **Passare alla colonna successiva.**

### Evidenziare **EPG**.

Passare alla colonna successiva.

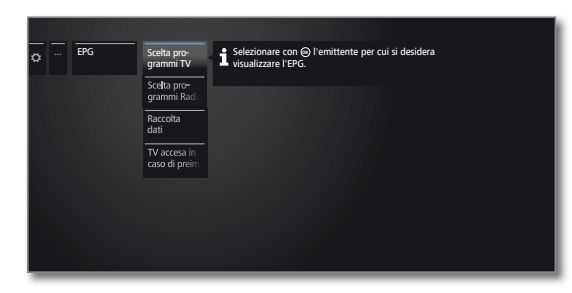

# **Spiegazioni delle possibilità di impostazione EPG:**

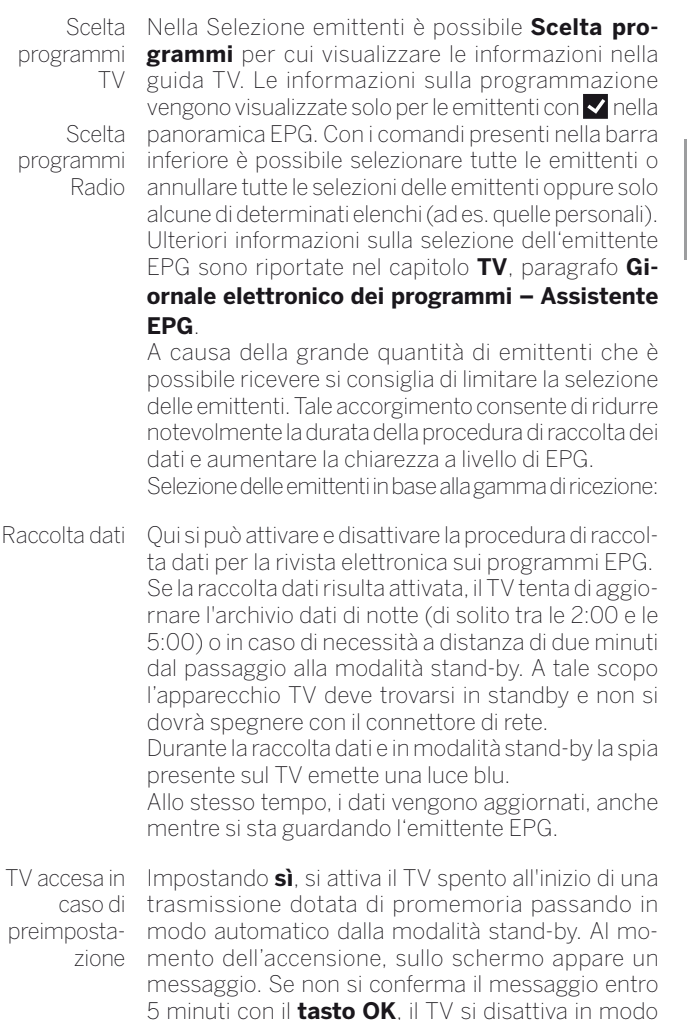

Clear data Questa voce di menu permette di eliminare il contebase nuto del database EPG. Un nuovo riempimento con dati può richiedere del tempo.

automatico per motivi di sicurezza.

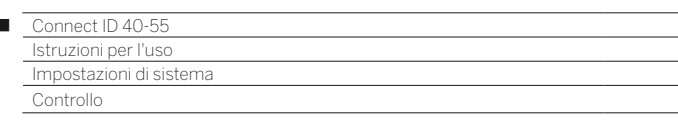

# Sicurezza bambini

Per evitare un utilizzo indesiderato dell'apparecchio TV e per proteggere i propri bambini dalla visione di trasmissioni inadeguate, è possibile selezionare e impostare diverse funzioni di sicurezza.

#### **Accesso al menu Sicurezza bambini**

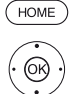

 $\overline{1}$ 

**HOME:** accedere alla vista **Home**.

 Evidenziare **Impostazioni sistema**. Accedere alle impostazioni di sistema con **OK**.

- Evidenziare **Controllo**.
- Passare alla colonna successiva.
- Evidenziare **Sicurezza bambini**.
- Passare alla colonna successiva.

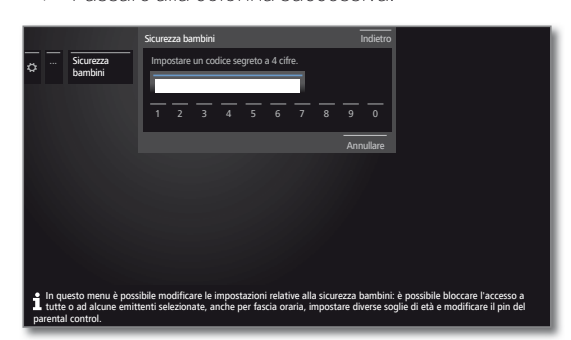

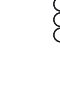

 Al primo accesso è necessario definire il codice segreto a quattro cifre. Memorizzare bene il PIN segreto.

 Il numero segreto non deve essere composto da quattro cifre uguali.

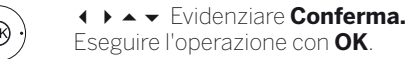

Eseguire l'operazione con **OK**.

 È necessario inserire ancora una volta il codice segreto e confermarlo.

#### Si apre il menu **Sicurezza bambini**.

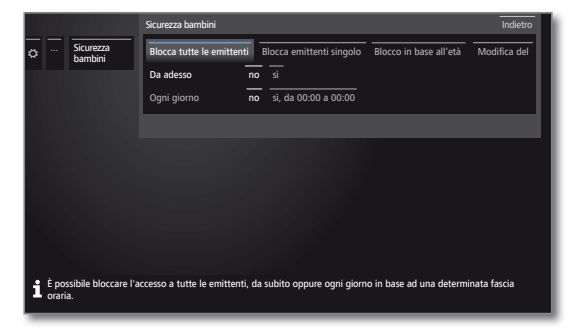

Ogni volta che in futuro si vorrà richiamare la funzione di sicurezza bambini sarà necessario digitare il PIN segreto di quattro cifre. Durante l'inserimento il codice viene visualizzato in modo criptato (**\*\*\*\***) per motivi di sicurezza.

### **Indicazioni sullo sblocco**

Non appena si inserisce una volta il PIN di sblocco del TV, tutti i sistemi di protezione per minorenni correntemente impostati vengono temporaneamente esclusi. Questa condizione interessa oltre ai blocchi generici descritti in questa sezione anche il sistema di protezione per minorenni delle voci contenute nell'archivio DR. I blocchi si riattivano solo alla disattivazione del TV.

#### **Spiegazioni sulle varianti di regolazione nel menu Sicurezza bambini:**

Blocca tutte le emittenti L'apparecchio TV viene bloccato non appena si esce dal menu. È possibile visualizzare le trasmissioni di qualsiasi tipo solo dopo aver inserito il codice segreto. È possibile attivare il blocco sia **immediatamente** che per un intervallo di tempo definito per **ogni giorno**. Il blocco rimane attivo nel menu fino allo spegnimento. Blocca È possibile bloccare / sbloccare tutte o alcune emitemittenti singole tenti dell'elenco in modo mirato. Il blocco rimane attivo nel menu fino allo spegnimento. Blocco in base all'età Alcune emittenti DVB trasmettono anche una classifica per età. Se l'età impostata con questa procedura risulta inferiore al limite di età trasmesso, la trasmissione può essere vista soltanto dopo aver digitato il PIN segreto. Modificare del codice segreto attuale. Il PIN segreto si può cambiare in qualsiasi momento. Digitare un nuovo PIN segreto al posto di quello Disattivare Tutti i sistemi di protezione per minorenni che sono stati impostati (emittenti bloccate, blocchi in base all'età, film bloccati nell'archivio DR) vengono sospesi. Il PIN segreto attuale viene cancellato. Attivando nuovamente la protezione bambini, tutte le protezioni bambini precedenti saranno riattivate automaticamente. Ripristinare Tutte le protezioni bambini attualmente impostate saranno rimosse definitivamente. Il PIN segreto

# **Protezione minori per trasmissioni CI Plus**

viene cancellato.

Le trasmissioni con protezione minori provenienti da fornitori di programmi con codifica CI Plus richiedono in alcuni casi l'immissione del numero segreto (PIN) del modulo CA.

 Il PIN del sistema di protezione per minorenni del modulo CA può essere memorizzato nel TV.

È consigliato scegliere un numero segreto per l'apparecchio TV che corrisponda a quello del modulo CA, in quanto il numero segreto del modulo CA non può essere modificato. In questo modo, si deve annotare un solo numero.

### **Numero chiave**

Il codice chiave annulla ogni codice segreto inserito a piacere. Ad esempio è possibile utilizzarlo se non si ricorda più il normale codice segreto. Per motivi di sicurezza, è possibile che il numero che nasconde il codice segreto definito non sia riportato nella documentazione. Il numero può essere richiesto al proprio rivenditore specializzato.

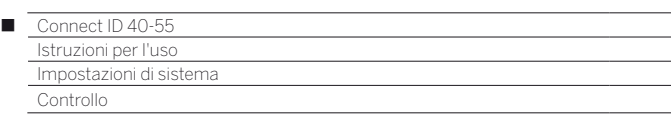

# Efficienza energetica:

Stabilire con quale efficienza energetica si desidera utilizzare il proprio apparecchio TV. A seconda della preimpostazione, si adatta il valore del contrasto e, di conseguenza la luminosità della retroilluminazione, e si attiva o disattiva il dimmer automatico.

### **Accesso a Efficienza energetica**

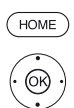

**HOME:** accedere alla vista **Home**.

 Evidenziare **Impostazioni sistema**. Accedere alle impostazioni di sistema con **OK**.

- Evidenziare **Controllo**. Passare alla colonna successiva.
- Evidenziare **Efficienza energetica**.
- **Passare alla colonna successiva.**

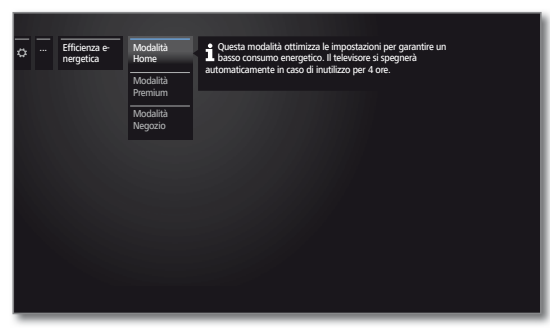

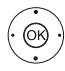

◆ Selezionare l'impostazione desiderata ed applicare le modifiche. Acquisire le impostazioni con **OK**.

# **Spiegazioni delle possibilità di impostazione nel menu Efficienza energetica:**

Selezionando la **Modo domestico** si attiva lo spegnimento automatico. Con la **Modalità Premium** o **Negozio** si disattiva innanzitutto lo spegnimento automatico.

- Modo In questa sezione il consumo energetico ridotto è in domestico primo piano per l'impiego domestico. L'attenuazione automatica viene attivata.
- Modalità Questa modalità serve a ottimizzare le impostazioni Premium nel caso di un consumo energetico superiore in un contesto più luminoso. L'attenuazione automatica viene attivata. Successivamente è necessario confermare ancora una volta l'impiego di questa impostazione di effici-

enza energetica. Modalità Queste impostazioni delle immagini sono destinate Negozio al funzionamento a scopo di presentazione commerciale. L'attenuazione automatica viene disattivata. Se si riduce la luminosità ambiente, si verifica una

riduzione dei consumi energetici. Successivamente è necessario confermare ancora una volta l'impiego di questa impostazione di efficienza energetica.

# Modalità di avvio rapido

Attivando la modalità Avvio rapido, dopo ogni accensione del TV dalla modalità standby viene visualizzato immediatamente lo schermo, senza attesa. È possibile impostare la durata della modalità Avvio rapido del TV.

Tenere presente che in questa modalità il consumo energetico è maggiore.

Impostazione standard per la modalità Avvio rapido: **off** 

### **Richiamare la modalità Avvio rapido**

**HOME:** accedere alla vista **Home**.  $(\overline{HOME})$ 

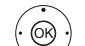

 Evidenziare **Impostazioni sistema**. Accedere alle impostazioni di sistema con **OK**.

- Evidenziare **Controllo**.
- **Passare alla colonna successiva.**
- Evidenziare **Modalità di avvio rapido**.
- **Passare alla colonna successiva.**

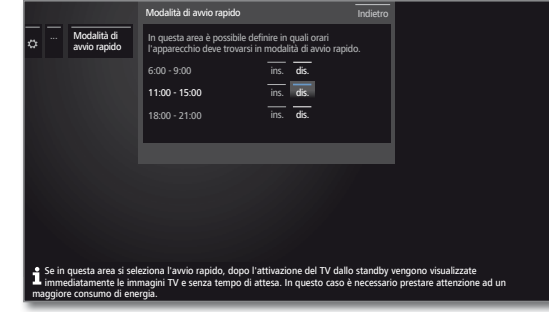

Selezionare l'impostazione desiderata ed applicare le modifiche. Acquisire le impostazioni con **OK**.

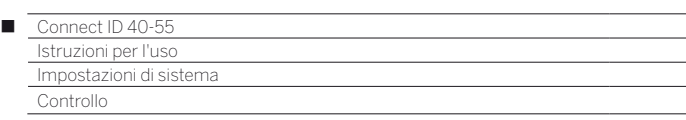

# Aggiornamento software!

Con il TV Loewe in dotazione è presente la possibilità di aggiornare il software.

Nel corso dell'aggiornamento del software (aggiornamento pacchetto) vengono analizzate ed eventualmente aggiornate tutte le versioni del software presente sull'apparecchio TV.

- L'aggiornamento del software non è possibile se è attiva una registrazione di timer.
- A seguito di un aggiornamento del software, secondo determinate circostanze, è possibile che le voci del timer e i promemoria degli emittenti vengano eliminati. Dopo un aggiornamento del software, controllare l'elenco timer (vedere il capitolo **Extra**, paragrafo **Timer – Elenco timer**).

È possibile caricare un nuovo software da diverse sorgenti (se disponibili).

Le versioni correnti del software possono essere scaricate dal sito internet di Loewe (vedere di seguito) ed installate sull'apparecchio con una chiavetta USB.

**Prestare attenzione ai requisiti previsti per la chiavetta USB (vedere** colonna a destra).

Se il TV è collegato ad internet, è possibile aggiornarlo anche direttamente da internet.

#### **Download software dalla pagina internet di Loewe per l'aggiornamento tramite USB**

Se disponibili, è possibile scaricare nuovi software per il vostro apparecchio TV dalla nostra homepage.

Visitando la nostra homepage all'indirizzo

### **http://support.loewe.tv/it**

Nella Homepage di supporto selezionare **Nuova registrazione**. Seguire i singoli passaggi della procedura di registrazione.

Una volta terminato il processo di registrazione con successo ed aver effettuato l'accesso alla Homepage del supporto, è necessario registrare anche l'apparecchio in dotazione: predisporre il codice articolo e il numero di serie. Queste informazioni si trovano sull'etichetta presente sul lato inferiore dell'apparecchio o in **Specifiche tecniche del televisore**.

Successivamente viene fornita una panoramica dei contenuti scaricabili per il TV in dotazione, fra cui anche il software. Estrarre tutti i file contenuti in questo archivio ZIP e salvarli nella directory di origine della propria chiavetta USB.

Eseguire l'aggiornamento software come descritto di seguito.

# **Chiavetta USB - requisiti**

Le chiavette USB testate da Loewe e adatte per forma e formato ai nostri apparecchi possono essere ordinate presso i rivenditori specializzati Loewe con il codice articolo 90456.990.

Per chi desidera utilizzare la propria chiavetta USB, seguono i requisiti e alcuni suggerimenti:

- Formattazione in FAT32.
- Solo una partizione.
- Non utilizzare chiavette criptate.
- Non utilizzare chiavette che simulano un drive CD-ROM.
- Non devono esserci file nascosti.
- La forma della chiavetta è importante: Dimensioni massime in mm: 70 x 20 x 10.
- In caso di dubbi, è opportuno formattare la chiavetta USB "FAT32" senza "Attributi avanzati".
- Per evitare problemi durante l'aggiornamento del TV, la chiavetta USB in uso deve essere conforme alle specifiche.

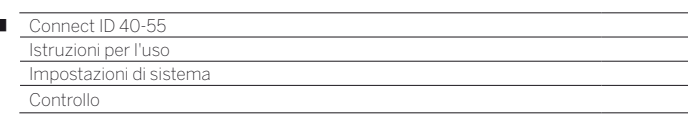

# Aggiornamento software con supporto di memoria USB

Per questa operazione inserire la chiavetta USB con il software scaricato in una porta USB libera presente sul TV.

#### **Aprire Aggiornamento software**

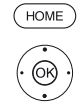

I

**HOME:** accedere alla vista **Home**.

- Evidenziare **Impostazioni sistema**. Accedere alle impostazioni di sistema con **OK**.
- Evidenziare **Controllo**. **Passare alla colonna successiva.**
- Evidenziare **Software**.
- Passare alla colonna successiva.
- Evidenziare **Aggiornamento software**. ▶ Passare alla colonna successiva.
- Evidenziare **Tramite USB**.
- Effettuare l'accesso all'aggiornamento software. Viene visualizzata la versione del pacchetto software correntemente installato.

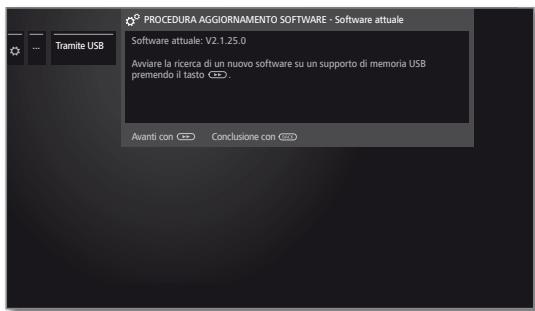

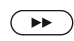

#### **Avanti con** .

 Il TV ricerca il nuovo pacchetto software nella chiavetta USB.

Se dopo la ricerca è disponibile una nuova versione software, viene visualizzato un messaggio su schermo (vedere colonna a destra).

Se sulla chiavetta USB fossero disponibili diversi pacchetti software, sarà utilizzata sempre la versione più recente.

Se durante la ricerca non fosse stato trovato nessun pacchetto software nuovo:

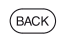

**BACK: terminare la procedura guidata**.

#### **Nuovo pacchetto software trovato**

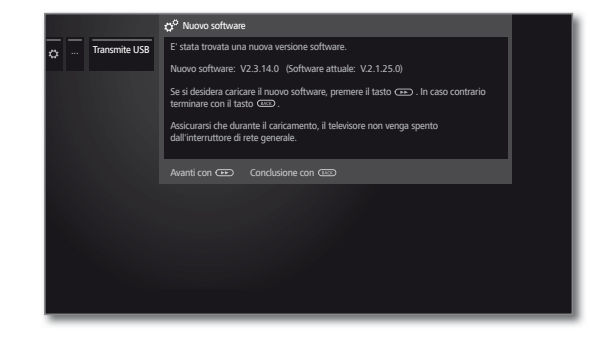

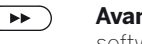

Avanti con » per continuare il caricamento del nuovo software.

oppure:

 $(BACK)$ 

**BACK: terminare assistente**. L'aggiornamento **non** viene eseguito.

#### **Caricamento di un nuovo pacchetto software**

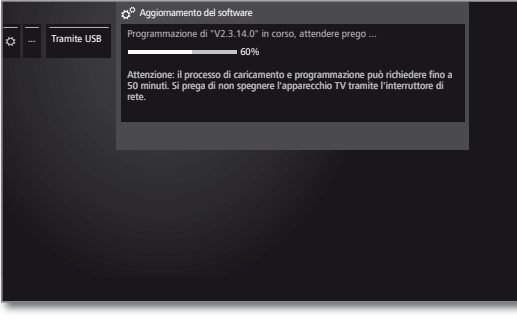

Il software viene caricato in più fasi. L'intero processo di caricamento e programmazione può richiedere fino a 50 minuti.

Durante il processo di caricamento e programmazione **non** disattivare il TV con l'interruttore di rete.

Un messaggio segnalerà la conclusione dell'aggiornamento.

Per rendere l'apparecchio TV di nuovo completamente funzionante, spegnerlo e riaccenderlo dall'interruttore generale

Ö

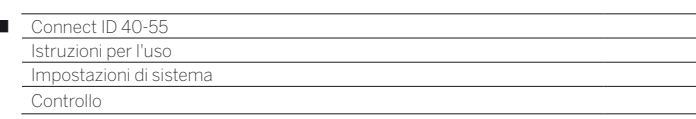

# Aggiornamento manuale da Internet

È possibile scaricare e installare nuovi software da una connessione Internet esistente anche direttamente tramite l'apparecchio TV.

### **Aprire Aggiornamento software**

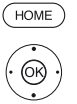

 $\overline{1}$ 

# **HOME:** accedere alla vista **Home**.

- Evidenziare **Impostazioni sistema**. Accedere alle impostazioni di sistema con **OK**.
- Evidenziare **Controllo**. **Passare alla colonna successiva.**
- Evidenziare **Software**.
- **Passare alla colonna successiva.**
- Evidenziare **Aggiornamento software**. Passare alla colonna successiva.
- Evidenziare **Tramite internet**.
- **Passare alla colonna successiva.**
- Evidenziare **Avviare aggiornamento**.
- Passare alla colonna successiva. Viene visualizzato un messaggio su schermo sulla protezione dei dati.

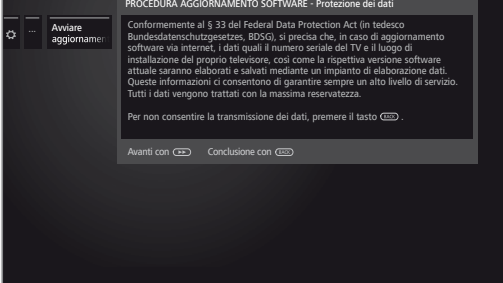

Qualora non accettiate la trasmissione dei dati richiesti:

**BACK:** uscire dal processo di aggiornamento. L'aggiornamento **non** viene eseguito.

In caso contrario confermare con  $\rightarrow$  la nota sulla protezione dei dati.

 Viene visualizzata la versione dell'ultimo pacchetto software installato.

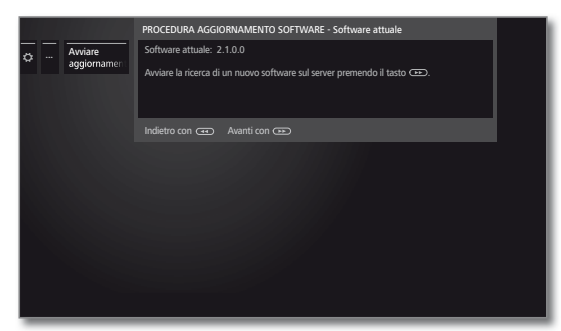

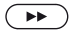

 $(BACK)$ 

 $\overline{\phantom{0}}$ 

#### **Avanti con .**

 Il TV ricerca un nuovo software su internet nel server aggiornamenti.

Se dopo la ricerca è disponibile una nuova versione software, viene visualizzato un messaggio su schermo (vedere colonna a destra).

Se durante la ricerca non fosse stato trovato nessun pacchetto software nuovo:

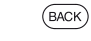

# **BACK: terminare assistente**.

#### **Nuovo pacchetto software trovato**

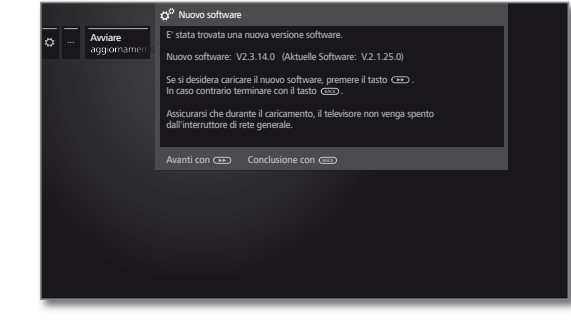

 $\left( \rightarrow\right)$ 

Avanti con » per continuare il caricamento del nuovo software.

Oppure:

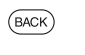

**BACK: terminare assistente**. L'aggiornamento **non** viene eseguito.

#### **Caricamento di un nuovo pacchetto software**

Da Internet vengono scaricate e aggiornate automaticamente solo le parti del pacchetto software che necessitano di un aggiornamento.

Ogni parte del software viene caricata singolarmente da Internet e quindi programmata.

Il tempo richiesto per l'intero processo di caricamento da Internet di tutte le parti del software dipende dalla velocità di trasmissione dati.

L'intero processo di programmazione può richiedere fino a 50 minuti.

Durante il processo di caricamento e programmazione **non** disattivare il TV con l'interruttore di rete.

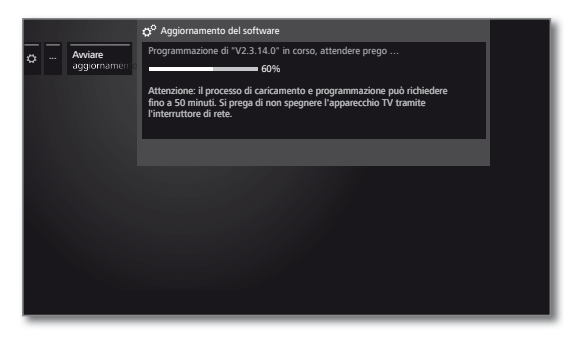

Un messaggio segnalerà la conclusione del processo di caricamento e programmazione.

Per rendere l'apparecchio TV di nuovo completamente funzionante, spegnerlo e riaccenderlo dall'interruttore generale

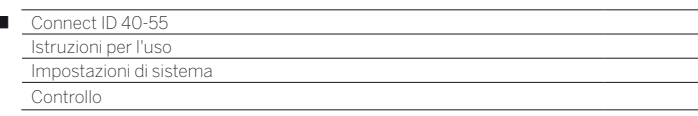

# Aggiornamento software dall'antenna

 L'aggiornamento del software dall'antenna è disponibile solo per emittenti della piattaforma Freeview-DVB-T nel Regno Unito ed in Irlanda.

#### **Aprire Aggiornamento software**

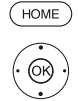

Ï

### **HOME:** accedere alla vista **Home**.

 Evidenziare **Impostazioni sistema**. Accedere alle impostazioni di sistema con **OK**.

- Evidenziare **Controllo**.
- Passare alla colonna successiva.
- Evidenziare **Software**.
- Passare alla colonna successiva.
- Evidenziare **Aggiornamento software**.
- ▶ Passare alla colonna successiva.
- Evidenziare **Mediante antenna**.
- Accesso all'aggiornamento software. Viene visualizzata la versione dell'ultimo pacchetto software installato.

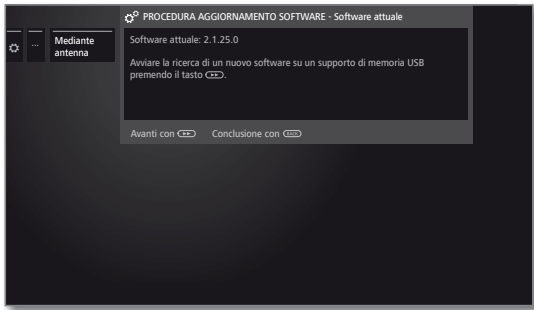

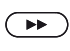

#### **Avanti con** .

Il TV ricerca un nuovo pacchetto software.

Se dopo la ricerca è disponibile una nuova versione software, viene visualizzato un messaggio su schermo (vedere colonna a destra).

Se durante la ricerca non si trova nessun pacchetto software nuovo:

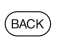

### **BACK: terminare la procedura guidata**.

#### **Nuovo pacchetto software trovat**

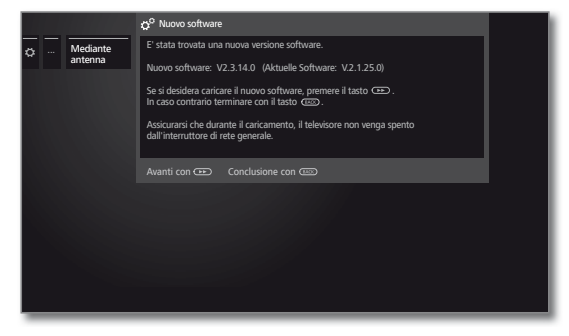

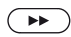

 $(BACK)$ 

Avanti con » per continuare il caricamento del nuovo software.

oppure:

### **BACK: terminare assistente**.

L'aggiornamento **non** viene eseguito.

#### **Caricamento di un nuovo pacchetto software**

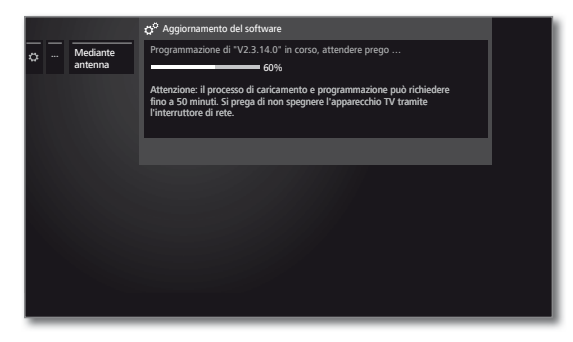

Il software viene caricato in più fasi. L'intero processo di caricamento e programmazione può richiedere fino a 50 minuti.

Durante il processo di caricamento e programmazione **non** disattivare il TV con l'interruttore di rete.

Un messaggio segnalerà la conclusione dell'aggiornamento.

Per rendere l'apparecchio TV di nuovo completamente funzionante, spegnerlo e riaccenderlo dall'interruttore generale.

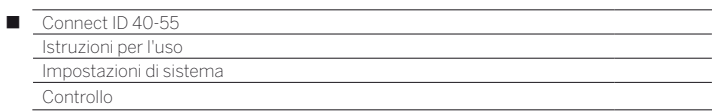

# Aggiornamento automatico da Internet

- Alla fine della prima attivazione è stato selezionato **Segnalare nuovo software**.
- Questa voce del menu non può essere aperta dal menu ma compare automaticamente quando durante la ricerca del software viene trovata una nuova versione.

### **Trovato nuovo software**

Se l'apparecchio TV durante il controllo dovesse trovare una nuova versione software, appare un messaggio nello schermo.

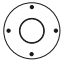

► Selezionare la procedura desiderata.

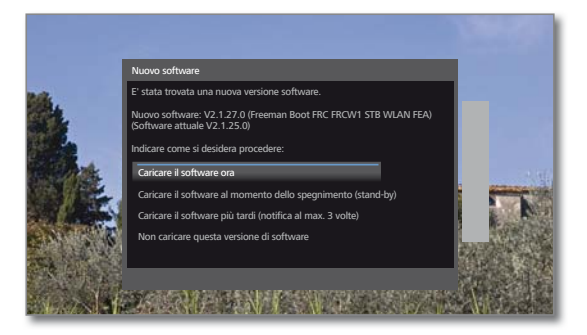

Caricare Dopo la conferma, il nuovo software TV viene cariora il nuovo cato e installato da Internet. software

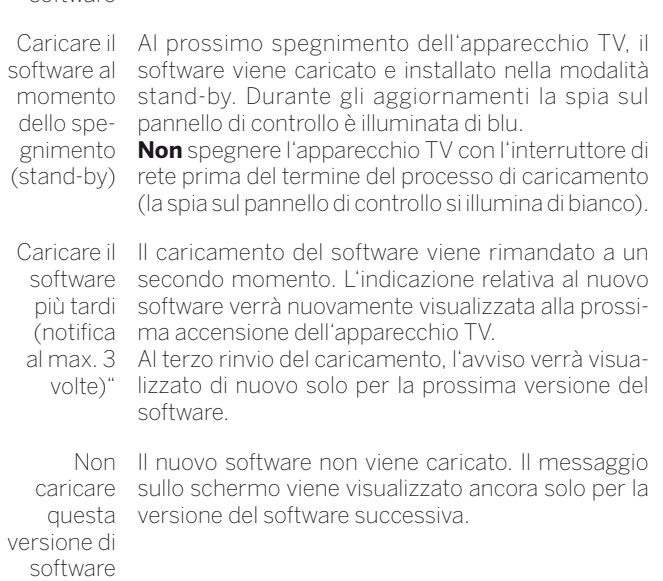

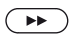

Confermare la selezione.

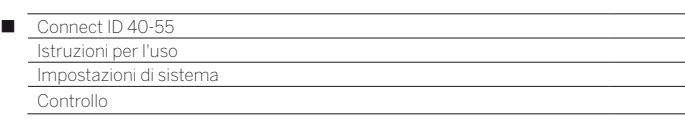

# Menu di navigazione

In questo menu si possono effettuare diverse impostazioni relative alle rappresentazioni.

# **Richiamo rappresentazioni**

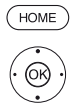

# **HOME:** accedere alla vista **Home**.

- Evidenziare **Impostazioni sistema**. Accedere alle impostazioni di sistema con **OK**.
- Evidenziare **Controllo**. Passare alla colonna successiva.
- Evidenziare **altri ...**
- Accedere alle altre impostazioni.
- Evidenziare **Menu di navigazione**.
- **Passare alla colonna successiva.**

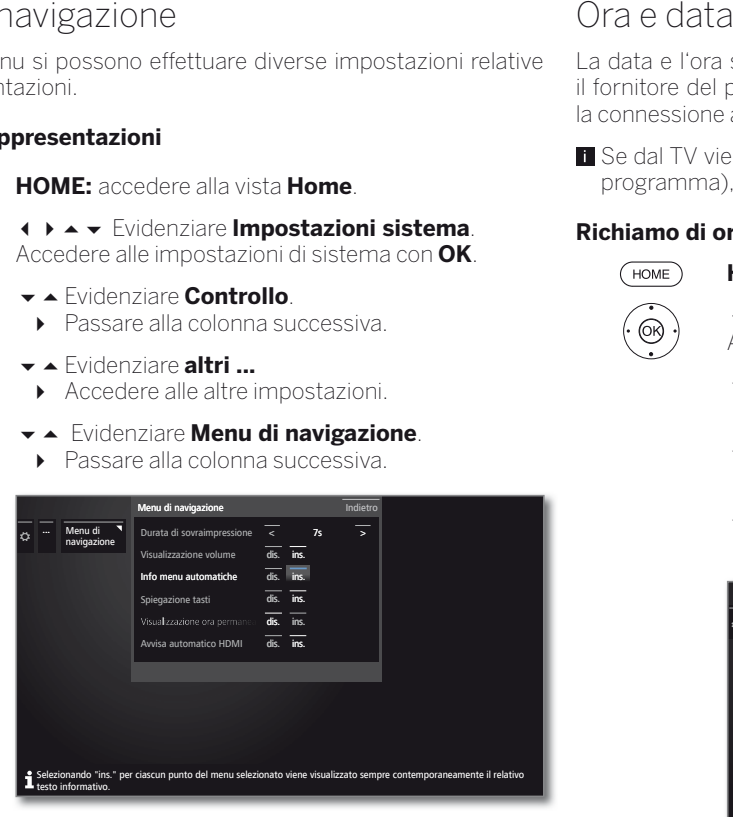

◆ ▶ ▲ ▼ Selezionare l'impostazione desiderata ed applicare le modifiche.

Acquisire le impostazioni con **OK**.

### **Spiegazioni sulle varianti di regolazione nel menu Rappresentazioni:**

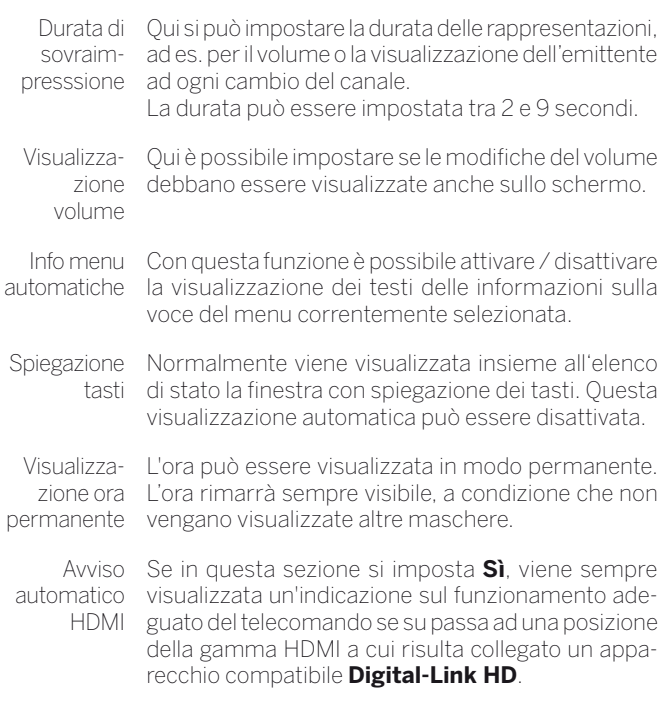

La data e l'ora sono rilevate e impostate automaticamente tramite il fornitore del programma DVB (ad es. Astra, UPC) o, se presente la connessione a Internet, tramite funzioni timer basate su Internet.

 Se dal TV viene rilevata un'ora attendibile (in base al fornitore del programma), data e ora non potranno essere modificate.

#### **Richiamo di ora e data**

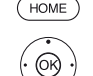

**HOME:** accedere alla vista **Home**.

- 
- Evidenziare **Impostazioni sistema**. Accedere alle impostazioni di sistema con **OK**.
- Evidenziare **Controllo**. **Passare alla colonna successiva.**
- 
- Evidenziare **altri ...**
- Accedere alle altre impostazioni.
- Evidenziare **Ora e data**.
- **Passare alla colonna successiva.**

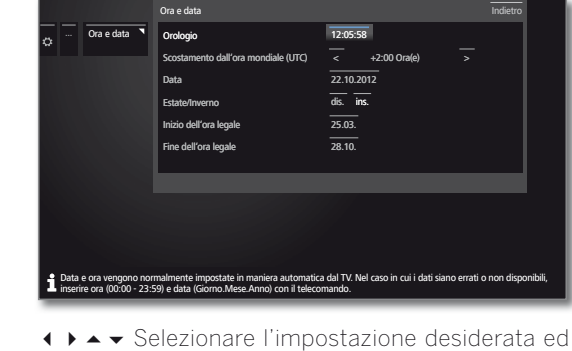

applicare le modifiche. Acquisire le impostazioni con **OK**.

### **Spiegazioni sulle varianti di regolazione nel menu Ora e data**

 Se il TV ha individuato un orario più affidabile (a seconda dell'operatore della programmazione), alcune voci del menu possono eventualmente non essere disponibili.

- Orologio Immettere l'ora (da 00:00 a 23:59) con i tasti numerici del telecomando.
- Scostamento dall'ora dine zero. La differenza di fuso orario rispetto a quesmondiale to orario è misurabile in ore (da –11 a +13). Utilizzare (UTC) i tasti ( ▶ o i tasti numerici del telecomando. Non Per "ora mondiale" s'intende l'ora attuale alla longituviene tenuto conto dell'ora legale.
	- Data Immettere la data (Giorno.Mese.Anno) con i tasti numerici del telecomando.
	- Estate/ Inverno legale, selezionare **Sì** in questa sezione. Se nel paese d'appartenenza viene applicata l'ora

Inizio dell'ora Immettere la data di inizio ora legale, se diversa da legale quella calcolata dal sistema automatico. Questa voce del menu viene visualizzata solo se nell'ora legale è stato selezionato **Sì**.

Fine dell'ora Immettere la data di fine ora legale, se diversa da legale quella calcolata dal sistema automatico. Questa voce del menu viene visualizzata solo se nell'ora legale è stato selezionato **Sì**.

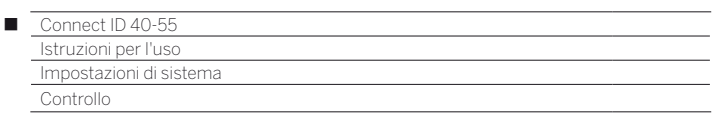

# Impostazioni DVB

È possibile effettuare le impostazioni generiche delle emittenti DVB.

### **Accedere alle impostazioni DVB**

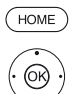

**HOME:** accedere alla vista **Home**.

- Evidenziare **Impostazioni sistema**. Accedere alle impostazioni di sistema con **OK**.
- Evidenziare **Controllo**.
- Passare alla colonna successiva.
- Evidenziare **altri ...**
- Accedere alle altre impostazioni.
- Evidenziare **Impostazioni DVB**.
- ▶ Passare alla colonna successiva.

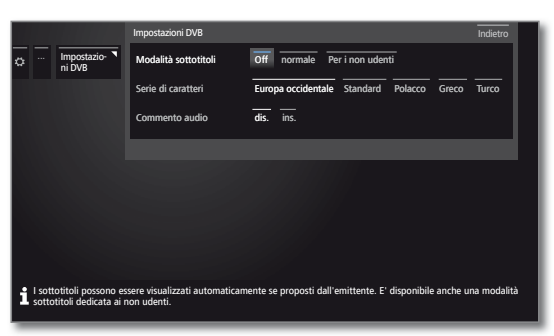

#### **Spiegazione delle possibilità di impostazione DVB:**

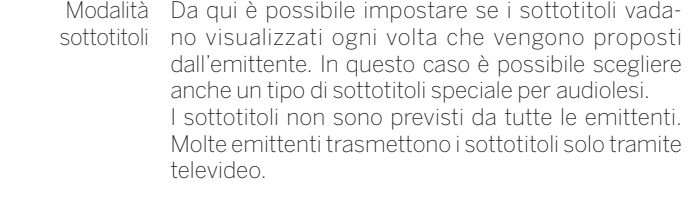

```
Serie di 
Selezionare una serie di caratteri DVB per poter vi-
caratteri 
sualizzare correttamente il titolo della trasmissione 
          dell'emittente preferita e i testi del modulo CA.
```

```
Commento 
È possibile preimpostare se ascoltare sempre un 
     audio
audio speciale aggiuntivo per i non vedenti, se of-
            ferto dall'emittente, che descrive le azioni con un 
            commento audio.
```
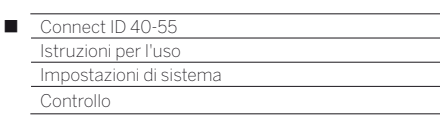

# DR+

In questa sezione è possibile effettuare tutte le impostazioni relative al registratore digitale. Le impostazioni si riferiscono alla funzione USB-Recording (memoria USB esterna connessa) o DR+ Streaming (con l'utilizzo di un altro TV Loewe).

# **Accesso alle impostazioni del registratore digitale**

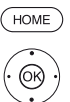

**HOME:** accedere alla vista **Home**. Evidenziare **Impostazioni sistema**. Accedere alle impostazioni di sistema con **OK**. Evidenziare **Controllo**. Passare alla colonna successiva.

- Evidenziare **altri ...**
- Accedere alle altre impostazioni.
- Evidenziare **DR+**.
- Passare alla colonna successiva.

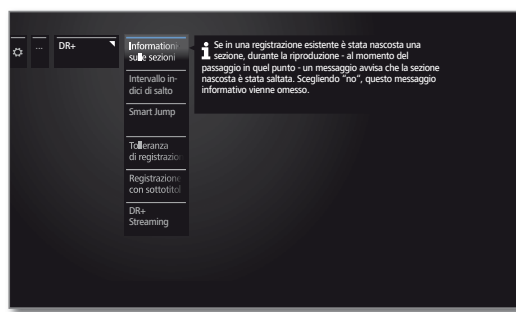

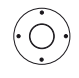

**Evidenziare l'impostazione desiderata.** Passare alla colonna successiva.

 $\blacktriangleright$   $\blacktriangle$  Effettuare le impostazioni. Confermare le impostazioni con **OK**.

### **Spiegazioni delle possibilità di impostazione DR+**

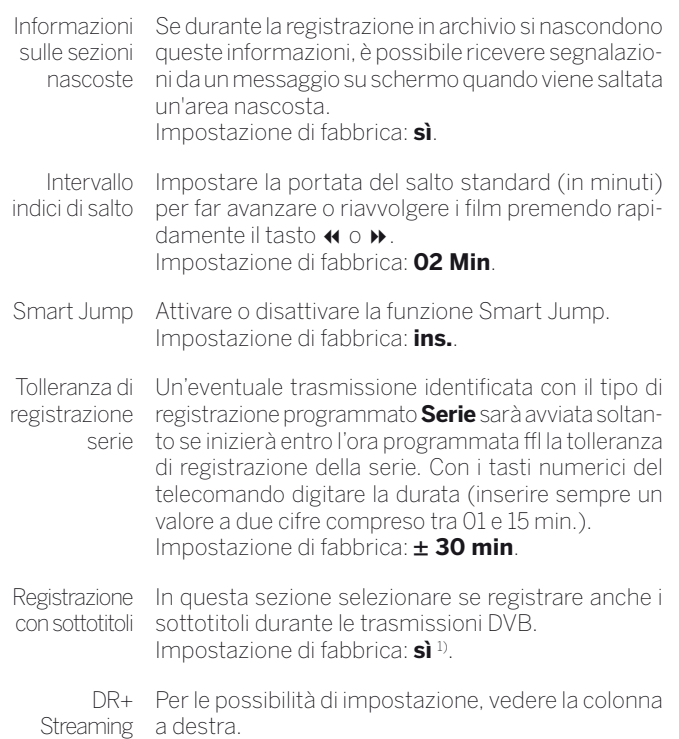

# **Accesso alle impostazioni di DR+ Streaming**

Le impostazioni **DR+** vengono aperte (si veda colonna sinistra).

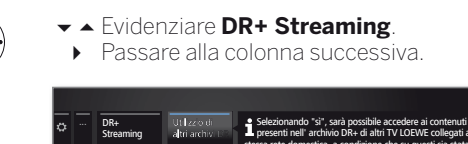

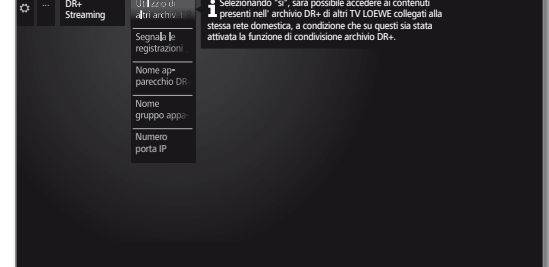

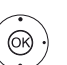

 $\dot{(\bigcirc)}$ 

- Evidenziare l'impostazione desiderata.
- **Passare alla colonna successiva.**
- Effettuare le impostazioni. Confermare le impostazioni con **OK**.

### **Spiegazioni delle possibilità di impostazione DR+ Streaming**

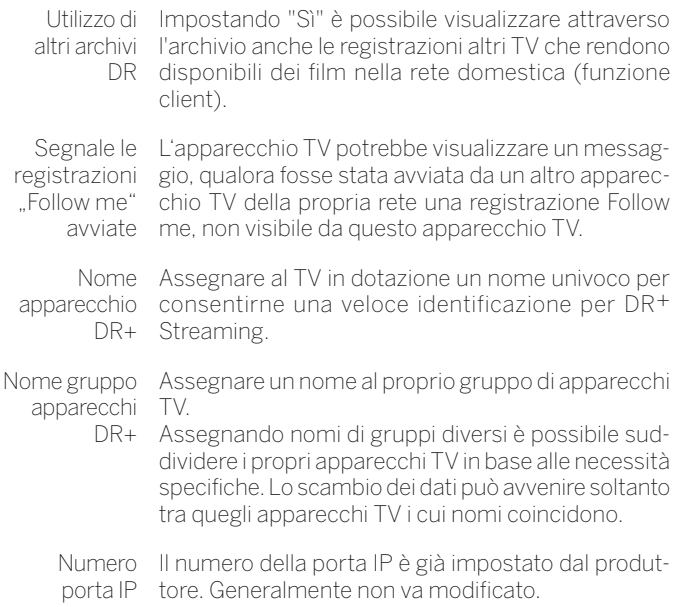

Ō

<sup>1)</sup> Per la collocazione apparecchi DK, FIN, N o S: **sì**.

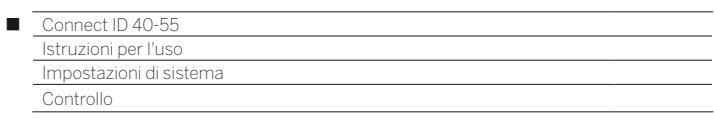

# Televideo standard

Nel menu **Televideo standard** è possibile configurare il Televideo.

#### **Accesso alle impostazioni Televideo**

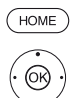

**HOME:** accedere alla vista **Home**.

- Evidenziare **Impostazioni sistema**. Accedere alle impostazioni di sistema con **OK**.
- Evidenziare **Controllo**.
- Passare alla colonna successiva.
- Evidenziare **altri ...**
- Accedere alle altre impostazioni.
- Evidenziare **Televideo standard**.
- Passare alla colonna successiva.

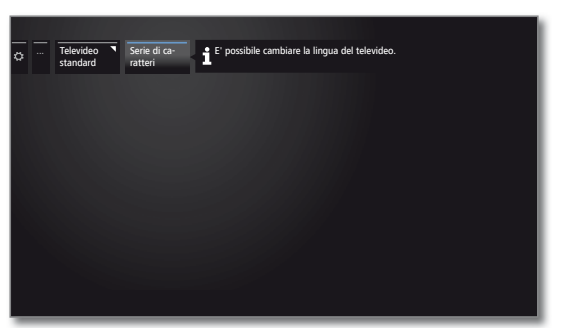

**Spiegazioni delle possibilità di impostazione nel menu Impostazioni multimedia:**

Serie di Il set di caratteri televideo può essere commutato su caratteri una lingua diversa (russo, greco, polacco e turco).

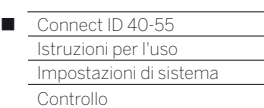

# **HhhTV**

# **Modalità HbbTV on/off**

Con la modalità HbbTV (impostazione di fabbrica) attivata, è possibile accedere a proposte di valore aggiunto e vedere altre informazioni supplementari (ad es. anche da Internet) relative al programma televisivo in corso, a condizione che questa opzione sia offerta dall'emittente attuale.

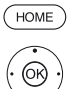

**HOME:** accedere alla vista **Home**.

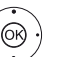

 Evidenziare **Impostazioni sistema**. Accedere alle impostazioni di sistema con **OK**.

- Evidenziare **Controllo**.
- **Passare alla colonna successiva.**
- Evidenziare **altri ...**
- Accedere alle altre impostazioni.
- Evidenziare **HbbTV**.
- Passare alla colonna successiva.
- Evidenziare la **Modalità HbbTV**. Effettuare l'accesso con ▶

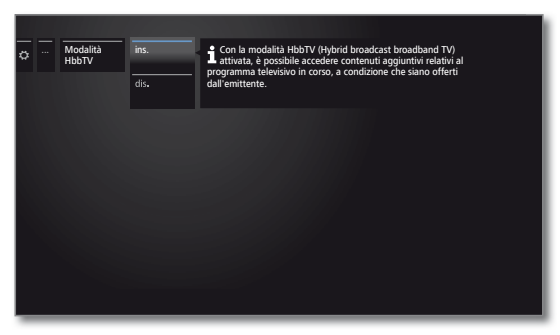

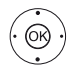

 $\blacktriangleright$   $\blacktriangle$  Evidenziare l'impostazione desiderata Confermare con **OK**.

# **Comportamento all'avvio delle emittenti HbbTV**

Con **Modalità HbbTV → ON** (vedere colonna a sinistra) è possibile specificare se caricare un'applicazione HbbTV disponibile in modo **automatico** dopo aver cambiato programma o in modo **manuale** solo dopo aver selezionato una volta il tasto rosso. Dopo aver caricato l'applicazione HbbTV, sullo schermo viene mostrato un messaggio a seconda del fornitore del programma.

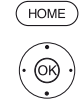

**HOME:** accedere alla vista **Home**.

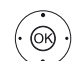

Evidenziare **Impostazioni sistema**.

Accedere alle impostazioni di sistema con **OK**.

- Evidenziare **Controllo**.
- Passare alla colonna successiva.
- Evidenziare **altri ...**
- Accedere alle altre impostazioni.
- Evidenziare **HbbTV**.
- Passare alla colonna successiva.
- Evidenziare **Comportamento all'avvio delle emittenti HbbTV.**
	- Accedere alla funzione.

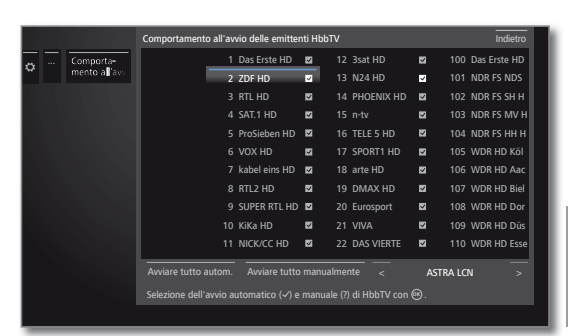

← ▶ ▲ ► Evidenziare le emittenti.

Con **OK** impostare l'avvio manuale (?) o automatico ( $\blacktriangledown$ ) dell'applicazione HbbTV dell'emittente evidenziata.

#### Oppure:

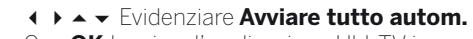

 Con **OK** lanciare l'applicazione HbbTV in modo automatico in tutte le emittenti.

### Oppure:

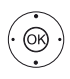

Evidenziare **Avviare tutto manualmente**.

 Con **OK** lanciare l'applicazione HbbTV in modo manuale in tutte le emittenti.

**T** Con il pulsante nella barra del menu è possibile visualizzare emittendi di specifici elenchi (ad es. personali).

 $\bullet$ 

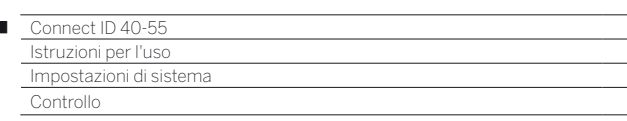

### **Funzione del tasto TEXT**

 $\overline{1}$ 

Impostando **Televideo standard prima** (impostazione di fabbrica) si apre Televideo standard premendo per la prima volta il **tasto TEXT**. Selezionando nuovamente il **tastoTEXT** viene visualizzato MediaText. Si torna alle immagini TV se si preme una terza volta il **tasto TEXT**. Il comportamento del **tasto TEXT** risulta inverso, se si seleziona **MediaText per primo.**

 A seconda del gestore della programmazione non è eventualmente possibile l'accesso diretto di MediaText. A questo punto è necessario aprire MediaText attraverso l'applicazione HbbTV.

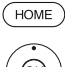

### **HOME:** accedere alla vista **Home**.

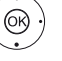

# Evidenziare **Impostazioni sistema**.

Accedere alle impostazioni di sistema con **OK**.

- Evidenziare **Controllo**. Passare alla colonna successiva.
- Evidenziare **altri ...**
- Accedere alle altre impostazioni.
- Evidenziare **HbbTV**.
- **Passare alla colonna successiva.**
- Evidenziare la **Funzione del tasto TEXT**. Accedere con ▶

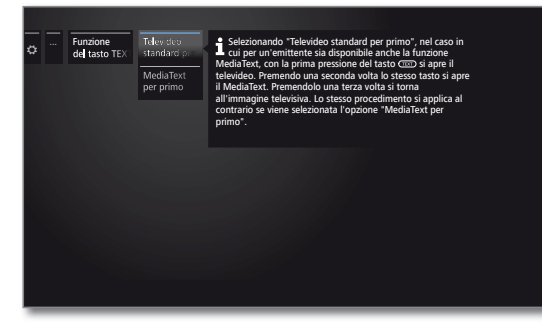

Selezionare **Televideo standard per primo** o **MediaText per primo**.

# Modulo/i CA

Questo menu è disponibile solo se risulta inserito almeno un modulo CA.

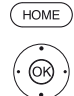

**HOME:** accedere alla vista **Home**.

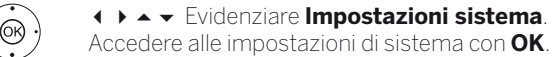

- Evidenziare **Controllo**.
- **Passare alla colonna successiva.**
- Evidenziare **altri ...**
- Accedere alle altre impostazioni.
- Evidenziare **Modulo/i CA**,
	- **Passare alla colonna successiva.**

### **Assegnazione delle emittenti**

Se si utilizzano due moduli CA in parallelo per la decodifica delle emittenti, definire in questa sezione le emittenti e il modulo CA utilizzato per la codifica.

- Le impostazioni dell'assegnazione emittenti vengono prese in considerazione solo se risultano inseriti due moduli CA.
- La definizione adottata in questa sezione fa esplicitamente riferimento agli slot CI del TV, ma **non** al modulo inserito. In caso di sostituzione del modulo è necessario eseguire nuovamente l'assegnazione.

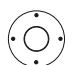

- Evidenziare **Classificazione emittenti**.
	- Accedere all'elenco canali.
- ◆ ▶ ► ▲ Selezionare il modulo CA per l'assegnazione.

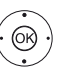

 Evidenziare le emittenti. Assegnare le emittenti al modulo CA selezionato / annullare l'assegnazione con **OK**.

Le emittenti assegnate si riconoscono dall'icona  $\blacktriangledown$ .

### **Memorizzazione del PIN per le registrazioni**

 $\blacksquare$  Questa voce del menu è disponibile solo se risulta inserito un modulo CA CI Plus in uno dei due slot CI del TV che supporti la registrazione delle trasmissioni con sistema di protezione per minorenni.

Memorizzare il del gestore della programmazione relativo al modulo CA in dotazione per riuscire a registrare in formato decodificato le trasmissioni CI Plus dotate di protezione per minorenni.

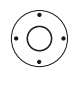

- Evidenziare **Salvataggio del PIN per registrazioni**.
	- Accedere alla finestra di inserimento del PIN.
- Nella barra superiore evidenziare il modulo CA desiderato.
- Passare alla riga di input del PIN; inserire il PIN del fornitore del programma con i tasti numerici.

Oppure:

- Evidenziare i numeri.
- Acquisire i numeri nella riga di input con **OK**.

Concludere l'inserimento.

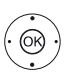

 Evidenziare **Acquisisci**. Salvare il PIN con **OK**.

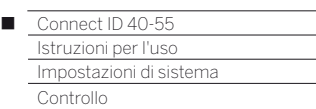

# Registrazione

In caso di registrazioni con timer registrate senza temporizzazione automatica, è possibile impostare un intervallo di tempo precedente e successivo all'esecuzione. Questo serve a evitare che parti della trasmissione vengano omesse dalla registrazione perché la trasmissione inizia prima o finisce dopo.

# **Accesso alle impostazioni Registrazione**

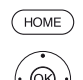

**HOME:** accedere alla vista **Home**.

- Evidenziare **Impostazioni sistema**. Accedere alle impostazioni di sistema con **OK**.
- Evidenziare **Controllo**. Passare alla colonna successiva.
- Evidenziare **altri ...**
- Accedere alle altre impostazioni.
- Evidenziare **Registrazione**.
- **Passare alla colonna successiva.**

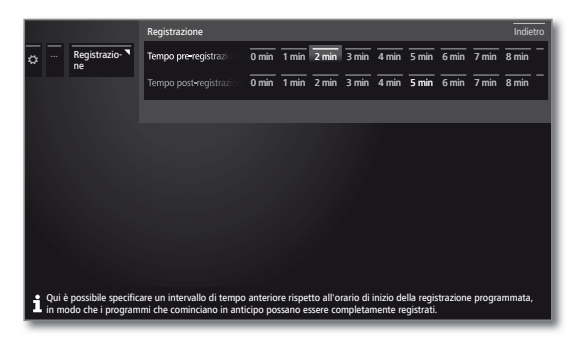

#### Sezionare **Tempo pre-registrazione** o **Tempo post-registrazione**.

 Evidenziare la durata selezionata del tempo preregistrazione o del tempo postregistrazione.

Impostazione di fabbrica: preregistrazione **1 min**, postregistrazione **5 min**.

# Dischi fissi

### **Formattazione del disco fisso exterene**

Se si desidera utilizzare un disco rigido esterno con il TV, è necessario formattarlo tramite il TV. Inoltre, grazie alla formattazione è possibile eliminare tutti i dati pre-

senti sul disco fisso in modo veloce e semplice.

### **Attenzione!**

La formattazione del disco fisso cancella **tutti** i dati memorizzati.

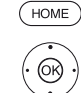

**HOME:** accedere alla vista **Home**.

- Evidenziare **Impostazioni sistema**. Accedere alle impostazioni di sistema con **OK**.
	- Evidenziare **Controllo**.
	- **Passare alla colonna successiva.**
	- Evidenziare **altri ...**
	- Accedere alle altre impostazioni.
	- Evidenziare **Hard disk**.
	- Passare alla colonna successiva.
	- Evidenziare **Formattare elementi integrati** o **Formattazione esterna**.
	- Selezionare.

Viene visualizzato un messaggio di avvertimento.

... Hard disk **N** Formatta **4** Si consiglia di formattare l'hard disk esterno in Attenzione Si desidera formattare l' hard disk esterno? La formattazione cancella tutti i dati presenti. All'avvio della formattazione premere il tasto @ per almeno 3 secondi." Si consiglia di formattare l'hard disk esterno in caso di malfunzionamenti. Attenzione: in questo caso saranno cancellati tutti i dati presenti.

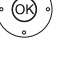

 Per avviare la formattazione premere per almeno tre secondi **OK**.

Oppure:

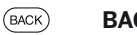

**BACK:** interrompere il processo.

Durante la formattazione del disco fisso non disattivare il TV in nessun caso.

Dopo la formattazione viene visualizzato su schermo un messaggio con il risultato della formattazione ed eventualmente le indicazioni per la risoluzione dei problemi.

**D** Dopo la formattazione del disco fisso è necessario disattivare e riattivare il TV.

# **Nota sulla formattazione di dischi fissi USB esterni:**

La TV supporta entrambi i sistemi di file del disco rigido FAT32 NTFS. I dischi rigidi esterni vengono formattati nella TV nel sistema file FAT32 con l'intera capacità.

- Con FAT32, la dimensione massima di un file è pari a 4 GB.
- Per un utilizzo in parallelo su TV e PC, suggeriamo di formattare il disco rigido sul PC su NTFS.

 $\bullet$ 

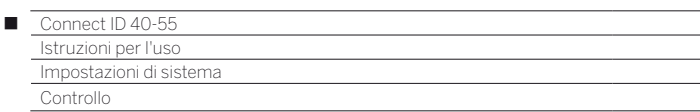

# Funzione pulsante WEB

È possibile assegnare al tasto WEB del telecomando una determinata funzione.

Premendo il pulsante la funzione selezionata viene richiamata direttamente.

# **Richiamare le impostazioni per il tasto WEB**

Impostazione standard: **MediaNet**

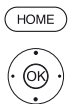

**HOME:** accedere alla vista **Home**.

#### Evidenziare **Impostazioni sistema**. Accedere alle impostazioni di sistema con **OK**.

- Evidenziare **Controllo**. Passare alla colonna successiva.
- Evidenziare **altri ...**
- Accedere alle altre impostazioni.
- $\bullet$  $\blacktriangle$  Evidenziare **Funzione pulsante** (WEB),
- **Passare alla colonna successiva.**

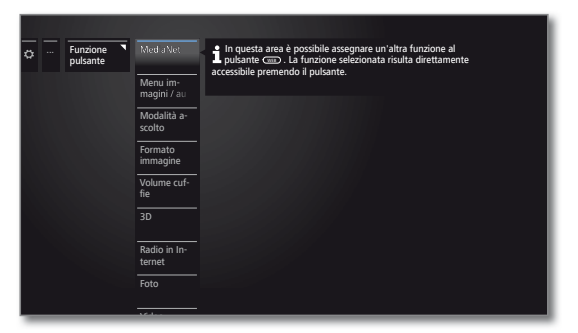

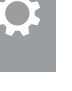

 $\circledS$ 

Selezionare **Funzione**.
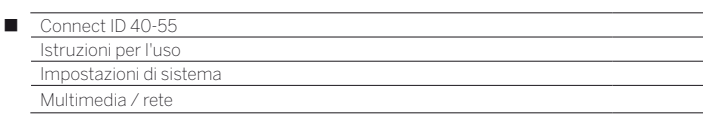

## Impostazioni di rete

In **Impostazioni di rete** si effettuano le impostazioni degli adattatori di rete disponibili e dei diversi sistemi multimediali.

#### **Accesso alle impostazioni di rete**

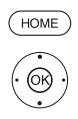

**HOME:** accedere alla vista **Home**.

 Evidenziare **Impostazioni sistema**. Accedere alle impostazioni di sistema con **OK**.

- Evidenziare **Multimedia / rete**. Passare alla colonna successiva.
- 
- Evidenziare **Impostazioni di rete**. ▶ Passare alla colonna successiva.

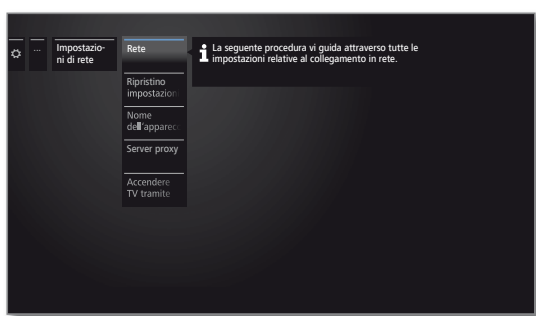

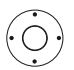

Selezionare la voce del menu desiderata. Passare alla colonna successiva.

#### **Spiegazioni delle possibilità di impostazione nel menu Rete:**

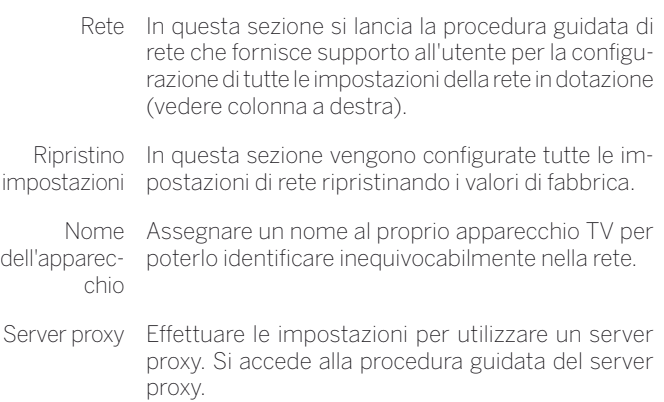

A ccendere Se si **abilita** l'attivazione tramite LAN/WLAN, utiliz-TV tramite zando la rete è possibile attivare il TV dalla modalità LAN/WLAN stand-by.

Con questa soluzione aumenta il consumo di energia del TV in modalità stand-by.

#### **Rete**

Si avvia la procedura guidata della rete. Viene visualizzato lo stato corrente della rete.

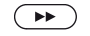

Modificare le impostazioni di rete.

#### **Selezione della rete**

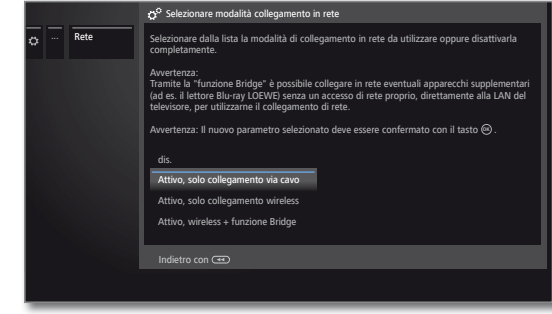

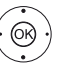

► A Selezionare l'accesso alla rete.

#### **Spiegazione delle possibilità di impostazione**

dis. disattiva tutti gli adattatori di rete del TV in dotazione.

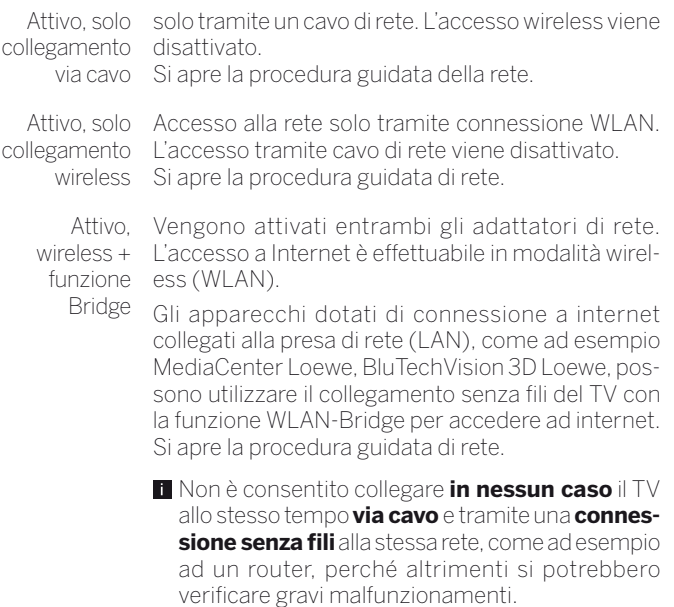

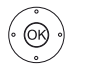

Proseguire con **OK**.

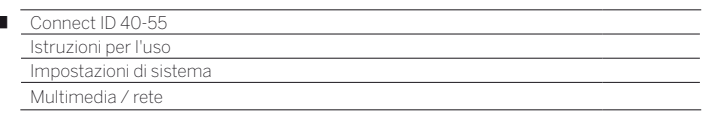

#### **Configurazione dell'adattatore LAN integrato**

 È stato effettuato l'accesso alla procedura guidata di rete con l'impostazione per l'accesso alla rete **Attivo, solo collegamento via cavo**.

#### **Configurazione IP**

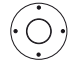

 $\begin{array}{c} \hline \end{array}$ 

Selezionare il tipo di **Configurazione IP**.

**Automatico**: configurazione automatica dell'indirizzo IP mediante diversi server DHCP oppure mediante diversi protocolli conformemente alla specifica UPnP (DHCP compresa).

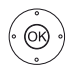

Proseguire con **OK** e passare allo **Stato rete** (vedere di seguito).

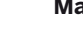

**Manuale:** inserire gli indirizzi IP statici in modo manuale (vedere di seguito).

Proseguire con **OK** per passare alla **Configurazione manuale IP**.

#### **Configurazione manuale IP**

Se è stato selezionato **Configurazione manuale IP**,

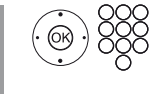

 inserire gli indirizzi IP, maschera Subnet, Gateway e server DNS di seguito con i tasti numerici del telecomando.

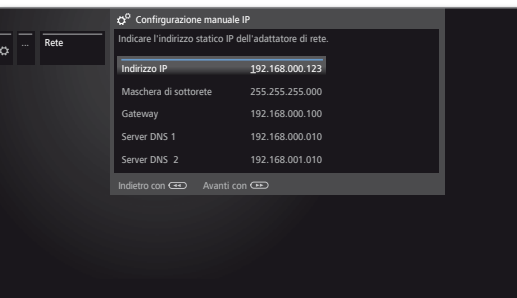

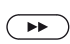

Proseguire con  $\rightarrow$  per passare a **Stato rete**.

#### **Stato rete**

 $(BACK)$ 

A questo punto viene nuovamente visualizzato lo stato corrente della rete.

**BACK**: terminare la procedura guidata.

#### **Configurazione dell'adattatore WLAN-Bridge integrato**

 È stato effettuato l'accesso alla procedura guidata con l'impostazione per l'accesso alla rete **Attivo, solo collegamento wireless** o **Attivo, wireless + funzione Bridge**.

#### **Ricerca degli Access point**

L'apparecchio TV cerca ora i router wireless.

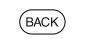

**BACK:** interrompere la ricerca.

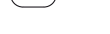

**Selezione stazione base**

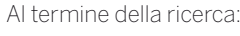

- @
- ► Selezionare la stazione base desiderata tra quelle individuate.
- Proseguire con **OK** per inserire la password WLAN.

#### **Stazione base non trovata**

Se non venisse trovata la stazione base desiderata, selezionare il comando:

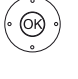

Evidenziare **Cercare di nuovo**.

**OK** Ripetere la ricerca dei router senza fili.

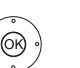

Oppure: Evidenziare **Inserire manualmente il transmettitore**.

**OK** Inserire SSID della stazione base desiderata in modo manuale, se ad esempio non viene trasmesso SSID della stazione base.

Proseguire con **OK** per inserire la password WLAN.

#### **Password WLAN (password WPA / password WEP / indice WEP)**

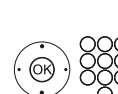

Se la rete senza fili non risulta criptata, passare alla **configurazione IP**.

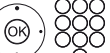

Inserire la password WLAN.

- **In** In presenza di un codice WLAN non noto, rivolgersi all'amministratore di rete competente.
- Per i tipi di codifica supportati (vedere il capitolo **Dati tecnici**, paragrafo **Supporti multimediali**).

Per la codifica WEP al termine selezionare l'

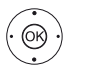

**Indice WEP** con  $\leftarrow$   $\rightarrow$ 

 Proseguire con **OK** per passare alla **Configurazione manuale IP**.

#### **Configurazione IP**

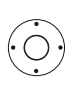

 Selezionare il tipo di **Configurazione IP**. Per le ulteriori fasi dell'esecuzione della procedura guidata della rete, vedere la colonna a sinistra in **Configurazione IP**.

#### **Stato rete**

Al termina della procedura guidata di rete, viene visualizzato nuovamente lo stato corrente della rete.

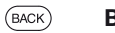

**BACK**: terminare assistente.

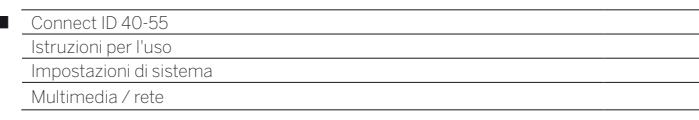

 $\overline{1}$ 

#### **Spiegazione delle possibili impostazioni per adattatori di rete**

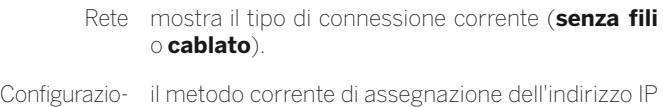

- ne IP del TV (**automatico** o **manuale**). Indirizzo IP: Indirizzo IP attuale. Maschera di Indirizzo IP delle maschere di sottorete attuale. sottorete Gateway: l'indirizzo IP del gateway.
- Server DNS 1 il primo indirizzo IP del server DNS corrente.
- Server DNS 2 il secondo indirizzo IP del server DNS corrente.
	- Rete SSID (solo con connessione senza fili) Il nome della propria rete.
- Indirizzo MAC (solo con connessione cablata)
- $(TV)$ Indica l'indirizzo MAC dell'adattatore di rete cablato (LAN) stabilito nell'hardware del proprio apparecchio TV
- Indirizzo MAC (WLAN) (solo con connessione senza fili) Indica l'indirizzo MAC dell'adattatore di rete non cablato (WLAN) stabilito nell'hardware del proprio apparecchio TV
- Stato della Fornisce le informazioni riguardanti lo stato attuale connessione del proprio collegamento wireless (salvare le impostazioni, connessione in corso, login non riuscito, stazione base non raggiungibile, non collegato, collegamento impostato).
- Qualità della Indica la potenza del segnale in percentuale. connessione

#### **Impostazioni del server proxy**

Nelle procedure guidate del server proxy si configura il TV in dotazione per la connessione alla rete domestica con un server proxy.

- Per la maggior parte delle reti domestiche non è necessario nessun server proxy.
- In caso di eventuali dubbi sulle impostazioni del server proxy, rivolgersi all'amministratore della rete domestica in dotazione.

#### **Utilizzare server proxy**

 Evidenziare **Utilizzare** o **Non utilizzare**. Confermare la selezione con **OK**.

domestica in dotazione.

Specificare se si utilizza un server proxy nella rete

 Le impostazioni riportate di seguito vengono richieste solo dopo aver selezionato **Utilizzare**.

#### **Nome server proxy**

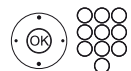

#### Inserire il nome o l'indirizzo IP del server proxy utilizzato.

#### **Numero porta proxy**

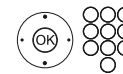

Inserire il numero della porta di rete.

#### **Login al server proxy**

Indicare se il server proxy richiede un login specifico.

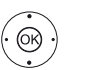

 Evidenziare **Nessun login** o **Richiesto login**. Confermare la selezione con **OK**.

#### **Nome utente e password**

 Solo dopo aver selezionato **Richiesto login** vengono richiesti nome utente password.

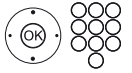

Digitare i propri dati di login per il server proxy.

111

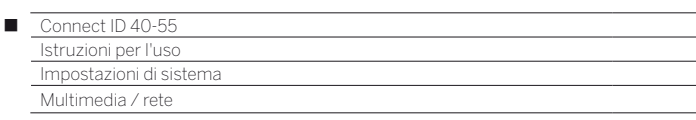

## Impostazioni multimedia

In questa voce del menu si trovano altre impostazioni per audio, video e foto.

#### **Accesso al menu Impostazioni multimedia**

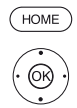

**HOME:** accedere alla vista **Home**.

- Evidenziare **Impostazioni sistema**. Accedere alle impostazioni di sistema con **OK**.
- Evidenziare **Multimedia / rete**. **Passare alla colonna successiva.**
- Evidenziare **Impostazioni multimedia**.
- **Passare alla colonna successiva.**

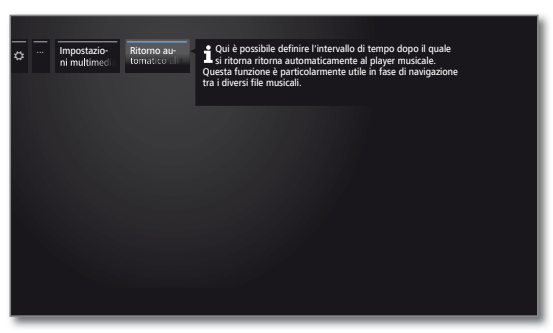

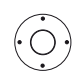

Selezionare l'impostazione desiderata.

#### **Spiegazioni delle possibilità di impostazione nel menu Impostazioni multimedia:**

Ritorno Si torna al lettore musicale in modo automatico se automatico durante la riproduzione in corso si accede ad un'altra alla riprodu-finestra di dialogo, come ad esempio selezione musizione ca e se non si preme più nessun tasto per il periodo di tempo impostato.

> È possibile specificare se e dopo quanto tempo tornare al lettore musicale (opzioni **no**, **Dopo 1 min.**, **Dopo 5 min.**).

## Renderer

@

Qui è possibile consentire ai dispositivi esterni di accedere al televisore (renderer) tramite l'App, per riprodurvi i contenuti.

#### **Richiamare il menu Renderer**

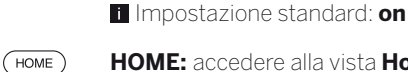

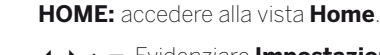

 Evidenziare **Impostazioni sistema**. Accedere alle impostazioni di sistema con **OK**.

- Evidenziare **Multimedia / rete**.
- **Passare alla colonna successiva.**
- Evidenziare **Renderer**.
- Passare alla colonna successiva.

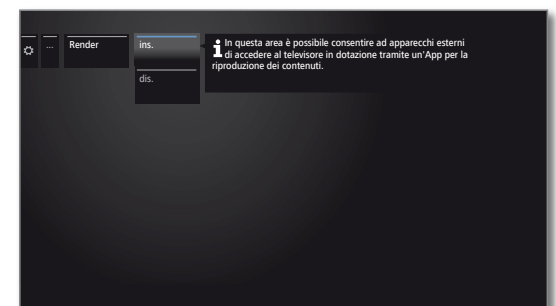

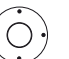

Selezionare l'impostazione **on** oppure **off**.

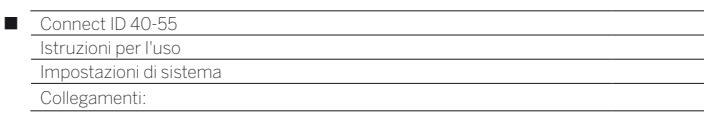

## Collegamenti

In questo menu vengono eseguite le impostazioni per il collegamento di eventuali dispositivi esterni.

 La voce del menu **Collegamenti** non è disponibile finché risulta attiva la registrazione con timer.

#### **Apertura del menu Collegamenti**

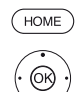

**HOME:** accedere alla vista **Home**.

- Evidenziare **Impostazioni sistema**. Accedere alle impostazioni di sistema con **OK**.
- Evidenziare **Collegamenti**.
- ▶ Passare alla colonna successiva.

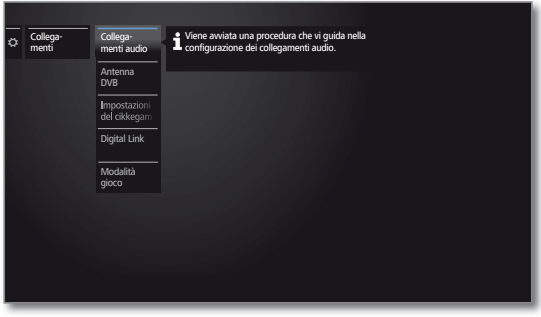

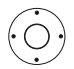

Selezionare l'impostazione desiderata.

## **Spiegazioni sulle varianti di regolazione nel menu Collegamenti:**

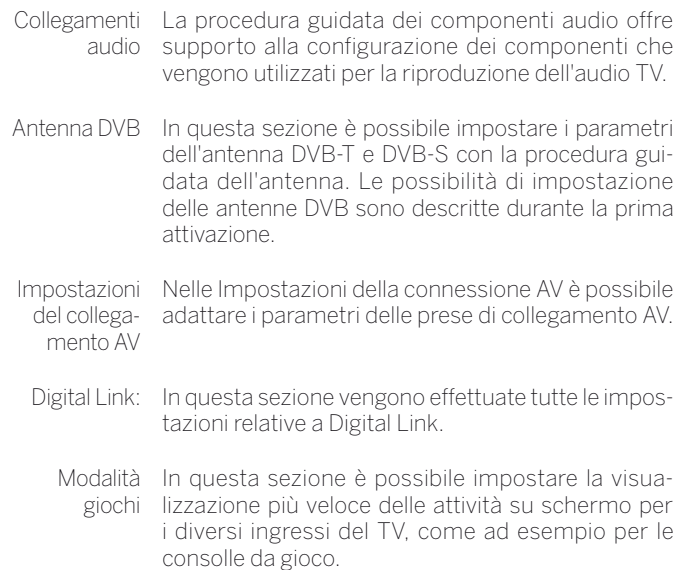

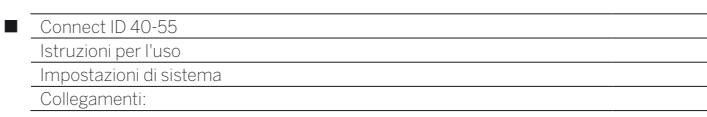

## Collegamenti audio

La procedura guidata dei componenti audio offre supporto alla configurazione dei componenti che vengono utilizzati per la riproduzione dell'audio TV. Per la riproduzione audio è possibile configurare gli altoparlanti del televisore e gli amplificatori HiFi/AV.

#### **Accesso alla Assistente Componenti Audio**

Per le informazioni sulla navigazione all'interno dell'assistente, vedere il capitolo **Informazioni generali relative all'utilizzo**.

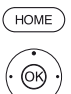

#### **HOME:** accedere alla vista **Home**.

 Evidenziare **Impostazioni sistema**. Accedere alle impostazioni di sistema con **OK**.

- Selezionare **Collegamenti**.
- **Passare alla colonna successiva.**
- Selezionare **Collegamenti audio**.
- **Passare alla colonna successiva.**

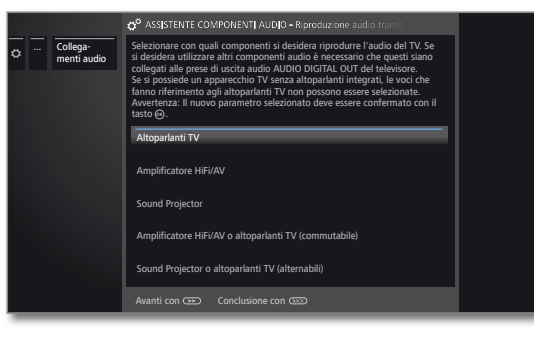

Selezionare **Componenti audio**.

 Per le voci che è possibile selezionare, vedere la colonna a destra.

Confermare la selezione con **OK**.

Avanti.

## **Riproduzione audio tramite ...**

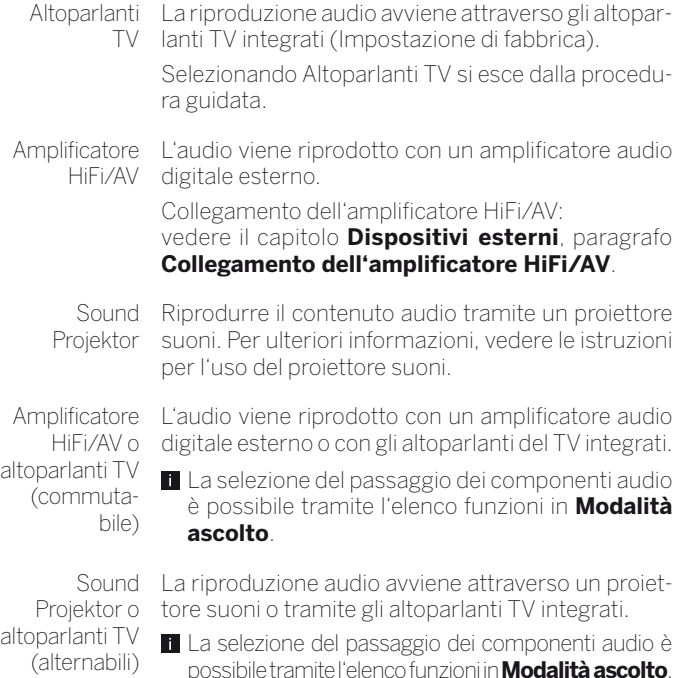

## Impostazione dell'amplificatore HiFi/AV

#### **Riproduzione audio tramite ... – amplificatore HiFi/AV**

La procedura guidata per i componenti audio consente la configurazione di diversi amplificatori audio (amplificatore stereo, amplificatore digitale, analogico o digitale) con diversi formati audio digitali (Dolby Digital, dts, MPEG e Stereo/PCM). Consultare anche le istruzioni d'uso dell'amplificatore audio.

Per le informazioni sulla navigazione all'interno dell'assistente, vedere il capitolo **Informazioni generali relative all'utilizzo**.

HOME

Riproduzione

**HOME:** accedere alla vista **Home**.

 Evidenziare **Impostazioni sistema**. Accedere alle impostazioni di sistema con **OK**.

- Selezionare **Collegamenti**.
- **Passare alla colonna successiva.**
- Selezionare **Collegamenti audio**.
- Accedere a il Assistente componenti audio.

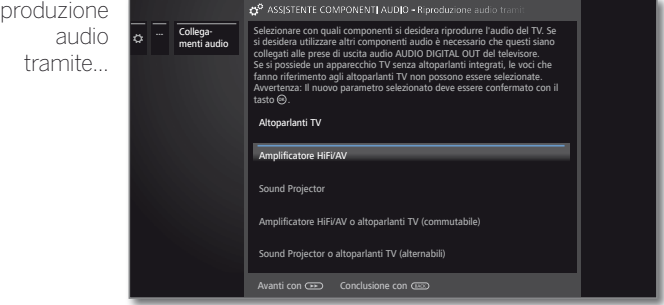

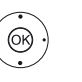

#### Evidenziare **Amplificatore HiFi/AV** o **Amplificatore HiFi/AV o altoparlanti TV (opzioni possibili).**

Acquisire le impostazioni con **OK**.

Amplificatore Selezionare questa impostazione se si collega un ampli-AV/HiFi ficatore e non vengono utilizzati gli altoparlanti TV.

Amplificatore HiFi/AV o altoparlanti TV (commutabile)

Selezionare l'impostazione qualora venga collegato un amplificatore e si utilizzino gli altoparlanti TV. Nella selezione della modalità ascolto la riproduzione audio può essere commutata dall'amplificatore agli altoparlanti TV e viceversa.

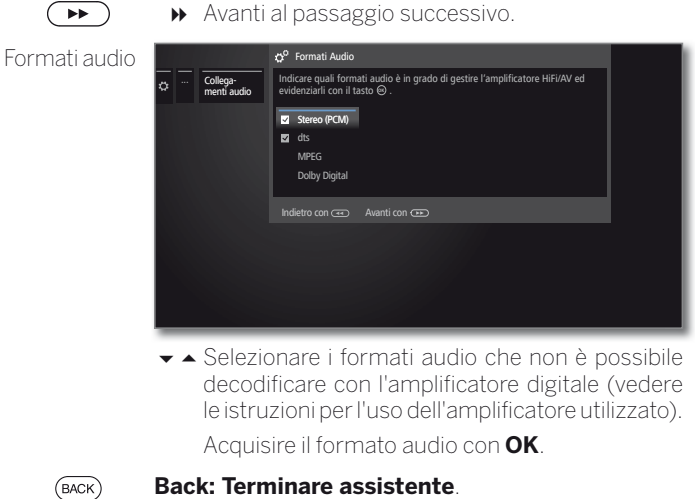

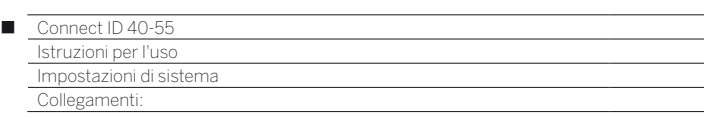

## Antenna DVB

In questa sezione è possibile effettuare le impostazioni dell'antenna DVB-T, ma anche accedere all'assistente antenna DVB-S.

## **Accesso all'antenna DVB**

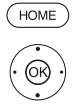

**HOME:** accedere alla vista **Home**.

 Evidenziare **Impostazioni sistema**. Accedere alle impostazioni di sistema con **OK**.

- Evidenziare **Collegamenti**.
- **Passare alla colonna successiva.**
- Evidenziare **Antenna DVB**.
- Passare alla colonna successiva.

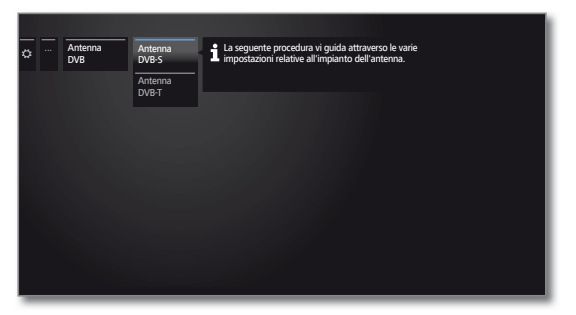

Selezionare l'impostazione desiderata. Effettuare l'accesso con ▶.

#### **Spiegazioni delle possibilità di impostazione nel menu Antenna DVB:**

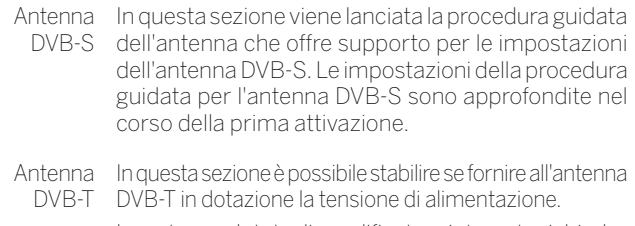

Le antenne dotate di amplificatore integrato richiedono la tensione di alimentazione sulla rispettiva linea. In questo caso selezionare **Tensione di alimentazione 5V** e confermare con **OK**.

In caso contrario, selezionare **Nessuna tensione di alimentazione** e confermare anche con **OK**.

## **Posizionamento e regolazione dell'antenna DVB-T**

Se la ricezione avviene con un'antenna interna e una o più emittenti DVB-T risultano disturbate a livello di immagine e audio, si consiglia di modificare la collocazione e l'orientamento dell'antenna. Chiedere al rivenditore specializzato quali sono i canali di trasmissione delle emittenti DVB-T nella propria regione.

Ricezione e selezione di una stazione DVB-T.

Accedere alla ricerca manuale (vedere il capitolo **Impostazioni di sistema**, paragrafo **Ricerca manuale TV / Radio**).

La sorgente del segnale si trova già in DVB-T grazie alla preselezione delle emittenti. Posizionare l'antenna ed orientarla in modo da ottenere il valore massimo per **C/N** e **Level**.

Ricercare le emittenti DVB-T in successione e confrontare i valori di **C/N** e **Level**. Posizionare / orientare l'antenna esclusivamente per le emittenti più deboli in modo da ottenere i valori massimi per **C/N e Level**. Il valore di **BER** dovrebbe essere quanto più basso possibile.

Eseguire quindi una ricerca automatica di tutte le emittenti DVB-T.

## Impostazioni del collegamento AV

Nel menu Impostazioni collegamento AV è possibile adattare i parametri per la presa AV.

## **Apertura del menu Collegamenti**

**HOME:** accedere alla vista **Home**.  $HOME$ 

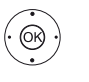

- Evidenziare **Impostazioni sistema**. Accedere alle impostazioni di sistema con **OK**.
- Evidenziare **Collegamenti**.
- **Passare alla colonna successiva.**
- Evidenziare **Impostazioni del collegamento AV**.
- Passare alla colonna successiva.

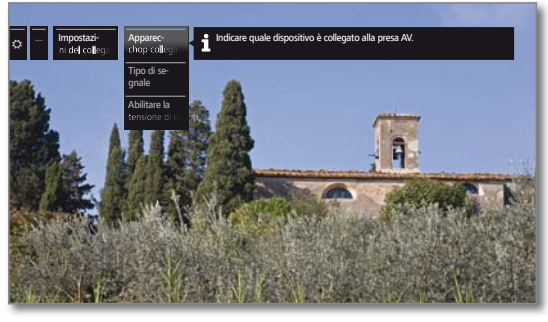

 Selezionare l'impostazione desiderata. Effettuare l'accesso con ▶.

#### **Spiegazioni sulle varianti di regolazione nel menu Collegamenti AV:**

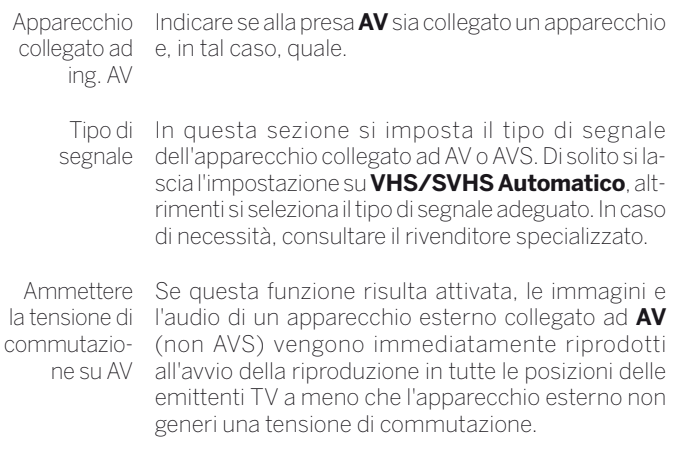

Ō

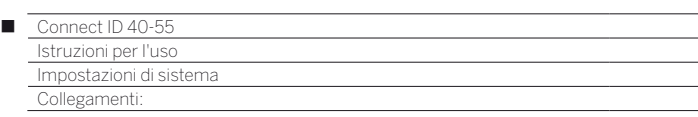

## Digital Link:

Nel menu Digital Link effettuare le altre impostazioni per un pratico collegamento delle apparecchiature esterne al TV.

#### **Accesso al menu Digital Link**

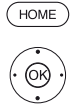

**HOME:** accedere alla vista **Home**.

 Evidenziare **Impostazioni sistema**. Accedere alle impostazioni di sistema con **OK**.

- Evidenziare **Collegamenti**.
- **Passare alla colonna successiva.**
- Evidenziare **Digital Link**. Accedere a Digital Link con **OK**.

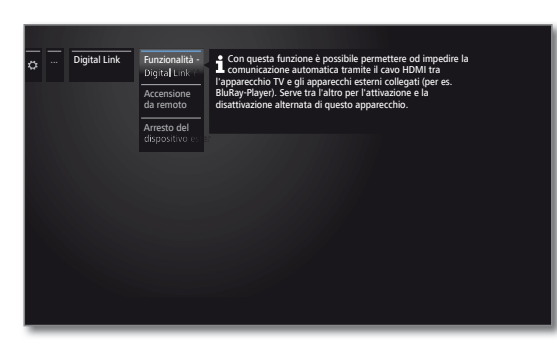

Selezionare l'impostazione desiderata. Effettuare l'accesso con  $\blacktriangleright$ .

# **Spiegazioni delle possibilità di impostazione nel menu Digital Link:**

Funzionalità Con questa funzione è possibile consentire o impe-Digital Link dire la comunicazione automatica con il cavo HDMI HD tra il TV e gli apparecchi esterni collegati, come ad esempio il lettore Blu-ray. Si garantisce tra l'altro le operazioni reciproche di attivazione e disattivazione di questi apparecchi.

Accensione da In questa sezione è possibile selezionare se attivare remoto il TV dalla modalità stand-by in modo automatico se negli apparecchi compatibili **Digital Link HD** o **Digital Link Plus**, collegati agli ingressi HDMI o AV, si avvia la riproduzione o si visualizza un menu dello schermo.

> **Questa voce è selezionabile soltanto se è stato** selezionato **Funzionalità - Digital Link HD → ins**.

Arresto del dispositivo esterno utilizzando il tasto

Qui è possibile scegliere se spegnere subito il dispositivo **Digital Link HD** esterno in riproduzione, al ritorno alla modalità TV oppure al passaggio su un altro canale AV.

**Ouesta voce è selezionabile soltanto se è stato** selezionato **Funzionalità - Digital Link HD → ins**.

## Modalità gioco

Per gli ingressi del TV in dotazione con cui si controllano consolle, applicazioni per PC o anche dispositivi Karaoke, si consiglia di attivare la **Modalità gioco**.Per gli ingressi del TV in dotazione con cui si controllano consolle, applicazioni per PC o anche dispositivi Karaoke, si consiglia di attivare la **Modalità gioco**. In questo modo, riducendo le tecniche di miglioramento delle immagini, le vostre attività saranno visualizzate sullo schermo più rapidamente. Questa modalità può essere impostata separatamente per ciascun ingresso dell'apparecchio TV.

#### **Accesso al menu Modalità giochi**

(HOME)

**HOME:** accedere alla vista **Home.**

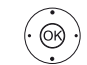

- Evidenziare **Impostazioni sistema**.
- Accedere alle impostazioni di sistema con **OK**.
- Evidenziare **Collegamenti**.
- **Passare alla colonna successiva.**
- Selezionare la **Modalità gioco**. Effettuare l'accesso con **OK**.

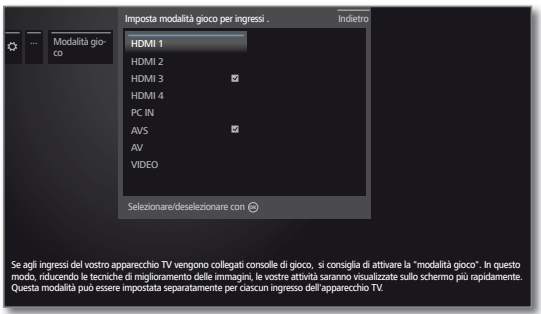

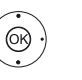

► Selezionare il collegamento.

 **OK** Modalità gioco per il collegamento selezionato ON/OFF.

I collegamenti con la modalità giochi impostata si riconoscono dall'icona **disposta dopo la descrizione del** collegamento. Nell'elenco canali ampliato, utilizzando il filtro nell'elenco AV, viene visualizzata l'icona di un cubo **dietro l'input AV corrispondente** 

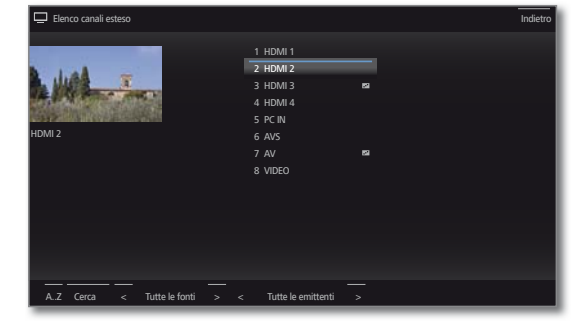

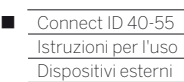

## Apparecchi collegati alle prese HDMI

Le prese HDMI (High Definition Multimedia Interface) consentono la trasmissione di segnali digitali audio e video da un riproduttore esterno, come ad esempio lettore DVD, lettore Blu-ray, consolle di gioco, Camcorder, decoder con un'unico cavo di collegamento.

I dati audio e immagine digitali vengono trasmessi in modalità digitale senza compressione, di conseguenza senza perdite in termini di qualità.

A ciascuna presa HDMI si possono collegare in cascata al massimo cinque apparecchi. Nella elenco AV e nella panoramica delle emittenti, gli apparecchi vengono disposti sotto la rispettiva presa HDMI. Se un apparecchio trasmette un nome proprio, questo appare al posto dell'indicazione di collegamento.

Il TV in dotazione è in grado di consentire la visualizzazione ottimizzata dei film 24p trasmessi da un riproduttore esterno HDMI collegato, come ad esempio BluTech Vision 3D di Loewe (vedere colonna a destra).

Utilizzando un cavo adattatore DVI/HDMI è anche possibile riprodurre i segnali video digitali di un riproduttore esterno DVI con il collegamento HDMI compatibile. Deve essere salvato anche il formato audio.

HDMI e DVI utilizzano lo stesso procedimento di protezione contro la copiatura HDCP.

#### **Collegamento dell'apparecchio**

Prima del collegamento spegnere tutti gli apparecchi.

Collegare l'apparecchio con un cavo HDMI (modello A, a 19 poli) ad una delle prese **HDMI** del TV.

Il collegamento di un apparecchio HDMI alla presa laterale HDMI, come ad esempio Camcorder, è possibile come mostrato nell'illustrazione.

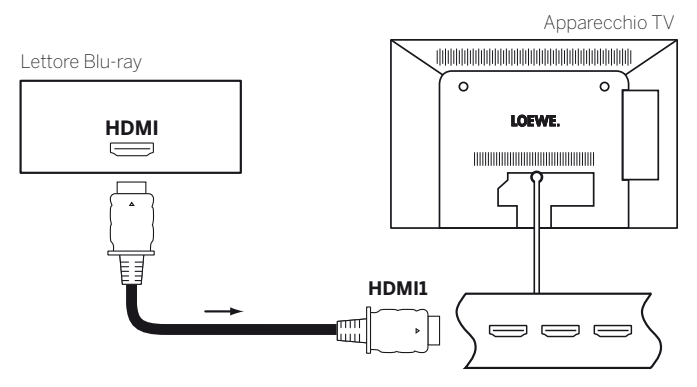

Esempio di collegamento di un apparecchio HDMI (ad esempio lettore Blu-ray)

#### **Collegamento dell'apparecchio esterno con adattatore HDMI/DVI**

Se l'apparecchio esterno in dotazione, come ad esempio un PC, dispone di un'interfaccia DVI, è possibile collegare quest'ultima al TV anche attraverso una delle prese HDMI.

Utilizzando un cavo adattatore DVI/HDMI è possibile trasmettere l'audio specifico dalla fonte **PC IN** del TV tramite la presa di ingresso audio dell'adattatore VGA (1.

 Per la trasmissione audio digitale, assegnare prima di tutto la presa **SPDIF IN** all'ingresso HDMI desiderato con **Impostazioni sistema**  ט **Collegamenti** ט **Attribuire ingresso audio dig.**.

#### **Collegamento dell'apparecchio esterno con adattatore HDMI/DVI**

Se l'apparecchio esterno in dotazione dispone di un'interfaccia HDMI, di solito anche il segnale audio viene trasmesso con il collegamento HDMI.

Se così non fosse, collegare l'audio analogico o digitale come descritto in precedenza. Per maggiori informazioni sulla versione dell'interfaccia HDMI presente sull'apparecchio esterno, come ad esempio un PC, consultare le relative istruzioni per l'uso.

#### **Riproduzione da un apparecchio**

Se l'apparecchio collegato a **HDMI** supporta la funzionalità **Digital Link HD**, il TV si attiva dopo aver lanciato la riproduzione dall'apparecchio HDMI in modo automatico con l'ingresso HDMI adeguato.

L'ingresso HDMI si può comunque richiamare anche manualmente:

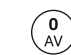

.

#### Accedere alla **Elenco AV**.

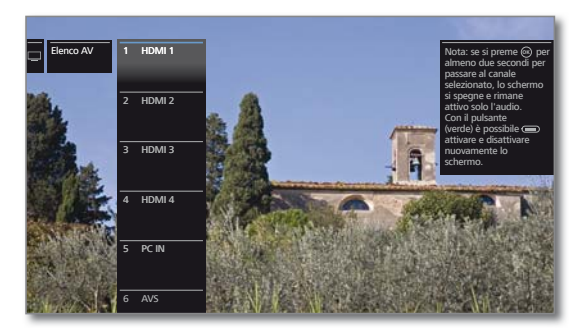

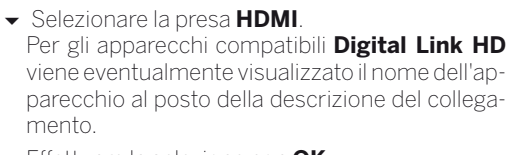

Effettuare la selezione con **OK**.

Avviare la riproduzione dall'apparecchio HDMI collegato. Il miglior formato possibile per l'immagine viene riconosciuto ed impostato automaticamente.

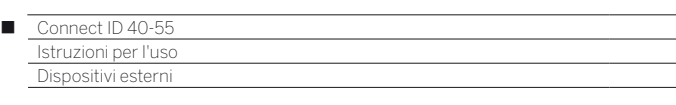

#### **Utilizzo degli apparecchi con Digital Link HD compatibili con HDMI CEC**

Quando si trasmette da un dispositivo esterno Digital Link compatibile HD collegato ad una delle prese HDM della TV, i comandi di uso del telecomando vengono trasmessi al dispositivo esterno con poche eccezioni (volume, audio on/off). Si viene informati a riguardo anche da una visualizzazione su schermo non appena si passa all'ingresso HDMI corrispondente.

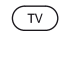

Premere brevemente **TV**: passare in modalità TV (torna all'ultima emittente).

 $\sqrt{v}$ 

 Premere a lungo **TV**: cambiare i comandi a distanza tra comando HDMI e TV.

Un messaggio sullo schermo comunica la modalità attualmente selezionata.

#### **Spegnimento automatico dei dispositivi esterni**

Quando si ritorna in modalità TV premendo brevemente sul tasto **TV** (vedere sopra) è possibile spegnere il dispositivo esterno.

L'impostazione corrispondente si trova nelle **Impostazioni sistema** ט **Collegamenti**ט **Digital Link** ט **Arresto del dispositivo esterno utilizzando il tasto**  $\infty$ .

 Questa voce è selezionabile soltanto se è stato selezionato **Funzionalità - Digital Link HD → ins.** 

#### **Accensione a distanza del televisore tramite Digital Link**

È possibile seleziona se attivare in modo automatico il **TV** dalla modalità stand-by quando si riproduce un disco o si visualizza un menu dello schermo con un apparecchio compatibile Digital Link HD.

L'impostazione corrispondente si trova nelle **Impostazioni sistema** ט **Collegamenti**ט **Digital Link** ט **Accensione da remoto**.

 Questa voce è selezionabile soltanto se è stato selezionato **Funzionalità - Digital Link HD → ins.** 

#### **Spegnimento della TV e degli apparecchi collegati (standby di sistema)**

**L'uso della TV deve essere attivato (vedere sopra).** 

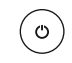

Premere a lungo il pulsante: TV e tutti gli apparecchi in standby con funzioni CEC collegati alle interfacce **HDMI** si disattivano (standby di sistema).

## Digital Link HD

## **Digital Link HD (HDMI CEC)**

Con il sistema di comando **Digital Link HD** (HDMI CEC), gli apparecchi TV Loewe trasmettono i segnali del telecomando tramite il collegamento HDMI del televisore ad apparecchi HDMI compatibili, come AudioVision Loewe. È possibile effettuare l'installazione a scomparsa di apparecchi HDMI compatibili CEC.

#### **Installazione a scomparsa di apparecchi HDMI**

Inserire prima la Funzione **HDMI CEC-Funktion** come descritto al capitolo **Dispositivi esterni**, paragrafo **Impostare il telecomando su altri apparecchi Loewe** con il codice **22** sul tasto del dispositivo desiderato (**STB**, **VIDEO** o **AUDIO**).

Assegnare infine la funzione **Digital Link HD** all'apparecchio HDMI utilizzato.

#### **Assegnazione all'apparecchio HDMI**

 L'apparecchio HDMI compatibile con CEC è collegato ad una presa HDMI dell'apparecchio TV ed è acceso.

Premere per 5 secondi il tasto desiderato.

Sull'apparecchio TV compare un menu di selezione.

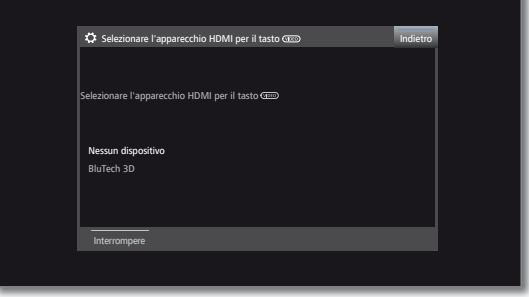

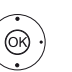

► Selezionare dalla lista l'apparecchio desiderato. **OK** Acquisisci.

Da questo momento, premendo prima il tasto dell'apparecchio corrispondente (**STB**, **VIDEO** o **AUDIO**), i segnali del telecomando verranno trasmessi dall'apparecchio TV all'apparecchio HDMI.

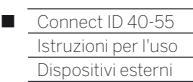

## Apparecchi collegati a AV

Grazie alla presa **AV** è possibile collegare al TV un apparecchio riproduttore esterno, come ad esempio un lettore DVD, un videoregistratore / un registratore DVD, ecc. utilizzando un adattatore. L'adattatore Scart necessario è un componente del kit adattatori. Il kit adattatori è disponibile come accessorio presso i partner commerciali specializzati Loewe (vedere chapter **Accessori**).

Le prese AV possono elaborare diversi tipi di segnali. Il tipo di segnale messo a disposizione dal proprio apparecchio supplementare è indicato nel manuale d'istruzioni dell'apparecchio in questione.

Considerato l'alto numero di apparecchi AV disponibili sul mercato, è possibile citare solo alcuni esempi di collegamento di apparecchi supplementari alle prese AV.

#### **Accensione a distanza del televisore tramite Digital Link**

È possibile selezionare se attivare dalla modalità stand-by il TV in modo automatico quando si riproduce un disco o si visualizza un menu dello schermo in un apparecchio compatibile **Digital Link Plus** collegato ad **AV**.

L'impostazione è riportata in **Impostazioni sistema** ט **Collegamenti**  ט **Digital Link** ט **Accensione da remoto**.

#### **Collegamento del lettore DVD all'apparecchio TV**

 È stato selezionato un **lettore DVD** in **Impostazioni sistema** ט Collegamenti → Impostazioni del collegamento AV → Appa**recchio collegato ad ing. AV**.

Prima del collegamento spegnere tutti gli apparecchi.

Collegare l'uscita Scart del lettore DVD attraverso l'adattatore Scart<sup>1)</sup> alla presa **AV** del TV.

Inserire il connettore dell'adattatore nella presa **AV** del TV con la freccia presente sul connettore visibile.

Per questa operazione utilizzare un cavo Scart completo (disponibile nei negozi specializzati).

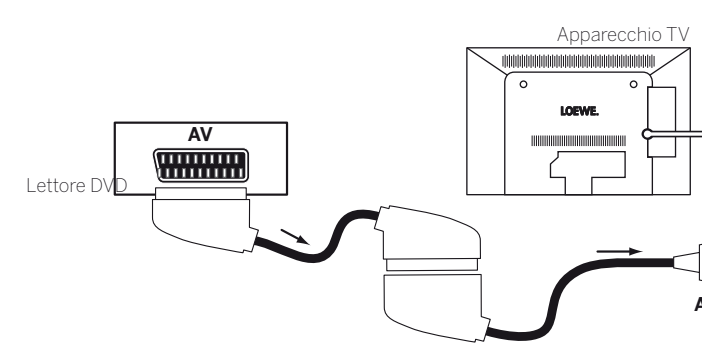

Esempio di collegamento di un lettore DVD

#### **Riproduzione da un apparecchio AV**

Se l'apparecchio collegato ad **AV** supporta la funzionalità **Digital Link Plus** o se è stato selezionato in **Impostazioni sistema → Collegamenti** ט**Impostazioni del collegamento AV** ט **Ammettere la**  tensione di commutazione su AV → sì, il TV passa automaticamente all'ingresso AV adatto dopo l'avvio della riproduzione dall'apparecchio AV.

L'ingresso AV può comunque venire richiamato anche manualmente:

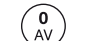

Accedere alla **Elenco AV**.

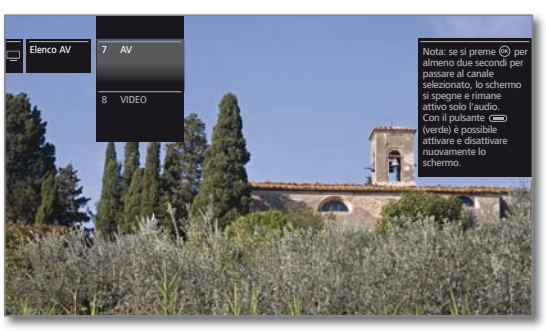

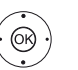

Selezionare **AV**. Effettuare l'impostazione con **OK**.

Avviare la riproduzione dall'apparecchio collegato.

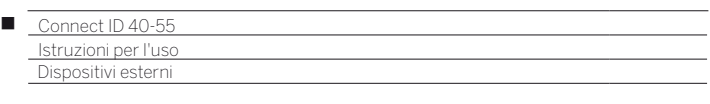

#### **Collegamento del registratore DVD all'apparecchio TV**

#### Un **registratore DVD** è stato selezionato in **Impostazioni sistema → Collegamenti → Impostazioni del collegamento AV → Apparecchio collegato ad ing. AV**.

Prima del collegamento spegnere tutti gli apparecchi.

Collegare l'uscita Scart del registratore DVD attraverso l'adattatore Scart<sup>1</sup>) alla presa **AV** del TV. Per questa operazione utilizzare un cavo Scart completo (disponibile nei negozi specializzati).

Inserire il connettore dell'adattatore nella presa **AV** del TV con la freccia presente sul connettore visibile.

Se si desidera ricevere e registrare le emittenti analogiche con il componente per la ricezione integrato nel registratore (tuner), il registratore deve essere presente all'interno del cavo di collegamento dell'antenna. Collegare quindi il registratore DVD come illustrato nell'esempio di collegamento in basso.

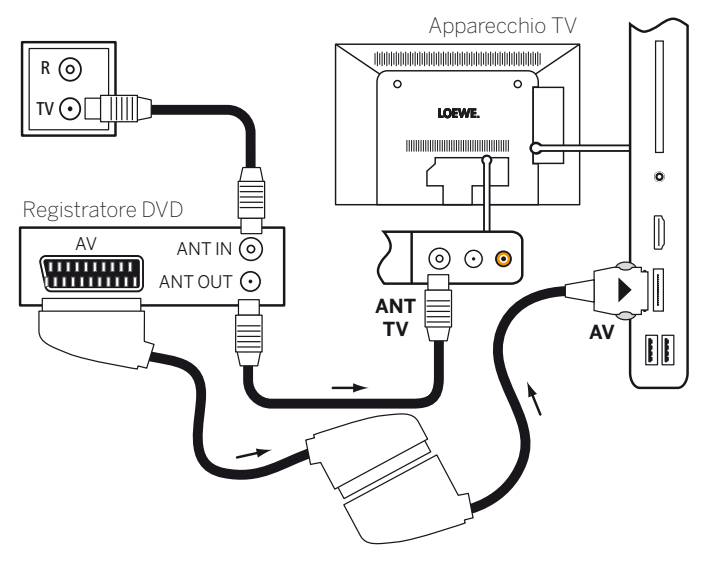

Esempio di collegamento di un registratore DVD

#### **Riproduzione da un apparecchio AV**

 $\begin{matrix} 0 \\ AV \end{matrix}$ 

Accedere alla **Elenco AV**.

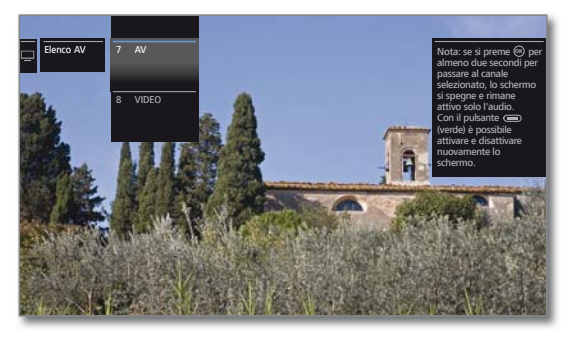

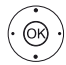

▲ **►** Selezionare AV Effettuare l'impostazione con **OK**.

Avviare la riproduzione dall'apparecchio collegato.

#### **Collegamento di Camcorder/una videocamera al TV**

#### In **Impostazioni sistema** ט **Collegamenti** ט **Impostazioni del collegamento AV** ט **Apparecchio collegato ad ing. AV** è stato selezionato **Altro apparecchio**.

Spegnere tutti gli apparecchi prima di stabilire il collegamento.

Connettere alla connessione **AV** del TV l'uscita video di Camcorder attraverso l'adattatore S-Video (1. Per questa operazione, utilizzare il cavo AV fornito in dotazione a Camcorder.

Inserire il connettore dell'adattatore nella presa **AV** del TV con la freccia presente sul connettore visibile.

Per il collegamento audio è anche necessario un cavo aggiuntivo in base al tipo di spina. Collegare all'adattatore S-Video il segnale audio analogico di Camcorder attraverso la spina jack stereo.

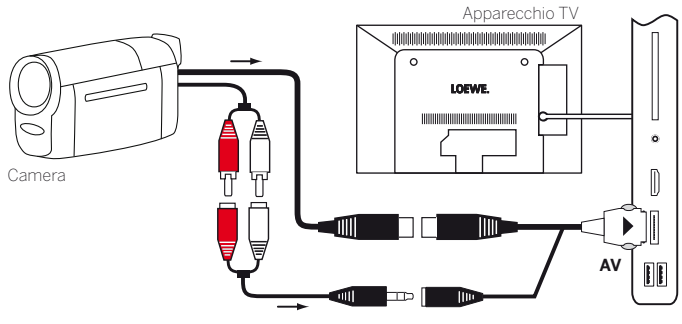

Esempio di collegamento di una videocamera

Se Camcorder dispone di un'uscita HDMI, l'apparecchio può essere collegato anche tramite la presa laterale **HDMI4**.

#### **Riproduzione da un apparecchio AV**

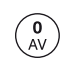

Accedere alla **Elenco AV**.

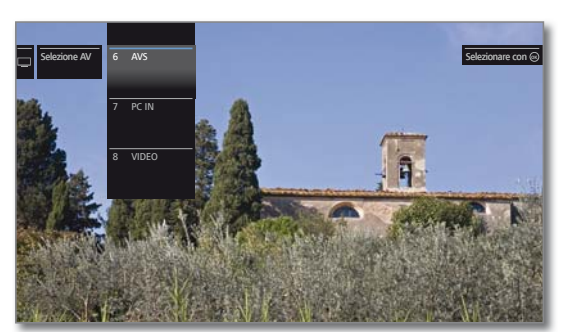

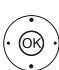

Selezionare **AVS**. Effettuare l'impostazione con **OK**.

Avviare la riproduzione dall'apparecchio collegato.

1) Set adattatore disponibile come accessorio (vedere chapter **Accessori**).

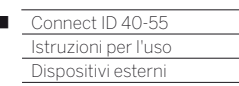

 $\overline{1}$ 

## Apparecchi collegati ad PC IN

All'input AV **PC IN** è possibile collegare un PC o un decoder DVB in modo tale che lo schermo dell'apparecchio TV possa essere utilizzato come apparecchio di output.

#### **Collegamento di PC / decoder**

**Per il collegamento di un PC o di un apparecchio aggiuntivo alla** presa **PC-IN** della TV, impostare prima il segnale in uscita nel PC in dotazione in modo che corrisponda ad uno dei segnali riportati nella tabella del capitolo **Dati tecnici**, paragrafo **Segnali mediante AVS (PC IN) / HDMI**.

Spegnere tutti gli apparecchi prima di stabilire il collegamento.

Mediante un cavo VGA e un adattatore VGA<sup>(1</sup> collegare il PC alla presa **PC IN** del TV. Inserire il connettore dell'adattatore nella presa **PC IN** del TV in modo che la freccia sul connettore sia visibile.

Collegare all'adattatore VGA il segnale audio analogico del PC attraverso la spina jack stereo..

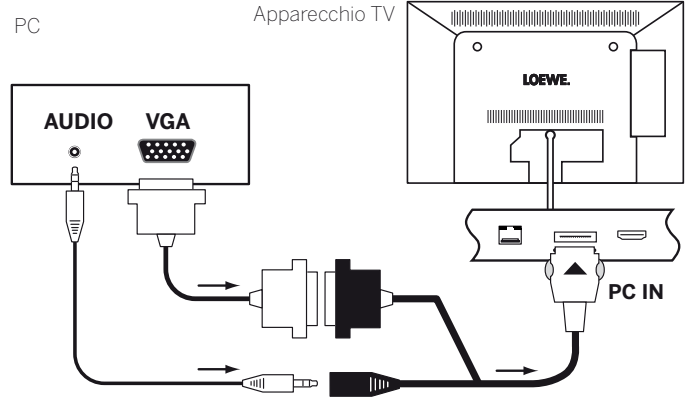

Esempio di collegamento di un PC

#### **Riproduzione da un apparecchio**

 $\begin{matrix} 0 \\ AV \end{matrix}$ 

Accedere alla **Elenco AV**.

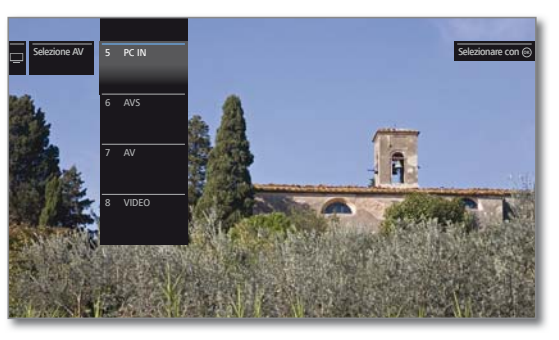

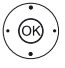

▲ Selezionare PC IN. Effettuare l'impostazione con **OK**.

#### **Adattamento delle caratteristiche delle immagini PC**

È possibile impostare la posizione (verticale, orizzontale) e la posizione della fase del PC in dotazione per alcuni formati immagine. Le impostazioni per questa operazione sono possibili da **Impostazioni sistema**  ט **Immagine** ט **altri ...** ט **Display PC IN**.

#### **Connessione degli apparecchi con collegamento component (YPbPr / YUV)**

Gli apparecchi esterni con collegamento **YPbPr** (colloquialmente definito anche YUV; vedere anche il **Glossario**) si possono collegare alla presa **PC IN** dell'apparecchio TV mediante l'adattatore VGA o del componente.

L'altro collegamento degli apparecchi avviene come descritto nella colonna di sinistra.

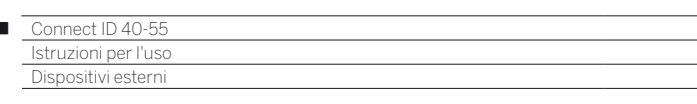

## Collegare il sistema audio

Ï

#### **Collegamento di (pre)amplificatori audio digitali tramite canale di ritorno audio (HDMI ARC)**

Collegare la presa **HDMI1** della TV attraverso un cavo HDMI utilizzando la presa HDMI dell'amplificatore/del preamplificatore audio compatibile ARC (ad esempio **Loewe MediaVision 3D**). Non è necessaria la registrazione a parte dell'amplificatore nella TV.

L'audio TV può essere riprodotto tramite MediaVision 3D o il sistema Subwoofer.

Per ulteriori informazioni sul cablaggio di MediaVision 3D, degli altoparlanti e del subwoofer, consultare le istruzioni per l'uso del rispettivo apparecchio.

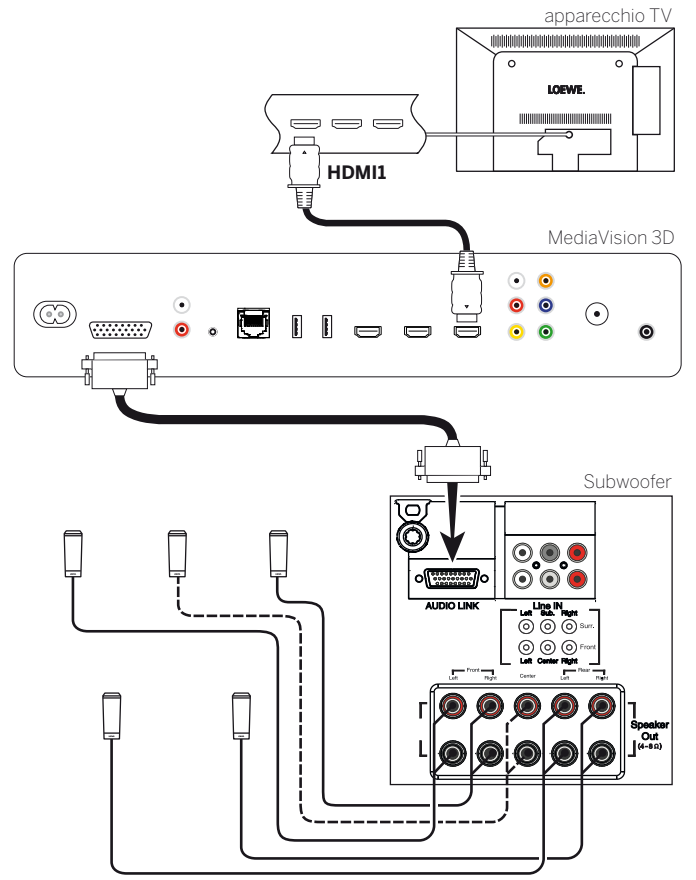

Collegamento del sistema audio al televisore

## Collegamento dell'amplificatore HiFi/AV

#### **Collegamento degli amplificatori HiFi/AV digitali**

Collegare all'ingresso audio digitale dell'amplificatore l'uscita audio digitale del TV **SPDIF OUT** con un cavo Cinch.

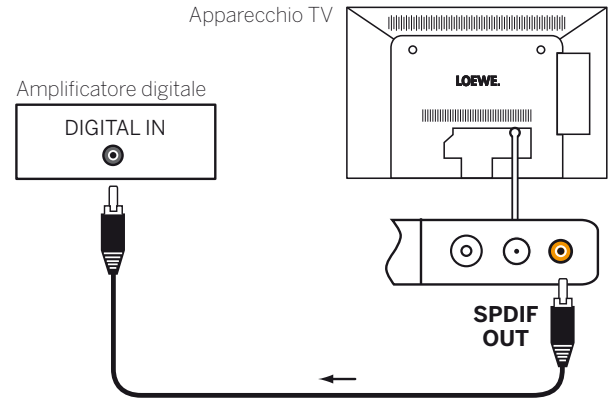

Esempio di collegamento di un amplificatori HiFi/AV digitali

#### **Riproduzione dell'audio con l'amplificatore HiFi/AV**

La riproduzione dell'audio tramite amplificatori HiFi/AV è configurabile con le procedure guidate per i componenti audio (vedere il capitolo **Impostazioni di sistema**, paragrafo **Collegamenti – Componenti audio**).

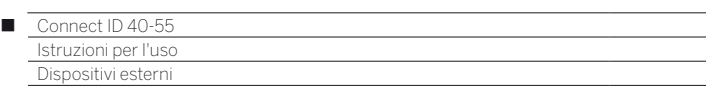

## Riproduzione sonora dagli apparecchi esterni

Collegare agli ingressi AV del TV gli apparecchi AV esterni, come ad esempio lettori MP3, lettore DVD, per la riproduzione dell'audio.

#### **Collegamento di un dispositivo esterno (ad es. lettore MP3)**

Collegare alla presa **AV** del TV l'uscita (presa jack) del lettore MP3 attraverso l'adattatore S-Video (1.

Inserire il connettore dell'adattatore nella presa **AV** del TV con la freccia presente sul connettore visibile.

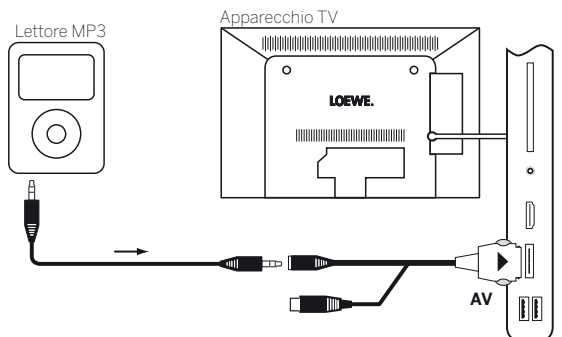

Esempio di collegamento di un lettore MP3

#### **Selezione dell'ingresso AV**

La selezione dell'ingresso AV viene descritta a titolo d'esempio per un apparecchio collegato alla presa **AV** (per il collegamento, vedere in alto). La procedura è la stessa prevista per la selezione degli altri ingressi AV.

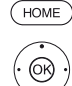

**HOME:** accedere alla vista **Home**.

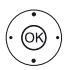

Evidenziare **Extra**.

Effettuare l'accesso ad Extra con **OK**.

Evidenziare **Elenco AV**. Accedere alla elenco AV con **OK**.

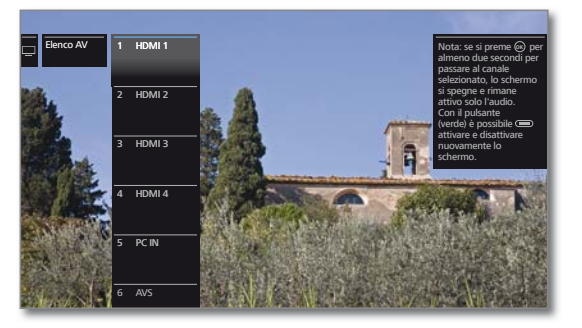

 $\blacktriangleright$   $\blacktriangle$  Evidenziare la sorgente AV desiderata. Impostare la sorgente AV con **OK**.

Dopo aver selezionato l'ingresso AV, avviare la riproduzione dall'apparecchio esterno.

#### **Riprodurre solo l'audio della fonte AV (schermo spento)**

Per riprodurre esclusivamente l'audio di un dispositivo di riproduzione (ad es. lettore MP3), è possibile selezionare le fonti AV in modo che lo schermo si spenga.

Spegnendo lo schermo si riduce il livello di potenza assorbita della

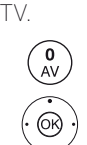

Aprire l'elenco delle emittenti **AV**.

 $\blacktriangleright$   $\blacktriangle$  Selezionare il collegamento desiderato, **OK** premere per almeno due secondi.

#### 1) Set adattatore disponibile come accessorio (vedere chapter **Accessori**).

## Il sistema di registrazione diretto

Tramite l'interfaccia RS-232C (RJ12) è possibile collegare l'Individual Sound Projector ID Loewe oppure un sistema di collegamento in rete locale di marche diverse (ad es. AMX, Crestron) all'apparecchio TV.

Per la configurazione dell'interfaccia RS-232C (RJ12) e altre informazioni sui diversi sistemi di collegamento della rete domestica , rivolgersi al rivenditore specializzato.

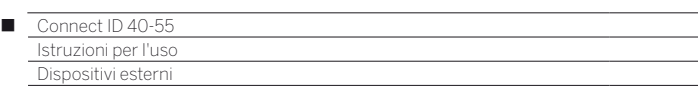

## Uso degli apparecchi Loewe

#### **Uso del telecomando per la modalità TV dell'apparecchio TV**

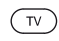

Premere il **tastoTV**. L'indicazione soprastante si illumina per 5 secondi circa.

#### **Nel caso si utilizzi il telecomando per un registratore Loewe**

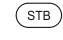

Premere il **tasto STB**. L'indicazione soprastante si illumina per 5 secondi circa.

#### **Uso del telecomando di un lettore Loewe**

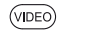

Premere il **tasto VIDEO**. L'indicazione soprastante si illumina per 5 secondi circa.

#### **Uso del telecomando per la modalità radio dell'apparecchio TV**

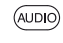

 $\sqrt{v}$ 

Premere il **tasto AUDIO**. L'indicazione soprastante si illumina per 5 secondi circa.

Fino a quando si tiene premuto un tasto, l'indicazione della modalità operativa si illumina (**TV** – **STB** – **VIDEO** – **AUDIO**). In questo modo, ogni volta che si preme un tasto si può controllare la modalità in cui è impostato il telecomando.

In alto è riportata l'**impostazione di fabbrica** dei tasti dell'apparecchio (vedere anche la colonna a destra della tabella). I comandi assegnati ai tasti dell'apparecchio si possono modificare anche in base agli apparecchi supplementari disponibili (vedere colonna di destra).

#### **Impostare l'apparecchio per le funzioni di comando audio del telecomando**

Di fabbrica, i tasti delle funzioni di comando audio volume ((10) e audio ON/OFF (1) sono attivi per il apparecchio TV. È possibile cambiare l'apparecchio da controllare.

**L'apparecchio da controllare deve essere prima collegato a uno** dei tasti del telecomando (vedere la colonna a destra); dopodiché sarà possibile modificare le funzioni di comando dell'apparecchio corrispondente.

> Premere il **tasto TV** e allo stesso tempo il tasto numerico per almeno 5 secondi. Il LED sul **tastoTV** lampeggia due volte.

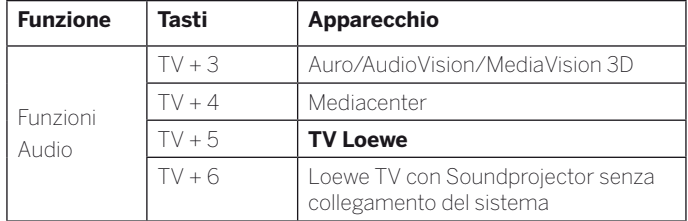

#### **Impostare il telecomando su altri apparecchi Loewe**

Con il telecomando è possibile comandare diversi apparecchi Loewe. I tasti degli apparecchi **STB** – **VIDEO** – **AUDIO** possono essere riconfigurati per la gestione dei diversi apparecchi Loewe.

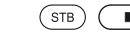

Premere il tasto dell'apparecchio desiderato e allo stesso tempo il **tastoSTOP** per 5 secondi fino a quando il rispettivo LED non lampeggia due volte.

> Inserire il codice a due cifre dell'apparecchio dall'elenco riportato di seguito. Il LED corrispondente lampeggia due volte.

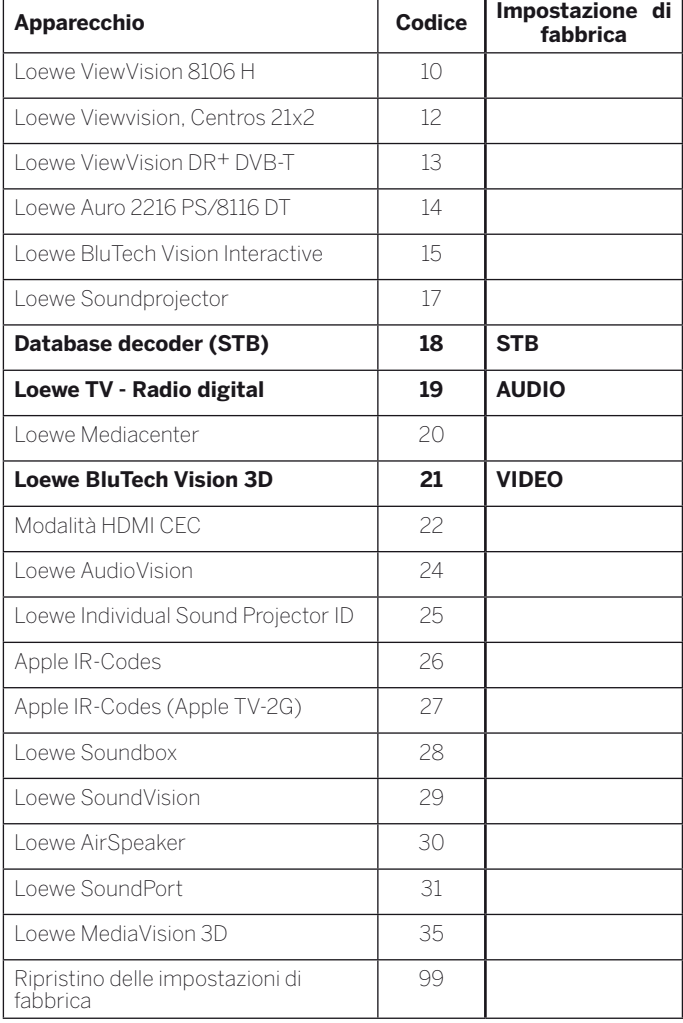

**I** l codici riportati in questa sezione sono validi solo per la gestione diretta dell'apparecchio aggiuntivo.

 I codici disponibili possono cambiare a seconda dell'aggiornamento firmware del telecomando.

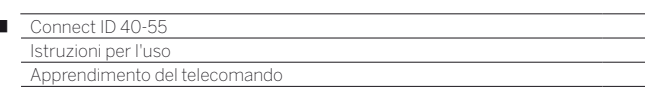

## Apprendimento del telecomando

Utilizzando i codici dei tasti **18** (database dei decoder) è possibile completare l'apprendimento della procedura guidata del telecomando del decoder in dotazione, come ad esempio il ricevitore via cavo esterno. In questo modo si evita di utilizzare diversi telecomandi.

#### Per i codici a due cifre, vedere il capitolo **Dispositivi esterni**, paragrafo **Uso degli apparecchi Loewe**.

Le possibilità riportate di seguito sono disponibili per il processo di apprendimento.

- Inserimento di un codice a tre cifre
- Lettura del decoder

 $\overline{1}$ 

- Apprendimento dei singoli tasti
- Eliminazione dei codici acquisiti
- Di seguito si entra nel merito del **tastoSTB** a titolo d'esempio dato che il codice dell'apparecchio 18 risulta preimpostato di fabbrica per questo tasto. È infatti possibile configurare i tasti **AUDIO** e **RADIO** con il codice 18. La descrizione riportata di seguito risulta conforme a queste indicazioni.

#### **Inserimento di un codice a tre cifre**

La programmazione del pulsante **STB** è possibile in modo diretto in base ad un codice di cifre basato sugli apparecchi. Un elenco di questi codici è disponibile al capitolo **Pagina codice** alla fine delle presenti istruzioni per l'uso.

> Tenere premuti i tasti **STB** e **OK** per cinque secondi. Il  $\circledcirc$ LED sul **tasto STB** lampeggia due volte.

Inserire il codice a tre cifre estratto dall'elenco. Il LED sul **tasto STB** si illumina per un secondo.

 Concludere la modalità di programmazione con **OK**. Il LED lampeggia due volte quando la programmazione avviene in modo corretto.

Se si inserisce un codice errato, il LED lampeggia per due secondi circa. Eseguire nuovamente il processo di programmazione.

#### **Lettura del decoder programmato**

È possibile visualizzare dal telecomando il codice dell'apparecchio programmato correntemente per il **tasto STB**.

Premere il tasto **INFO**.

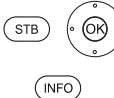

 $\sqrt{STB}$ 

Tenere premuti i tasti **STB** e **OK** per cinque secondi. Il LED sul **tasto STB** lampeggia due volte.

Il LED sul tasto **STB** mostra il codice programmato con la luce lampeggiante. Per indicare lo 0, la luce lampeggia rapidamente per cinque volte.

#### **Apprendimento dei tasti**

Tutti i tasti (ad eccezione dei tasti degli apparecchi **TV**, **STB**, **VIDEO** e **AUDIO**, ma anche dei tasti **V+/-**,  $\odot$  e (iii) possono essere acquisiti per la gestione degli apparecchi non contenuti nella banca dati integrata. Le funzioni del tasto selezionato vengono allora sovrascritte, parzialmente o interamente, con il nuovo codice.

 Disporre il telecomando del TV con il telecomando da sostituire in modo che gli infrarossi si trovino rispettivamente di fronte l'uno all'altro ad una distanza di 1 - 5 cm conservando il contatto visivo (vedere l'illustrazione).

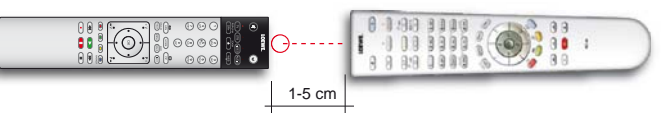

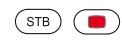

Tenere premuto il **tasto STB** e allo stesso tempo il **tasto rosso** per cinque secondi. Il LED sul **tasto STB** si illumina in modo permanente.

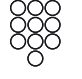

Premere il tasto da acquisire sul telecomando del TV.

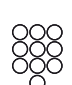

Il LED sul **tasto STB** lampeggia.

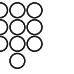

Premere il tasto da apprendere sul telecomando originale.

Il LED sul **tasto STB** lampeggia due volte.

Se il codice non viene riconosciuto in modo corretto, il LED sul **tasto STB** lampeggia dieci volte. Ripetere quindi la digitazione sul telecomando originale. Correggere eventualmente l'installazione di entrambi i telecomandi. Continuare con altri tasti secondo la procedura descritta sopra.

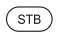

Per uscire dalla modalità di apprendimento, premere nuovamente il **tasto STB**.

- La modalità di apprendimento si conclude in modo automatico dopo 10 secondi se non viene premuto nessun tasto.
- **Pu**ò capitare che non sia possibile apprendere tutti i codici dei telecomandi.

Si possono annotare le funzioni che sono state attribuite ai tasti alle pagine degli appunti alla fine delle presenti istruzioni d'uso.

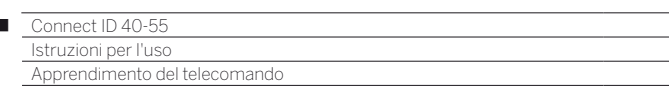

#### **Eliminazione delle singole funzioni dei tasti**

E' possibile cancellare la funzione acquisita di un singolo tasto.

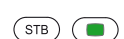

 $\overline{1}$ 

Premere il **tasto STB** e allo stesso tempo il **tasto verde** per cinque secondi. Il LED sul **tasto STB** si illumina in modo permanente.

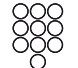

Premere il tasto da eliminare sul telecomando del TV.

Il LED sul **tasto STB** lampeggia due volte.

Continuare con la cancellazione di altri tasti secondo la procedura descritta sopra.

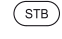

Per uscire dalla modalità di eliminazione premere nuovamente il **tasto STB**.

Il LED sul **tasto STB** lampeggia una volta.

#### **Eliminazione di tutte le funzioni di un tasto dell'apparecchio**

È possibile eliminare tutte le funzioni acquisite che sono state impostate nel **tasto STB**.

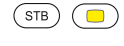

Premere il **tasto STB** e allo stesso tempo il **tasto giallo** per cinque secondi. Il LED sul **tasto STB** lampeggia due volte.

#### **Eliminazione tutte le funzioni di tutti i tasti dell'apparecchio**

È possibile eliminare tutte le funzioni apprese che sono state impostate nei tasti degli apparecchi **TV**, **STB**, **VIDEO** o **AUDIO**.

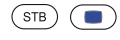

Premere il **tasto STB** e allo stesso tempo il **tasto blu**  per cinque secondi. I LED sui tasti dell'apparecchio lampeggiano due volte.

## App Loewe

Loewe offre diverse applicazioni per gli apparecchi mobili:

#### **Loewe Internetradio App**

**Loewe Internetradio App** consente l'accesso all'offerta delle radio internet sui prodotti Apple iPhone, iPad o iPod touch (con iOS 3.0 e superiori). Le impostazioni personali, come ad esempio i preferiti vTuner, vengono sincronizzate dopo la registrazione del prodotto Apple in dotazione sulla homepage del supporto di assistenza Loewe con quelle del televisore.

#### **Loewe VideoNet App**

**Loewe VideoNet App** consente l'accesso libero e diretto ai migliori video disponibili in rete. L'applicazione riproduce in streaming i podcast, gli screencast e i Web-Show direttamente sull'iPad. Con la funzione Preferiti è possibile aggiungere i video all'elenco preferiti personale con un solo clic. In questo modo sarà possibile vedere in qualsiasi momento gli episodi più attuali e nuovi. La funzione "Send-to-TV" consente di trasferire i video selezionati al proprio apparecchio TV Loewe e riprodurli da lì.

Questa applicazione può essere acquistata per l'iPad Apple (a partire dalla versione iOS 3.2) tramite l'Appstore.

Per sfruttare tutte le funzionalità, collegare l'applicazione VideoNet del proprio apparecchio TV (disponibile nel settore **MediaNet**) e l'applicazione VideoNet del proprio iPad (pairing). L'esatta descrizione dei passaggi necessari sono riportati nelle istruzioni per l'uso dell'App iPad alla voce **Pairing**.

#### **Loewe Assist Media App**

**Loewe Assist Media App** rappresenta una potente App che è solo in grado di sostituire il telecomando nella rete domestica, ma anche di accedere dall'iPad ad EPG e all'archivio DR del TV. Essa consente inoltre di trasferire la lista delle emittenti del proprio apparecchio TV sul proprio iPad, programmare il timer, avviare una registrazione immediata e aggiungere alla schermata di avvio dell'applicazione le proprie personali preferenze.

In **Loewe Assist Media App** è possibile utilizzare la tastiera dell'iPad in dotazione per digitare il testo a schermo (ad esempio nel browser). I testi inseriti vengono acquisiti dopo la conferma dalla TV. Questa applicazione può essere acquistata per l'iPad Apple (a partire dalla versione iOS 4.0) tramite l'Appstore.

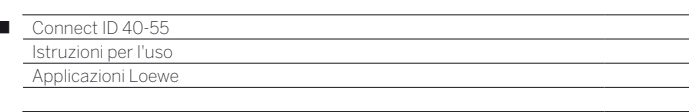

#### **Panoramica dei requisiti per l'impiego di Assist Media App per iPad Apple**

#### **1. Router WLAN e rete domestica**

Ï

È necessario collegare e configurare un router WLAN.

**2. Il TV Loewe collegato alla rete domestica attraverso LAN / WLAN**

> Le impostazioni di rete del TV Loewe si raggiungono dalla vista HOME → Impostazioni sistema → Multi**media / rete → Impostazioni di rete → Rete**.

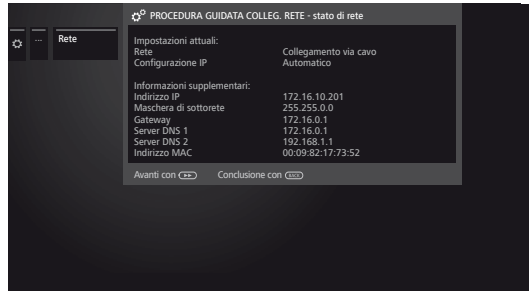

Selezionare se il dispositivo TV viene connesso a Internet tramite connessione LAN (cavo) o WLAN (wireless). In questa sezione è possibile vedere anche il nome della rete e l'indirizzo IP del TV. Questo indirizzo viene visualizzato in **Assist Medi App** (**Impostazioni → Collega**) ed è utile a distinguere gli apparecchi registrati in rete.

#### **3. Disponibilità di un collegamento via cavo digitale / collegamento satellitare (DVB-C/-S)**

Loewe consiglia un collegamento DVB-C o DVB-S per il TV in dotazione. In questo modo è possibile sfruttare tutte le potenzialità di **Assist Media** App per iPad. Con la ricezione in analogico del TV non è possibile sfruttare del tutto **Assist Media** App, come ad esempio per quanto riguarda EPG.

#### **4. Verifica delle impostazioni di DR+ Streaming**

Nelle impostazioni **DR+ Streaming** in **HOME** selezionare → Impostazioni sistema → Controllo → **altri ... → DR+ → DR+ Streaming** impostare le prime due voci **Condivisione dell'archivio DR+ con altri apparecchi** e **Utilizzo di altri archivi** su **sì**.

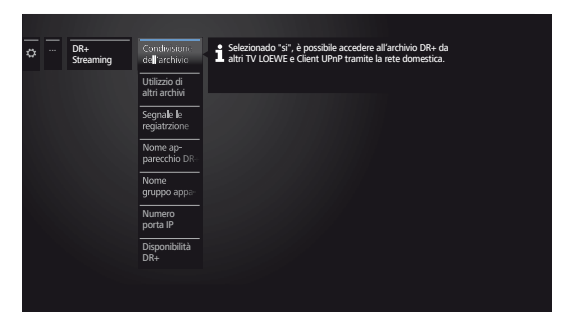

Nelle impostazioni DR+ Streaming è possibile configurare anche il nome del TV in cui si presenta la visualizzazione nell'App. Dopo aver cambiato nome, disattivare il TV con l'interruttore di rete e riattivarlo.

#### **5. Configurazione di Apple ID**

Nell'iPad in dotazione, se non è stato ancora fatto, configurare un account utente (ID Apple) nelle **Impostazioni** alla voce **iTunes & AppStores**.

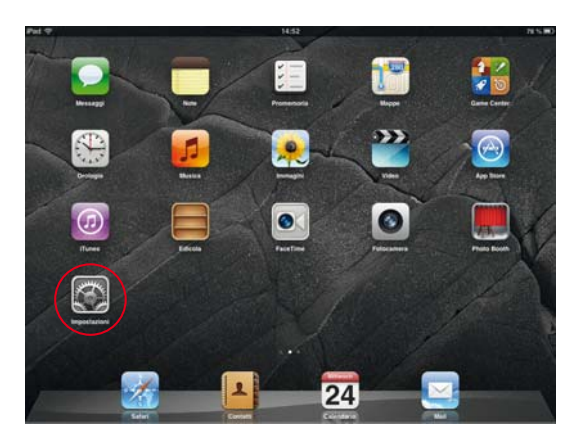

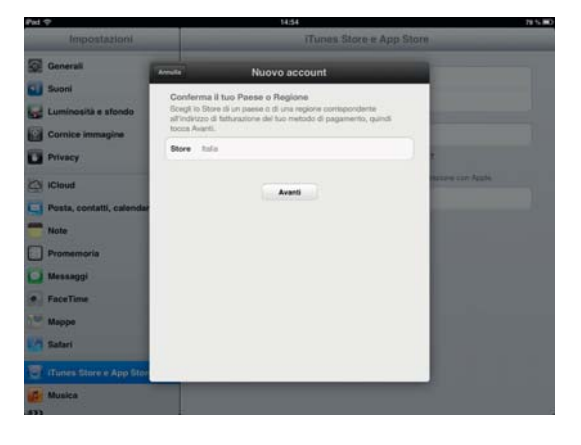

Seguire le istruzioni.

**Assist Media App** di Loewe per iPad può essere quindi scaricato dall'App Store.

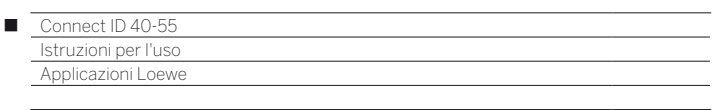

#### **6. Installazione di Assist Media App di Loewe**

Aprire l'**App Store**.

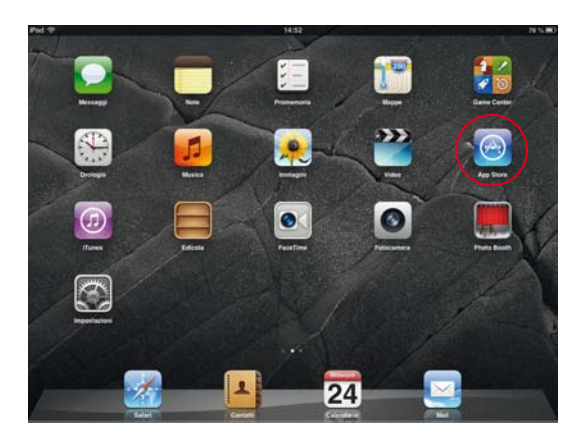

Digitare **Loewe** in alto a destra nella barra di ricerca. Avviare la ricerca selezionando il tasto **Ricerca**.

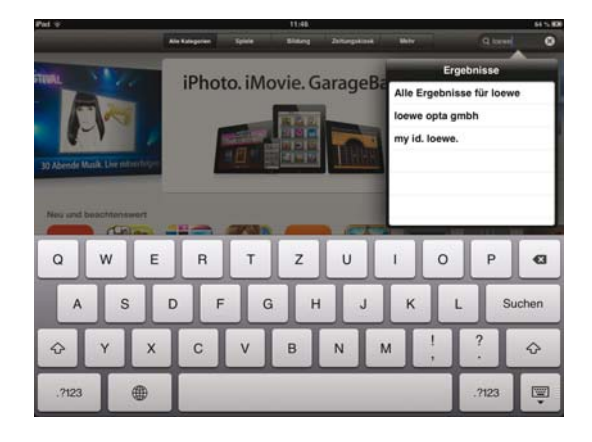

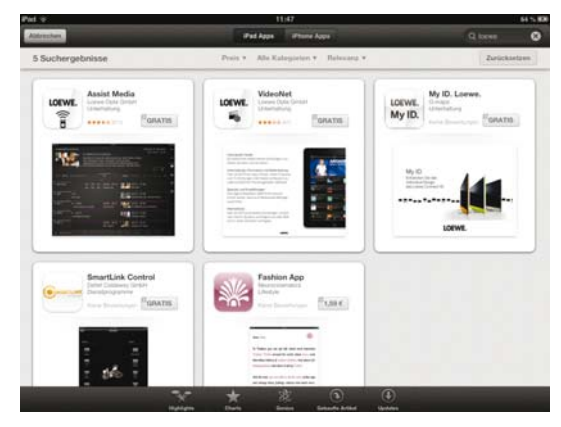

Installare **Assist Media App** selezionando **GRATIS**. Seguire le istruzioni successiva per l'installazione dell'App.

#### **7. Configurazione di Assist Media App**

Attivare i servizi di localizzazione per le App **Assist Media** e le **Schede** presenti nell'iPad in dotazione in **Impostazioni** ט **Protezione dati** ט **Servizi di localizzazione**. Questa operazione è necessaria per utilizzare le funzioni specifiche del paese d'appartenenza. In questo modo si consente ad esempio l'impiego del servizio video maxdome.

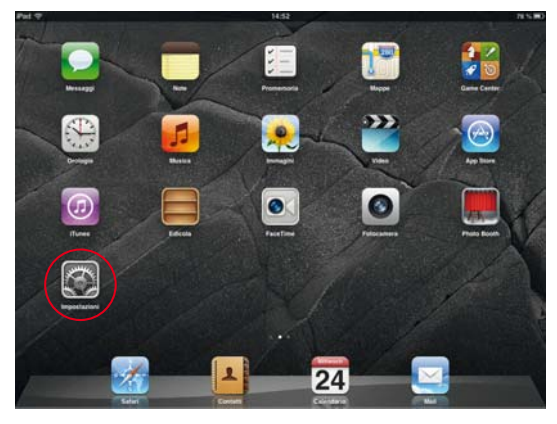

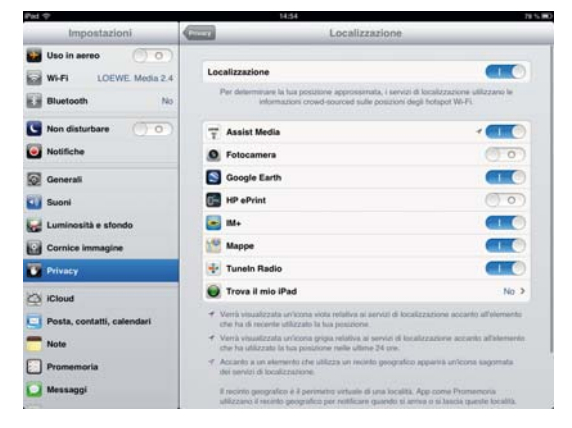

Aprire **Assist Media App** sull'iPad in dotazione. L'App esegue una scansione della rete domestica e ricerca i TV Loewe disponibili. Seguire le istruzioni e selezionare il TV desiderato.

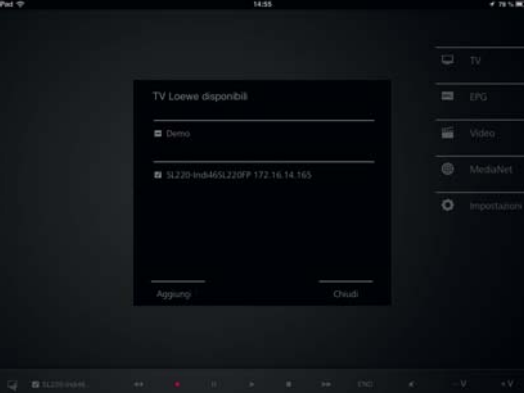

Ad un passaggio successivo selezionare l'elenco emittenti che deve caricare l'App: l'elenco principale non organizzato o gli elenchi personali. Infine avviare il caricamento dei dati EPG.

Dopo un caricamento di alcuni minuti, l'App è disponibile mentre in background vengono caricati altri pacchetti dati EPG.

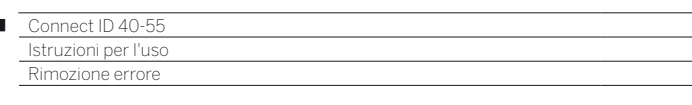

t

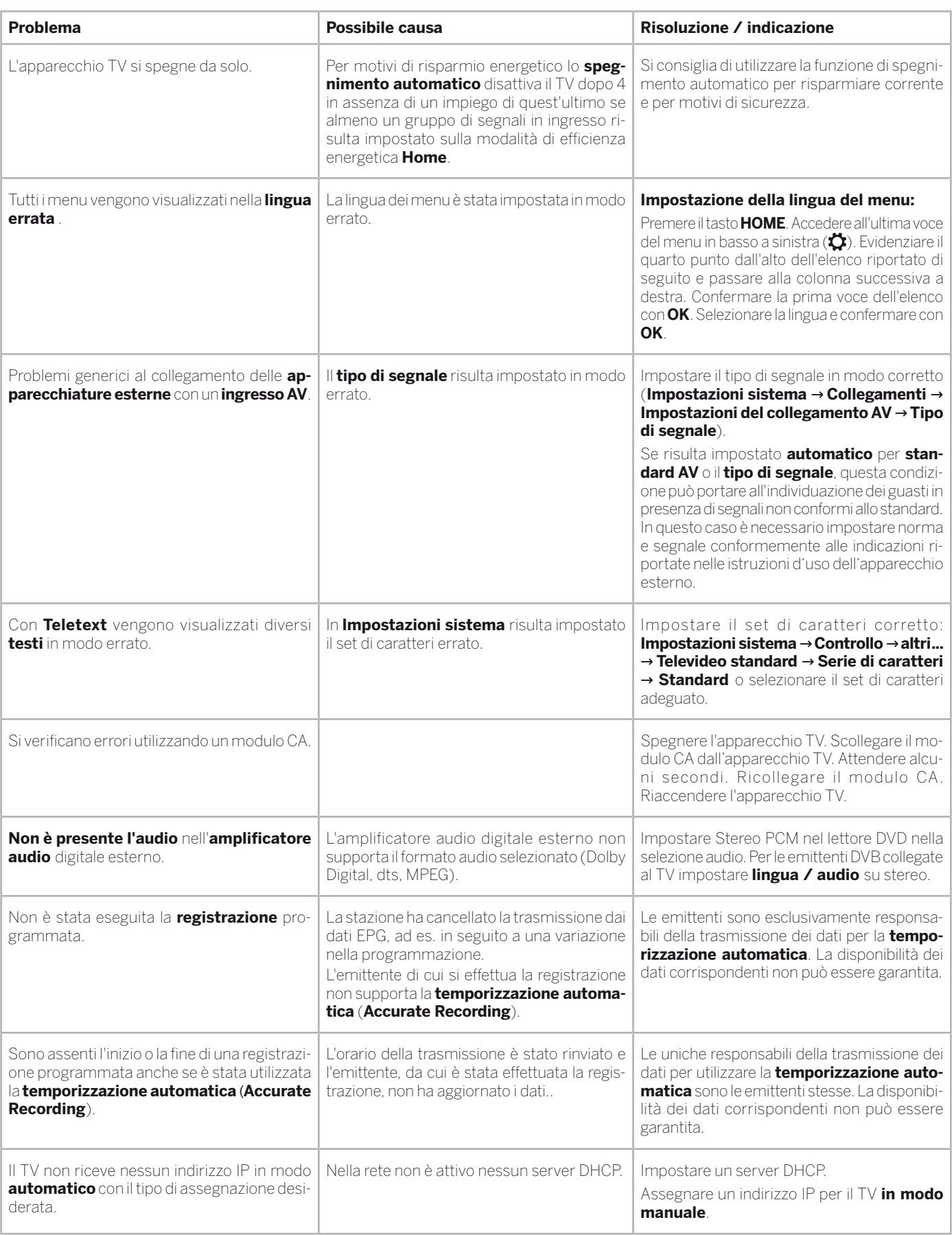

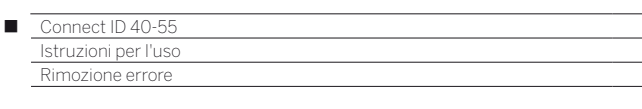

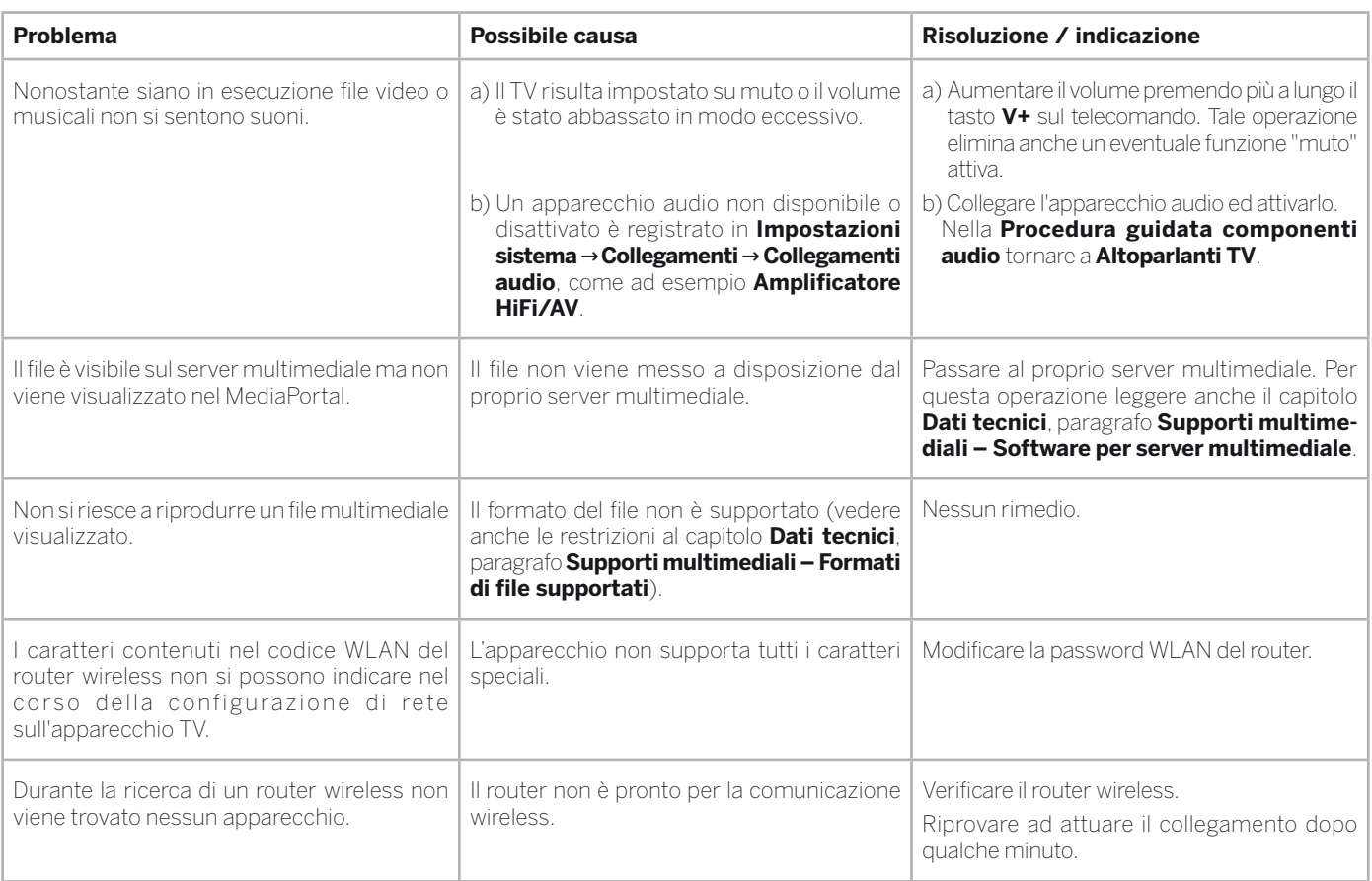

Se si verificano eventuali **malfunzionamenti** con il funzionamento della rete **senza fili** ed eventuali interruzioni durante la riproduzione o una **ridotta reattività** delle apparecchiature ai comandi, è possibile fare i tentativi riportati di seguito.

 - Garantire una distanza di almeno tre metri da microonde, apparecchi bluetooth, telefoni cellulari e apparecchi compatibili Wi-Fi come stampanti e PDA.

- Trasferire il canale attivo sul router WLAN.

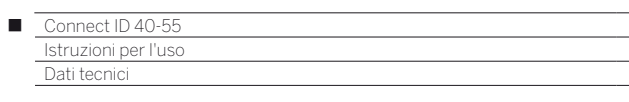

# Dati tecnici

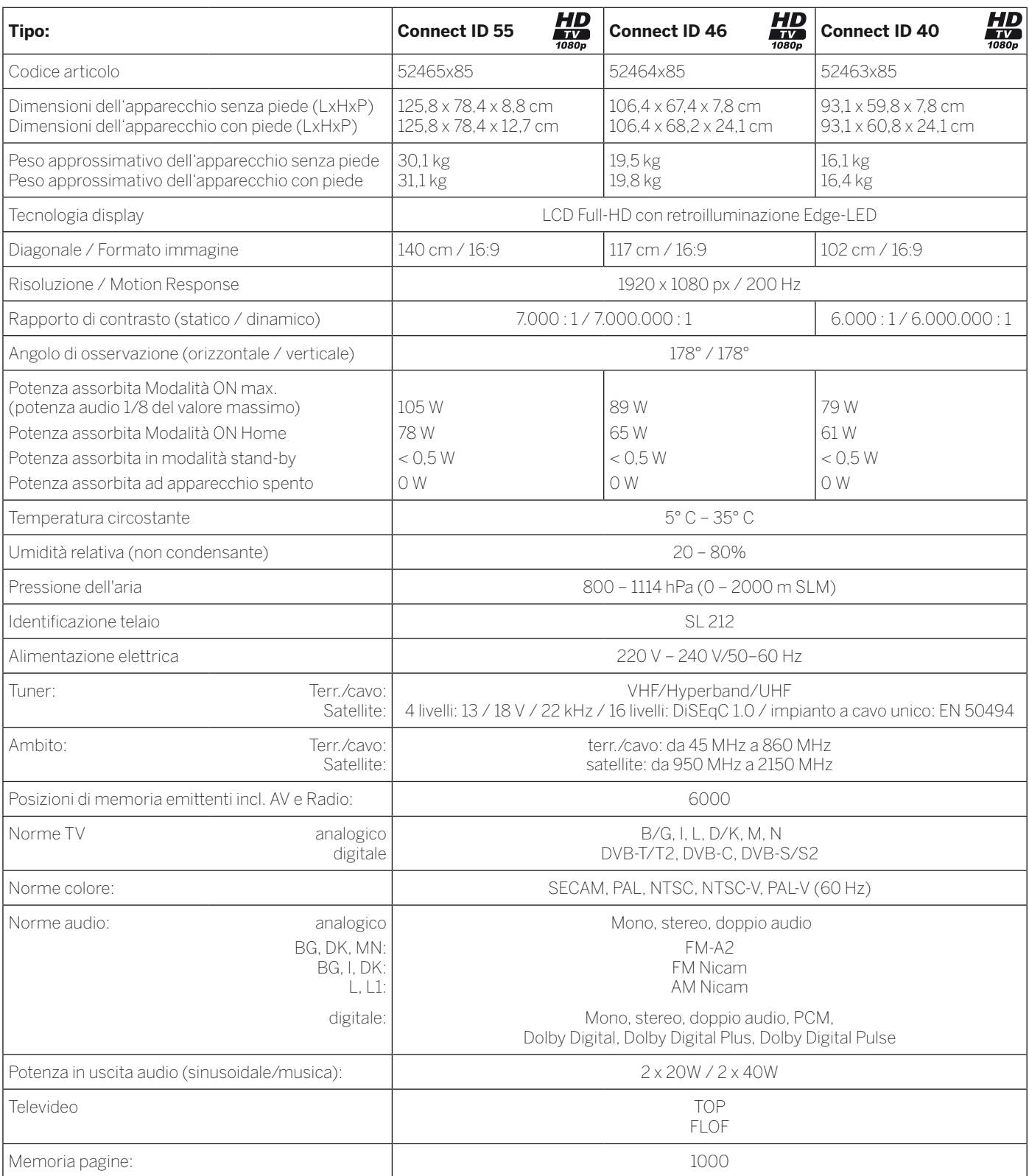

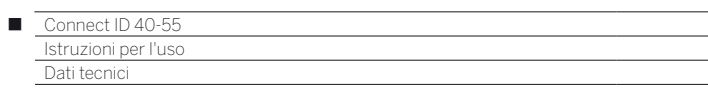

# Funzione dei collegamenti

Nella seguente tabella sono elencati descrizione, tipo e funzione dei collegamenti.

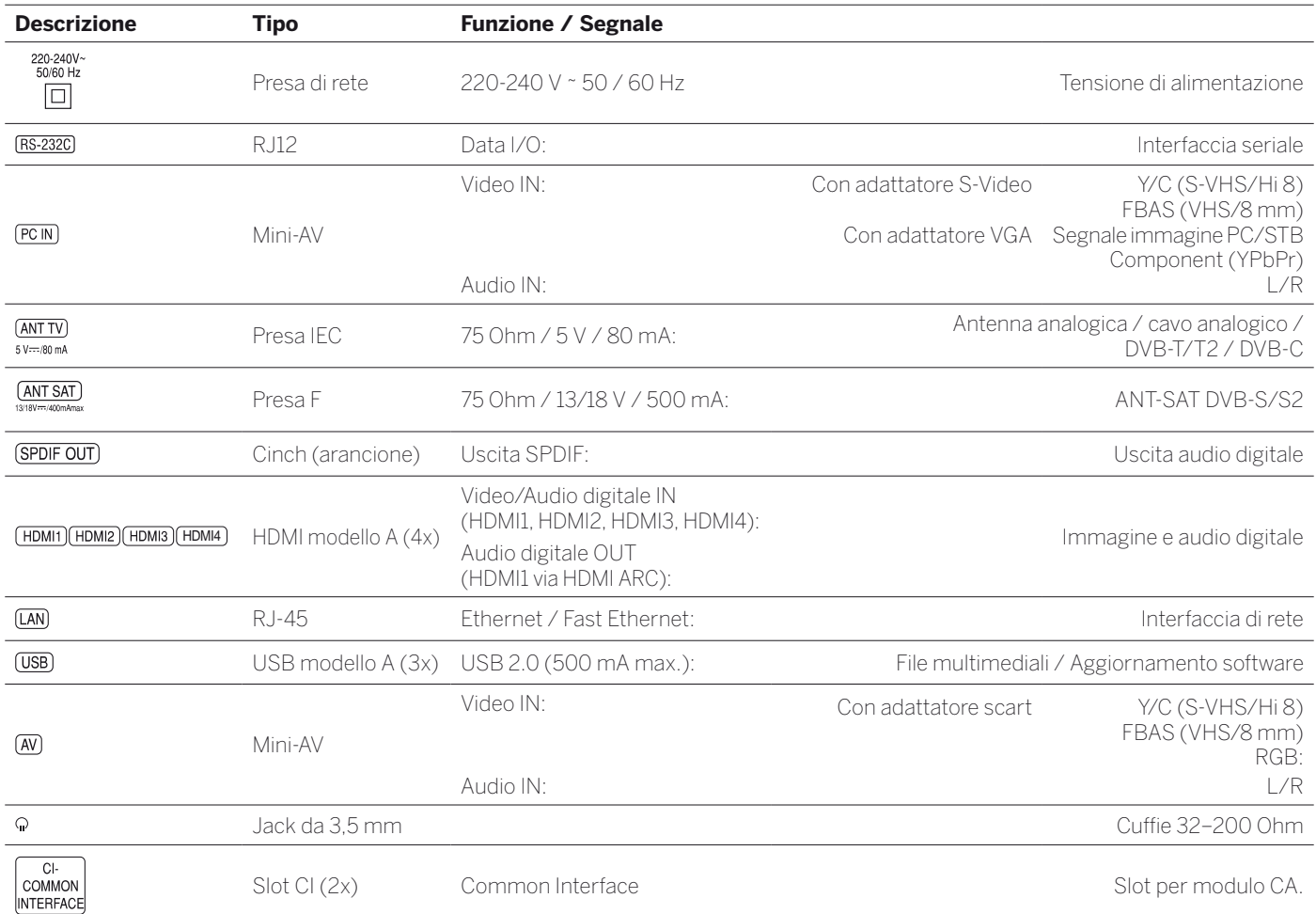

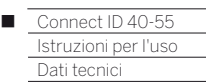

## Supporti multimediali

#### **Formati di file supportati**

#### **Immagini: JPEG, PNG**

- **Audio: MP3**, **M4A** (AAC LC), **WMA** (senza lossless), **FLAC**, **WAV (PCM)**
- **Video: AVI** (MPEG-1/2, XviD, AC3, MP3), **WMV** (WMV9, VC-1, WMA9, WMA Pro), **MP4** (XviD, H.264/MPEG-4 AVC, AAC LC), **MOV** (H.264/MPEG-4 AVC, AAC LC), **MKV** (H.264/ MPEG-4 AVC, AC3), **FLV** (H.264/MPEG-4 AVC, H.263, MP3, AAC LC), **MPG** (MPEG-1, MPEG Audio), **TS/PS** (MPEG-2, H.264/MPEG-4 AVC, MPEG2 Audio, AC3), **VOB** (MPEG-2, MPEG2 Audio, AC3)

**H.264/MPEG-4 AVC** fino al profilo High (Level 4.2)

#### **Ethernet (rete cablata)**

Standard supportati: Ethernet da 10 Mbit/sec (10Base-T), Fast Ethernet da 100 Mbit/sec (100Base-T)

#### **WLAN (rete wireless)**

**Standard supportati:** IEEE 802.11b/g/n

#### **Gamma di frequenze usato:**

2400-2483,5 MHz e 5180-5730 MHz

#### **Tipi di codifica supportati:**

WEP 64 e 128 bit (ASCII e HEX), WPA PSK, WPA2 AES

#### **Standard supportati di collegamento in rete domestica**

Universal Plug and Play Audio / Video (UPnP AV)

#### **Software per server multimediale**

Per riprodurre i contenuti multimediali dagli apparecchi presenti nella propria rete domestica è necessario un software per server multimediali in grado di mettere a disposizione i file necessari. Oltre che dalle caratteristiche tecniche, la gestione di singoli dati dipende anche dal software per server multimediale usato.

Dalla homepage è possibile scaricare una versione di prova del server multimediale **TwonkyMedia**. Con il vostro apparecchio avete acquistato anche la possibilità di ricevere una licenza gratuita per la versione attualmente disponibile del server multimediale Twonky. In alternativa è possibile utilizzare anche altri server multimediali, come ad esempio

#### **Windows Media Player (WMP) dalla versione 11** .

Per la comunicazione con i PC vengono utilizzati gli **indirizzi di porta** specifici della connessione di rete. Nel caso sia presente un firewall, essi non devono essere bloccati, altrimenti si possono verificare gravi errori di collegamento.

Windows Media Player 11 richiede gli indirizzi di porta 1900 ed il blocco da 10280 a 10284 compreso (per tutti gli UDP) e 2869 e 10243 (entrambi per TCP). TwonkyMedia richiede la disponibilità degli indirizzi di porta 1030, 1900 e 9080 (tutti per UDP) e 9000 (per TCP).

In base al sistema operativo utilizzato saranno necessarie eventuali altre porte supplementari libere.

Per la configurazione del firewall, rivolgersi al proprio amministratore di rete.

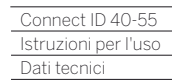

Γ

## Segnali mediante PC IN / HDMI

La tabella riportata di seguito mostra i segnali compatibili che il TV è in grado di visualizzare dal collegamento **PC IN** o dai collegamenti HDMI (**HDMI1**, **HDMI2**, **HDMI3**, **HDMI4**).

Impostare il segnale di uscita sul proprio PC, apparecchio HDMI o DVI in modo da farlo coincidere con uno dei segnali nella tabella.

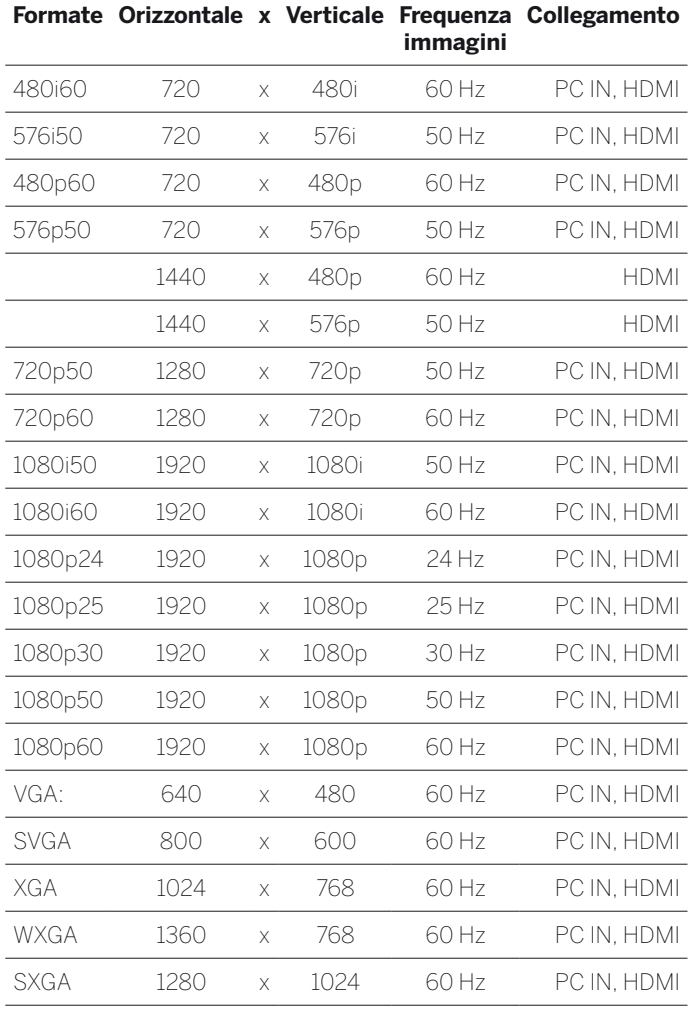

## Gruppi di ingressi di segnale

Nel TV i segnali vengono suddivisi per sorgenti in diversi gruppi di segnali in ingresso. Durante questa operazione si effettua una distinzione non solo per sorgente, ma anche per tipo di segnale.

Per ogni gruppo di segnali in ingresso sono presenti dei valori specifici per le impostazioni delle immagini.

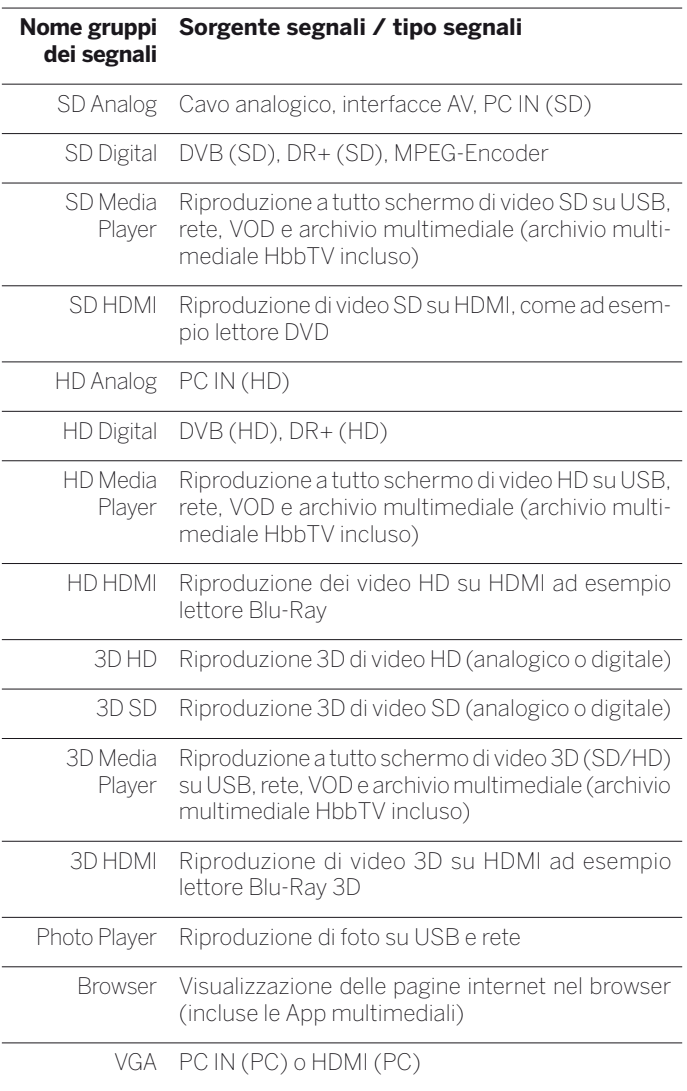

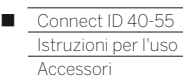

## Accessori

Potete acquistare gli accessori elencati di seguito dal vostro rivenditore Loewe

#### **Componenti opzionali di montaggio**

Un gran numero di diversi componenti opzionali di montaggio per ripiani, tavoli e pareti sono a disposizione del televisore in dotazione. Una panoramica dei componenti opzionali di montaggio disponibili è riportata nel capitolo **Accessori**, paragrafo **Componenti opzionali di montaggio**.

#### **Loewe 3D Blu-ray Player:**

Con il lettore blu-ray di Loewe BluTech Vision 3D è possibile disporre della migliore dotazione per i dischi blu-ray con materiale 2D e 3D. Grazie all'integrazione dei sistemi Loewe si gestiscono allo stesso tempo BluTech Vision 3D e il TV Loewe utilizzando il telecomando Assist.

## **Loewe MediaVision 3D:**

Loewe MediaVision 3D assolve da una parte la funzione di impianto audio: riproduce i contenuti preferiti tramite il dock integrato per iPod e iPhone identificando automaticamente i brani o le colonne sonore con la funzione MusicID. Dall'altra, Loewe MediaVision 3D è un impianto home-theatre che garantisce una riproduzione audio e video perfetta: grazie al lettore Full-HD 3D Blu-ray estremamente rapido e preciso e a un decoder 5.1. Inoltre, non meno importante, Loewe MediaVision 3D è un vero trionfo di colori in quanto personalizzabile con i numerosi intarsi colorati.

## **Occhiali 3D Loewe (cod. art. 71133082):**

Gli occhiali 3D di Loewe **Active Glasses 3D** consentono di apprezzare le immagini 3D in modo nitido e sono compatibili con tutti i TV Flat 3D di Loewe.

## **Loewe Assist Easy:**

La conformazione ridotta e compatta del telecomando Loewe Assist Easy garantisce una vista complessiva al primo sguardo, pur con tutte le funzioni più importanti controllabili tramite una sola mano. Per questo rappresenta il centro di controllo ottimale per la nuova interfaccia utente Assist Media di Loewe. Essendo un telecomando multifunzione è possibile inoltre utilizzarlo per il controllo di altri prodotti Loewe.

## **Perni adattatori VESA Loewe M8x32 (cod. art. 90458957):**

Per il montaggio di un TV Flat Loewe su un supporto conforme allo standard VESA è necessario utilizzare i perni adattatori per Vesa di Loewe, per evitare di danneggiare il TV.

Fissare al TV i perni adattatori per Vesa di Loewe con un momento torcente di ca. 4 Nm. Se si utilizza l'opzione di consegna Vesa altri produttori, è possibile ottenere i bulloni adattatore VESA dal vostro rivenditore Loewe.

## Kit di espansione / kit di trasformazione / cavi

#### **Prolunga USB (cod. art. 70167080):**

Per raggiungere facilmente le prese USB o per collegare delle chiavette USB con alloggiamenti di grandi dimensioni, all'apparecchio TV è possibile collegare una prolunga USB. La prolunga USB si può acquistare tramite un rivenditore specializzato Loewe.

#### **Adapter Set AV SL 2xx (cod. art. 71678080):**

Nel kit adattatore di Loewe sono compresi tre adattatori Mini-Scart: con l'adattatore **Scart** di Loewe è possibile dotare il TV di una presa AV, ad esempio, per il collegamento di lettori DVD o registratori DVD. L'adattatore **VGA** consente il collegamento di un monitor per PC o di un decoder. Utilizzando l'adattatore **S-Video** si collegano videocamere al TV.

Oltre agli ingressi video, gli adattatori VGA e S-Video sono dotati di un jack stereo da 3,5 mm per l'audio analogico.

## **Adapter Mini-Scart/25cm/Scart (cod. art. 71480080)**

Con l'adattatore Scart di Loewe è possibile dotare il TV con una presa AV ad esempio per il collegamento di lettori DVD o registratori DVD.

#### **Adapter RJ12/2.5m/RS232C (cod. art. 70499081):**

Cavo adattatore della presa D-SUB RJ12 a 9 poli a integrazione del TV nei sistemi professionali Home Automation, come ad es. GIRA, CRESTRON, AMX.

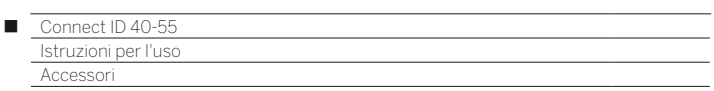

## Varianti di equipaggiamento

Nella seguente tabella sono illustrati l'equipaggiamento delle singole varianti degli apparecchi e le rispettive possibilità di espansione / modifica.

| <b>Denominazione</b><br>apparecchio | <b>Connect ID 55</b><br>DR <sup>+</sup> | <b>Connect ID 55</b> | <b>Connect ID 46</b><br>DR <sup>+</sup> | Connect ID 46 | <b>Connect ID 40</b><br>DR <sup>+</sup> | <b>Connect ID 40</b> |
|-------------------------------------|-----------------------------------------|----------------------|-----------------------------------------|---------------|-----------------------------------------|----------------------|
| DR <sup>+</sup>                     |                                         |                      |                                         |               |                                         |                      |
| <b>USB Recording</b>                |                                         |                      |                                         |               |                                         |                      |
| DVB-T/C Single                      |                                         |                      |                                         |               |                                         |                      |
| DVB-T/C Twin                        |                                         |                      |                                         |               |                                         |                      |
| DVB-T2 Single                       |                                         |                      |                                         |               |                                         |                      |
| DVB-T2 Twin                         | $\mathrm{O}^{(1)}\text{O}^{(1)}$        |                      | $\mathrm{O}^{(1)}\text{O}^{(1)}$        |               | $O^{(1)}\bullet^{(1)}$                  |                      |
| DVB-S/S2 Single                     |                                         |                      |                                         |               |                                         |                      |
| DVB-S/S2 Twin                       |                                         |                      |                                         |               |                                         |                      |
| Decoder audio digitale              |                                         |                      |                                         |               |                                         |                      |
| HbbTV                               |                                         |                      |                                         |               |                                         |                      |
| WLAN                                |                                         |                      |                                         |               |                                         |                      |
| RJ12                                | $\bigcirc$                              |                      | $\circ$                                 |               | $\bigcirc$                              |                      |
| IR Link                             | $\circ$                                 |                      | O                                       |               | $\circ$                                 |                      |

**Di fabbrica** 

{ Disponibile come kit di espansione

– non disponibile

(1 In base alla variante dell'apparecchio TV

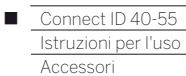

## Componenti di montaggio opzionali

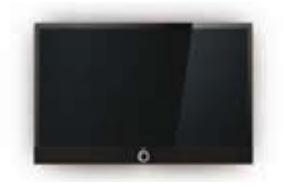

**Wall Mount Slim/Vesa Size 400** Connect ID 55: 71361T10 Connect ID 46: 71361T10 Connect ID 40: 71361T10

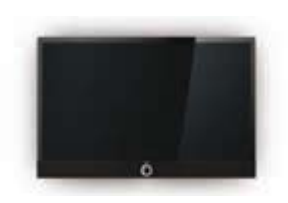

Connect ID 55: stato al momento della fornitura Connect ID 46: 69747B00 Connect ID 40: 69747B00

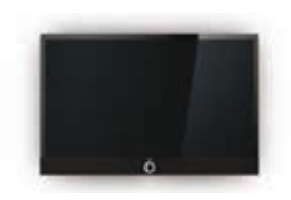

Wall Mount WM 62 **Wall Mount Isoflex**<sup>(2)</sup>

Art 60: 71363B00 Art 50: 71363B00 Art 40: 71363B00

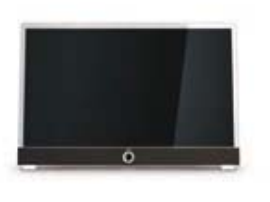

**Table Stand Connect ID Dynamic Table Stand Connect ID Comfort Table Stand Connect ID Tableau**

Connect ID 46: stato al momento della fornitura Connect ID 40: stato al momento della fornitura

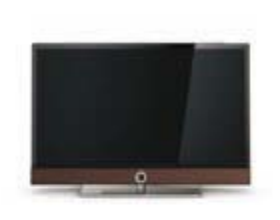

Connect ID 55: 71632B00

Connect ID 46: 71384B00 Connect ID 40: 71384B00

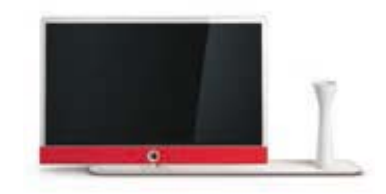

Connect ID 46: 71548O00 (noce) Connect ID 40: 71548O00 (noce) Connect ID 46: 71354U00 + 71728W00 (porcellana) Connect ID 40: 71354U00 + 71728W00 (porcellana)

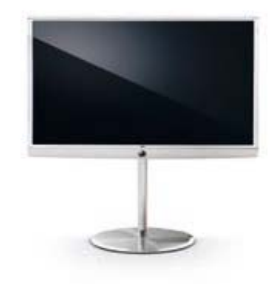

Connect ID 55: 71355B00 Connect ID 46: 71355B00 Connect ID 40: 71355B00

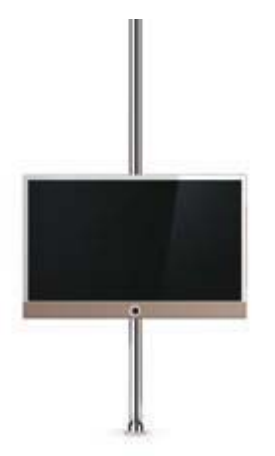

Connect ID 55: 65486B10 Connect ID 46: 65486B10 Connect ID 40: 65486B10

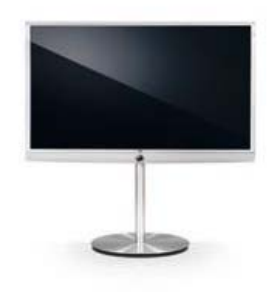

Floor Stand Universal<sup>(1</sup> **Floor Stand Connect ID 32-55** 

Connect ID 55: 71333B00 Connect ID 46: 71333B00 Connect ID 40: 71333B00

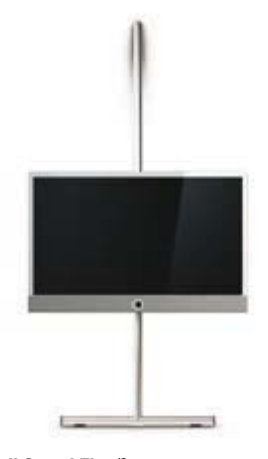

Connect ID 46: 71277B00 Connect ID 40: 71277B00 **Screen Lift Plus (2 Wall Stand Flex (2 Wall Stand Flex (2 Loewe Rack (3 Loewe Rack (3** 

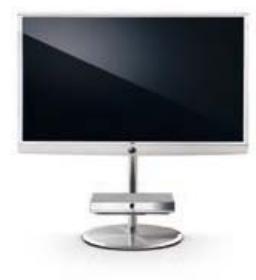

**Floor Stand Connect ID 32-55 con Equipmentboard**

Connect ID 55: 71333B00 + 71365T00 Connect ID 46: 71333B00 + 71365T00 Connect ID 40: 71333B00 + 71365T00

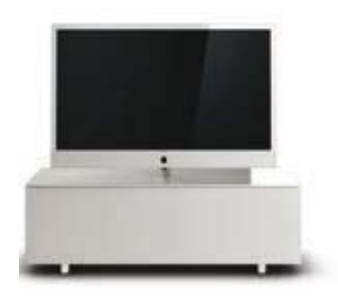

Vari disegni, formati e colori adatti per Loewe TV, Sound e Equipment

 $(1$  Solo se collegato ad un adattatore adeguato da acquistare a parte.

(2 Solo in combinazione con l'adattatore VESA Size 400.

(3 Secondo la variante Rack in combinazione con l'adattatore corrispondente e disponibile separatamente.

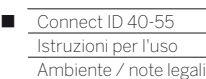

## Protezione dell'ambiente

#### **Consumo energetico**

Questo apparecchio TV è dotato di un alimentatore standby ecologico. In modalità stand-by la potenza assorbita si riduce ad un livello minimo (vedere capitolo **Dati tecnici**). Se si desidera il massimo risparmio energetico, spegnere l'apparecchio con l'interruttore di rete. Tuttavia è necessario prestare attenzione al fatto che i dati EPG (guida TV elettronica) vanno eventualmente persi e **non** vengono effettuate le registrazioni con timer del TV.

 Il TV risulta completamente scollegato dalla rete solo se si rimuove la spina di rete.

La potenza assorbita dal TV durante il funzionamento dipende dalla preimpostazione dell'efficienza energetica nella prima attivazione o nella configurazione nelle impostazioni di sistema.

Se si attiva il dimmer automatico, le immagini del televisore si adattano alla luminosità dell'ambiente. In questo modo l'apparecchio TV assorbe una minore quantità di potenza.

Se per 4 ore non si interviene sull'apparecchio TV (regolando il volume, cambiando programma, ecc.), per risparmiare energia l'apparecchio TV passa automaticamente in modalità stand-by. Un minuto prima dello scadere delle 4 ore appare un messaggio per interrompere questo processo. Lo spegnimento automatico è attivo solo nella modalità di risparmio energetico **Home**.

#### **Imballo e scatola**

Il prodotto acquistato presenta caratteristiche di altissima qualità e lunga durata. Per lo smaltimento dell'imballaggio in conformità alle normative nazionali vigenti abbiamo affidato ad aziende specializzate nel campo del riciclaggio l'incarico di ritirare gli imballaggi presso i rivenditori specializzati.

#### **L'apparecchio**

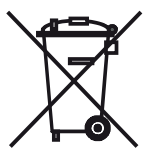

La Direttiva UE 2002/96/CE regola il ritiro, il trattamento e il riciclo regolamentare delle apparecchiature elettroniche usate. Per questo motivo è necessario smaltire separatamente le **apparecchiature elettroniche** usate. **Non** gettare questo apparecchio nei **normali rifiuti domestici** per procedere allo smaltimento.

Potrete consegnare gratuitamente l'apparecchiatura giunta a fine vita agli idonei centri di raccolta, oppure riconsegnarla al rivenditore al momento dell'acquisto di una nuova apparecchiatura equivalente. Per ulteriori dettagli in merito al ritiro (anche per paesi non UE) si prega di rivolgersi all'amministrazione comunale locale.

#### **Le batterie**

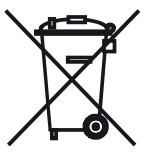

Le batterie della dotazione iniziale non contengono sostanze nocive, come ad esempio cadmio, piombo e mercurio.

Ai sensi della normativa in materia di batterie, le batterie usate **non** devono più essere smaltite con i **rifiuti domestici**. Gettare le batterie usate nei **contenitori di raccolta** installati presso i punti commerciali.

## Licenze

Realizzato su licenza di Dolby Laboratories. "Dolby", "Pro Logic" e la doppia D sono marchi di Dolby Laboratories.

#### **MDOLBY DIGITAL PLUS**

Questo apparecchio contiene del software basato, in parte, sul lavoro di Indipendent JPEG Group.

iPad, iPhone, iPod marchi registrati da Apple Inc. negli USA e in altri paesi.

HDMI, il logo HDMI e High-Definition Multimedia Interface sono merchi di fabbrica o marchi commerciali registrati da HDMI Licensing LLC negli Stati Uniti e in altri pesi.

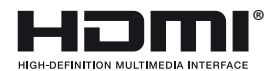

Questo prodotto contiene software sviluppato dal progetto OpenSSL destinato all'impiego in OpenSSL Toolkit (http://www.openssl.org).

Il presente software è fornito dall'OpenSSL project "così com'è" e si declina qualsiasi responsabilità, esplicita o implicita, comprendendo, ma non solo, le garanzie implicite di commerciabilità ed idoneità per un particolare scopo. In nessun caso OpenSSL project o i suoi operatori sono considerati responsabili di eventuali danni diretti, indiretti, accidentali, speciali, esemplari o consequenziali (compresi, ma non solo, fornitura di beni o servizi sostitutivi, mancato uso, perdita di dati o profitti, o interruzione di attività) derivanti in qualunque modo e per ogni ipotesi di responsabilità, se in contratto, di stretta responsabilità o torto (inclusa negligenza o altre fattispecie) dall'uso del software, anche in presenza di avvisi in merito ai suddetti danni.

Il presente prodotto contiene software destinato alla crittografica compilato da Eric Young (eay@cryptsoft.com).

Questo prodotto include un software scritto da Tim Hudson (tjh@ cryptsoft.com).

Questo prodotto contiene del software sviluppato da terzi e/ o del software soggetto alle disposizioni GNU General Public License (GPL) e/o GNU Lesser General Public License (LGPL). Tale software può essere trasmesso e/o modificato secondo la versione 2 della GNU General Public License o, facoltativamente, secondo qualsiasi versione successiva pubblicata dalla Free Software Foundation.

La pubblicazione di questo programma da parte di Loewe avviene SENZA ALCUNA GARANZIA O SOSTEGNO, soprattutto senza la garanzia implicita della COMMERCIABILITÀ' E UTILIZZABILITÀ' PER UNO SPECIFICO SCOPO. Ulteriori dettagli sono riportati nella GNU General Public License. Il software può essere richiesto al servizio clienti Loewe.

È possibile scaricare GNU General Public License all'indirizzo: http://www.gnu.org/licenses/.

## Dichiarazione del costruttore

Questo apparecchio è fabbricato nella UE nel rispetto delle disposizioni del D.M. 26 marzo 1992 ed è in particolare conforme alle prescrizioni dell'art. 1 dello stesso D.M.

Questo apparecchio è conforme all'art. 2 comma 1 D.M. 28.08.95 N. 548.

Fabbricatore: Distributore: Made in Germany Loewe Technologies GmbH Industriestr. 11 D-96317 Kronach

Loewe Italiana SRL Via Monte Baldo, 14/P – 14/N 37069 Dossobuono di Villafranca di Verona

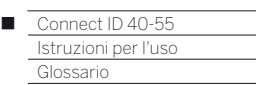

#### **Accurate Recording:** vedere **Temporizzazione automatica**.

**Amministratore:** L'operatore che amministra la rete si occupa della configurazione e della manutenzione di tutti i componenti relativi alla rete.

**Antenna attiva:** Un'antenna attiva con un'alimentazione elettrica indipendente e un'amplificazione in grado di migliorare la ricezione in zone con una copertura meno capillare.

**ARC:** Abbreviazione di **Audio Return Channel**. Vedere **Canale di ritorno audio**.

#### **Audio Return Channel:** vedere **Canale di ritorno audio**.

**AVI:** Abbreviazione di Audio Video Interleave, un formato dati di compressione video sviluppato da Microsoft. In un unico file video AVI possono essere contenuti diversi flussi di dati audio, video e testo (da qui il nome formato container).

**AVS:** Prese audio / video disposte lateralmente sul TV (Cinch e Mini-DIN).

**Banda:** Definizione di un intervallo di gamma di trasmissione.

**Blu-ray Disc:** Formato evoluto del **DVD**. Su un Blu-ray Disc (abbreviato BD) è possibile salvare il contenuto di cinque DVD. In questo modo i dischi Blu-ray offrono uno spazio adeguato per immagini ad alta definizione e formati audio multicanale.**C**

**BMP:** Abbreviazione di Bitmap, un formato grafico raster sviluppato per Microsoft Windows e OS/2, ampiamente diffuso e, di conseguenza, supportato anche da quasi ogni software di grafica disponibile in commercio senza problemi.

**Canale (WLAN):** Con il termine canale, si intende una determinata parte della banda di frequenza WLAN. Gli apparecchi che vogliono comunicare tra loro devono sfruttare lo stesso canale WLAN. In Europa la banda di frequenza WLAN è attualmente suddivisa in 13 canali.

**Canale di ritorno audio**: Il canale di ritorno audio, introdotto con lo standard **HDMI** 1.4, trova applicazione quando è collegato ad una TV è collegato un impianto audio con (pre)amplificatore audio, come ad esempio Loewe MediaVision 3D, attraverso HDMI. Attraverso il canale di ritorno audio del cavo HDMI è quindi possibile trasmettere il segnale audio della TV (ad esempio l'audio del programma televisivo corrente) all'amplificatore. In questo modo lo stesso cavo, che normalmente è responsabile della trasmissione dei dati delle immagini dall'apparecchio di riproduzione collegato alla TV, trasmette i dati audio nella direzione opposta. Il canale di ritorno audio rende quindi superflui i cavi Cinch finora richiesti oltre al cavo HDMI.

**Cavo Cinch:** Cavo per la trasmissione di audio o immagini.

**CEC:** Abbreviazione di Consumer Electronics Control. L'opzione CEC mette a disposizione degli apparecchi di elettronica di intrattenimento alcune funzioni di controllo di tutti i componenti (ad es. standby del sistema, One Touch Play). CEC viene definito da Loewe anche come **Digital Link HD**.

**Client:** Anche detto client di rete. Descrive un terminale, come ad esempi il TV in dotazione, che è collegato alla rete e recupera dati da un server (multimediale) per renderli accessibili agli utenti.

**Collegamento component:** Viene anche detto **Component**. Collegamento attraverso il quale il segnale video trasmesso tramite tre prese Cinch separate. È composto dal segnale di luminosità **Y** e dai segnali relativi alle differenze di colore **Pb** (porzione blu) e **Pr** (porzione rossa).

**Common Interface:** Common Interface (slot CI) rappresenta un'interfaccia standard. Inserendo i moduli di decodifica adeguati (**moduli CA**) ed una **Smart Card** è possibile fruire dei programmi digitali digitali.

**Common Interface Plus:** CI Plus rappresenta un'evoluzione dello standard **Common Interface**. In linea di massima, gli slot CI Plus sono compatibili con il precedente standard CI; ciò significa che è possibile continuare a utilizzare i moduli CA e le Smart Card compatibili con il precedente standard CI negli slot CI Plus, se i fornitori dei programmi lo consentono. Tuttavia, per IC Plus valgono anche delle disposizioni addizionali.

#### **Component:** vedere **collegamento component**.

**Contenuti multimediali:** Questa definizione comprende video, file musicali e foto.

**D**

**Decoder:** I segnali analogici e codificati vengono gestiti attraverso un decoder e resi nuovamente visibili.

**DHCP:** Abbreviazione di Dynamic Host Configuration Protocol. Il DHCP consente la condivisione automatica di diversi indirizzi IP con l'ausilio di un server DHCP.

**Digital Link HD:** Sistema per la gestione degli apparecchi con collegamento HDMI del TV Loewe in caso di installazione a scomparsa.

**DMM:** Abbreviazione di Digital Movie Mode. Le immagini vengono sempre riprodotte in modo ottimale a prescindere dal fatto che si tratti di registrazioni di studio, trasmissioni dal vivo o filmati. Le immagini fisse vengono riprodotte con la massima definizione e senza problemi. Anche con le sequenze rapide in movimento, DMM consente la migliore qualità grazie alla produzione di livelli intermedi delle immagini.

**DNC:** Abbreviazione di Digital Noise Control. I segnali televisivi deboli (in analogico) possono produrre disturbi delle immagini. DNC adatta l'effetto della soppressione digitale dei disturbi ai contenuti delle immagini.

**DNS:** Abbreviazione di Domain Name System. Agli **indirizzi IP** numerici vengono assegnati dei nomi leggibili, come ad esempio www. loewe-int.de. I server DNS sono responsabili della risoluzione degli indirizzi leggibili nei rispettivi indirizzi IP.

**Dolby Digital:** Audio digitale multicanale. Lo standard digitale per i sistemi home theatre di qualità. Con questo standard, i singoli canali vengono trasmessi separatamente. I tre canali frontali di destra, sinistra e Center, i due canali surround a destra e sinistra nonché il subwoofer esterno, vengono definiti come segnali 5.1.

**Dolby Pro Logic:** Audio analogico multicanale. Trasforma un segnale stereo con codifica Dolby in un audio surround. Quest'ultimo contiene solitamente tre canali (frontale sinistro, Center, frontale destro, canale surround). Con questo sistema non si genera lo speciale canale subwoofer.

**Dolby Pro Logic II:** Audio analogico multicanale. Dolby Pro Logic II rappresenta un'ulteriore evoluzione di **Dolby Pro Logic**. Questo procedimento genera un suono a 6 canali da un segnale Pro Logic o stereo (frontale sinistro, Center, frontale destro, surround sinistro, surround destro, subwoofer).

**Dolby Surround:** Sistema audio multicanale che comprime quattro canali in due tracce audio utilizzando una codifica a matrice.

**Dolby Virtual Speaker:** La tecnologia Dolby Virtual Speaker simula l'audio surround di una vera e propria riproduzione dei canali 5.1 utilizzando solo due altoparlanti.

**DRM:** Digital Rights Management (gestione dei diritti digitali). Processo deputato al controllo dei dati protetti dai diritti d'autore. I contenuti con protezione DRM richiedono oltre all'utilizzo corretto di un apparecchio DRM anche il possesso di una licenza concessa (a pagamento) dal titolare.

**DTS:** Digital Theater Systems, audio multicanale digitale.

**DVB-C/-S/-T:** Digital Video Broadcasting significa televisione digitale. Dal punto di vista tecnico DVB definisce il processo standard per la trasmissione di contenuti digitali (televisione, radio, audio multicanale, suono stereofonico, **EPG**, Televideo e altri servizi aggiuntivi) attraverso la tecnologia digitale. **C** indica la trasmissione via cavo, **S** la diffusione via satellite e **T** la trasmissione terrestre o su antenna.

**DVD:** Abbreviazione di Digital Video Disc e successivamente Digital Versatile Disc (disco versatile digitale).

**DVI:** Digital Visual Interface rappresenta un'interfaccia per la trasmissione di dati digitali video e grafica (senza audio).

**EPG:** Electronic Programme Guide (guida TV elettronica) rappresenta la variante elettronica della pianificazione dei programmi televisivi in formato stampato. Grazie all'EPG è possibile leggere sul televisore i programmi televisivi di un'emittente che fornisce tali dati. La panoramica delle trasmissioni comprende il titolo, l'orario di inizio e fine e la durata della trasmissione. Per ogni trasmissione vengono visualizzate anche delle brevi descrizioni dei contenuti.

**Ethernet:** Tecnologia per reti dati via cavo per reti locali (LAN). Contempla anche le norme ad es. per i collegamenti alle prese e le velocità di trasmissione.

**Exif:** Abbreviazione di Exchangeable Image File Format. Formato standard per i parametri delle fotocamere digitali moderne, ad es. data e ora, schermo, sensibilità alla luce, orientamento della fotocamera (verticale/orizzontale).

**FLOF:** Full Level One Facilities. Sistema televideo in cui sono indicate separatamente nella riga inferiore di ogni pagina le definizioni e i numeri delle pagine affini. In questo modo il lettore può essere guidato verso altre tematiche correlate. In FLOF non è fornita alcuna informazione sulle pagine esistenti e sulla disponibilità di eventuali sottopagine.

**G**

**Gateway:** Passaggio ad un'altra rete. In questo caso si tratta del collegamento dalla rete domestica ad internet.

Come gateway standard viene utilizzato generalmente l'apparecchio di rete che imposta questo collegamento. Di regola, il router DSL funge anche da gateway Internet.

**Gruppi di segnali in ingresso:** In base al tipo di segnale in ingresso, le sorgenti dei segnali vengono suddivise in diversi gruppi.

**Guida TV elettronica:** vedere **EPG**.

**HbbTV:** HbbTV (hybrid broadcast broadband television) rappresenta uno standard di settore che offre una piattaforma tecnologica aperta ed indipendente. HbbTV combina le trasmissioni TV con i servizi online attraverso la rete internet a banda larga (DSL).

**HDCP:** High-bandwidth Digital Content Protection. Sistema di codifica previsto per le interfacce **DVI** e **HDMI** per consentire la trasmissione protetta di dati audio e video.

**HDMI:** High Definition Multimedia Interface rappresenta un'interfaccia di nuova realizzazione per la trasmissione completamente digitale di dati audio e video.

**HD-Ready:** Un marchio di qualità che viene assegnato agli articoli che no in grado di visualizzare immagini televisive ad alta risoluzione (**HDTV**).

**HDTV:** High Definition TeleVision (televisione ad alta risoluzione) è un termine generico che indica una serie di standard televisivi ad alta risoluzione.

**High Band e Low Band:** Aree di trasmissione con satelliti.

**Host:** Letteralmente, ospite. Calcolatore sul quale vengono attuati servizi di server, che mette quindi a disposizione dati. Vedere anche media server.

**ID rete:** NID indica il cosiddetto codice di programma ID di rete, un numero compreso tra 0 e 8191. Nelle reti di alcuni paesi, questo dato è indispensabile. In questo caso vengono ricercati solo i segnali DVB di questa rete di emittenti.

#### **Immagine nell'immagine:** vedere **PIP**.

**Indirizzo IP:** Gli indirizzi IP (indirizzi di protocollo Internet) servono a identificare gli apparecchi all'interno di una rete IP (protocollo Internet). Gli indirizzi IP sono composti da quattro gruppi numerici a tre cifre.

**Indirizzo MAC:** Indirizzo hardware di una scheda di rete, come ad esempio la scheda di rete del PC. Viene assegnato dal produttore e serve a identificare in maniera univoca gli apparecchi presenti in rete.

**Intensità del segnale:** Intensità del segnale antenna ricevuto.

**JPEG/JPG:** Joint Photographic Experts Group è un gruppo di esperti che ha messo a punto un processo standardizzato per la compressione delle immagini digitali. Questa procedura JPEG (abbreviata **JPG**), così definita in onore del gruppo, è un formato grafico per le foto diffuso in tutto il mondo.

**LAN:** Abbreviazione di Local Area Network (in italiano, rete locale). Generalmente utilizzata per definire le reti collegate via cavo (Ethernet).

**LCD:** Liquid Crystal Display (schermo a cristalli liquidi).

**LCN:** Logical Channel Numbers (numeri del canale logico). Nel caso delle emittenti con LCN, la stazione trasmette anche il rispettivo numero di assegnazione programma. Le emittenti vengono classificate sulla base di questi numeri di assegnazione programma.

**L-Link:** Sistema di collegamento intelligente tra gli apparecchi Loewe per uno scambio automatico di informazioni. Rende ancora più comodo il comando del televisore e dei componenti di sistema Loewe.

**LNB/LNC:** Con LNB (Low Noise Block Converter) si indica il componente elettronico fondamentale di un'antenna satellitare. È montato nel punto focale di un'antenna parabolica. La definizione **LNC** (Low Noise Converter) indica che si verifica una trasformazione in una frequenza intermedia inferiore. Il termine Block in LNB indica che la trasformazione interessa un intero campo di frequenza (blocco).

**M**

**Mbit/sec:** Indicazione della velocità di trasmissione all'interno delle reti in Megabit, ovvero in milioni di caratteri al secondo. Nel caso di una rete WLAN, la velocità massima è 11 (IEEE 802.11b), 54 (IEEE 802.11g) e/o 300 (IEEE 802.11n) Mbit/sec, nelle reti cablate è di 10 Mbit/sec o 100 Mbit/sec (Fast Ethernet).

**Modulatore:** Trasmettitore all'interno dei registratori DVD o videoregistratori, che consente la ricezione di segnali tramite il tuner dell'apparecchio TV.

**Modulo ad accesso condizionale:** vedere **Modulo CA**.

**Modulo CA:** Il cosiddetto **modulo Conditional Access** comprende il sistema di codifica e confronta il codice trasmesso con quello presente sulla **Smart Card**. Se i due codici coincidono, vengono decodificate le emittenti ovvero i programmi corrispondenti.

**Mono:** Audio a canale singolo.

**MP3:** Formato di dati per i file audio compressi.

**MPEG:** Processo di compressione digitale per i video.

**NAS:** Abbreviazione di Network Attached Storage, supporto di memoria collegato a una rete. L'espressione descrive un disco fisso collegato in maniera indipendente (ovvero, senza PC) nella rete.

**NICAM:** Standard audio. Si utilizza in Belgio, Danimarca, Inghilterra, Francia, Svezia e Spagna.

**NTSC:** Sistema colore americano.

**Page Catching:** Comando e richiamo di una pagina del televideo.

**PAL:** Sistema colore europeo.

**PCM:** Puls Code Modulation per l'audio digitale.

**PIP:** Picture in Picture (immagine nell'immagine); una funzione per la rappresentazione di due immagini su uno schermo.

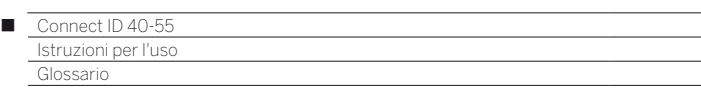

**Pixel:** Anche detto punto immagine o elemento immagine. Definisce la più piccola unità di un reticolo grafico digitale e la sua rappresentazione su uno schermo con comando reticolo.

**Pixel difettoso:** Malfunzionamento di un pixel, solitamente su uno schermo LCD. I pixel difettosi possono essere dovuti a errori di produzione. Si tratta, ad esempio, di pixel costantemente illuminati o costantemente neri. I singoli pixel difettosi, tuttavia, sono esclusi dalla garanzia.

**PNG:** Abbreviazione di Portable Network Graphics, un formato grafico raster liberamente disponibile per una compressione integra.

**Port:** Una porta è una parte di un indirizzo di rete (o anche indirizzo IP). Essa consente l'attribuzione di pacchetti di dati a diversi servizi, che girano su un apparecchio allo stesso indirizzo di rete.

**Powerline:** Tipo di collegamento in rete cablato che, mediante alcuni adattatori acquistabili a discrezione dell'utente, consente la trasmissione dei dati attraverso la rete di alimentazione domestica.

**Preceiver DVD:** Apparecchio combinato di lettore DVD e radio senza amplificatore integrato.

**Presa AV:** Presa per segnali audio e video.

**Presa EURO-AV:** Interfaccia per il collegamento di apparecchi video ad un TV. Questa presa si definisce anche presa scart.

**Progressive JPEG:** JPEG progressivi generati gradatamente. Durante il processo di ricarica la qualità dell'immagine continua ad incrementare.

**ProScan/Progressive Scan:** Progressive Scan ("scansione progressiva", abbrev. PS) o procedura immagine piena, indica una tecnica per la formazione dell'immagine su monitor, apparecchi TV, beamer ed altri dispositivi, in cui l'apparecchio di output (a differenza della tecnica interlaced) non riceve delle immagini interlaced, ma immagini non interlaced (piene).

**PSK:** Relativamente alle codifiche WLAN significa Pre-Shared Key, "codice ripartito preliminarmente". I client che intendono collegarsi a una rete wireless con protezione PSK devono conoscere la chiave in questione.

**Qualità del segnale:** Qualità del segnale antenna in ingresso.

**Rapporto di contrasto dinamico:** In questo caso viene adattata la luminosità del display con un'elevata percentuale di nero nelle immagini. La cosiddetta Backlight (retroilluminazione) viene regolata automaticamente ed il rapporto del contrasto aumenta brevemente, ossia in modo dinamico.

**Rapporto statico del contrasto:** Descrive la differenza tra la rappresentazione dell'immagine più chiara e più scura.

**Rete cablata:** vedere **LAN**.

**Rete wireless:** vedere **WLAN**.

**RGB:** Segnale a colori rosso, verde e blu.

**Router:** Apparecchio per il collegamento di diverse reti, ad es. rete domestica e Internet.

**Sintonizzatore satellitare:** Ricevitore per le trasmissioni satellitari.

**SDTV:** Standard Definition TeleVision (programma televisivo in qualità standard).

**SECAM:** Sistema colore francese.

**Server DHCP:** Servizio di rete che si occupa dell'assegnazione automatica degli indirizzi IP ai client.

**Server multimediale:** Indica da una parte l'apparecchio nel quale sono memorizzati i contenuti multimediali, dall'altra è anche la definizione assegnata al servizio svolto dall'apparecchio che mette a disposizione tali dati nella rete.

**Set-Top Box:** Set-Top Box (abbreviato STB) indica nell'elettronica di intrattenimento un dispositivo collegato ad un altro (solitamente un televisore) che offre all'utente diverse possibilità di impiego.

#### **Slot CI:** vedere **Common Interface**.

**Smart Card:** La Smart Card è una scheda chip elettronica distribuita dai gestori della programmazione o dai gestori della Pay TV esenti da certificazione. Contiene il codice che viene decodificato dal **modulo CA**.

**Sorgenti AV:** Sorgente audio / video.

**Stereo:** Audio a due canali.

**Switch:** Apparecchio per il collegamento di diversi computer in una rete.

**Tag ID3:** Informazioni supplementari per i file MP3 e WMA. In questa posizione si possono salvare anche i dati sull'interprete, il titolo, l'album e la copertina dell'album. L'elaborazione di questi dati avviene nel PC mediante un editor tag ID3.

**Temporizzazione automatica:** Anche definita come **Accurate Recording**. Simile a **VPS** per le emittenti analogiche, la temporizzazione automatica controlla gli orari di avvio e conclusione delle trasmissioni per le emittenti DVB. Se questi tempi sono diversi da quelli programmati nei dati del timer, la durata della registrazione viene adattata automaticamente. La temporizzazione automatica non è supportata da tutte le emittenti DVB.

**Tensione di commutazione:** Tensione emessa dai videoregistratori per commutare l'apparecchio TV su trasmissione.

**Terrestre:** Nella trasmissione dati si definisce terrestre la trasmissione radio che non utilizza satelliti come stazione intermedia.

**TFT:** Thin Film Transistor (transistor a strati sottili). Un'applicazione molto diffusa è il comando degli schermi piatti a cristalli liquidi nei quali per ciascun punto dello schermo si utilizza un singolo transistor. Questa tipologia di display è chiamata LCD a matrice attiva, ma nel linguaggio comune si usa spesso il termine display TFT.

**Tuner:** Termine inglese per ricevitore.

**U**

**USB:** Universal Serial Bus. Sistema di bus seriale per il collegamento di altri apparecchi esterni (ad es. lettori di schede USB, chiavetta USB).

**UPnP AV:** Abbreviazione di Universal Plug and Play Audio / Video. Serve a controllare gli apparecchi in rete a prescindere dalla marca. Questo standard è attualmente ampiamente diffuso per la creazione di reti domestiche.

**Velocità di trasmissione:** Descrive la velocità di trasmissione dei dati.

**VGA:** Interfaccia PC per la connessione di uno schermo.

**Visualizzazione in formato cinema 24p:** I filmati su Blu-ray supportano la visualizzazione in formato cinema 24p. Il lettore Blu-ray trasmette il formato originale del film al televisore con 24 immagini schermo intero al secondo. La DMM (DigitalMovieMode) viene attivata dal produttore e consente di calcolare ed inserire immagini intermedie aggiuntive, limitando l'andamento a scatti del film tipico del cinema e consentendo uno svolgimento scorrevole."

**VPS:** Video Programming System (VPS) è un segnale trasmesso da alcune emittenti analogiche (ma non da tutte). Questo segnale serve ai registratori DVD o ai videoregistratori per registrare le trasmissioni in caso di spostamento dell'orario di inizio, cambio di programma e/o se la trasmissione precedente dovesse prolungarsi oltre l'orario previsto.

#### **W**

**WEP:** Abbreviazione di Wired Equivalent Privacy (in italiano "privacy equivalente alla rete cablata"). Una volta impiegata come soluzione standard nella crittografia WLAN, oggi obsoleta.

**WLAN:** Abbreviazione di Wireless Local Area Network ("rete locale limitata senza fili"). Definita anche rete wireless.

**WMA:** Abbreviazione di Windows Media Audio, formato di dati audio specifico di Microsoft. Come nel caso dei file MP3, anche qui il contenuto è compresso.

**WMV:** Abbreviazione di Windows Media Video, formato dati video Microsoft.

**WPA:** Abbreviazione di Wi-Fi Protected Access ("Accesso Wi-Fi protetto"). Ha sostituito il WEP come processo di crittografia standard per le reti wireless.

**Ycc/Ypp:** Standard colore per i decoder.

**YCbCr:** Modello colori digitale, utilizzato colloquialmente anche in maniera errata per i segnali con risoluzione standard (SDTV). Il modello colori YCbCr, con il quale sono codificati ad esempio i DVD, è stato sviluppato sulla base del modello colori **YUV** legato alla tecnica televisiva analogica. Nel caso del YCbCr i dati vengono trasmessi senza essere trasformati tramite le interfacce digitali come **DVI** o **HDMI**.

**YPbPr:** Modello cromatico analogico, vedere anche **collegamento component**. Il segnale analogico YPbPr viene prodotto da un trasformatore nell'apparecchio di riproduzione partendo dal segnale YCbCr e trasmesso al termine alle 3 uscite dei componenti dell'apparecchio di riproduzione.

**YUV:** Il modello colori YUV viene utilizzato nei televisori a colori in linea con le disposizioni PAL e NTSC. Colloquialmente si parla spesso di YUV, anche se in realtà si intende **YPbPr**, (nel caso dei collegamenti/ cavi analogici) e/o **YCbCr** (nel settore digitale). Il sistema YUV trova applicazione soltanto nella modulazione di quadratura nella trasmissione PAL e/o NTSC e non viene altrimenti utilizzato.

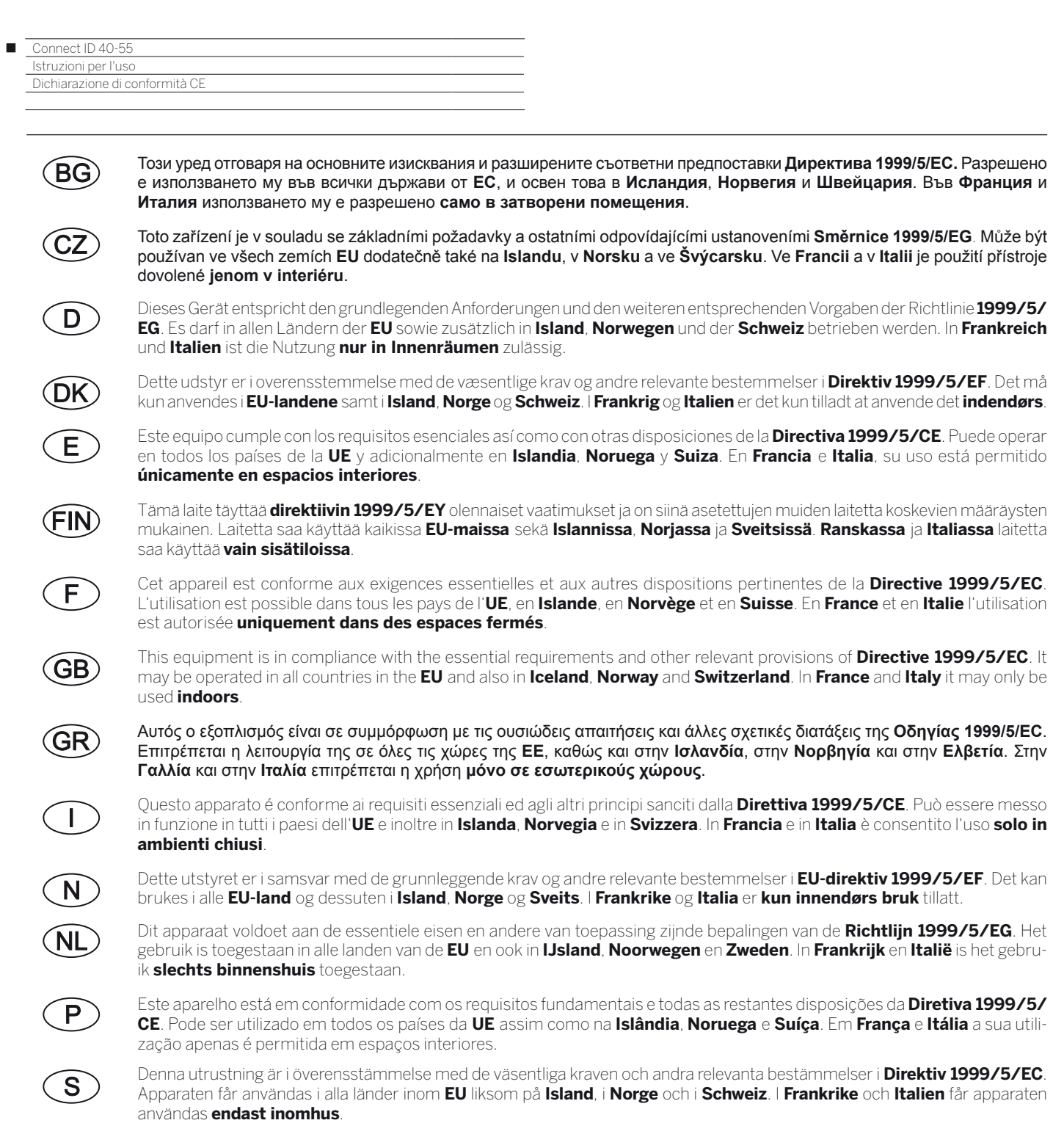

# CEO

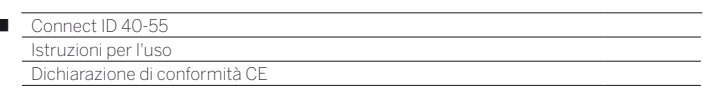

Loewe Opta GmbH - Industriestrasse 11 - D-96317 Kronach Loewe Opta GmbH EG-Konformitätserklärung P.O. Box 15 54 **EC Conformity Declaration** D-96305 Kronach Industriestrasse 11 Dokument-Nr./Monat . Jahr: 52463/52464/52465/09-2013 D-96317 Kronach Document No./Month Year Phone: +49 9261 99-0 Fax: +49 9261 95411 Hersteller: Loewe Opta GmbH E-mail: loewe@loewe.de Manufacturer: www.loewe.tv Handelsname: LOEWE. Date: 12.09.2013 Trade mark: Page 1 of 1 Adresse<sup>-</sup> Industriestrasse 11, 96317 Kronach, Germany Address: Produkt: Farbfernsehgerät mit LCD Flachbildschirm Product: Colour Television Receiver with LCD Flat Panel Display Connect ID 40 / 52463 : Connect ID 46 / 52464 : Connect ID 55 / 52465

Produktbezeichnung: Poduct designation:

Das bezeichnete Produkt stimmt mit den Vorschriften folgender Europäischer Richtlinien überein: The designated product conforms to the provisions of the following European directives:

#### 2006/95/EG

 $\overline{1}$ 

Richtlinie des Rates vom 12. Dezember 2006 zur Angleichung der Rechtsvorschriften der Mitgliedsstaaten betreffend elektrischer Betriebsmittel zur Verwendung innerhalb bestimmter Spannungsgrenzen - Niederspannungsrichtlinie. Electrical equipment designed for use within certain voltages limits - LV-Directive.

#### 2004/108/EG

Richtlinie des Rates vom 15. Dezember 2004 zur Angleichung der Rechtsvorschriften der Mitgliedsstaaten über die elektromagnetische Verträglichkeit. Electromagnetic compatibility

#### 1999/5/EG

Richtlinie des Rates vom 9. März 1999 über Funkanlagen und Telekommunikationsendeinrichtungen und die gegenseitige Anerkennung ihrer Konformität Radio equipment and Telecommunications Terminal Equipment and the Mutual Recognition of their Conformity

#### 2009/125/EG

Richtlinie des Europäischen Parlaments und des Rates vom 21. Oktober 2009 zur Schaffung eines Rahmens für die Festlegung von Anforderungen an die umweltgerechte Gestaltung energieverbrauchsrelevanter Produkte Establishing a framework for the setting of ecodesign requirements for energy-relating products

Anbringung der CE-Kennzeichnung: 13 Affixing of the CE marking

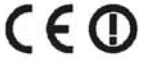

Die Übereinstimmung des bezeichneten Produkts mit den Vorschriften der Richtlinien wird nachgewiesen durch die vollständige Einhaltung folgender Normen:

The conformity of the designated product with the provisions of Directives is proved by full compliance with the following standards:

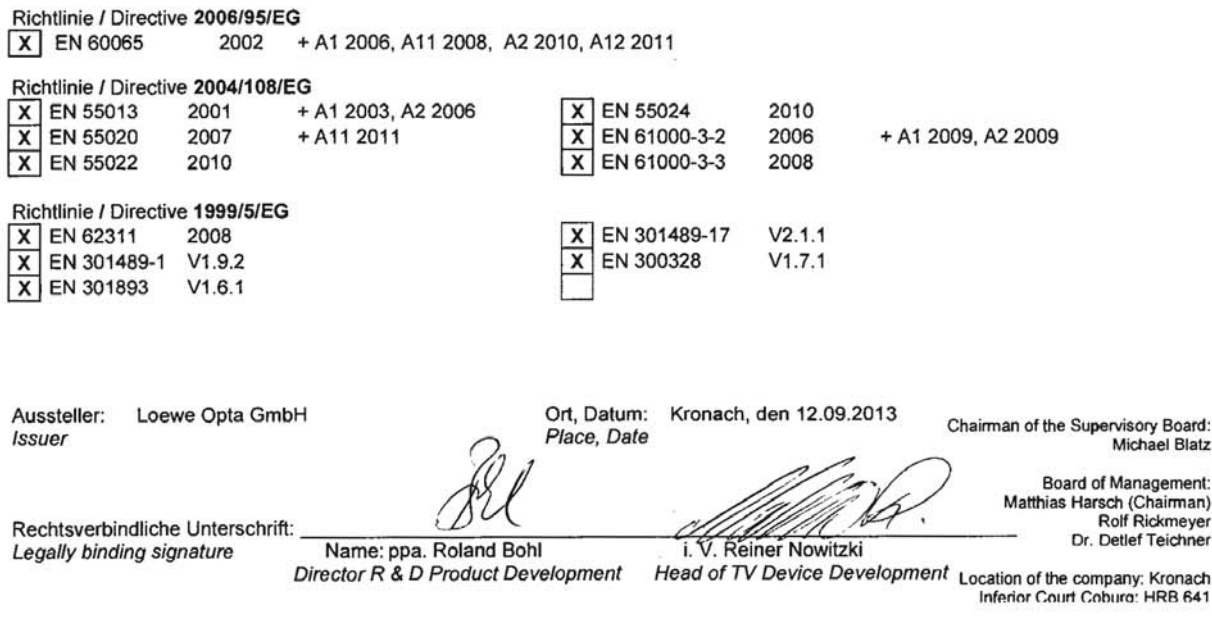
# Connect ID 40-55<br>Istruzioni per l'uso<br>Indice analitico  $\blacksquare$

# $0 - 9$

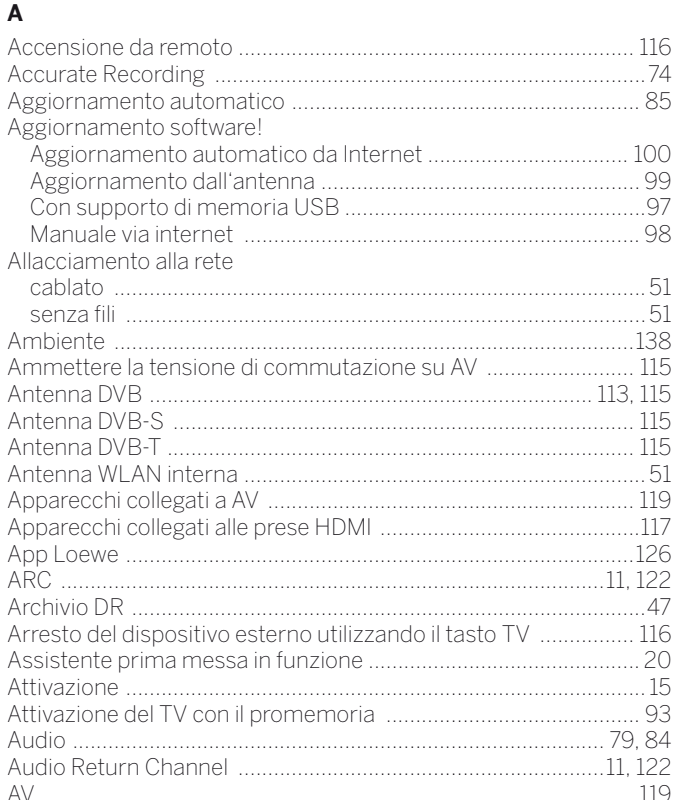

# $\, {\bf B}$

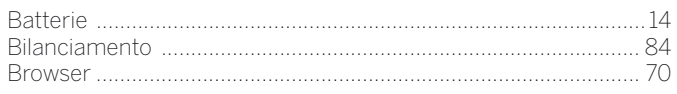

# $\mathbf c$

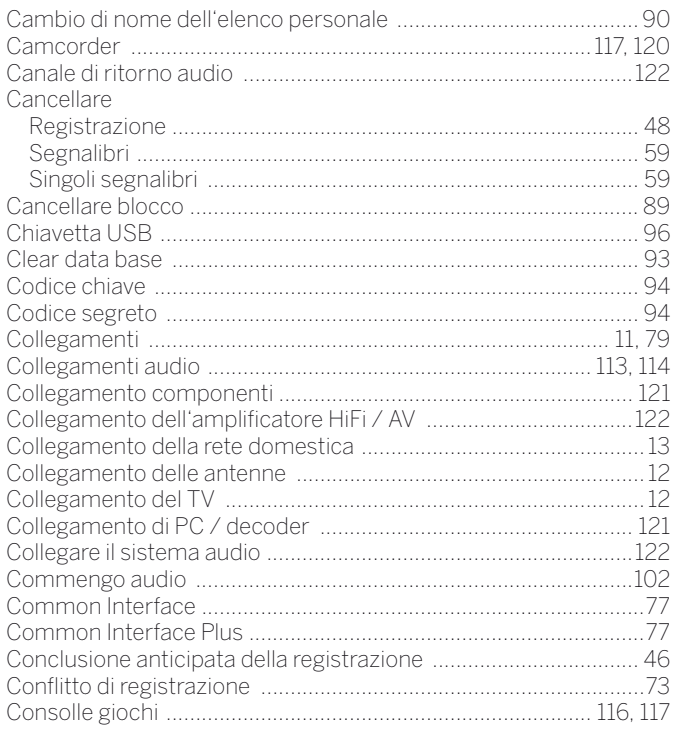

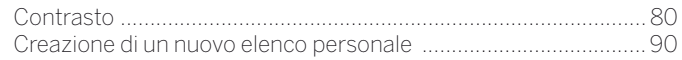

# $\mathbf{D}$

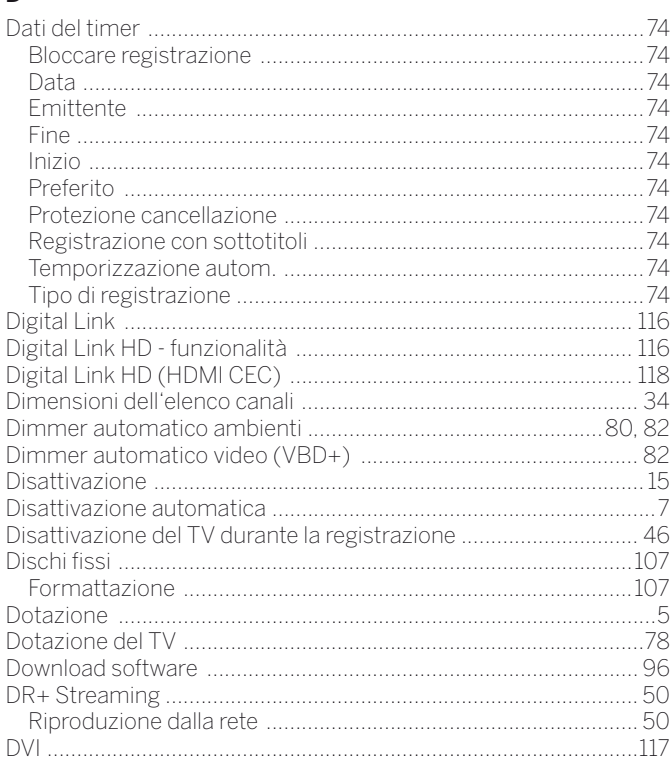

# $\mathsf{E}% _{\mathsf{H}}$

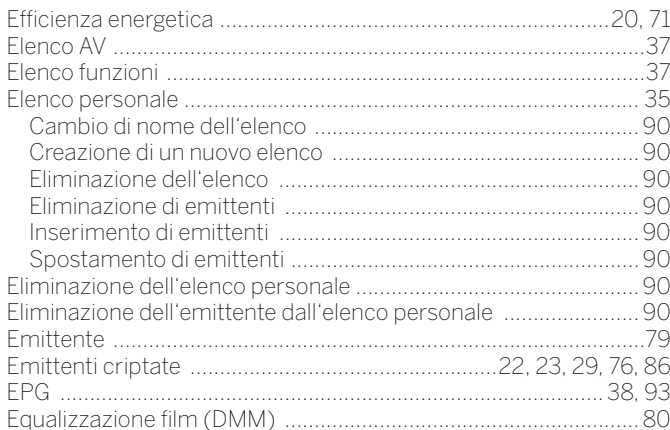

# $\overline{F}$

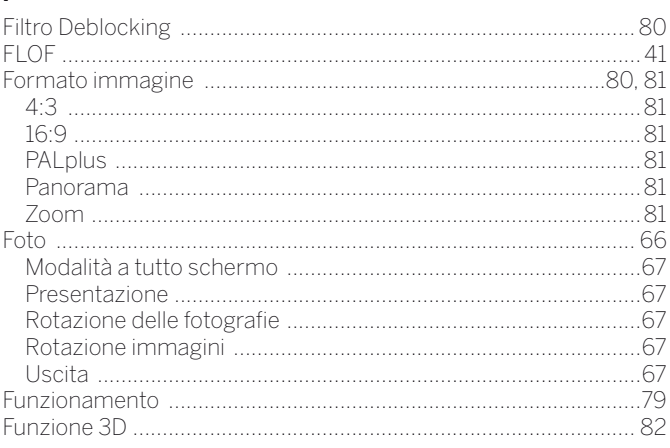

# Connect ID 40-55<br>Istruzioni per l'uso<br>Indice analitico  $\blacksquare$

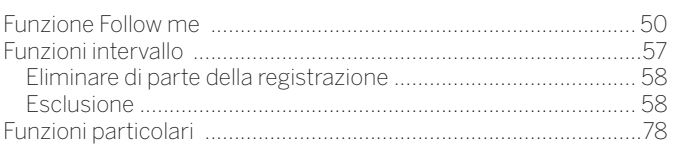

# $\overline{\mathbf{H}}$

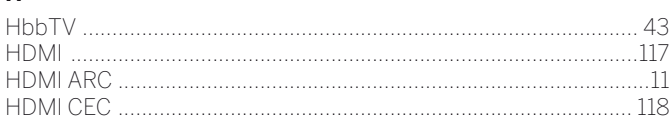

# $\overline{1}$

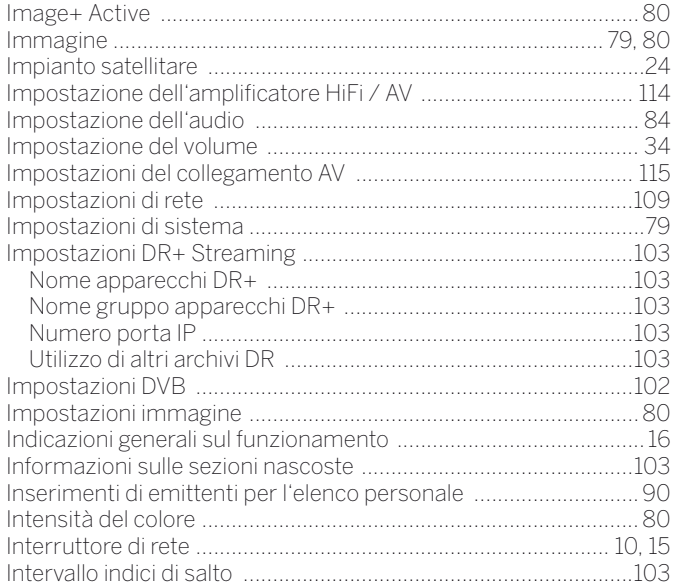

# $\mathbf{L}$

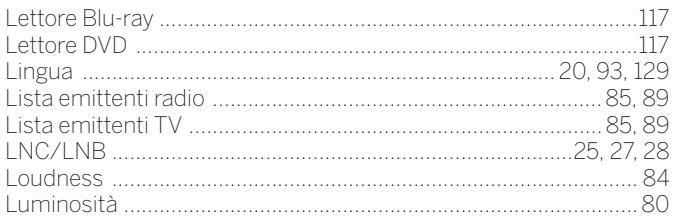

# $\mathbf M$

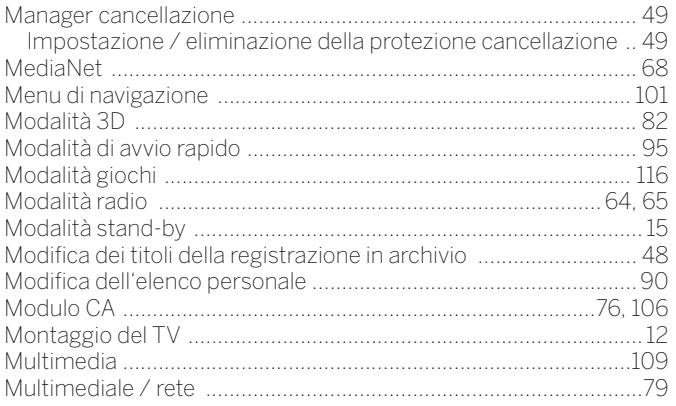

# $\overline{\mathsf{N}}$

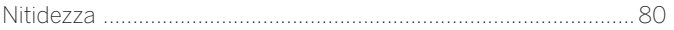

# $\mathbf{o}$

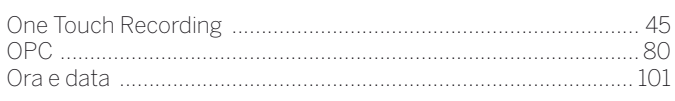

# $\overline{P}$

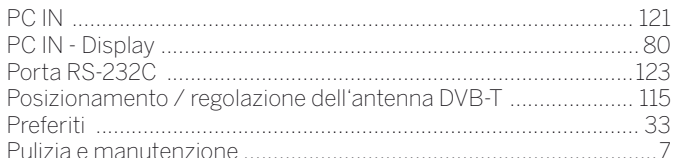

### ${\bf R}$

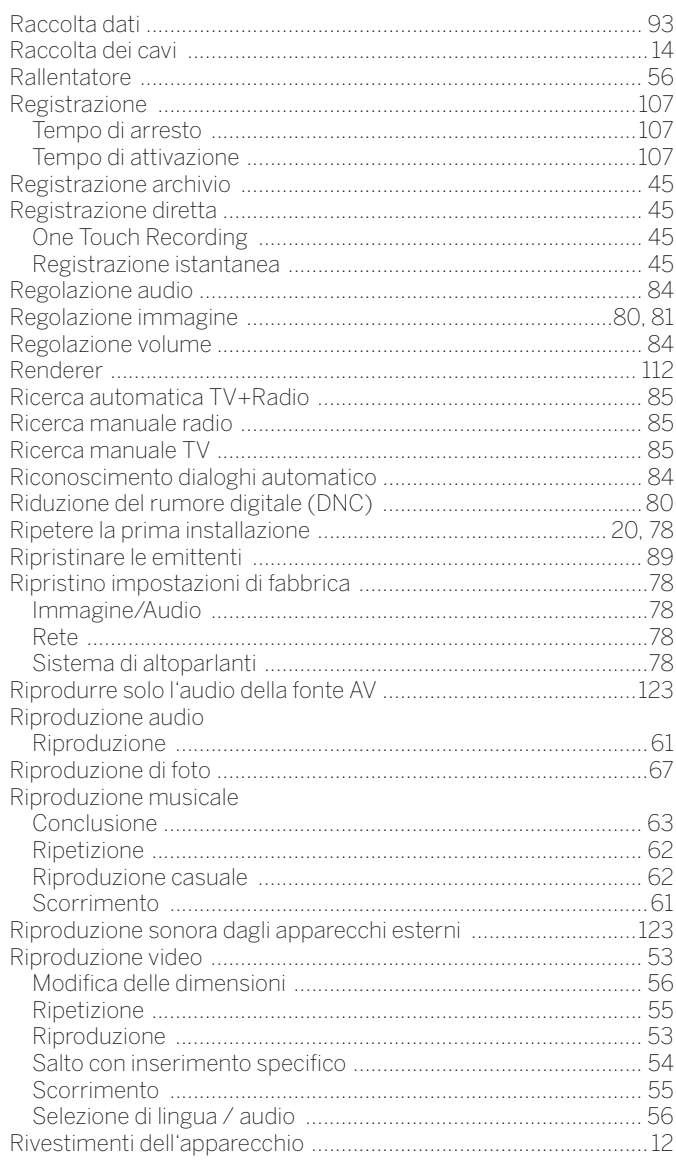

# S

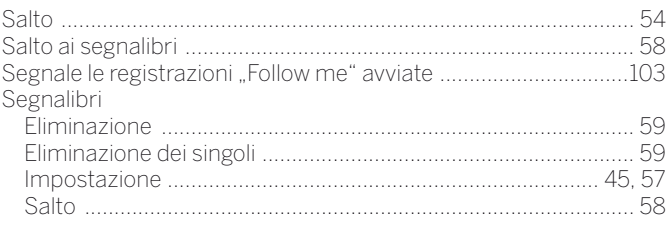

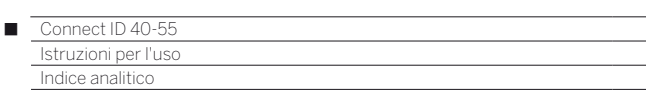

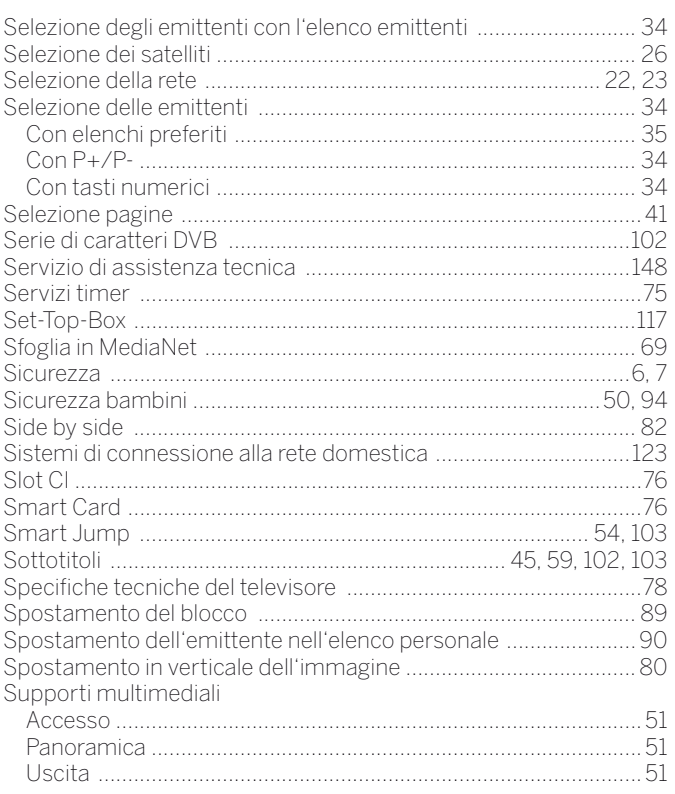

# 

# W

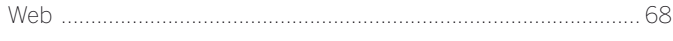

# Y

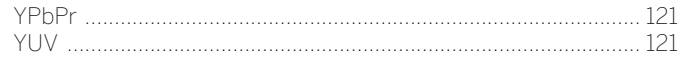

# $\frac{1}{\tau}$

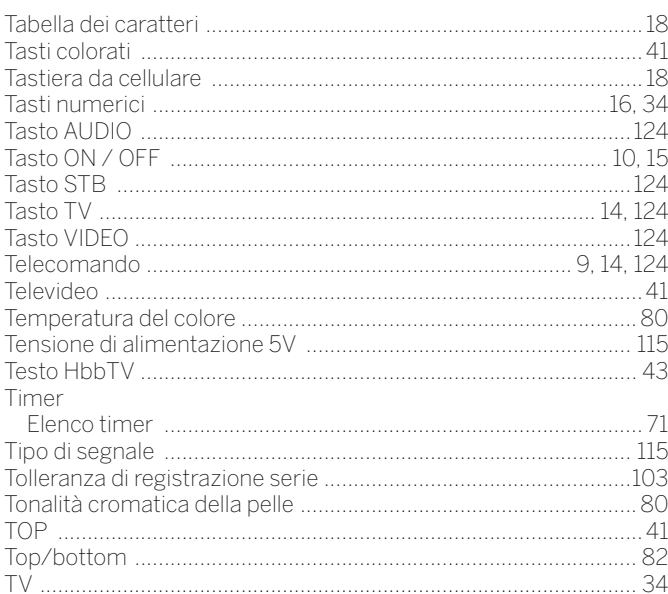

### $\overline{U}$

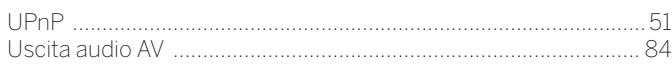

# $\mathbf{V}$

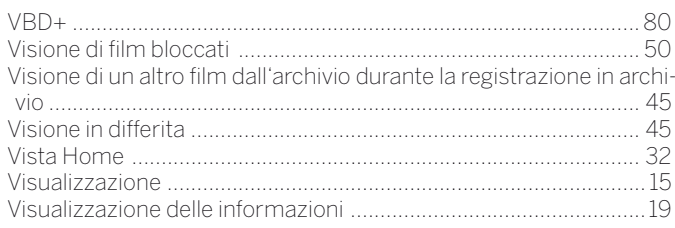

#### $\odot$

Γ

HB Austria electronic products Vertriebs GmbH Pfarrgasse 52 1230 Wien, Österreich Tel +43 - 1 610 48 - 100 E-mail: support@hb-europe.com

#### AUS)

Qualifi Pty Ltd 24 Lionel Road Mt.Waverley VIC 3149 Australia Tel +61-03-8542 1111 Fax +61-03-9543 3677 E-mail: info@qualifi.com.au

#### $\odot$   $\odot$   $\odot$

Loewe Opta Benelux NV/SA Uilenbaan 84 2160 Wommelgem, België Tel +32 - 3 - 2 70 99 30 Fax +32 - 3 - 2 71 01 08 E-mail: ccc@loewe.be

#### (BG)

Darlington Service 193 Kn. Klementina St. 1612 Sofia, Bulgaria Tel +359 - 2 9556399 E-mail: darlington@psp-bg.com

#### (CH)

Telion AG Rütistrasse 26 8952 Schlieren, Schweiz Tel +41 - 44 732 15 11 Fax +41 - 44 732 15 02 E-mail: infoKD@telion.ch

#### **CN**

Guangdong MG Audio Development Co.Ltd No.8 Jinghu Rd. Xinhua St. Huadu Reg. GZ, PRC Tel +86-(0)20-22675666 Fax +86-(0)20-22675777 E-mail: service@loewe-mg.com

Xiamen Tenote Investment Co. Ltd 26F 3# Xinglin Bay Operation Center, No.478 xinglinwan Avenue, Jimei District, Xiamen, Fujian, PRC Tel +86-400 088 1566 E-mail: service@loewe-tnt.com

**CY)**<br>Hadjikyriakos & Sons Ltd.<br>121 Prodromos Str., P.O Box 21587 1511 Nicosia, Cyprus Tel +357 - 22 87 21 11 Fax +357 - 22 66 33 91 E-mail: savvas@hadjikyriakos.com.cy

**(CZ)**<br>BaSys CS s.r.o. Sodomkova 1478/8 10200 Praha 10 - Hostivar, Česká republika Tel +420 234 706 700 Fax +420 234 706 701 E-mail: office@basys.cz

#### $\circ$

Loewe Technologies GmbH, Customer Care Center Industriestraße 11 96317 Kronach, Deutschland Tel +49 9261 99-500 Fax +49 9261 99-515 E-mail: ccc@loewe.de

(DK)<br>EET Europarts Loewe Denmark Bregnerødvej 133 D 3460 Birkerød, Denmark Tel +45 - 82 19 19 E-mail: info@eeteuroparts.dk

# (E)<br>Gaplasa S.A.

Conde de Torroja, 25 28022 Madrid, España Tel +34 - 917 48 29 60 Fax +34 - 913 29 16 75 E-mail: loewe@maygap.com

#### l

Loewe France SAS Rue du Dépôt, 13 Parc de l l'Europe, BP 10010 67014 Strasbourg Cédex, France Tel +33 - 3- 88 79 72 50 Fax +33 - 3- 88 79 72 59 E-mail: loewe.france@loewe-fr.com

### (FIN)

EET Europarts Loewe Finland Metsänneidonkuja 12 02130 Espoo, Finland Tel +358 9 47 850 900 www.eeteuroparts.fi

#### **GB (RL)**

Loewe UK Limited 1st Floor, 237A Kensington High St London W8 6SA, UK Tel +44 - (0) 207 368 1100 Fax +44 - (0) 207 368 1101 E-mail: enquiries@loewe-uk.com

#### $\overline{\mathbb{GR}}$   $\overline{\mathbb{RO}}$   $\overline{\mathbb{AL}}$

Issagogiki Emboriki Ellados S.A. 321 Mesogion Av. 152 31 Chalandri-Athens, Hellas Tel +30 - 210 672 12 00 Fax +30 - 210 674 02 04 E-mail: christina\_argyropoulou@ isembel.gr

#### $\bigoplus$

Basys Magyarországi KFT Tó park u.9. 2045 Törökbálint, Magyar Tel +36 - 23 887-920 Fax +36 - 23 41 51 82 E-mail: ertekesites@basys.hu

#### $\bigoplus$

Plug&Play Ltd. Bednjanska 8, 10000 Zagreb Hrvatska (Kroatia) Tel +385 1 4929 683 Fax +385 1 4929 682 E-mail: info@loewe.hr

#### $\bigcap$

 Loewe Italiana S.r.L. Via Monte Baldo, 14/P – 14/N 37069 Dossobuono di Villafranca di Verona

Tel +39 - 045 82 51 690 Fax +39 - 045 82 51 622 E-mail: info@loewe.it

#### $\bigcirc$

Clear electronic entertainment Ltd 13 Noah Mozes St. Agish Ravad Building Tel Aviv 67442, Israel Tel +972 - 3 - 6091100 Fax +972 - 3 - 6092200 E-mail: info@loewe.co.il

#### **IND MIHAUS**

Plot No.390, M.G.Road Near Ghitorni Metro Station Opp.Metro Pillar No.112 Ghitorni, New Delhi-110030, India Tel. +91 11 64008851 Tel. +91 11 64008854 Fax +91 11 47675615 E-Mail: corporate@mihaus.in

#### $(R)$

Pars Royal Taramesh LOEWE Gallery #3 Shariati St. Opp. Soheil St. P.O Box 1914965537 Tehran, Iran Tel + 98 21-22391661 E-Mail: info@tarameshgroup.com

#### JOR

ACCU-TECH Solutions Co. 1-Kharija Al-Ashja'i Street Jabal Al-Weibdeh P.O.Box 9668 Amman 11191, Jordan Tel: +962-6-465-9985 Fax: +962-6-465-0119 E-Mail: info@accutech-solutions.net

#### **(KSA)**

LOEWE Show Room Olaya Street, Near Kingdom Center RIYADH, SAUDI ARABIA P.O Box 92831 Riyadh 11663 Tel +966-11-4640927 Fax +966-11-4640759 E-mail: hkkurkjian@gmail.com

#### $\times$

Kpartners, SIA A.Čaka iela 80 Rīga, LV-1011, Latvia Tel +3 71 - 67 29 29 59 Fax +3 71 - 67 31 05 68 E-mail: evgenii.bebnev@loewe.lv

#### $(T)$

A Cappella Ltd. Ausros Vartu 5, Pasazo skg. 01129 Vilnius, Lithuania Tel +370 - 52 12 22 96 Fax +370 - 52 62 66 81 E-mail: info@loewe.lt

#### $\circledR$

Doneo Co. Ltd 34/36 Danny Cremona Street Hamrun, HMR1514, Malta Tel +356 - 21 - 22 53 81 Fax +356 - 21 - 23 07 35 E-mail: service@doneo.com.mt

#### $\mathcal{O}$

Premium Consumer Electronics as Østre Kullerød 5 3241 Sandefjord, Norge Tel +47 - 33 29 30 40 Fax +47 - 33 44 60 44 E-mail: loewe@loewe.no

# $\bigcirc$

Gaplasa S.A. Rua Professor Henrique de Barros Edifício Sagres, 2º. C 2685-338 Prior Velho, Portugal Tel +351 - 21 942 78 30 Fax +351 - 21 940 00 78 E-mail: geral.loewe@mayro.pt

# $(P<sub>L</sub>)$

3LOGIC Sp.z o.o. ul. Zakopiańska 153 30-435 Kraków Tel +48 - 12 640 20 00 Fax +48 - 12 640 20 01 www.3logic.pl

#### $(R)$

V2 Indonesia 5th Intiland tower Jl. Jenderal Sudirman 32 Jakarta 10220, INDONESIA Tel +62-21 57853547 E-mail: service@v2indonesia.com

#### $(R)$

I Control SAL Gemmaizeh, Rmeil. Building 328 1st Floor Beirut, Lebanon Tel +961 1 446777 / 1 587446 Fax +961 1 582446 E-mail: info@icontrol-leb.com

 Service Center Loewe Aptekarsky per.4 podjezd 5A 105005 Moscow, Russia Tel +7 - 499 940 42 32 ( ext. 454 ) Fax +7 - 495 730 78 01 E-mail: service@loewe-cis.ru

#### $\circled{s}$

EET Europarts AB Loewe Sweden Box 4124 SE-131 04, Nacka, Sverige Tel +46 - 8 507 510 00 E-mail: Kundservice@eeteuroparts.se

### **SGP**

Atlas Care Centre 11 changi south street 3 #03-01 builders centre Singapore 486122 Tel +65 - 6745 2028 Fax +65 - 6546 7861 E-mail: service@atlas-sv.com

#### **SK**

BaSys SK, s.r.o. Stará Vajnorská 37/C 83104 Bratislava, Slovakia Tel + 421 2 49 10 66 11 Fax + 421 2 49 10 66 33 E-mail: loewe@basys.sk

#### $(TR)$

ENKAY GROUP SERVISPLUS MUSTERI HIZMETLERI Alemdag Cad. Site Yolu No:18 Umraniye, Istanbul, TÜRKIYE Tel 444 4 784 E-mail: info@servisplus.com.tr

#### UAE

Dubai Audio Center P.O. Box 32836, Sheikh Zayed Road Dubai, UAE Tel +971 - 4 343 14 41 Fax +971 - 4 343 77 48 E-mail: service@dubaiaudio.com

© by Loewe Technologies 22.04.14

#### Connect ID 40-55 Γ

Istruzioni per l'uso Elenco codici

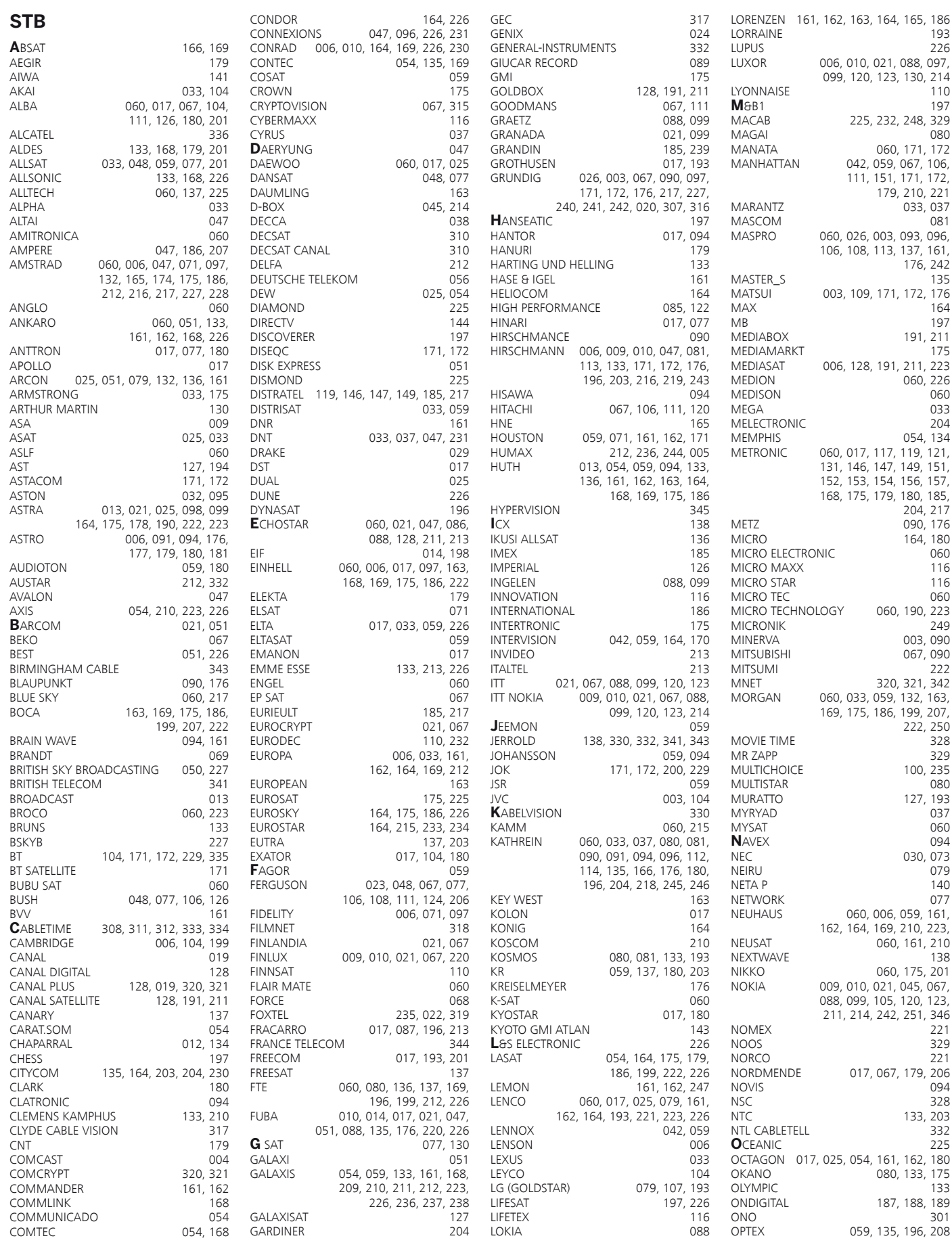

Istruzioni per l'uso Elenco codici

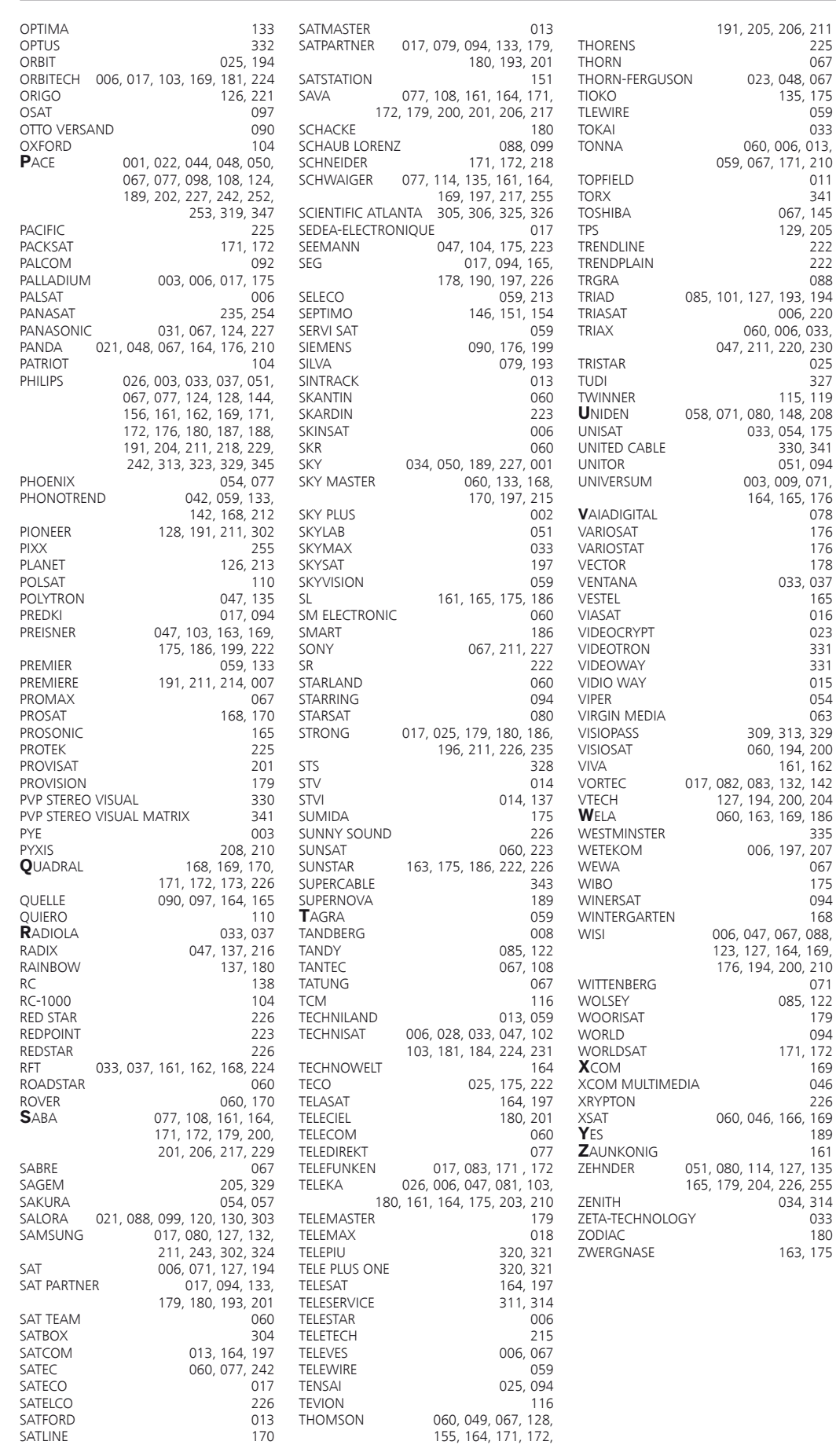

 $725$ <br>067

 $054$ 063

163, 175

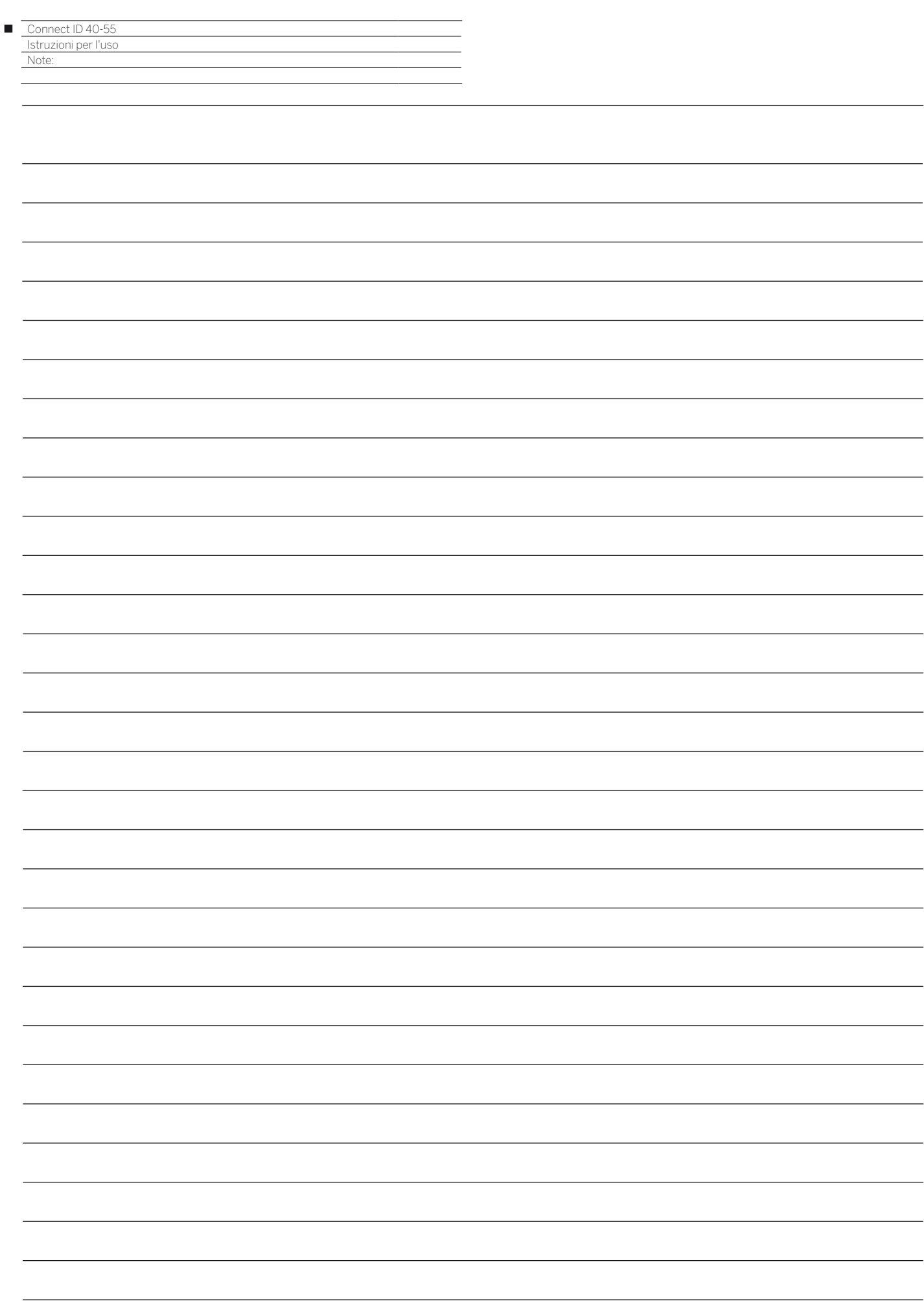

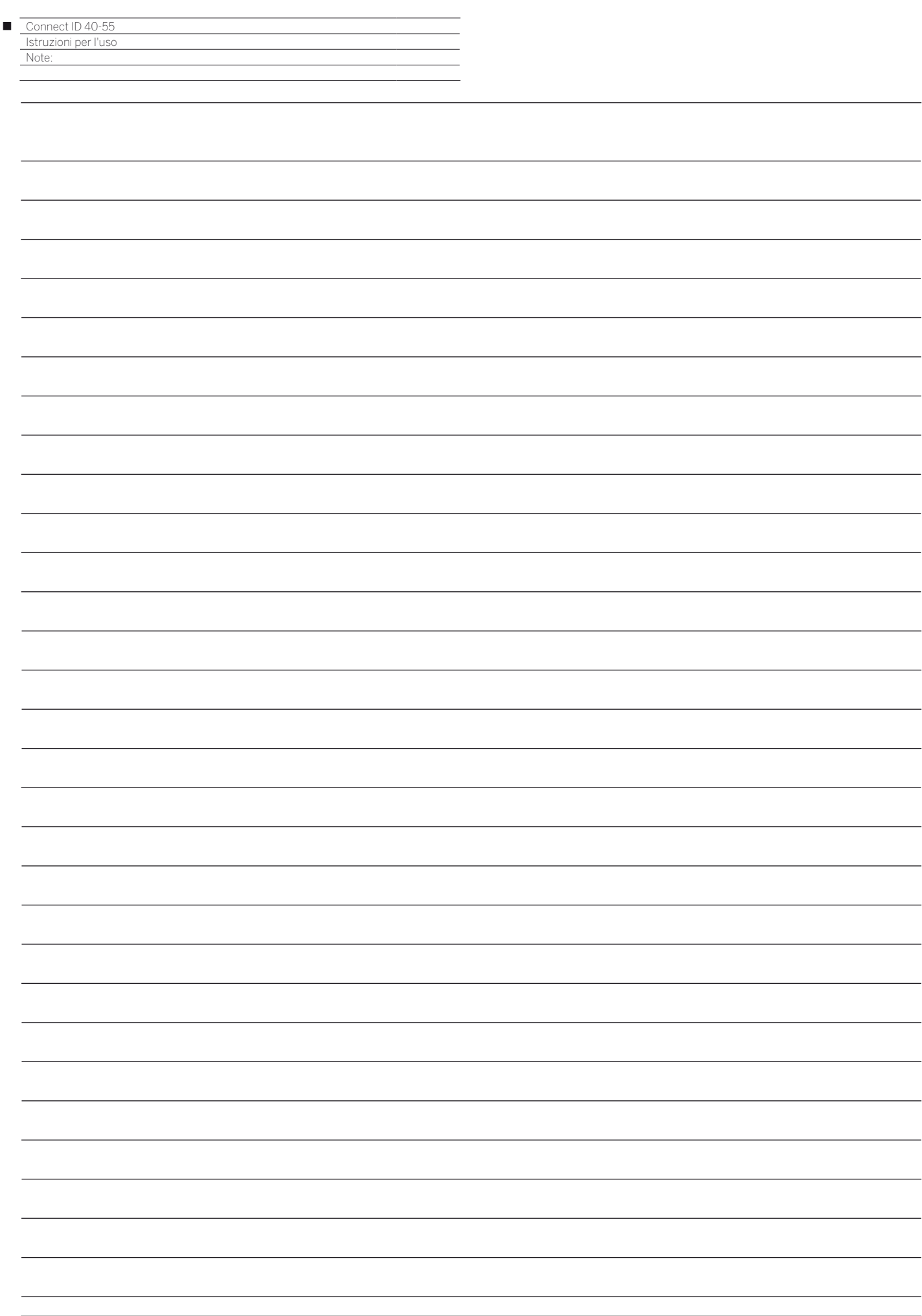

# LOEWE.